BA00444C/28/ZH/27.21 71527875 2021-03-24 自下列版本起生效 01.09.00

# 操作手册 **Liquiline CM442, CM444, CM448**

通用四线制多通道控制器 现场设备

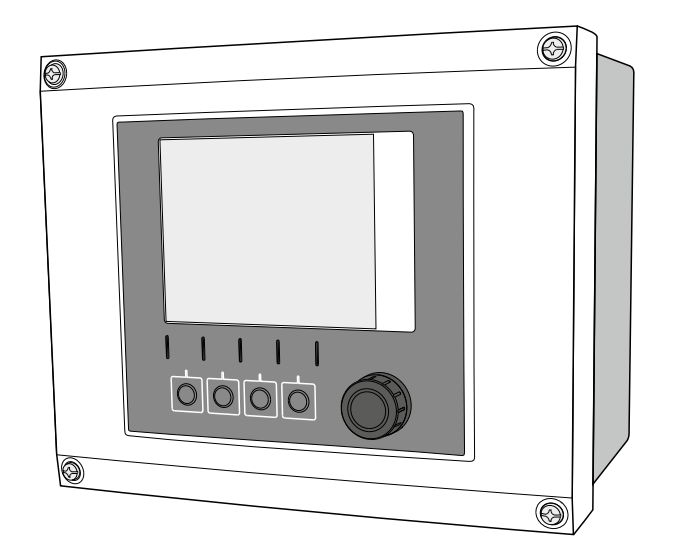

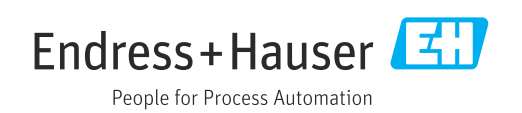

# 目录

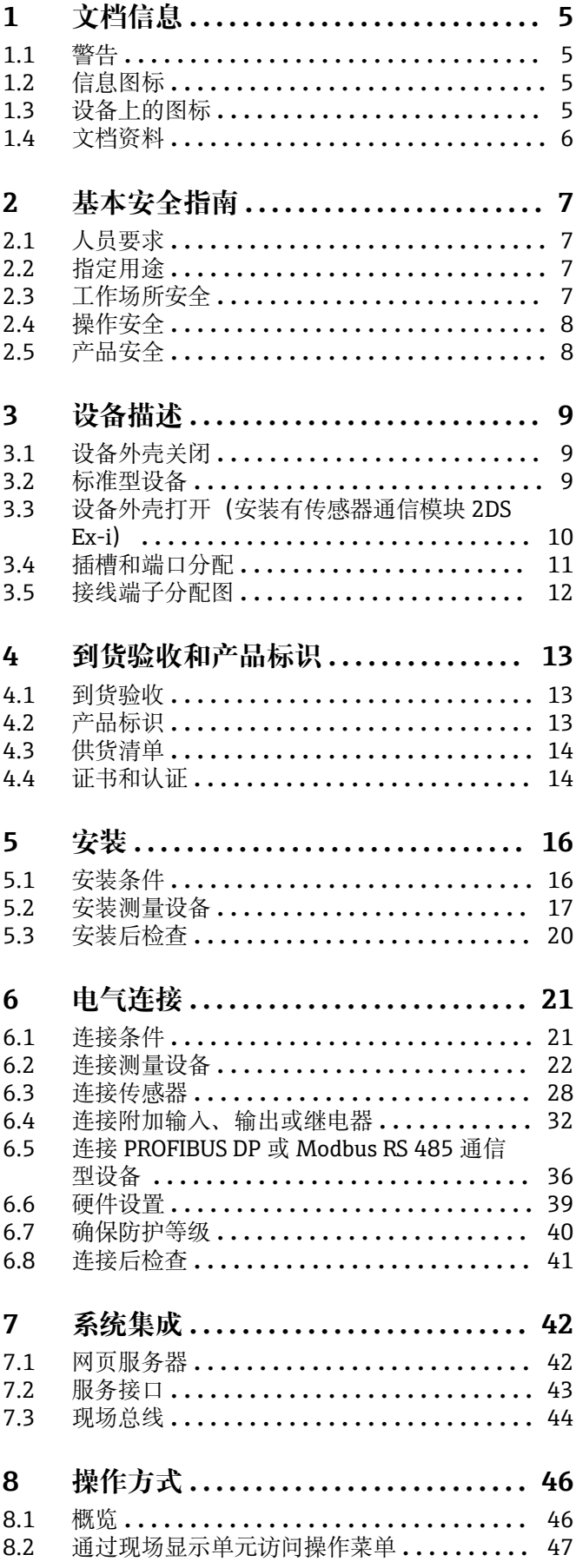

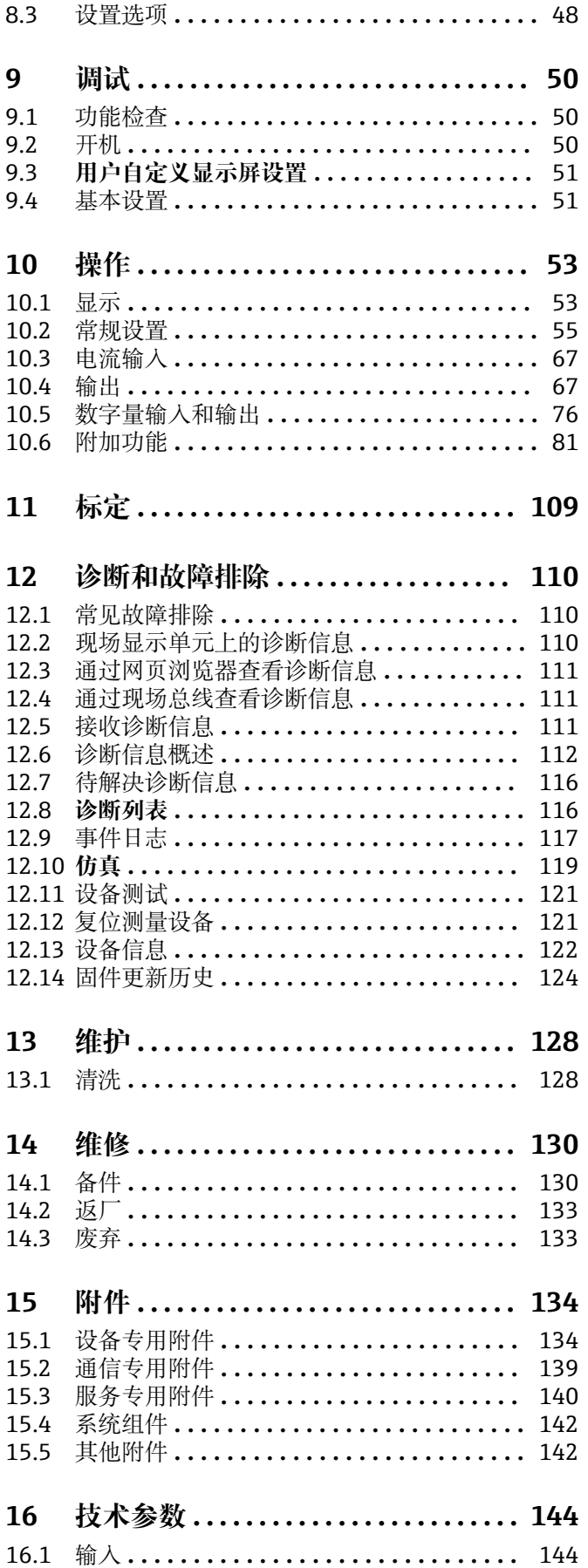

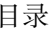

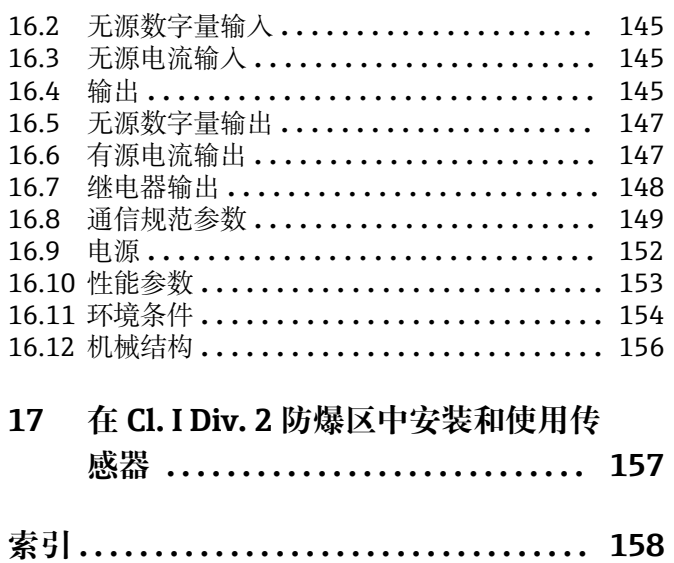

# <span id="page-4-0"></span>**1 文档信息**

# **1.1 警告**

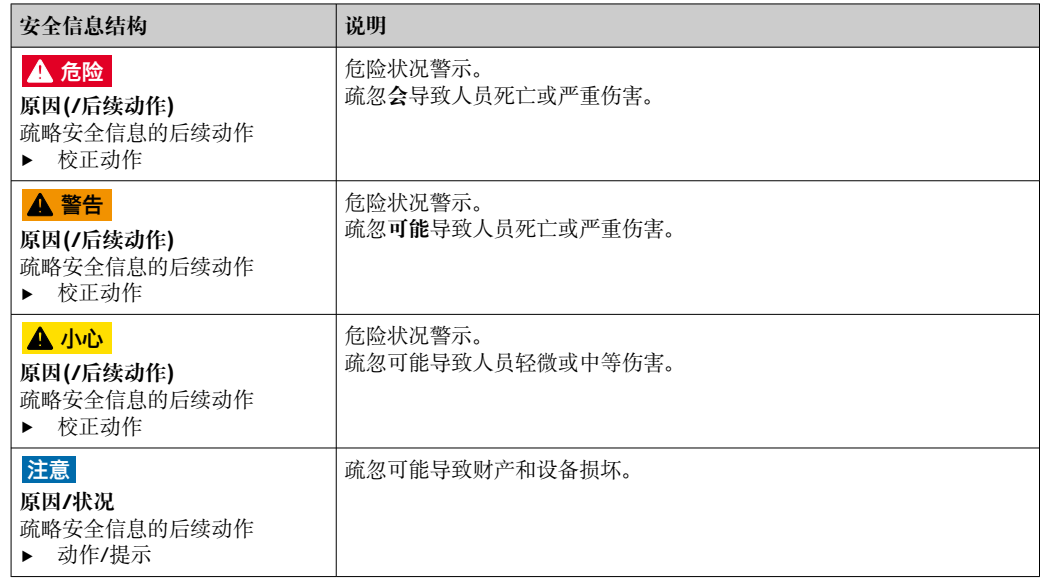

# **1.2 信息图标**

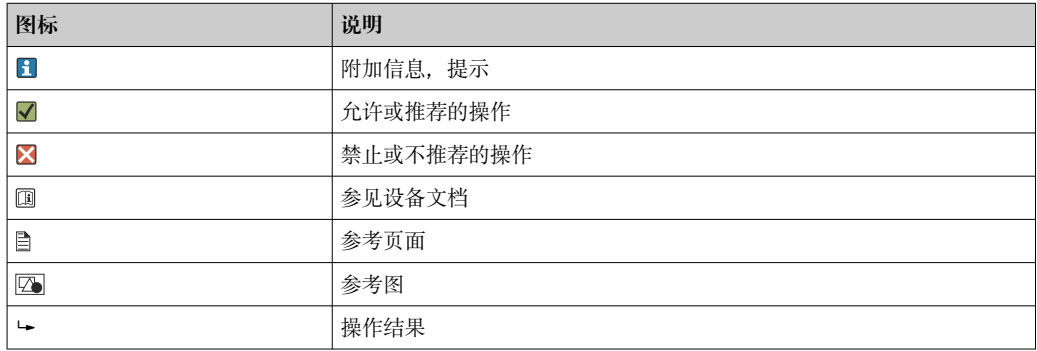

# **1.3 设备上的图标**

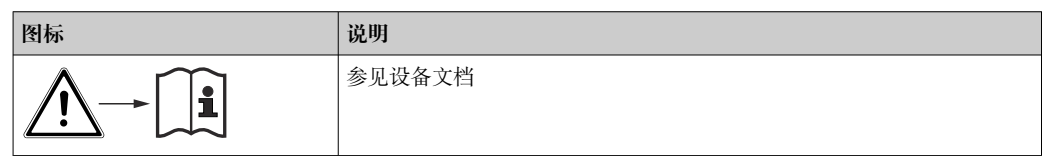

# <span id="page-5-0"></span>**1.4 文档资料**

下列文档资料是《操作手册》的补充说明,登陆网站,进入产品主页,下载文件:

- 《简明操作指南》: Liquiline CM44x (KA01159C)
- Memosens 数字式传感器的《操作手册》(BA01245C)
	- Memosens 输入的软件说明
	- Memosens 数字式传感器的标定指南
	- 传感器诊断信息和故障排除
- HART 通信型仪表的《操作手册》:BA00486C
	- HART 现场设置和安装指南
	- HART 驱动程序说明
- 现场总线和网页服务器通信指南
	- HART: SD01187C
	- · PROFIBUS: SD01188C
	- $\blacksquare$  Modbus: SD01189C
	- 网页服务器: SD01190C
	- EtherNet/IP:SD01293C
	- PROFINET:SD02490C
- 《安全指南》(仅针对防爆型仪表)
	- ATEX 和 IECEx: XA02419C
	- CSA:XA02420C

# <span id="page-6-0"></span>**2 基本安全指南**

# **2.1 人员要求**

- 仅允许经培训的专业技术人员进行测量系统的安装、调试、操作和维护。
- 执行特定操作的技术人员必须经工厂厂方授权。
- 仅允许电工进行设备的电气连接。
- ■技术人员必须阅读《操作手册》,理解并遵守其中的各项规定。
- 仅允许经专业培训的授权人员进行测量点故障排除。

● 仅允许制造商或其服务机构直接进行《操作手册》中未描述的维修操作。

# **2.2 指定用途**

### **2.2.1 非防爆区**

Liquiline CM44x 是多通道控制器,在非防爆区中与 Memosens 数字式传感器配套使 用。

适用以下应用场合:

- 水和污水测量
- 电厂
- 化工行业
- 其他工业应用

### **2.2.2 cCSAus Cl. I Div. 2 防爆区**

‣ 注意本文档"附录"章节中的控制图示和指定操作条件,并按照指南操作。

### **2.2.3 变送器安装在非防爆区,通过传感器通信模块 2DS Ex-i 连接安 装在防爆区中的传感器**

必须严格遵守《操作手册》和配套《安全指南》中列举的安装条件要求。

- ATEX 和 IECEx: XA02419C
- CSA:XA02420C

### **2.2.4 非指定用途**

除本文档指定用途外,其他任何用途均有可能对人员和整个测量系统的安全造成威胁, 禁止使用。

由于不恰当使用,或用于非指定用途而导致的设备损坏,制造商不承担任何责任。

# **2.3 工作场所安全**

用户有责任且必须遵守下列安全标准的要求:

- 安装指南
- 地方标准和法规
- 防爆保护法规

#### **电磁兼容性**

- 产品通过电磁兼容性(EMC)测试,符合国际工业应用的适用标准要求。
- 仅完全按照本《操作手册》说明进行接线的产品才符合电磁兼容性(EMC)要求。

# <span id="page-7-0"></span>**2.4 操作安全**

### **在进行整个测量点调试之前:**

- 1. 检查并确认所有连接均正确。
- 2. 确保电缆和软管连接无损坏。
- 3. 禁止使用已损坏的产品,并采取保护措施避免误操作。
- 4. 将产品标识为故障产品。

### **在操作过程中:**

▶ 如果故障无法修复: 产品必须停用,并采取保护措施避免误操作。

# **A** 小心

#### **在标定或维护过程中未停止清洗操作**

存在介质或清洗液导致人员受伤的风险

- ‣ 如果已连接清洗系统,应首先关闭清洗系统,再从介质中取出传感器。
- ‣ 如果为了检查清洗功能而不能关闭清洗系统,必须穿着防护服、佩戴护目镜和防护手 套,或采取其他相应防护措施。

# **2.5 产品安全**

### **2.5.1 先进技术**

产品设计符合最严格的安全要求,通过出厂测试,可以安全工作。必须遵守相关法规和 国际标准的要求。

### **2.5.2 IT 安全**

只有按照安装指南操作和使用设备,我们才会提供质保。设备配备安全机制,防止设备 设置被意外更改。

IT 安全措施根据操作员安全标准制定,旨在为设备和设备数据传输提供额外防护,必须 由操作员亲自实施。

# <span id="page-8-0"></span>**3 设备描述**

# **3.1 设备外壳关闭**

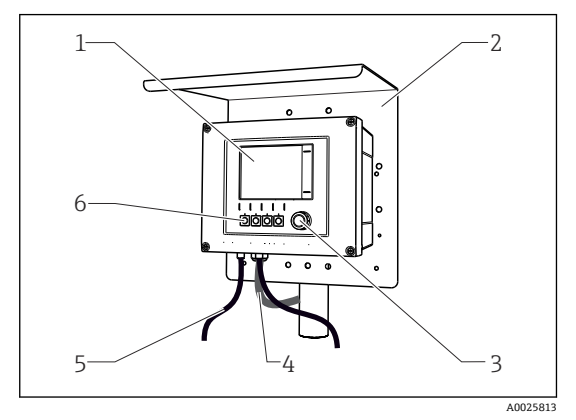

- 1 显示屏
- 2 防护罩(可选)
- 3 飞梭旋钮
- 4 传感器或电流输出电缆
- 5 供电电缆
- 6 操作按键,具体功能与菜单位置相关

■1 安装在立柱上

# **3.2 标准型设备**

# **3.2.1 设备外壳打开**

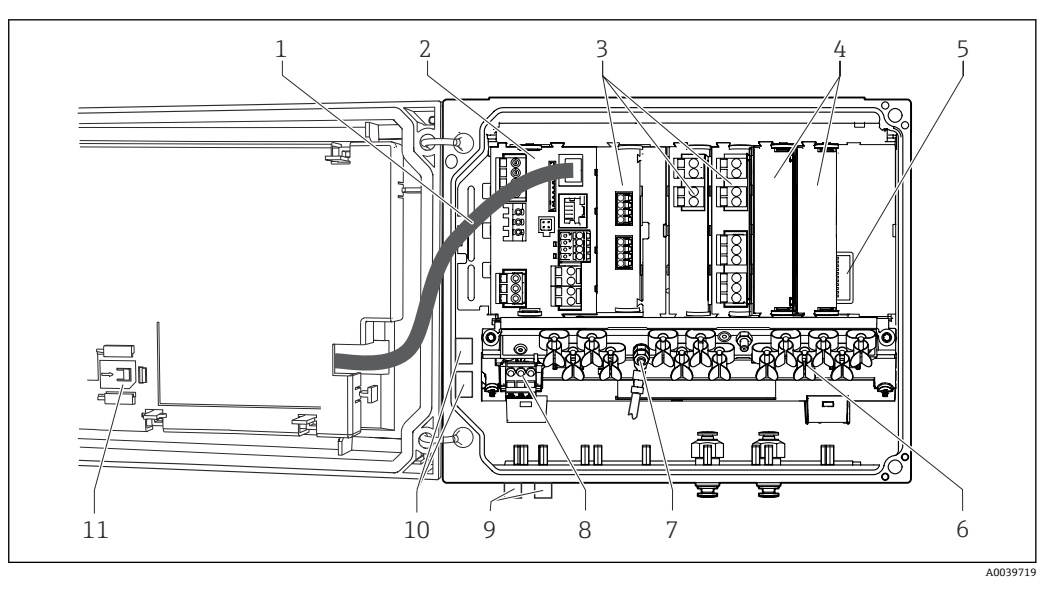

- 2 四通道型设备示例,显示盖打开(未接线)
- 
- 
- 
- 
- 
- 6 电缆安装导轨
- 1 显示单元电缆 7 保护性接地螺栓
- 2 基本模块 3 8 带内部电缆的扩展电源
- 3 扩展模块 (可选) <br>
9 9 连接传感器的 M12 连接头 (可选)
- 4 抗冲击盲盖和端盖 3 10 用户自定义使用的端子接线排<sup>1)</sup>
- 5 扩展背板 11 SD 卡槽
- 1) 例如:如果需要将报警继电器信号连接至汽笛和光源。报警继电器上的接线端子只能连接一根电缆。将 报警继电器信号电缆接入端子接线排上的接线端子。端子接线排上的接线端子均相互互连。因此,此端 子接线排上的其他 3 个接线端子可以将信号传输至用户(汽笛、光源等)。通过此方式复制信号。

<span id="page-9-0"></span>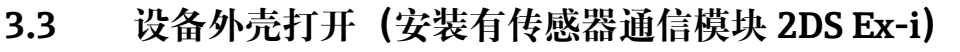

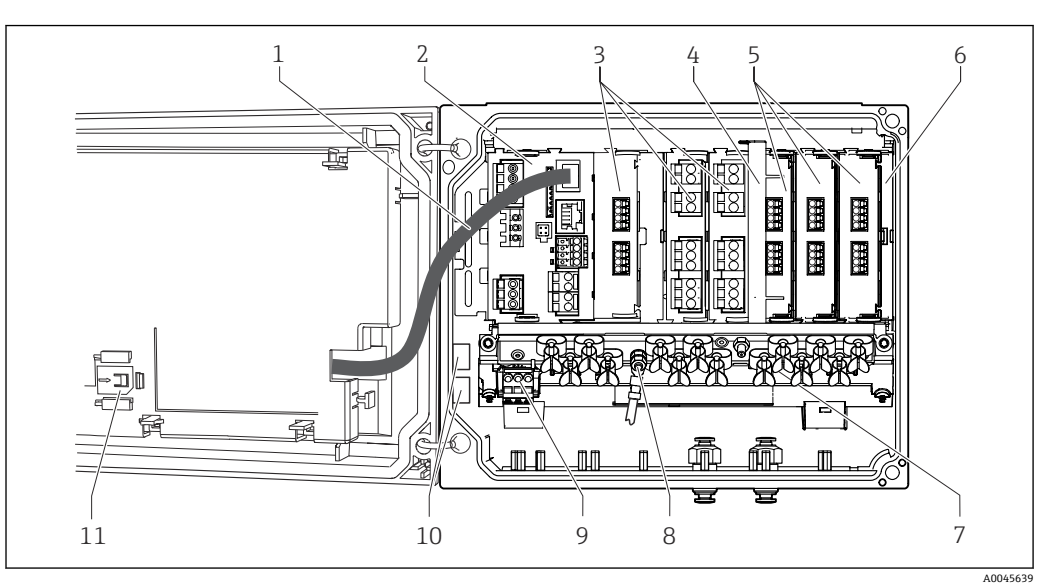

**3** 变装有传感器通信模块 2DS Ex-i 的现场设备示意图 (显示单元盖板打开, 未接线)

- 1 显示单元连接电缆 7 电缆安装导轨
- 
- 3 扩展模块 (选配) <br>
9 扩展供电单元
- 
- 5 传感器通信模块 2DS Ex-i 11 SD 卡插槽
- 6 抗冲击盲盖和端盖
- 
- 2 基本模块 8 保护性接地螺栓
	-
- 4 隔板组件 (预安装) <br>
10 用户自定义用途的端子接线排<sup>1)</sup>
	-
- 1) 实例:用户需要将报警继电器信号连接至报警器和指示灯。报警继电器上的接线端子只能连接一根电 缆。将报警继电器信号电缆连接至端子接线排上的接线端子。端子接线排上的接线端子互连。因此,端 子接线排上的其他 3 个接线端子可以将信号传输至用户装置(报警器、指示灯等),从而实现信号复 制。

<span id="page-10-0"></span>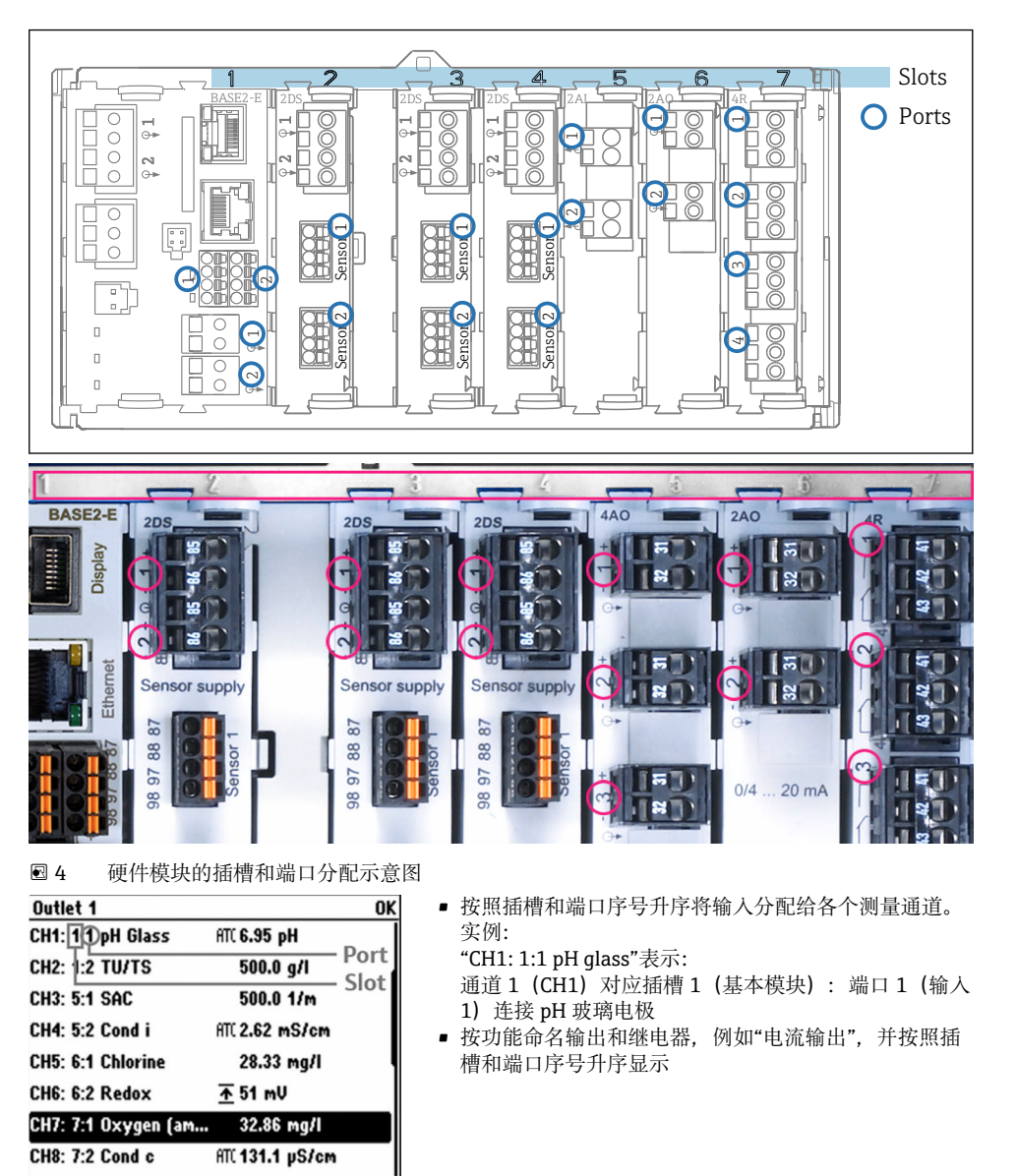

# **3.4 插槽和端口分配**

5 插槽和端口的显示示意图

MENU CAL DIAG HOLD

# <span id="page-11-0"></span>**3.5 接线端子分配图**

唯一的接线端子命名规则:

插槽号:端口号:接线端子号

### **实例:继电器的常开触点(NO)**

- 仪表带 4 路数字式传感器输入、4 路电流输出和 4 路继电器
- 基本模块 BASE-E (带 2 路传感器输入, 2 路电流输出)
- 2DS 模块 (2 路传感器输入)
- 2AO 模块 (2 路电流输出)
- 4R 模块 (4 路继电器)

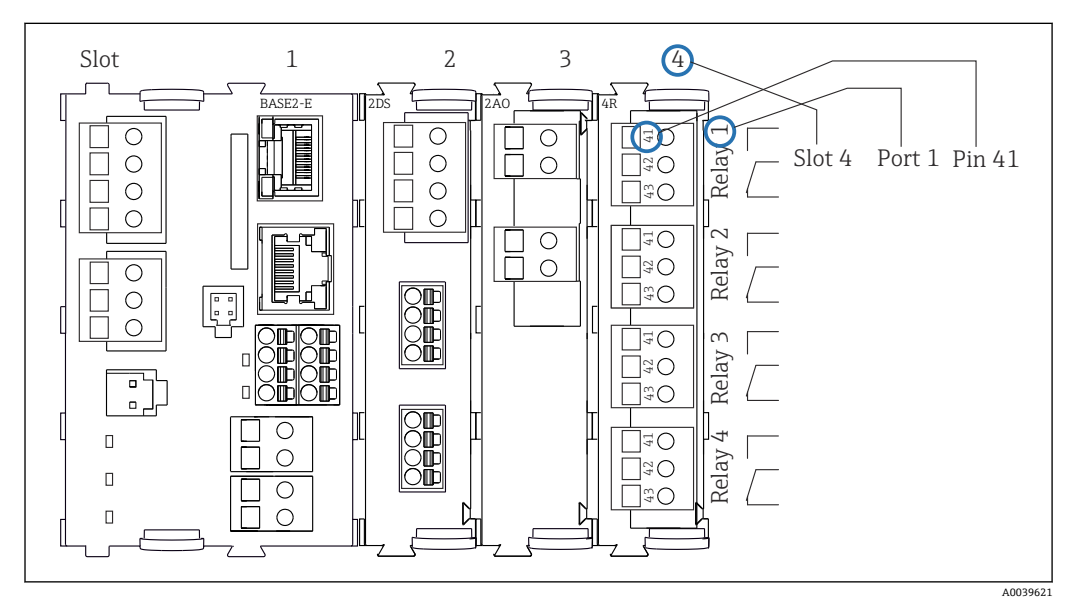

图 6 带常开触点 (NO) (41 号接线端子) 的继电器的接线端子示意图

# <span id="page-12-0"></span>**4 到货验收和产品标识**

# **4.1 到货验收**

- 1. 检查并确认包装是否完好无损。
	- 如有损坏,请告知供应商。 在事情未解决之前,请妥善保存包装。
- 2. 检查并确认物品是否完好无损。 如有损坏,请告知供应商。
	- 在事情未解决之前,请妥善保存物品。
- 3. 检查订单的完整性,是否与供货清单一致。 比对供货清单和订单。
- 4. 使用抗冲击和防潮包装储存和运输产品。
	- 原包装提供最佳保护。
		- 确保遵守允许环境条件要求。
- 如有任何疑问,请咨询 Endress+Hauser 当地销售中心。

# **4.2 产品标识**

### **4.2.1 铭牌**

铭牌提供下列设备信息:

- 制造商名称
- 订货号
- 扩展订货号
- 序列号
- 固件版本号
- 环境条件和过程条件
- 输入值和输出值 • 激活码
- 安全信息和警告
- 防爆图标(防爆型传感器)
- ‣ 比对铭牌和订货单。

### **4.2.2 产品标识**

#### **产品主页**

www.endress.com/cm442

www.endress.com/cm444

www.endress.com/cm448

### **订货号说明**

下列位置处标识有产品订货号和序列号:

- 在铭牌上
- 在发货清单中

#### **查询产品信息**

- 1. 登陆 [www.endress.com。](https://www.endress.com)
- 2. 进入搜索栏(放大镜)。

<span id="page-13-0"></span>3. 输入有效序列号。

4. 搜索。

弹出窗口中显示产品结构。

- 5. 点击弹出窗口中的产品示意图。
	- 打开新窗口(**Device Viewer**)。窗口中显示所有设备信息及配备文档资料。

### **制造商地址**

Endress+Hauser Conducta GmbH+Co. KG Dieselstraße 24 D-70839 Gerlingen

# **4.3 供货清单**

供货清单如下:

- 多通道多参数变送器,1 台
- 安装背板,,1 块
- 接线标签(出厂时粘贴在显示单元盖板内),1 张
- 《简明操作指南》(印刷版),与订购的仪表显示语言一致,1 本
- 未安装部件(预安装在危险区中本安 Ex-i 型传感器通信模块 2DS)
- ‣ 如有疑问: 请咨询供应商或当地销售中心。

# **4.4 证书和认证**

### **4.4.1 认证**

产品符合欧共体标准的一致性要求。因此,遵守 EU 准则的法律要求。制造商确保贴有 标志的仪表均成功通过了所需测试。

### **4.4.2 EAC 认证**

产品通过 TP TC 004/2011 和 TP TC 020/2011 准则的认证,可以在欧洲经济区(EEA)中 使用。产品上带 EAC 一致性标签。

### **4.4.3 cCSAus 认证**

设备通过电气安全认证,可以在 Cl. I Div. 2 cCSAus 防爆场合中使用。满足下列要求:

- CLASS 2252 06: 过程控制设备
- CLASS 2252 86:过程控制设备(美标)
- CLASS 2258 03:过程控制设备(本安和非易燃系统),适用防爆场合安装
- CLASS 2258 83: 过程控制设备 (本安和非易燃系统), 适用防爆场合安装 (美标)
- FM3600
- FM3611
- FM3810
- UL50E
- IEC 60529
- CAN/CSA-C22.2 No. 0
- CAN/CSA C22.2 No. 94
- CSA Std. C22.2 No. 213
- CAN/CSA-C22.2 No. 61010-1
- CAN/CSA-C22.2 No. 60529
- UL/ANSI/ISA 61010-1
- ANSI ISA 12 12 01

### **4.4.4 MCERTS 认证**

#### **仅适用于 CM442**

仪表已通过 Sira 认证服务机构评审, 符合"MCERTS 持续水监测设备性能标准, 第二部 分: 在线分析仪, 3.1 版, 2010 年 8 月"; 认证号: Sira MC140246/01。

#### **4.4.5 船级认证**

一些设备和传感器已获得船舶应用型式认证,认证由下列船级社发布:ABS(美国船级 社)、BV(法国船级社)、DNV-GL(挪威船级社)和 LR(德国劳氏船级社)。认证设 备和传感器的订单代码,以及安装和环境条件的详细信息可参见产品网页上提供的有关 船舶应用证书。

### **4.4.6 ATEX / IECEx 认证**

- **设备型号:CM44x(R)-BM**
- EN IEC 60079-0:2018
- EN IEC 60079-11:2012 XA02419C
- **设备型号:CM44x(R)-IE**
- EN IEC 60079-0:2017
- EN IEC 60079-11:2011 XA02419C

# <span id="page-15-0"></span>**5 安装**

# **5.1 安装条件**

# **5.1.1 外形尺寸**

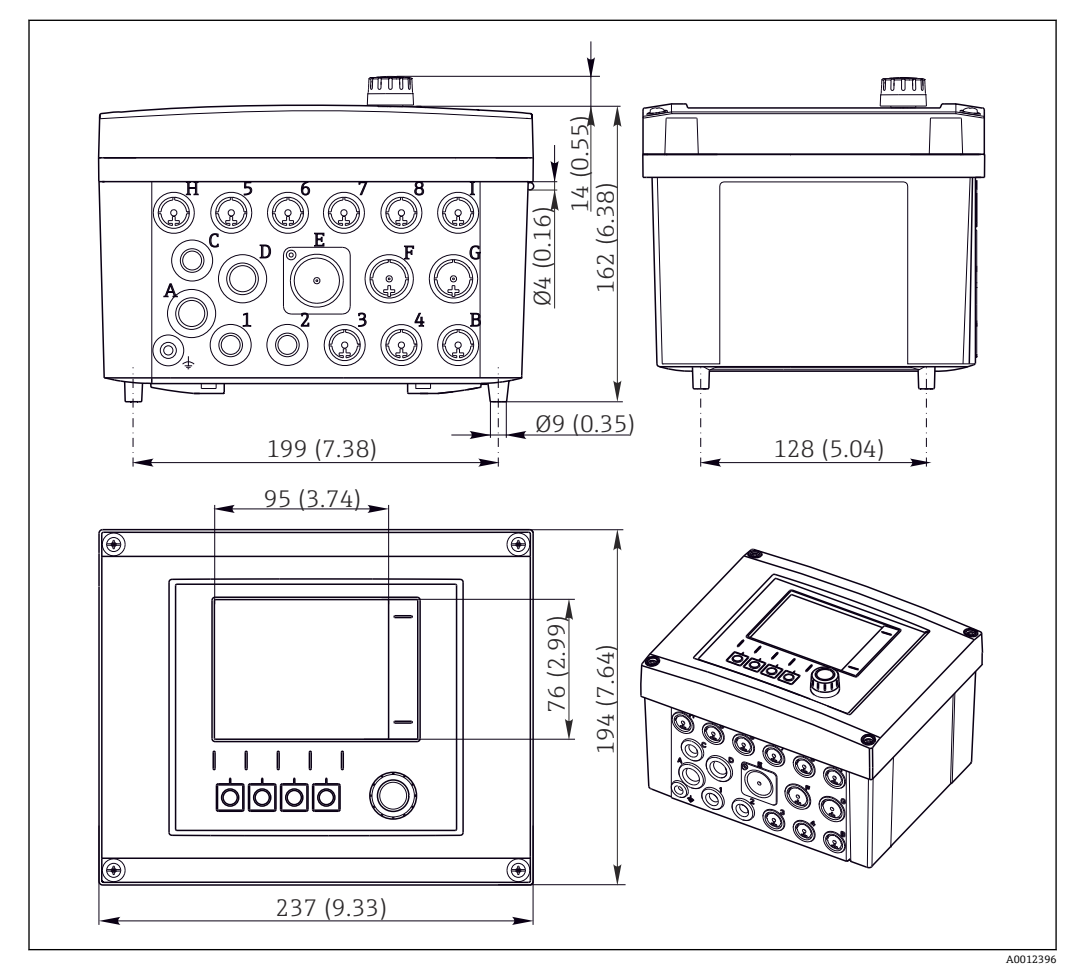

7 现场型外壳的外形尺寸示意图,单位:mm (inch)

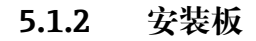

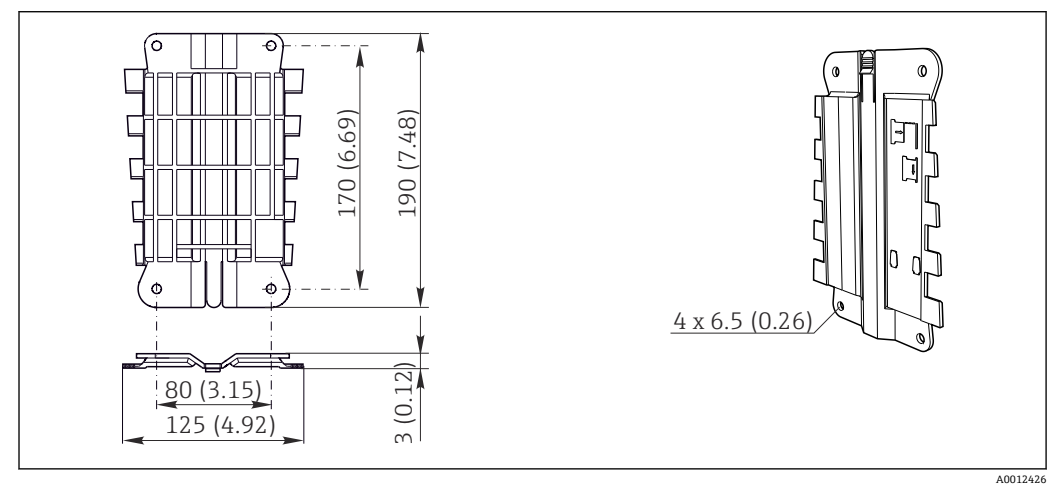

■ 8 安装背板的外形尺寸示意图; 单位: mm (in)

### <span id="page-16-0"></span>**5.1.3 防护罩**

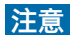

**气候条件的影响(雨、雪、直接日晒等)**

变送器无法正常工作,甚至出现整体故障!

‣ 户外安装设备时,必须同时安装防护罩(参见"附件"章节)。

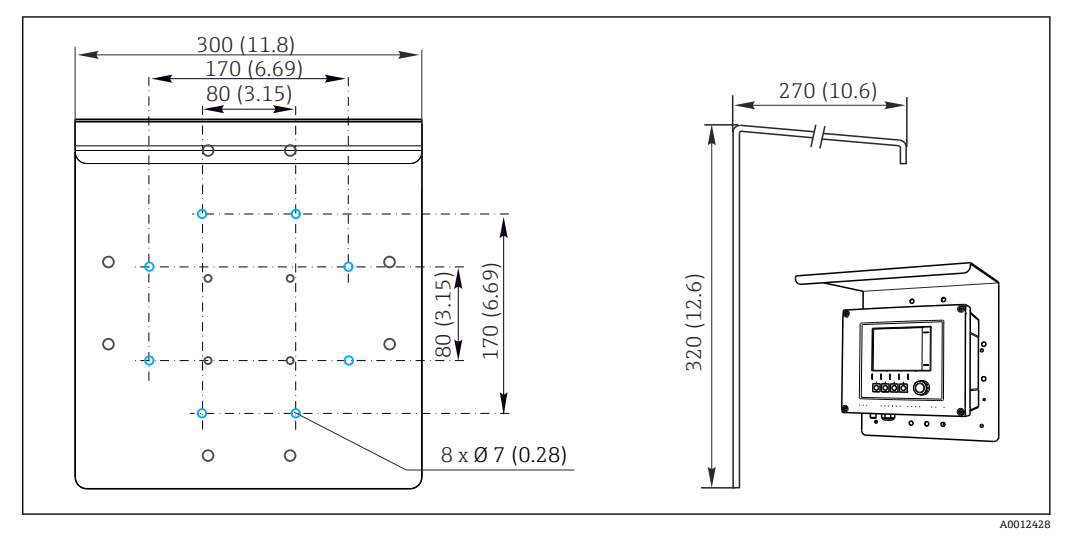

**图 9** 单位: mm (in)

# **5.2 安装测量设备**

### **5.2.1 安装在立柱上**

■ 需要在管道、立柱或护栏上(方形或圆形、固定长度为 20...61 mm (0.79...2.40")) 安装设备时,需要使用管装套件(可选)。

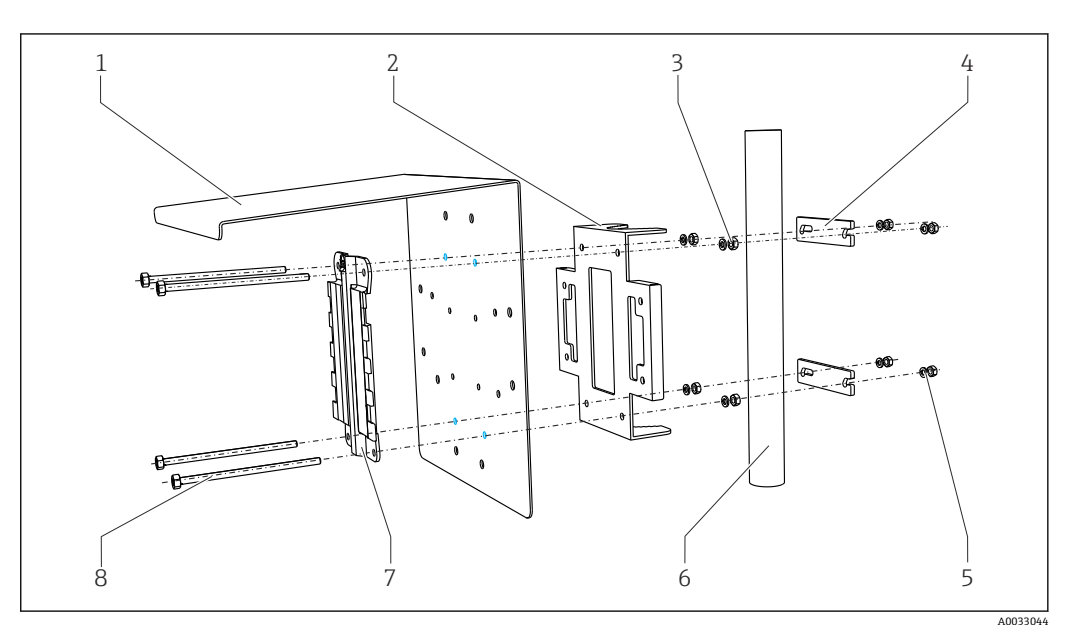

■10 管装示意图

- -
- 3 弹簧垫圈和螺母 (管装套件) 7 安装背板
- 4 管道固定夹(管装套件) 8 螺杆(管装套件)
- 1 防护罩 (可选) 3 5 弹簧垫圈和螺母 (管装套件)
- 2 管装背板(管装套件) 6 管道或护栏(圆形/方形)
	-
	-

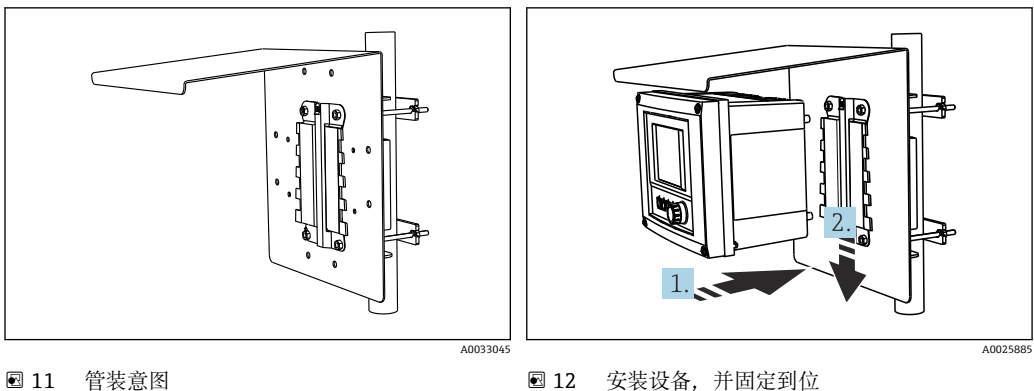

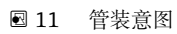

1. 将设备安装在安装背板上。

2. 使得设备沿安装导轨上的导向槽向下滑动,直至啮合到位。

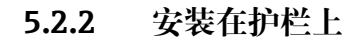

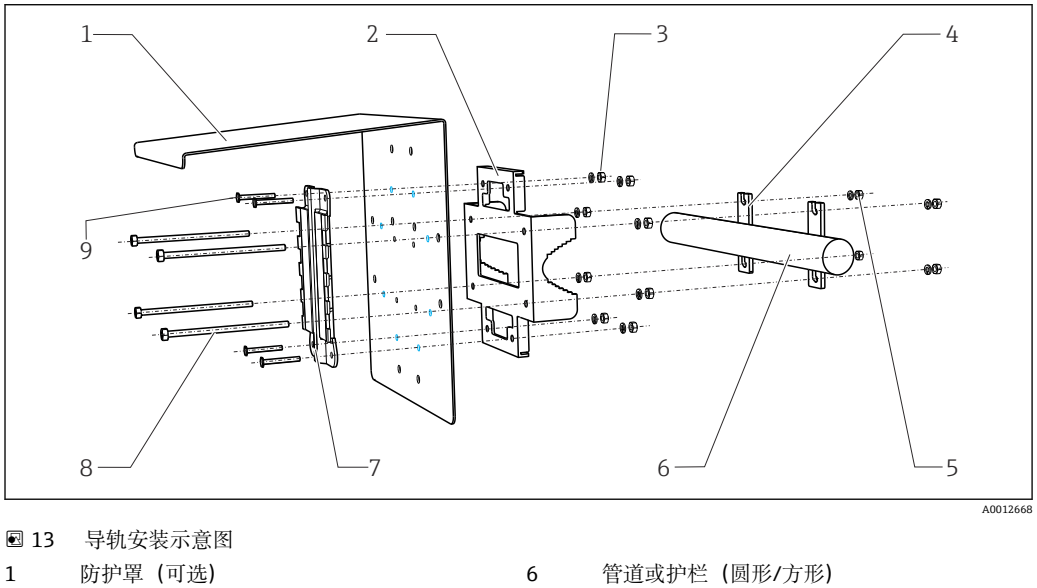

- 2 管装背板(管装套件) 7 安装背板
- 3 弹簧垫圈和螺母 (管装套件) 8 螺杆(管装套件)
- 4 管道固定夹(管装套件) 9 螺丝(管装套件)
- 5 弹簧垫圈和螺母 (管装套件)
- 
- 
- 
- 

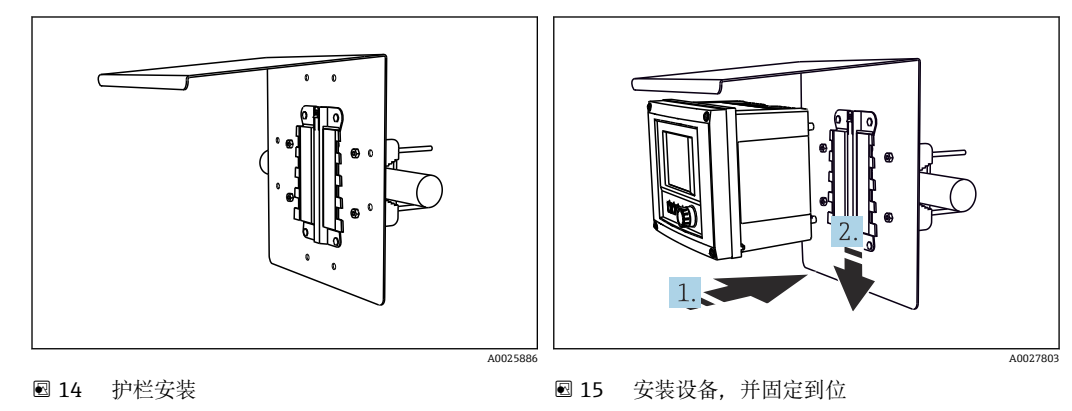

1. 将设备安装在安装背板上。

2. 使得设备沿安装导轨上的导向槽向下滑动,直至啮合到位。

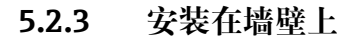

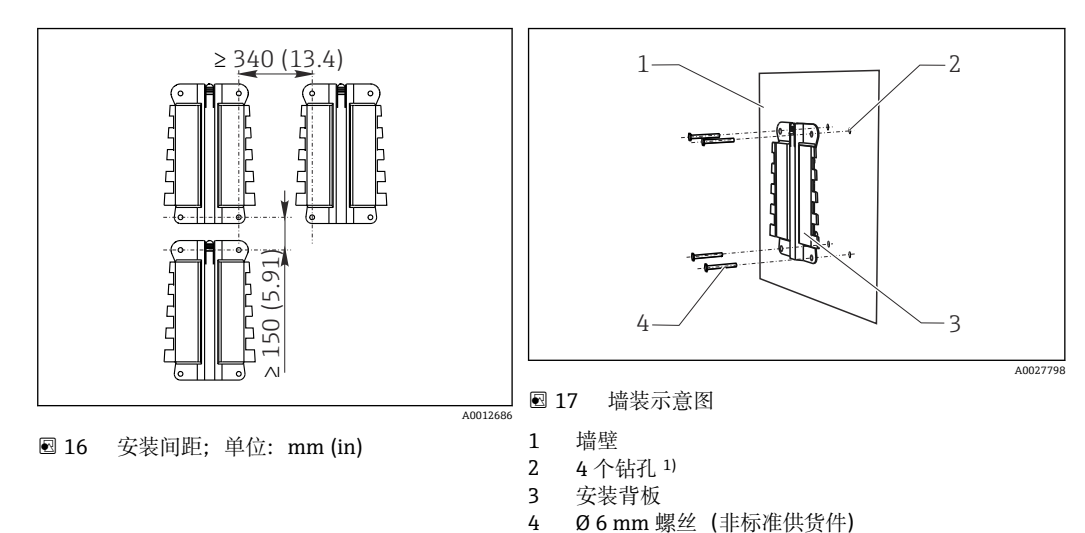

1)钻孔大小与所使用的墙壁插座相关。墙壁插座和螺丝由用户自备。

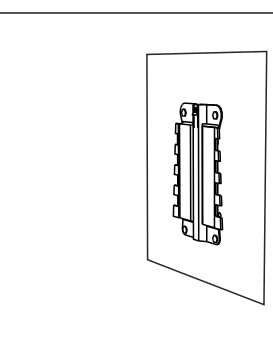

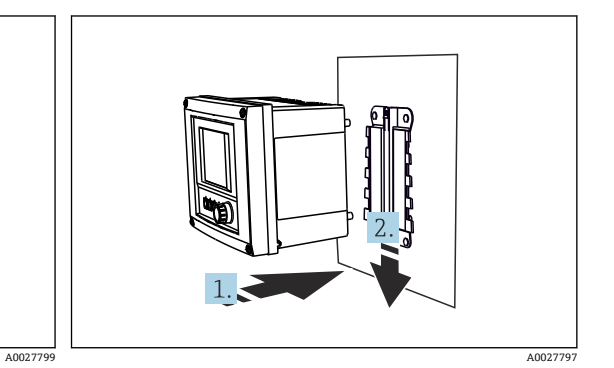

■18 墙装示意图

■19 安装设备,并固定到位

1. 将设备安装在安装背板上。

2. 使得设备沿安装导轨上的导向槽向下滑动,直至啮合到位。

### **5.2.4 拆卸(进行改装、清洗等)**

### **注意**

#### **设备掉落会导致设备损坏**

‣ 将外壳推出安装架时,安全固定外壳,以防设备掉落。如果可能,请求他人帮忙。

<span id="page-19-0"></span>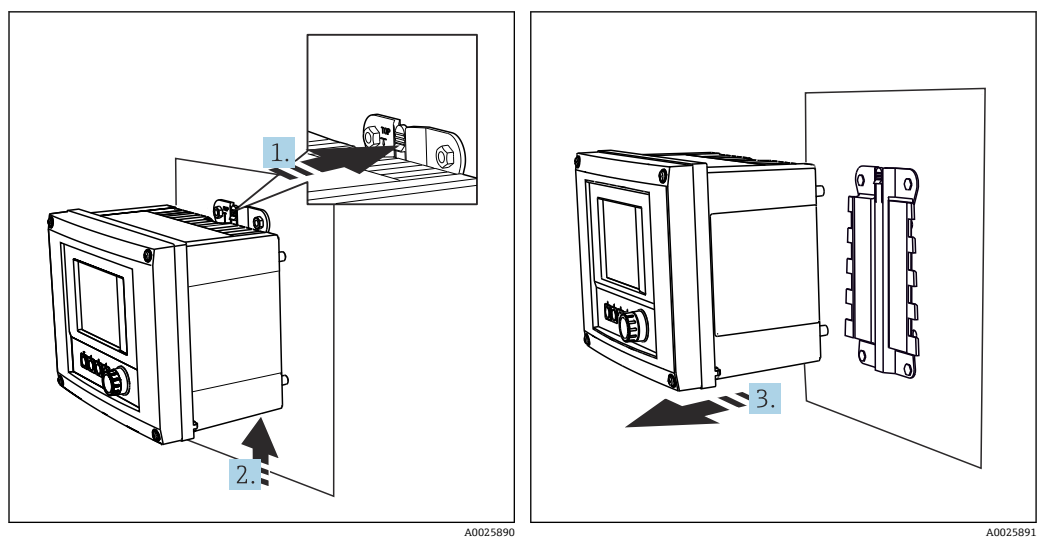

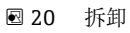

21 拆卸

1. 按下卡扣。

2. 上推设备,拆下安装在安装架上的设备。

3. 从前部拆下设备。

# **5.3 安装后检查**

1. 检查安装后的变送器是否完好无损。

2. 检查是否已采取变送器防潮和防直接日晒保护措施(例如安装防护罩)。

- <span id="page-20-0"></span>**6 电气连接**
- **6.1 连接条件**
- **6.1.1 通过 HART 通信操作(例如通过 HART 调制解调器和 FieldCare)**

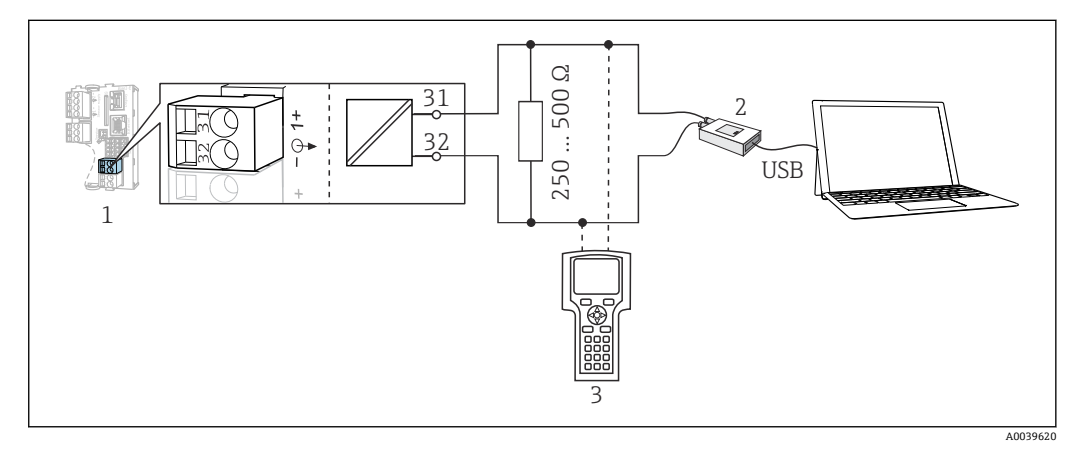

- 22 HART 通信, 使用调制解调器
- 1 基本模块 Base2-L、-H 或-E:HART 电流输出 1
- 2 HART 调制解调器, 连接至个人计算机, 例如 Commubox FXA191 (RS232) 或 FXA195 <sup>1)</sup> (USB)
- 3 HART 手操器
- 1)开关位置位于"ON"(替代 HART 通信电阻)

### **6.1.2 通过 PROFIBUS DP 通信**

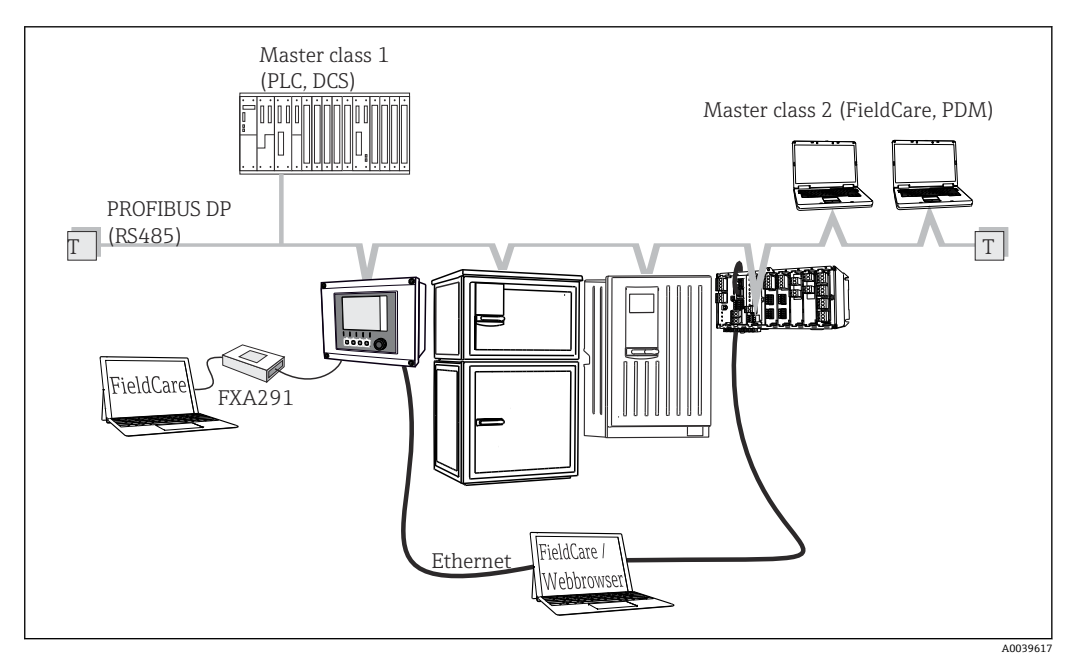

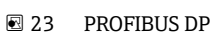

T 端接电阻

<span id="page-21-0"></span>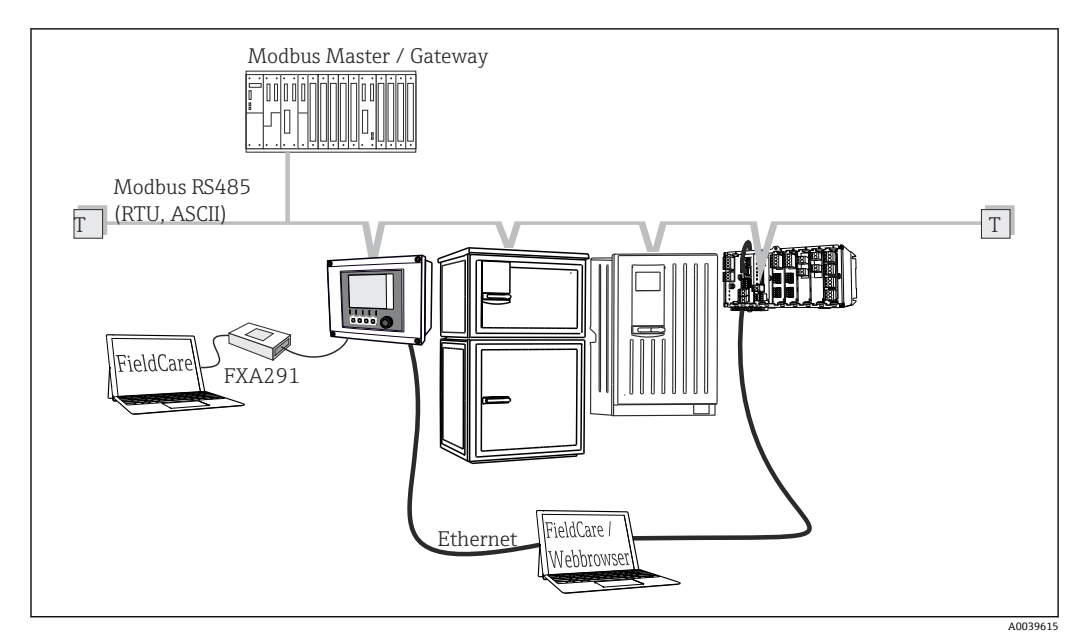

**6.1.3 通过 Modbus RS485 通信**

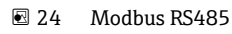

T 端接电阻

**6.1.4 通过以太网:网页服务器/Modbus TCP/PROFINET/ EtherNet/IP 通信操作**

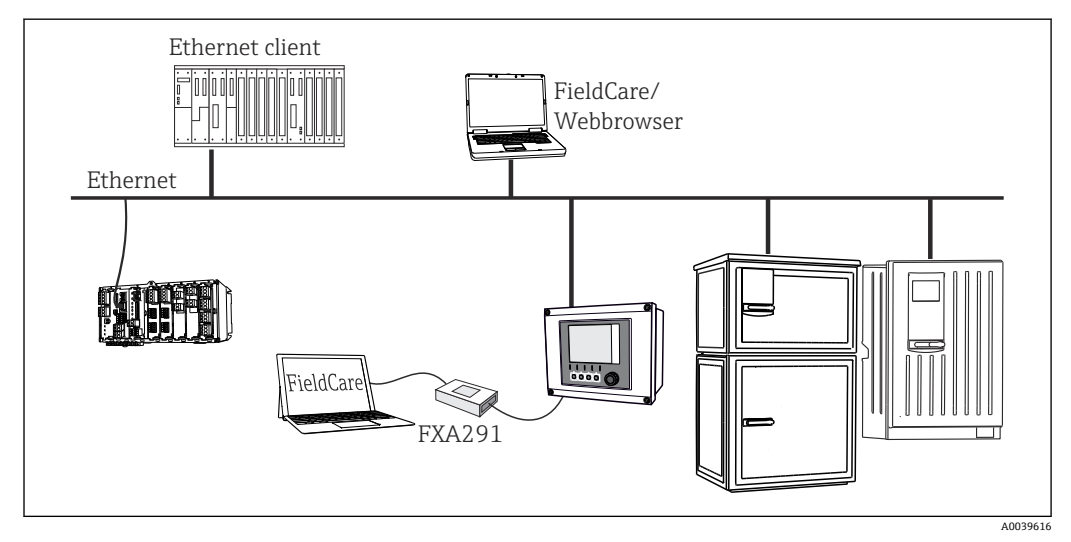

■ 25 Modbus TCP 或 EtherNet/IP 或 PROFINET

# **6.2 连接测量设备**

# L **警告**

#### **仪表带电**

接线错误可能导致人员伤亡!

- ‣ 仅允许认证电工执行电气连接操作。
- ‣ 电工必须事先阅读《操作手册》,理解并遵守其中的各项规定。
- ‣ 进行任何接线操作**之前**,必须确保所有电缆均不带电。

# **注意**

### **设备不带电源开关!**

- ‣ 必须在设备安装位置附近安装断路保护器。
- ‣ 断路保护器必须是开关或电源开关,且必须标识为设备的断路保护器。
- ▶ 对于 24 V 设备, 电源必须通过双层或增强绝缘措施与危险带电电缆隔离。

### **6.2.1 打开外壳**

**注意**

### **尖头或尖锐工具**

- 如果工具使用不当,会刮伤外壳或损坏密封圈,破坏外壳的气密性。
- ‣ 禁止使用尖头或尖锐物体打开外壳,例如小刀。
- ‣ 仅允许使用合适的十字螺丝刀。

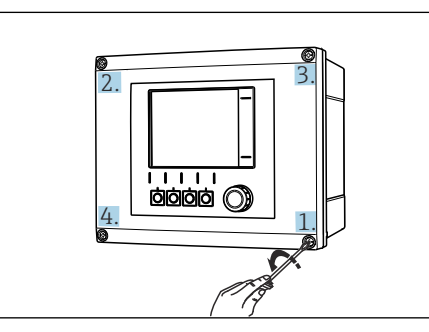

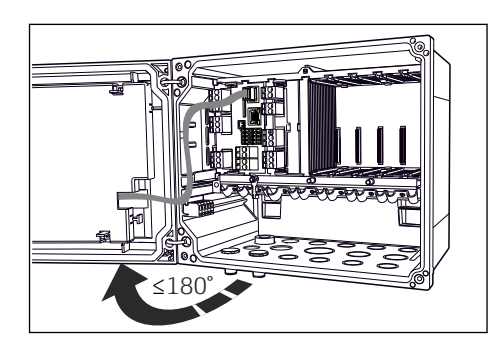

■ 26 使用十字螺丝刀沿对角方向依次松开外壳螺 丝

 27 打开显示单元盖,最大开度为 180°(取决于 安装位置)

1. 依次松开外壳螺丝。从其中任意一颗螺丝开始。随后,沿对角方向依次拧松螺丝。

2. 关闭外壳时: 按照相同的步骤沿对角方向依次拧紧螺丝。

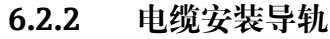

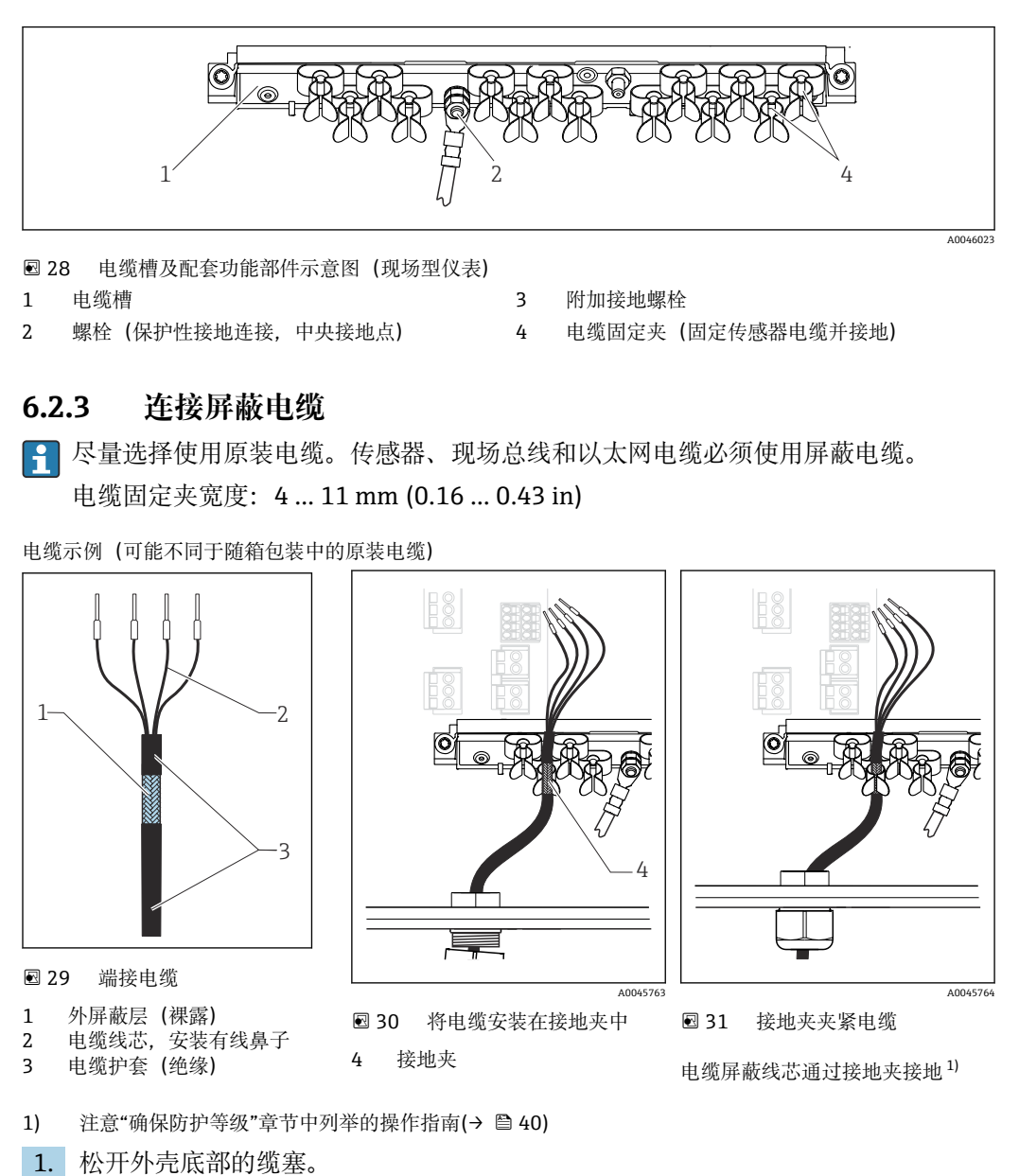

2. 拆除堵头。

- 3. 将电缆末端插入至缆塞中,保证缆塞安装方向正确。
- 4. 从缆塞中拉出电缆,使得电缆伸入至外壳中。
- 5. 在外壳中敷设电缆,使得**裸露**的电缆屏蔽线芯放置在其中一个电缆夹中,电缆线芯 仍能够自由移动,轻松连接至电子模块的连接插头上。
- 6. 将电缆安装在电缆固定夹中。
- 7. 夹紧电缆。
- 8. 参照接线图连接电缆线芯。
- 9. 从外部拧紧缆塞。

## **6.2.4 电缆接线端子**

**Memosens 和 PROFIBUS/RS485 连接的插入式接线端子**

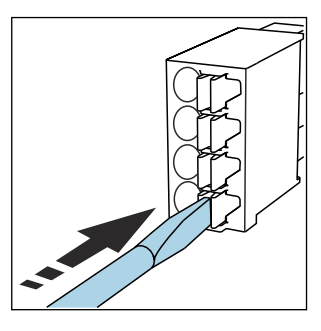

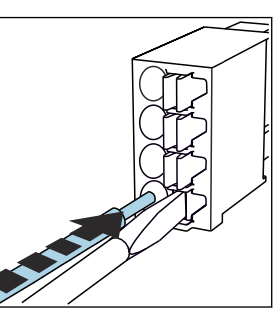

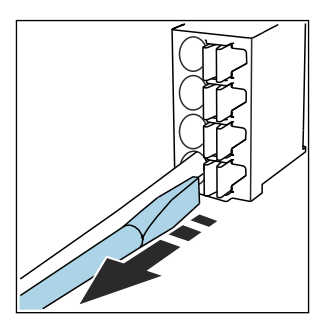

- ‣ 使用螺丝刀下压线夹(打开接 线端子)。
- ‣ 插入电缆,直至限位挡块位置 处。
- ‣ 拔出螺丝刀(关闭接线端 子)。
- 连接后确保每个电缆末端均安装固定到位。如果电缆末端未正确安装至限位挡块位 置处时,端接电缆末端特别容易松动。

#### **其他插入式接线端子**

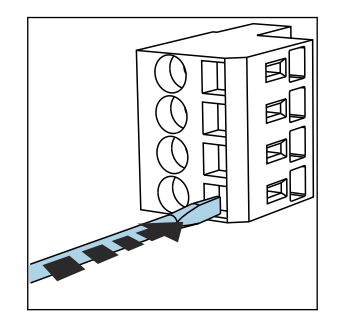

使用螺丝刀下压线夹(打开接 线端子)。

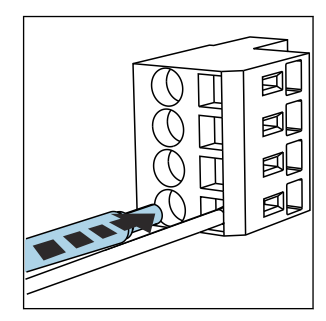

‣ 插入电缆,直至限位挡块位置 处。

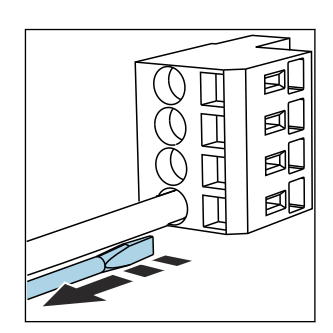

‣ 拔出螺丝刀(关闭接线端 子)。

## **6.2.5 连接 CM442 的电源**

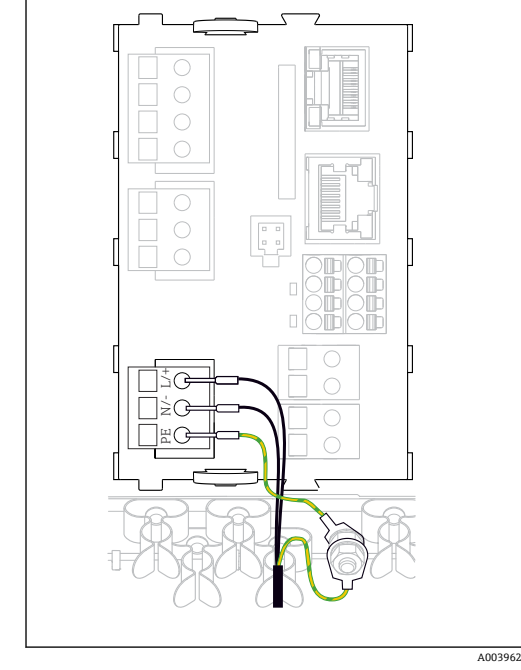

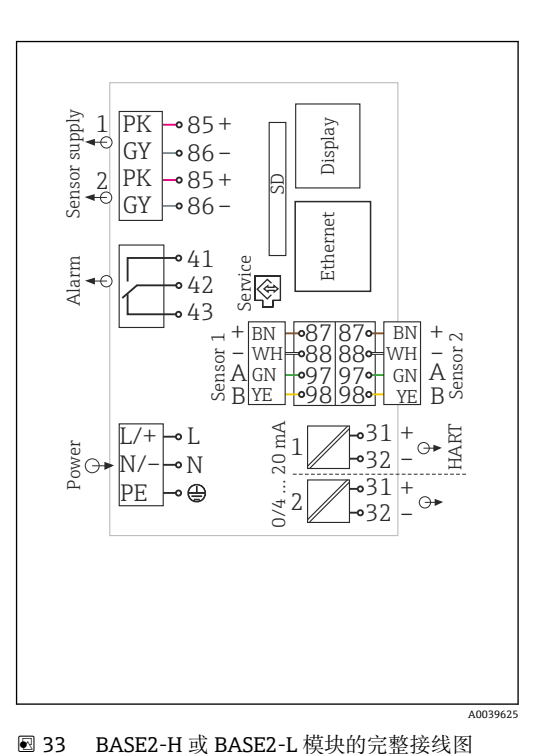

- 32 接通 BASE2-H 或 BASE2-L 模块的电源
- H 供电单元:100...230 VAC
- L 供电单元:24 VAC 或 24 V DC

#### **接通电源**

- 1. 连接供电电缆,使其穿过合适的电缆入口并伸入至外壳内。
- 2. 步骤 2 **仅适用于 100...230 V AC 供电型仪表**。 将电源的保护性接地端连接至电缆槽上的专用螺栓。
- 3. 保护性接地或用户自行接地**(24 V 供电型仪表必须接地,100...230 V AC 供电型仪** 表可选接地): 使用接地电缆 (min. 0.75 mm<sup>2</sup> (18 AWG))<sup>1</sup> 连接。接地电缆穿 过电缆入口,连接至电缆槽上的专用螺栓上。
- 4. 参照接线图将电缆芯线 L 和 N (100...230 V AC) 或+和- (24 V DC) 连接至供电单 元的直插式接线端子上。

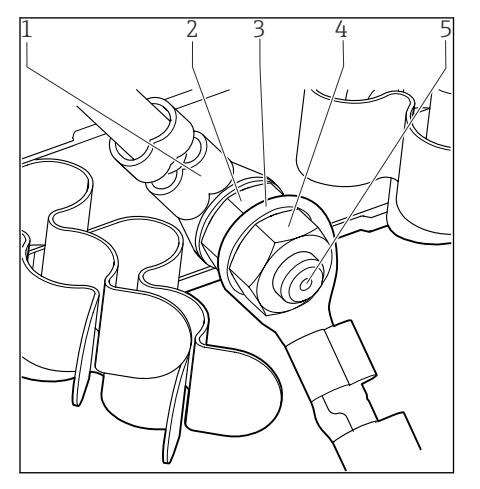

- 1 供电单元的保护性接地
- 2 锯齿垫圈和螺母
- 3 保护性接地/接地电缆,由用户自备 (min.  $0.75$  mm<sup>2</sup> ( $\approx$  18 AWG)) <sup>1)</sup>
- 4 锯齿垫圈和螺母
- 5 安装螺栓

- 34 保护性接地或接地连接
- 1) 使用 10 A 保险丝。如果选用 16 A 保险丝, 保护性接地/接地电缆的横截面积不得小于 1.5 mm<sup>2</sup>  $($   $\cong$  14 AWG).

## **注意**

**保护性接地/接地电缆,带绝缘端头或开口端头**

电缆松动。保护功能失效!

- ▶ 将保护性接地或接地电缆固定连接至螺栓, 必须选用带密闭端头 (符合 DIN 46211 / 46225. Form A 标准) 的电缆。
- ▶ 如果选用绝缘端头或开口端头的电缆, 禁止将保护性接地或接地电缆固定连接至螺 栓。

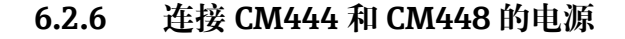

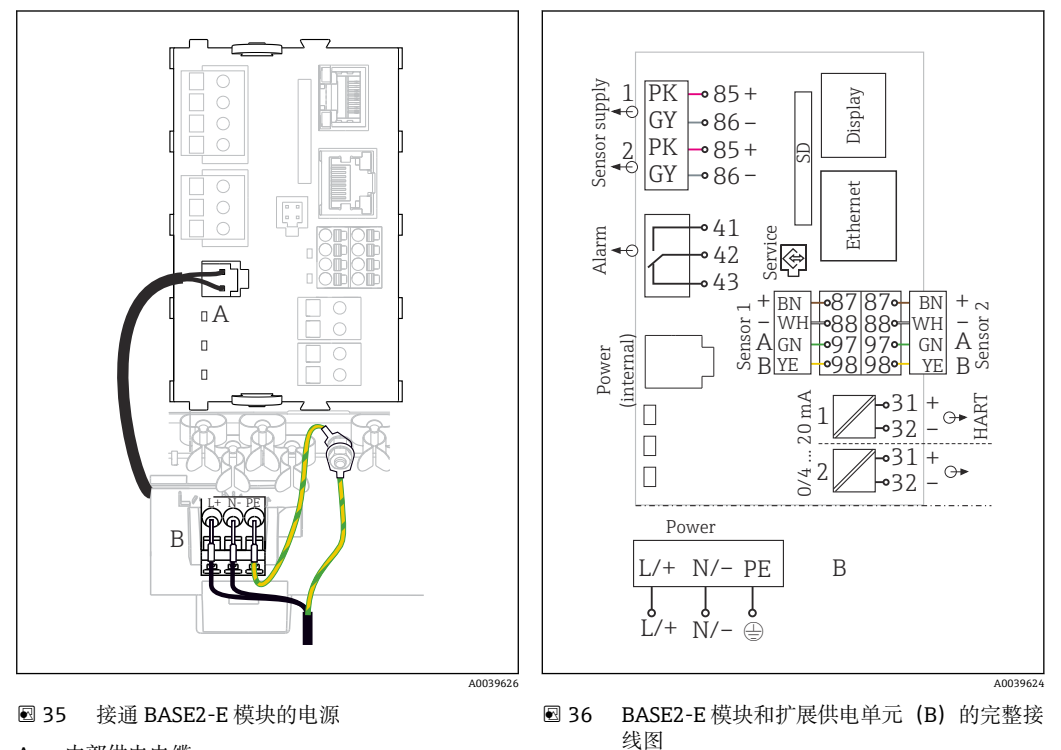

A 内部供电电缆

B 扩展供电单元

#### **连接电源**

- 1. 敷设供电电缆,使其穿过合适的电缆入口并伸入外壳内。
- 2. 步骤 2 **仅适用于 100...230 V AC 电源**。 将电源的保护性接地端连接至电缆安装导轨的专用螺栓上。
- 3. 保护性接地或用户自行接地**(24 V 电源必须接地,100...230 V AC 电源可选接 地)**: 用户必须准备接地电缆 (min. 0.75 mm<sup>2</sup> (相当于 18 AWG) )<sup>1</sup>。使接地电 缆穿过电缆入口,并将其连接至电缆安装导轨上的螺栓上。
- 4. 参照接线图将电缆芯线 L 和 N (100...230 V AC) 或+和- (24 V DC) 连接至电源的 插入式接线端子上。

<span id="page-27-0"></span>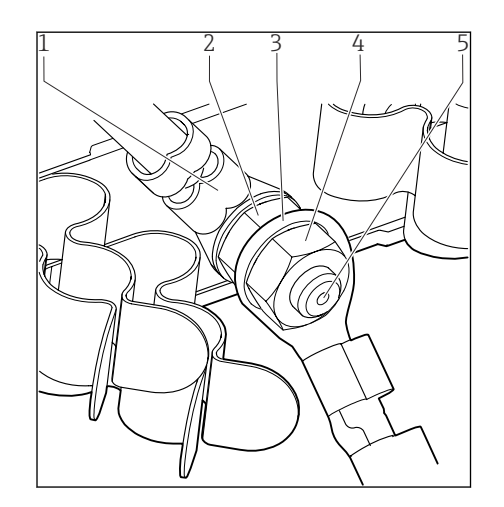

- 1 电源的保护性接地端
- 2 锯齿垫圈和螺母
- 3 保护性接地/接地电缆,由用户自备  $(\text{min. } 0.75 \text{ mm}^2 \ (\hat{=} 18 \text{ AWG})^T)^{1}$
- 4 锯齿垫圈和螺母
- 5 安装螺栓

■ 37 保护性接地或接地连接

 $1)$  使用  $10$  A 保险丝。使用  $16$  A 保险丝时, 保护性接地/接地电缆的横截面积不得小于  $1.5 \text{ mm}^2$  $($   $\cong$  14 AWG)  $\circ$ 

#### **注意**

### **保护性接地/接地电缆,末端安装有护套或开放式电缆终端夹**

电缆松动。保护功能失效。

- ‣ 仅允许使用带密闭电缆终端夹的电缆将保护性接地或接地电缆连接至螺栓,电缆终端 夹符合 DIN 46211、6225、Form A 标准。
- ▶ 禁止通过末端护套或开放式电缆终端夹将保护性接地端或接地电缆连接至螺栓!

# **6.3 连接传感器**

### **6.3.1 非防爆型 Memosens 数字式传感器**

#### **Memosens 数字式传感器**

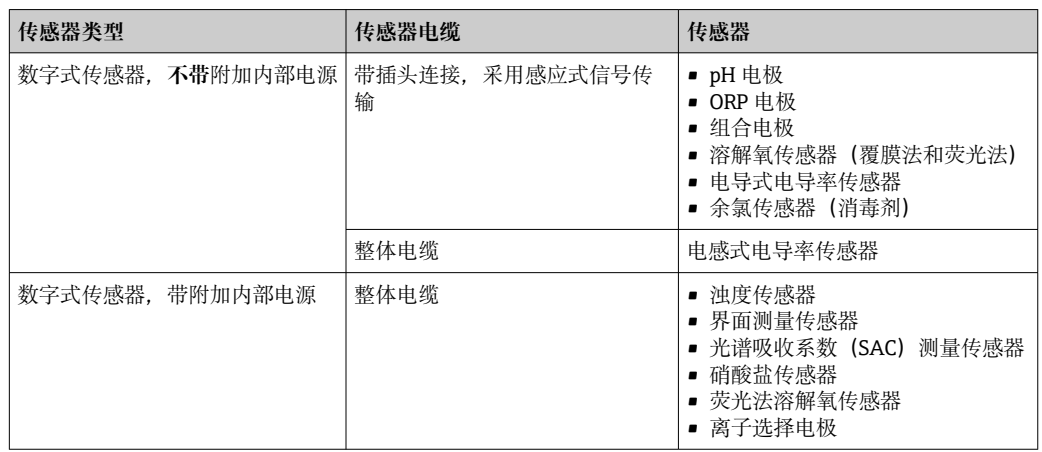

### **连接 CUS71D 传感器时,遵守以下规则:**

#### • CM442

- 仅允许连接一个 CUS71D ; 不允许连接其他传感器。
- 第二路传感器输入不能用于其他类型的传感器。
- CM444
	- 无限制。所有传感器输入均可按需使用。
- CM448
	- 连接 CUS71D 时传感器的输入数量受限, 不得超过 4 个。
	- 所有 4 路输入均可用于 CUS71D 传感器。
	- CUS71D 和其他传感器的组合不受限制, 连接传感器总数不得超过 4 个。

## **6.3.2 防爆型 Memosens 数字式传感器**

#### **Memosens 数字式传感器**

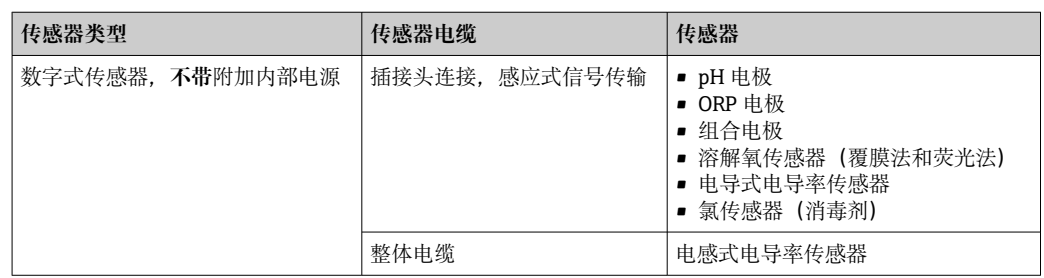

 $\left| \begin{array}{c} \textbf{P} \end{array} \right|$ 防爆场合中使用的本安型传感器只能连接本安 Ex-i 传感器通信模块 2DS。只允许连 接证书中列举的传感器(参见 XA 手册)。

禁止基本模块连接非防爆型传感器。

## **6.3.3 连接非防爆型传感器**

#### **接线方式**

- 将传感器电缆直接连接至传感器模块 2DS 或基本模块-L、-H 或-E (→ 図 38) 的接线 端子
- 可选:传感器电缆插头连接至仪表底部的 M12 传感器插座 选择此类接线方式的仪表出厂前已经完成相应的接线操作(→ 241)。
- 1. 直接连接传感器电缆 将传感器电缆连接至 Memosens 接线端子上(在传感器模块 2DS 或模块 Base2- L、-H 或-E 上)。
- 2. 通过 M12 连接头连接时 将传感器连接头连接至 M12 传感器插座上,插座已预安装或出厂时已完成安装。

<span id="page-29-0"></span>**直接连接传感器电缆**  $\overline{\phantom{a}}$  $\overline{O}$ 86<br>86<br>86 86 \$O  $\begin{array}{c}\n\begin{array}{c}\n\text{180} \\
\text{180} \\
\text{180}\n\end{array}\n\end{array}$  $\overline{\bigcirc}$  $\overline{O}$  $\begin{bmatrix} 0 & 0 \\ 0 & 0 \end{bmatrix}$ BN 98 97 88 87 WH GN B) YE  $\Box$ C  $\Box$  $\bigcirc$  $\Box$  $\cap$ Sensor A0039629

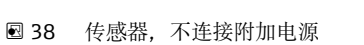

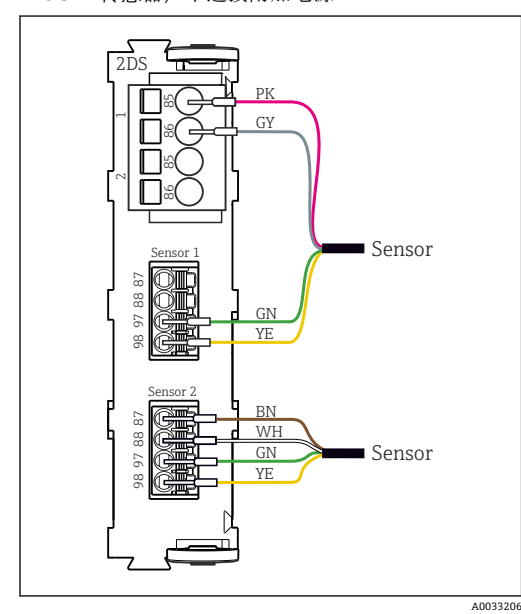

 40 传感器和传感器模块 2DS,连接/不连接附加 电源

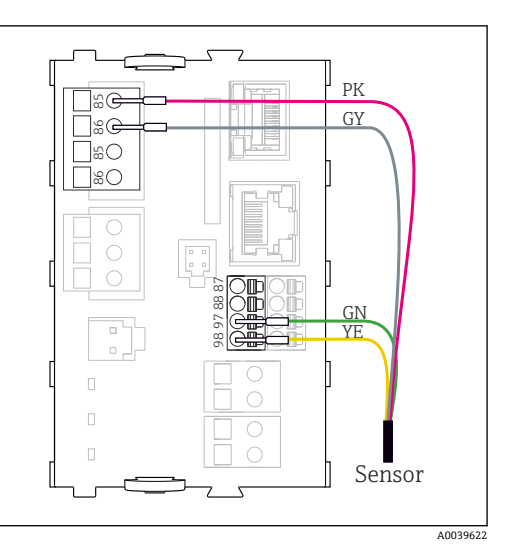

239 传感器,连接附加电源

<span id="page-30-0"></span>**通过 M12 插头进行连接** 仅适用于非危险区中的传感器连接。

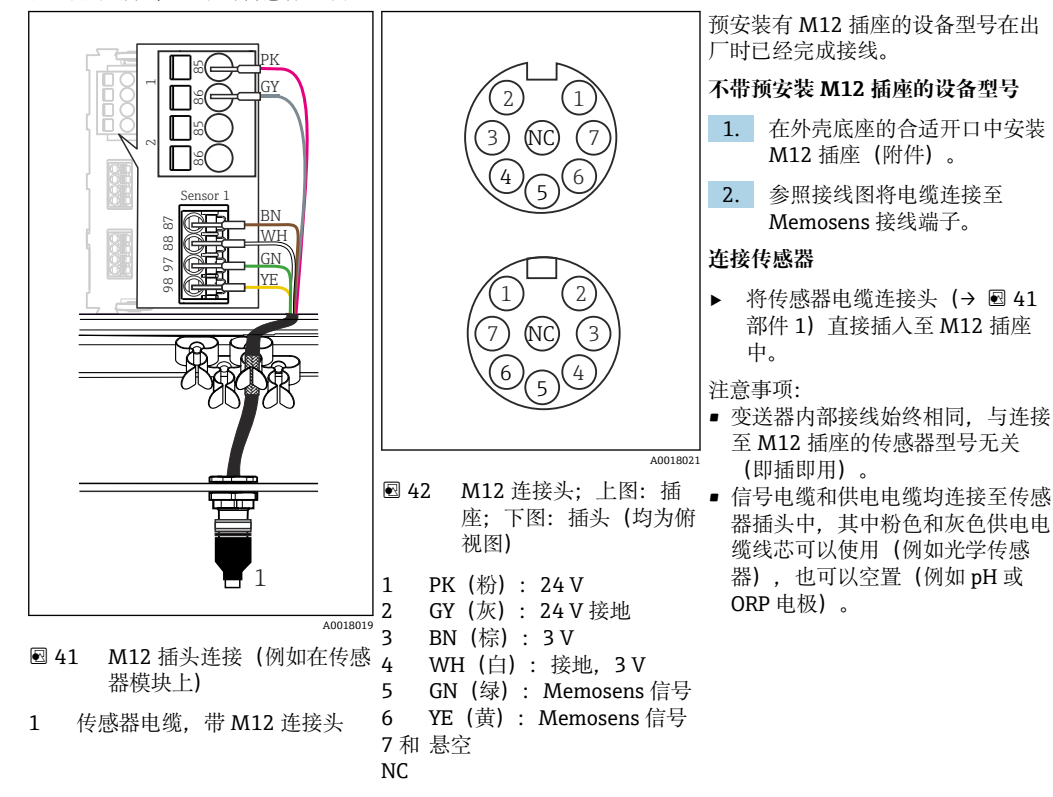

如果本安型传感器需要连接至带本安 Ex-i 型传感器通信模块 2DS 的变送器使用, 则 **禁止**使用 M12 插头连接。

# **6.3.4 将本安型传感器连接至传感器通信模块 2DS Ex-i**

直接连接传感器电缆

▶ 将传感器电缆连接至本安 Ex-i 型传感器通信模块 2DS 的端子接线排上。

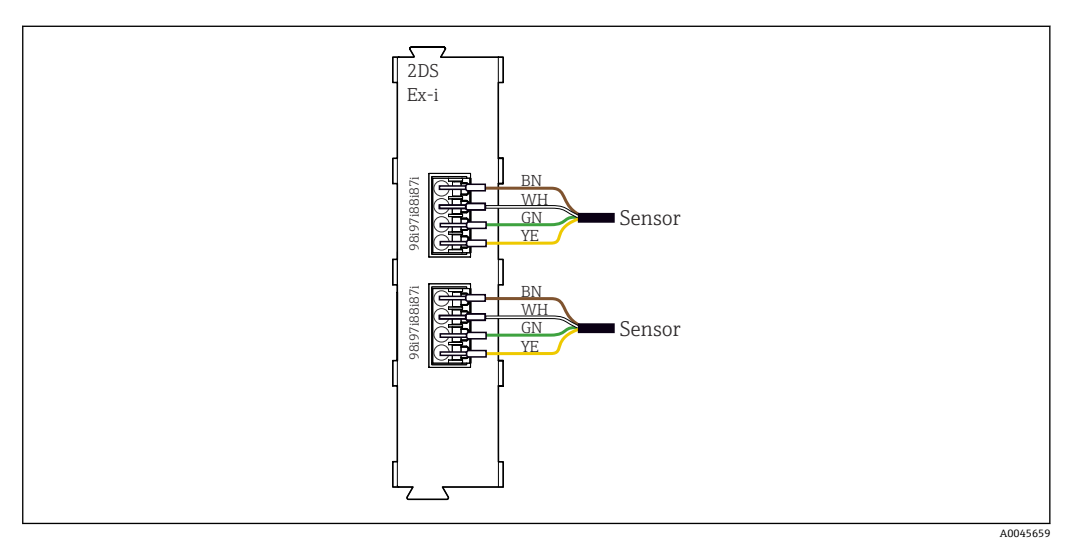

**243** 传感器和本安 Ex-i 型传感器通信模块 2DS, 不带附加电源

H

在防爆区中使用的本安型传感器只能连接至本安 Ex-i 型传感器通信模块 2DS。只允 许连接证书中列举的传感器(参见 XA 手册)。

# <span id="page-31-0"></span>**6.4 连接附加输入、输出或继电器**

### L **警告 不包含模块**

无抗冲击保护。存在电击危险!

- ▶ 更改或扩展非防爆型硬件: 始终从左至右使用插槽。禁止留下任何空置插槽。
- ‣ 插槽未全部使用时,对于**非防爆型**设备:必须在最后一个模块右侧的 (→ 2, □ 9))。这样才能保证设备不受冲击影响。
- ▶ 始终确保抗冲击保护功能, 特别是使用继电器模块 (2R、4R、AOR) 时。
- ‣ 不得更改**防爆型**硬件。只有制造商服务团队可以将认证设备转换为其他认证设备版 本。这包括带集成 2DS Ex-i 模块的所有变送器模块,以及涉及非本质安全模块的各 种变化。
- ‣ 必须通过用户自备端子接线排将其他屏蔽线连接至控制柜中央的 PE 上。

## **6.4.1 数字量输入和输出**

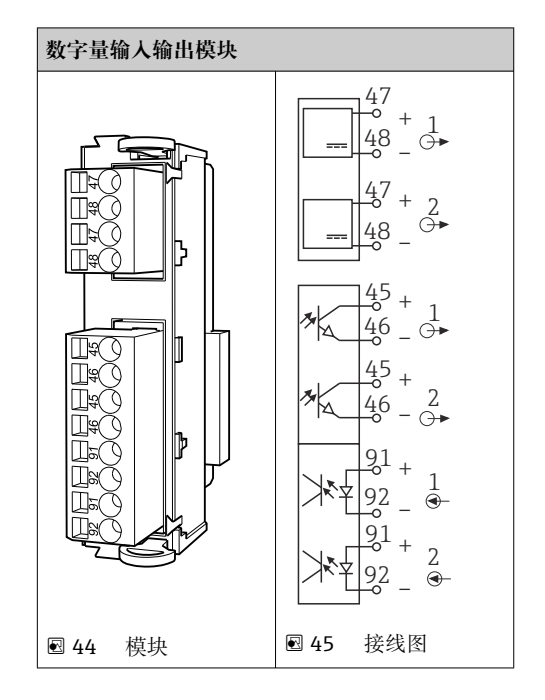

# **6.4.2 电流输入**

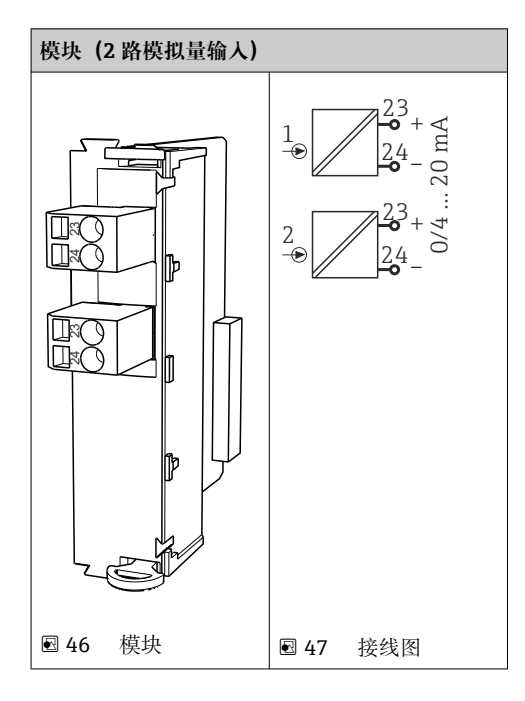

# **6.4.3 电流输出**

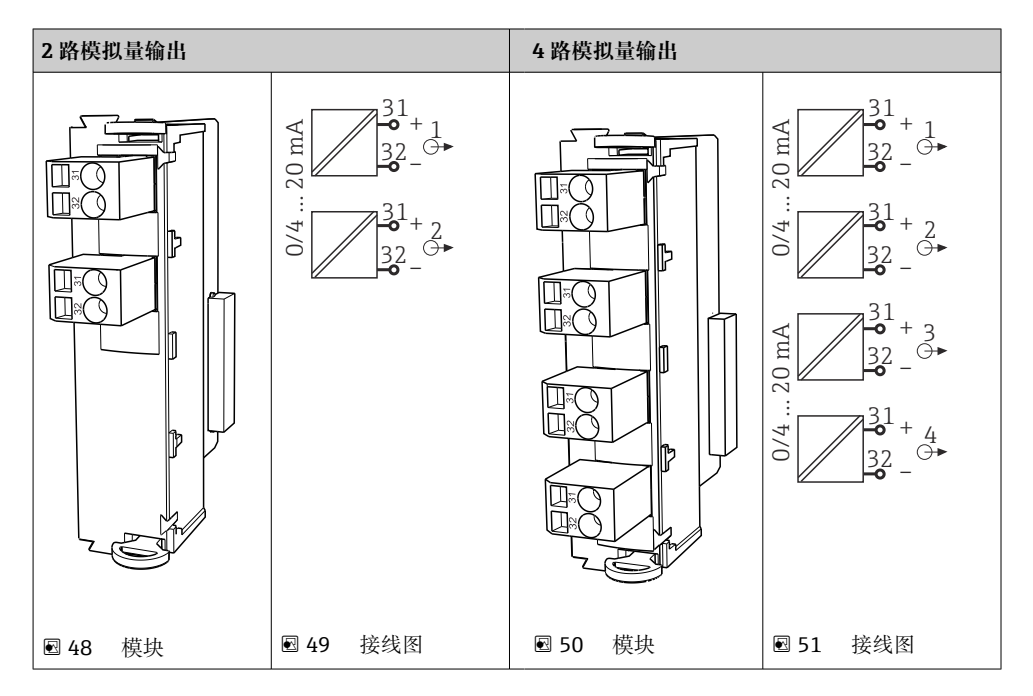

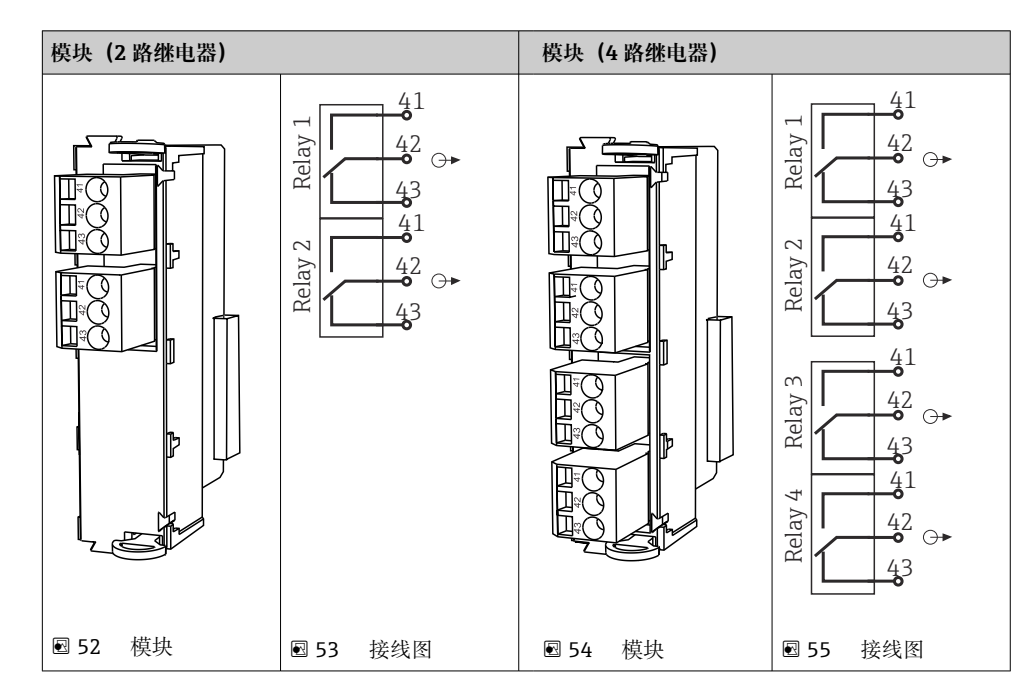

# **6.4.4 继电器**

### **实例:连接 CAS40D 的清洗单元 71072583**

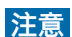

### **Liquiline 报警继电器的功耗过高!**

基本模块发生不可修复的损坏

▶ 仅允许将清洗单元连接至附加模块 (AOR、2R 或 4R) 的接线端子上, 禁止连接基本 模块的报警继电器。

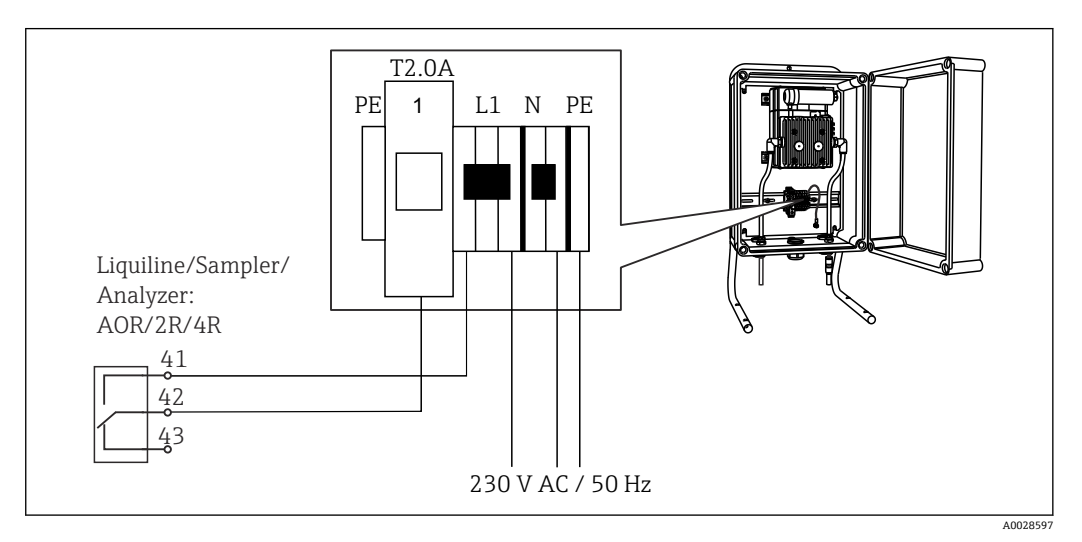

**256 连接 CAS40D 的清洗单元** 

#### **实例:连接 Chemoclean CYR10 清洗单元**

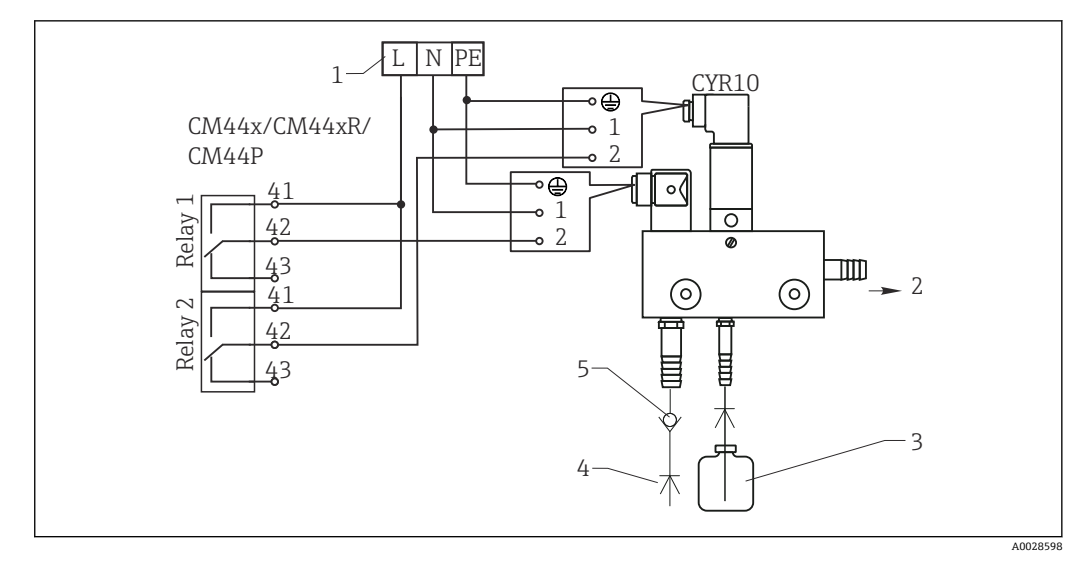

- 57 Chemoclean CYR10 清洗单元接线图
- 1 外接电源
- 2 清洗液喷头
- 3 清洗液瓶<br>4 带压水(
- 带压水 (2...12 bar (30...180 psi))
- 5 反冲洗阀(用户自备)

# <span id="page-35-0"></span>**6.5 连接 PROFIBUS DP 或 Modbus RS 485 通信型设备**

# **6.5.1 485 模块**

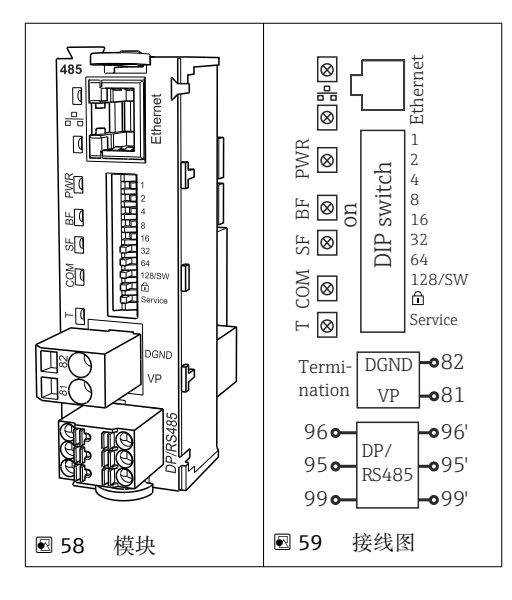

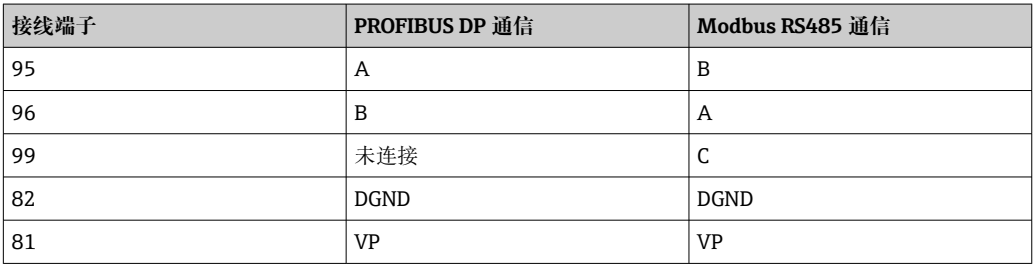

### **模块前部的 LED 指示灯**

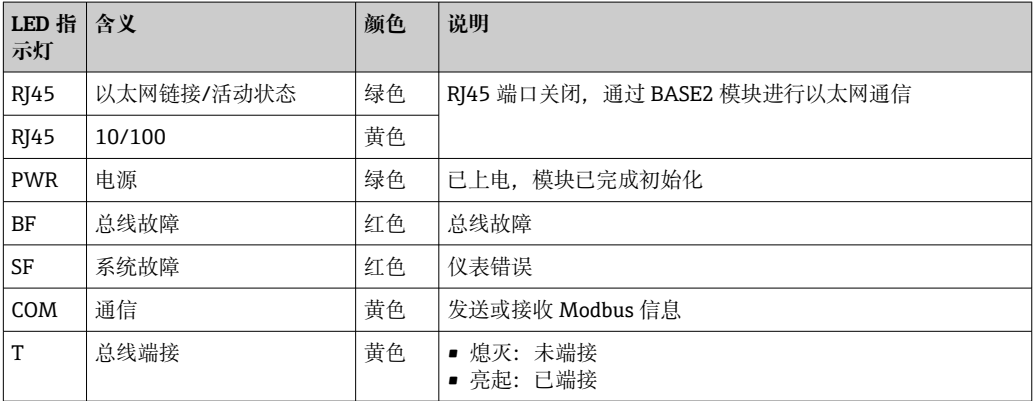

### **模块前部的 DIP 开关**

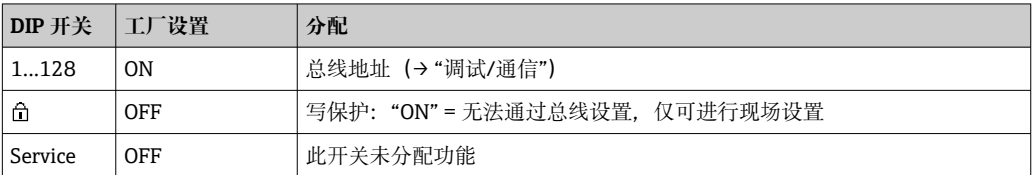
### **6.5.2 通过 M12 插头连接**

### **PROFIBUS DP**

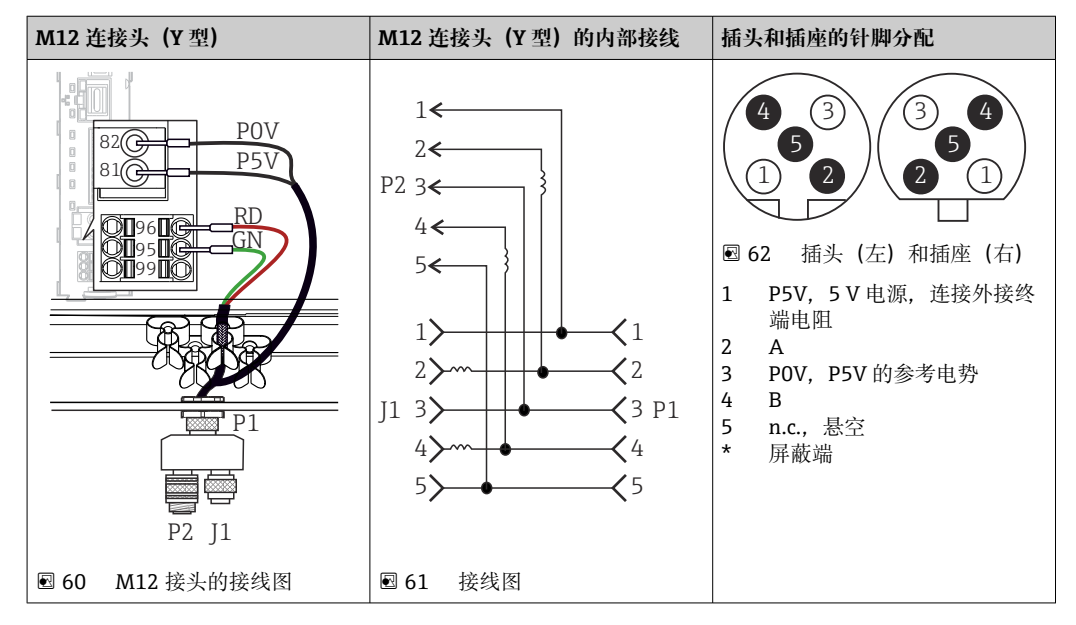

● 使用 M12 连接头 (Y 型) 连接, 允许数据传输速率不得超过 1.5 MBit/s。直接接线 时, 允许数据传输速率不得超过 12 MBit/s。

#### **Modbus RS485**

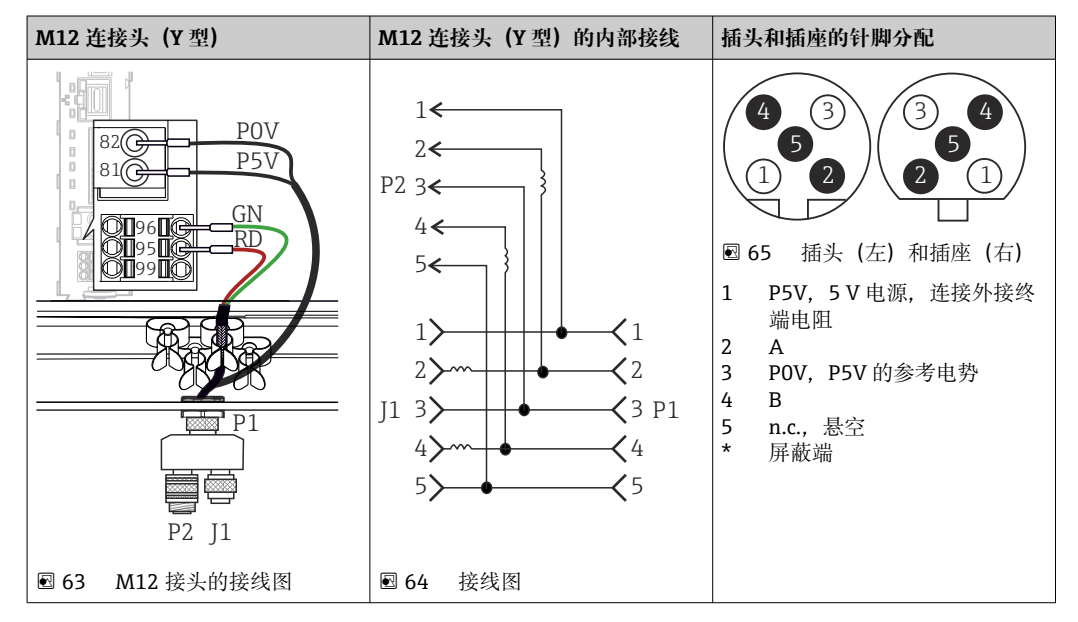

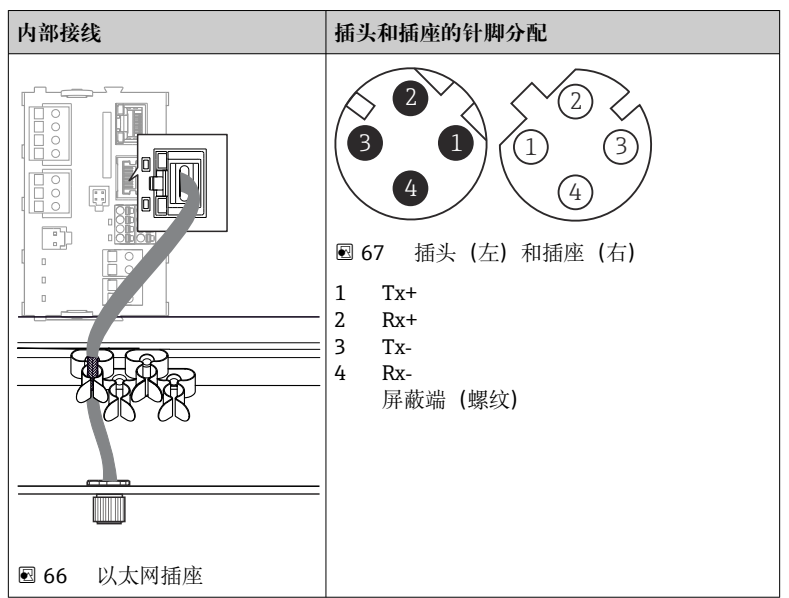

### **以太网、网页服务器、PROFINET**

### <span id="page-38-0"></span>**6.5.3 总线端接**

提供两种总线端接方式:

**1. 内部端接**(通过主板上的 DIP 开关)

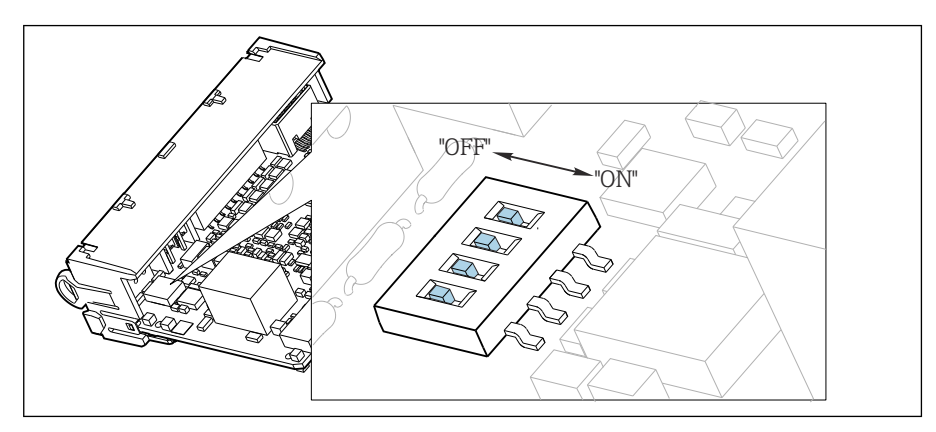

■ 68 内部端接的 DIP 开关

‣ 使用合适工具,例如镊子,将个 DIP 开关全部拨至"ON"。 使用内部端接。

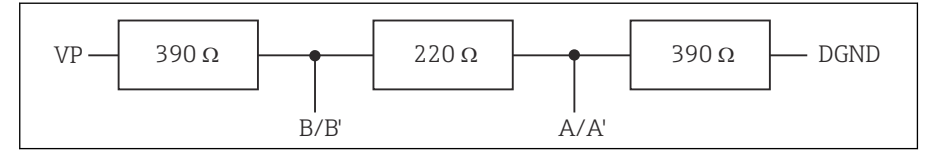

■ 69 内部端接示意图

### **2. 外部端接**

将模块板上的 DIP 开关保留在"OFF"(工厂设置)。

- ▶ 将电阻连接至 5 V 电源的 485 模块前端的接线端子 81 和 82 上。
	- 使用外部端接。

# **6.6 硬件设置**

### **设置总线地址。**

1. 打开外壳。

- 2. 通过 485 模块上的 DIP 开关设置所需总线地址。
- **PPROFIBUS DP** 的有效地址范围在 1...126 之间; Modbus 的有效地址范围在 1...247 之间。如果地址设置无效,通过现场设置或现场总线自动启动软件地址设定。

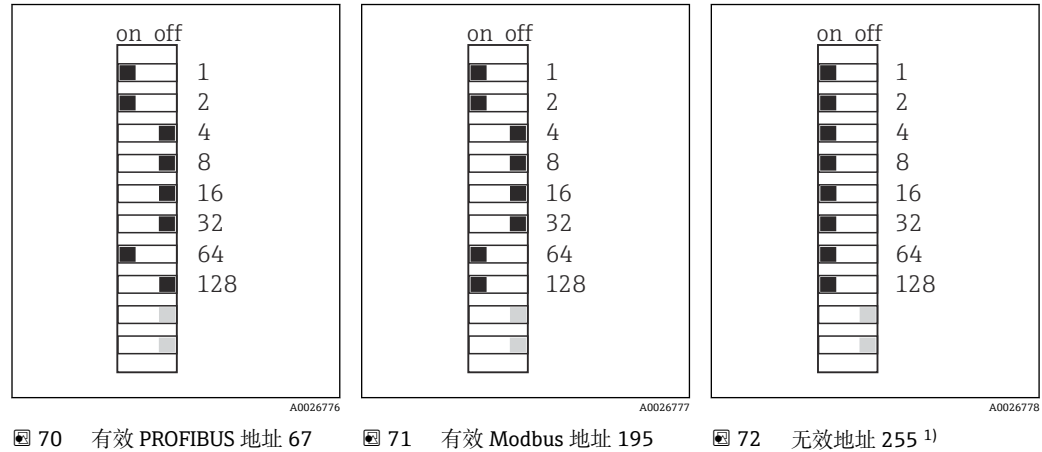

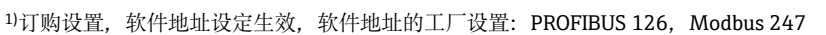

# **6.7 确保防护等级**

仅允许进行本《操作手册》中介绍的所需或指定用途所需的机械和电气连接,可以在设 备出厂前完成相应接线。

‣ 操作时应特别注意。

如果出现下列情况,将无法确保产品的防护等级(防护等级(IP)、电气安全性、电磁 兼容性、防爆性能):

- 盖板未关闭
- 使用非指定型号的电源
- 未完全拧紧缆塞 (必须以 2 Nm (1.5 lbf ft)扭矩拧紧缆塞, 才能确保防护等级)
- 使用的电缆直径与缆塞不匹配
- 模块未完全固定
- 显示单元未安全固定(未完全密封导致水汽进入外壳内)
- 电缆/电缆末端松动或未完全拧紧
- 设备内存在导电性电缆线芯

# **6.8 连接后检查**

# L **警告**

**连接错误**

连接错误会对人员和测量点的安全造成风险!由于不遵守本手册说明而导致的设备故 障,制造商不承担任何责任。

‣ 仅当以下所有问题的答案均为**是**时,才能使用设备。

设备状态和规格参数

‣ 设备和所有电缆是否均无外观损坏?

电气连接

- ‣ 安装后的电缆是否已经消除了应力?
- ‣ 敷设后的电缆是否未形成回路和交叉?
- ‣ 是否按照接线图正确连接信号电缆?
- ‣ 所有其他连接是否正确?
- ‣ 未使用的连接线是否已连接至保护性接地端?
- ‣ 所有插入式接线端子是否都牢固啮合?
- ‣ 所有连接线均已牢固连接至电缆连接接线端子上?
- ‣ 所有电缆入口是否均已安装、拧紧和密封?
- ‣ 供电电压与铭牌参数完全一致?

# **7 系统集成**

# **7.1 网页服务器**

● 没有现场总线的版本: 您需要网页服务器的激活码。

### **7.1.1 连接**

‣ 将计算机的通信线连接到 Base2 模块的以太网口上。

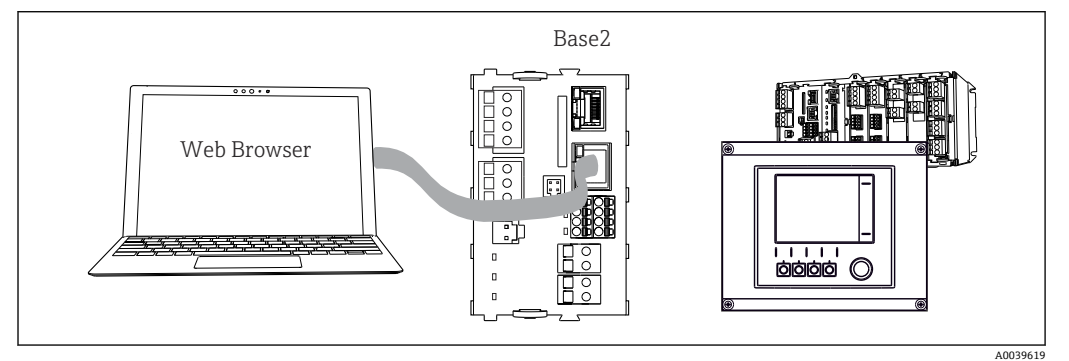

73 网页服务器/以太网连接

### **7.1.2 建立数据连接**

所有类型, PROFINET 型除外:

为了保证设备的 IP 地址有效,必须关闭以太网设置中的 **DHCP** 参数。(**菜单**/**设置**/**常规 设置**/**扩展设置**/**以太网**/**设置**)

您可以在相同的菜单中手动分配 IP 地址(对于点对点连接)。

包括 PROFINET 的所有型号:

设备的 IP 地址和子网掩码可以在以下位置查找:**DIAG**/**系统信息**/**以太网**.

- 1. 启动个人计算机。
- 2. 首先, 在操作系统的网络连接设置中手动设置 IP 地址。

### 实例: Microsoft Windows 10

3. 打开网络共享中心。

除了标准网络之外,您还应该看到一个附加的以太网连接(如"不明网络")。

- 4. 选择连接此以太网的链接。
- 5. 在弹出窗口中选择"属性"按钮。
- 6. 双击"Internet Protocol Version 4 (TCP/IPv4)"。
- 7. 选择"使用下面的 IP 地址"。
- 8. 输入所需 IP 地址。该地址与设备的 IP 地址必须在同一子网络中, 例如:
	- **►** Liquiline 的 IP 地址: 192.168.1.212 (先前设置) 个人计算机的 IP 地址:192.168.1.213。
- 9. 打开互联网浏览器。
- 10. 通过代理服务器连接至互联网时: 关闭代理服务器("连接/局域网(LAN)设置"下的浏览器设置)。
- 11. 在地址栏中输入设备的 IP 地址(实例中为 192.168.1.212)。
	- ► 系统稍后建立连接; 随后, 启动 CM44 的网页服务器。可能要求用户输入密 码。缺省用户名和密码均为"admin"。

12. 输入下列地址,下载日志:

**► 192.168.1.212/logbooks csv.fhtml (CSV 格式的日志)** 192.168.1.212/logbooks\_fdm.fhtml(FDM 格式的日志)

● 使用 Endress+Hauser 的"现场数据管理器软件"可以安全传输、保存和查看以 FDM 格式下载的日志。

(→ www.endress.com/ms20)

### **7.1.3 操作**

网页服务器的菜单结构与现场操作相关。

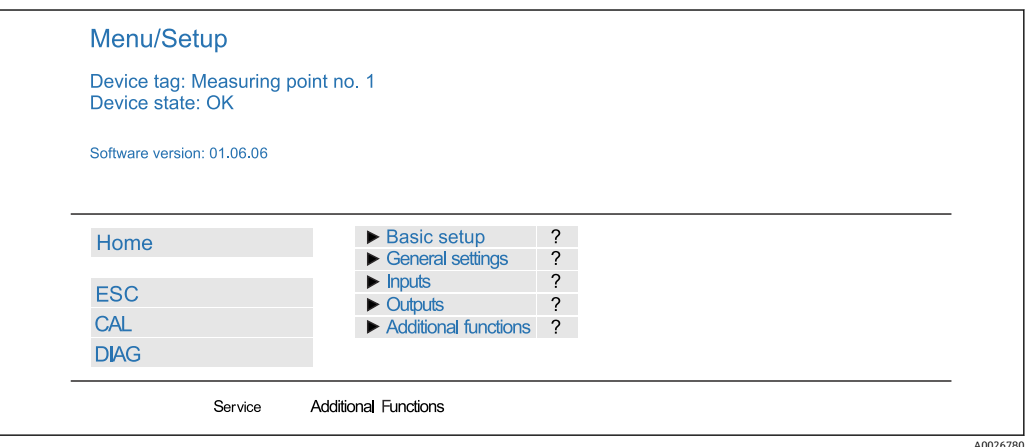

图 74 网页服务器示例 (菜单/语言=英文)

- 旋转飞梭旋钮, 选择所需菜单名或功能参数。
- 使用计算机键盘便捷进行设备设置。
- $\begin{bmatrix} \bullet & \bullet \end{bmatrix}$  除了使用互联网浏览器, 还可以在以太网中使用 FieldCare 进行设置。需要使用以 太网 DTM, 它是"Endress+Hauser 接口设备 Device DTM Library"的组成部分。

下载地址: https://portal.endress.com/webdownload/FieldCareDownloadGUI/

### **7.1.4 心跳自校验**

您也可以通过网页服务器启动心跳自校验。这样做的好处是,您可以在浏览器中直接查 看结果, 避免使用 SD 卡。

1. 打开菜单:**诊断**/**系统测试**/**Heartbeat**。

2. **性能验证**.

**3. ▶验证结果**(快速显示和导出到 SD 卡)或附加功能(下限线下面的附加菜单  $\rightarrow \ \text{}$  74).

4. 附加功能/Heartbeat: 选择 pdf 文件的语言。

验证报告显示在浏览器中,可以打印、保存为 pdf 文件等。

# **7.2 服务接口**

通过服务接口连接设备和计算机,并使用"FieldCare"进行设备组态设置。此外,还可以 保存、传输和归档配置文件。

### **7.2.1 连接**

- 1. 将服务接口连接至 Liquiline 基本模块的接口上,并将其连接至 Commubox。
- 2. 通过 USB 端口将 Commubox 连接至安装有 FieldCare 的计算机。

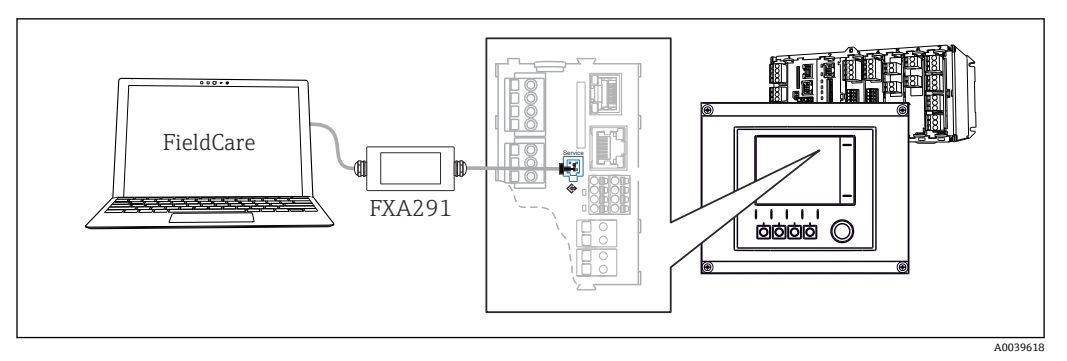

■ 75 连接示意图

### **7.2.2 建立数据连接**

1. 打开 FieldCare。

2. 连接 Commubox。需要选择"CDI Communication FXA291" ComDTM。

3. 随后选择"Liquiline CM44x" DTM, 开始进行设备设置。

可以通过 DTM 文件在线设置设备。

在线设置与现场操作相互排斥,即 只允许选择其中一种方式。选择一种方式,另一种方 式自动关闭。

### **7.2.3 操作**

- DTM 菜单结构与现场操作相关。主界面左侧显示 Liquiline 按键功能。
- 旋转飞梭旋钮, 选择所需菜单名或功能参数。
- 使用计算机键盘便捷进行设备设置。
- FieldCare 可以保存日志,备份设置文件,以及设置文件传输至另一台设备中。
- 此外,还可以打印设置,或以 PDF 格式保存设置。

# **7.3 现场总线**

### **7.3.1 HART**

使用电流输出 1 进行 HART 通信。

- 1. 将 HART 调制解调器或 HART 手操器连接至电流输出 1(通信阻抗:250...500 欧 姆)。
- 2. 通过 HART 设备建立连接。
- 3. 通过 HART 设备操作 Liquiline。参照手册中的指南操作。

**■ HART** 通信的详细信息参见网站上的产品主页 (→ BA00486C)。

### **7.3.2 PROFIBUS DP**

使用现场总线模块 485 和相应设备型号可以进行 PROFIBUS DP 通信。

▶ 将 PROFIBUS 数据电缆连接至现场总线模块的接线端子上(→ 图 36)。

PROFIBUS 通信的详细信息参见网站上的产品主页(→ SD01188C)。

### **7.3.3 Modbus**

使用现场总线模块 485 和相应设备型号可以进行 Modbus RS485 通信。 可为 Modbus TCP 使用 BASE2 模块。

通过 Modbus RS485 连接时, 使用 RTU 和 ASCII 协议。可以在设备上进行 ASCII 切换。

▶ 将 Modbus 数据电缆连接至现场总线模块 (RS 485) 的接线端子上或 BASE2 模块的 RJ45 插座上。

**■ Modbus** 通信的详细信息参见网站上的产品主页 (→ SD01189C)。

### **7.3.4 Ethernet/IP**

使用 BASE2 模块和相应设备型号可以进行 Ethernet/IP 通信。

▶ 将 EtherNet/IP 数据电缆连接至 BASE2 模块的 RJ45 插座。

**Fi** EtherNet/IP 通信的详细信息参见网站上的产品主页 (→ SD01293C)。

### **7.3.5 PROFINET**

使用 BASE2 模块和相应设备型号可以进行 PROFINET 通信。

▶ 将 PROFINET 数据电缆连接至 BASE2 模块的 RJ45 插座。

PROFINET 通信的详细信息参见网站上的产品主页(→ SD02490C)。

# **8 操作方式**

**8.1 概览**

# **8.1.1 显示与操作单元**

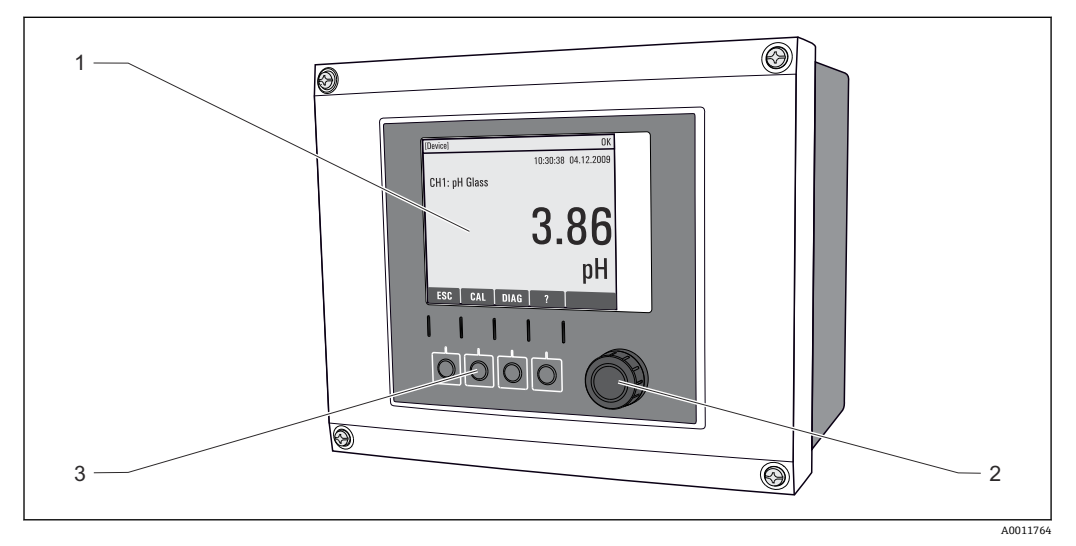

### 76 操作概述

1 显示屏(报警状态下红色背景显示)

2 飞梭旋钮(快进/慢退和按下/保持功能)

3 操作按键(具体功能与菜单位置相关)

# **8.1.2 显示信息**

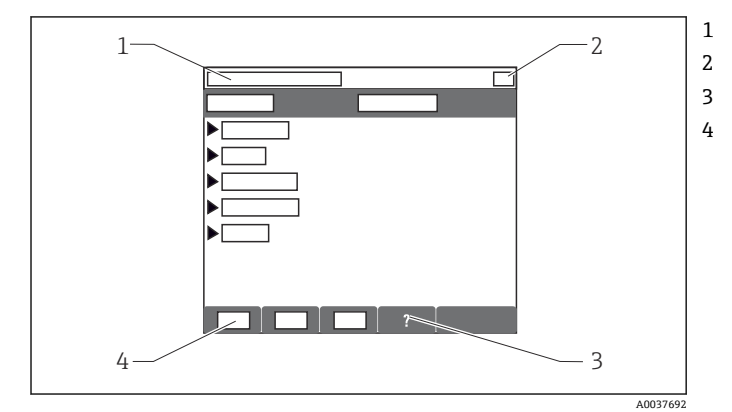

1 菜单路径和/或设备型号

2 状态显示

- 3 帮助信息(可选)
- 4 操作按键分配

# **8.2 通过现场显示单元访问操作菜单**

### **8.2.1 操作方式**

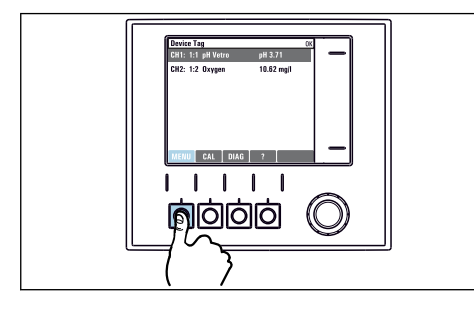

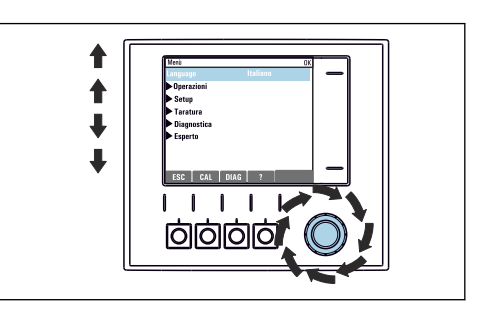

▶ 按下操作按键: 直接选择菜单 → → → 旋转飞梭旋钮: 在菜单中移动光标

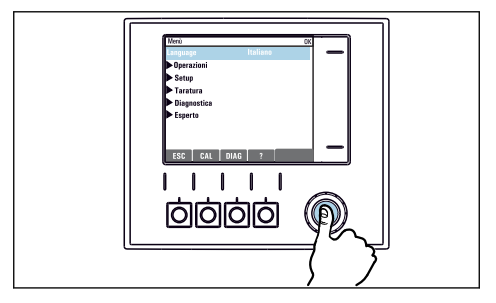

‣ 按下飞梭旋钮:进入功能选项

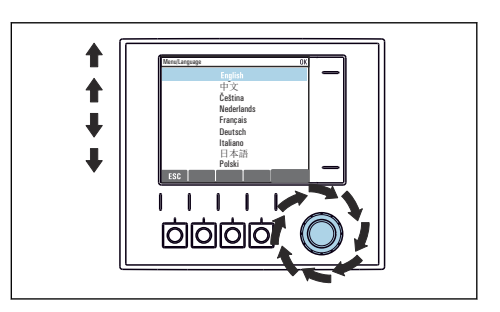

‣ 旋转飞梭旋钮:选择数值(例如,从列表中选 择)

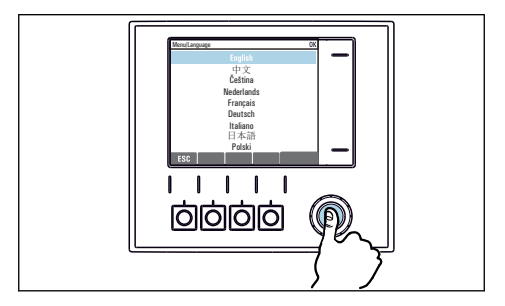

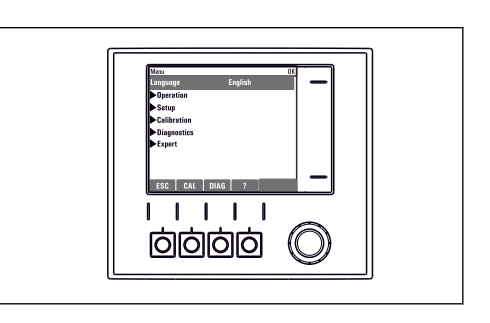

▶ 按下飞梭旋钮:接受新数值 第四章 计多数设置生效

### **8.2.2 锁定或解锁操作按键**

### **锁定操作按键**

- 1. 按下飞梭旋钮,并至少保持 2 秒。
	- 显示锁定操作按键的文本菜单。 可以选择锁定按键是否带密码保护。"带密码保护"表示只有正确输入密码后才 能解锁操作按键。密码设置菜单路径如下:**菜单**/**设置**/**常规设置**/**扩展设置**/**数 据管理**/**更改锁定密码**。

2. 选择是否需要输入密码才能锁定按键。

操作按键已被锁定。无法输入。软键盘中显示 图标。

仪表的出厂密码为 0000。**务必记下新密码**,否则您将无法自行解锁键盘。

### **解锁操作按键**

- 1. 按下飞梭旋钮,并至少保持 2 秒。
	- 显示解锁操作按键的文本菜单。
- 2. **按键未锁** 。
	- 未设置解锁密码时,立即解锁按键。否则,将要求输入密码。
- 3. 仅适用于键盘带密码保护时:正确输入密码。
	- ► 按键已解锁。即可再次重新访问整个现场操作。显示屏上不再显示 回图标。

## **8.3 设置选项**

### **8.3.1 只读**

- 只允许读取数值,不能更改数值。
- 常见只读参数:传感器参数和系统信息
- 例如:**菜单**/**设置**/**输入**/../**传感器类型**

### **8.3.2 选择列表**

- 提供选项列表。在少数情况下,显示复选框。
- 通常, 只能选择一个选项; 少数情况下可以选择一个或多个选项。
- 例如:**菜单**/**设置**/**常规设置**/**温度单位**

### **8.3.3 数值**

- 可以更改数值。
- 显示屏上显示变量的最大值和最小值。
- 在指定值范围内设置数值。
- 例如 **菜单**/**操作**/**显示**/**显示对比度**

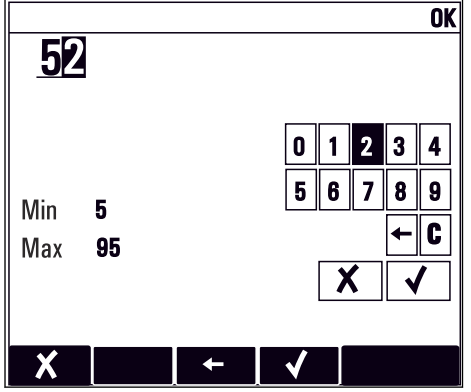

### **8.3.4 操作**

- 通过合适的功能参数启动操作。
- 显示下列图标表示此项操作需要经再次确认后才会执行:
- 典型操作实例:
	- 删除日志输入
	- 保存或上传设置
	- 启动清洗操作
- 例如:**诊断**/**日志**/**设置日志**/**删除所有输入**

# **8.3.5 自定义文本**

- 可以设置专用名称。
- 输入文本。可以使用编辑器中的字符(大写和小写字母、数字和特殊字符)。
- 使用操作按键可以执行下列操作:
	- 取消输入, 不保存数值 (x)
	- 删除光标前的字符( \*)
	- 光标后退一位(←)
	- 完成输入并保存(v)
- 例如:**菜单**/**设置**/**常规设置**/**设备位号**

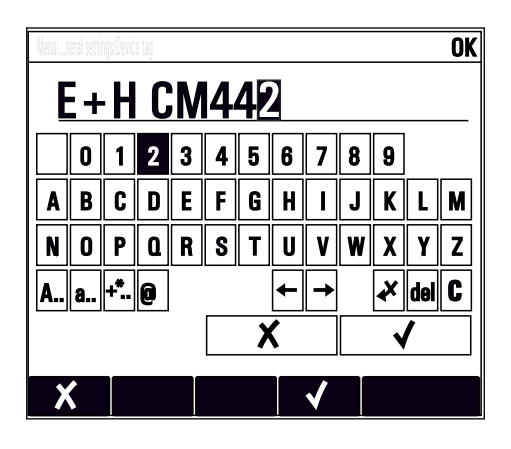

# **8.3.6 表格**

- 使用表格映射数学关系。
- 使用飞梭旋钮可以查看行和列,更改单元格中的数值, 编辑表格。
- 仅允许编辑数值, 控制器自动选择工程单位。
- ■可以在表格中添加行( **INSERT**)或删除行( DEL)。
- 随后,保存表格( **SAVE**)。
- 使用X操作按键可以随时取消输入
- 例如 **菜单**/**设置**/**输入**/pH/**介质补偿**

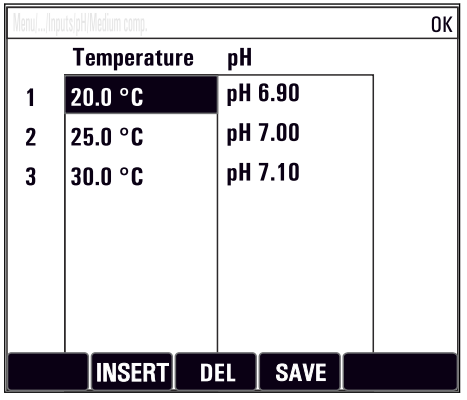

# **9 调试**

# **9.1 功能检查**

### L **警告**

### **接线错误,供电电压错误**

存在人员受伤和设备故障的安全风险

- ‣ 参照接线图检查并确保所有连接均正确。
- ‣ 确保供电电压与铭牌电压一致。

### **截图保存设置**

通过现场显示可以随时截图,并将其保存在 SD 卡中。

- 1. 将 SD 卡插入至基本模块的 SD 卡槽中。
- 2. 按下飞梭旋钮,并至少保持 3 秒。
- 3. 在文本菜单中显示 **屏幕画面** 。

将当前界面以位图文件保存在 SD 卡中的"截图"文件夹中。

# **9.2 开机**

1 在仪表启动阶段,完成初始化过程之前继电器和电流输出存在数秒不明确状态。注 意:可能会影响连接的动作器。

## **9.2.1 设置显示语言**

### **设置语言**

如果未进行语言设置时,请先关闭外壳盖,随后关闭仪表。

- 1. 接通电源。
	- 等待完成初始化过程。
- 2. 按下按键 MENU 选择首个菜单项, 设置语言。
	- 仪表即可显示所选语言。

### **9.2.2 显示设置**

# **菜单/操作/显示**

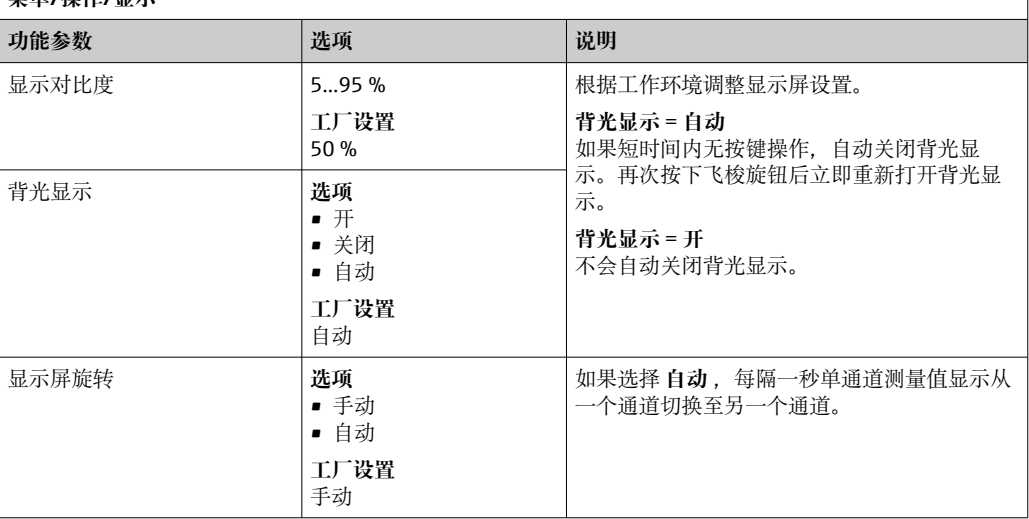

# <span id="page-50-0"></span>**9.3 用户自定义显示屏设置**

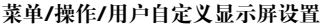

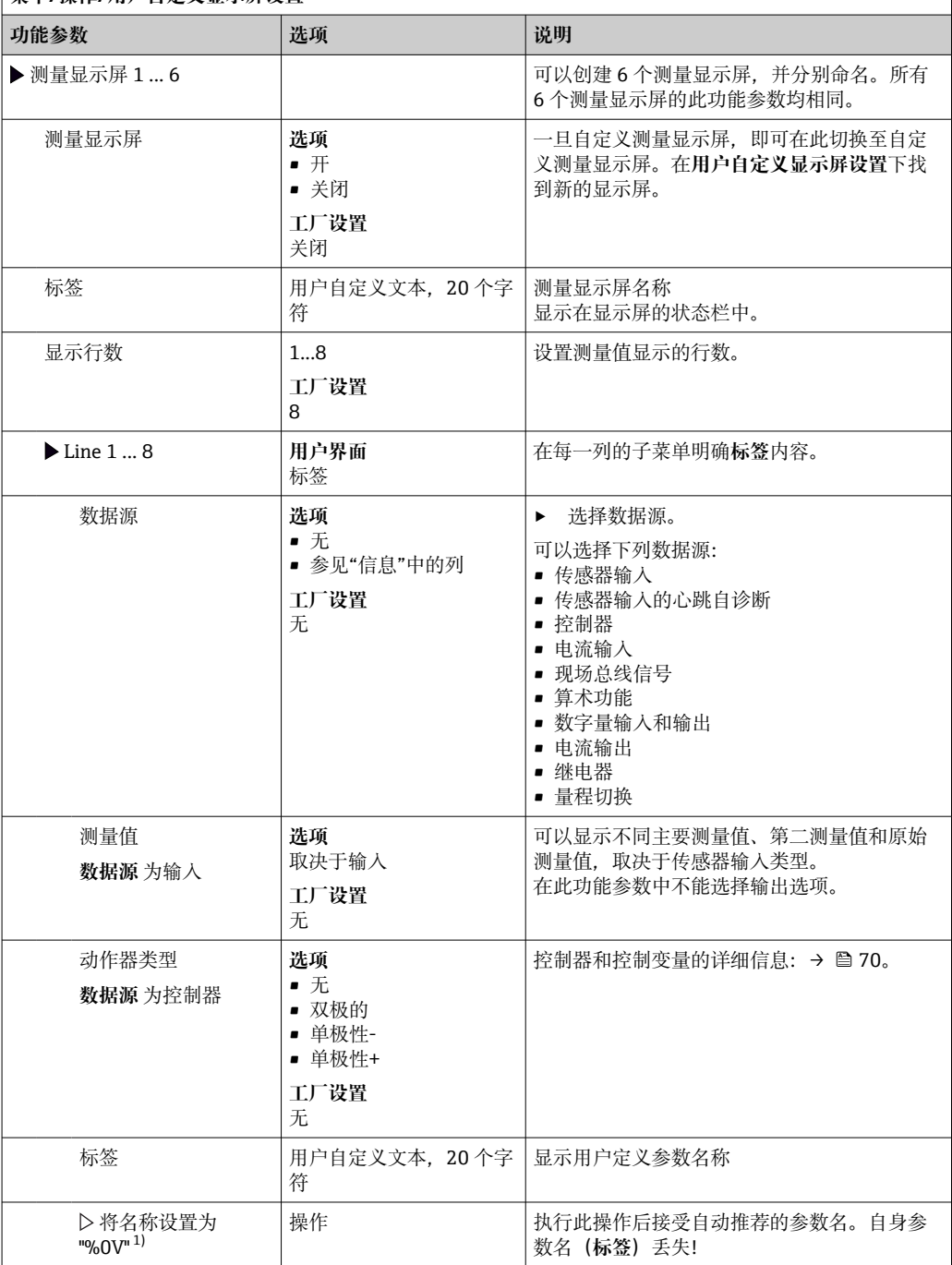

1) "%0V"在这里表示取决于上下文的文本。文本由软件自动生成, 替换%0V。例如在最简单的状况下, 生 成的文本可能是测量通道的名称。

# **9.4 基本设置**

**执行基本设置**

- 1. 切换至 **设置**/**基本设置** 菜单。
	- 完成下列设置。
- 2. **设备位号**:可以设置任意仪表名称(最多 32 个字符)。
- 3. 设定日期: 如需要, 校正设定日期。
- 4. 设定时间: 如需要, 校正设定时间。
	- 进行快速调试时,可以忽略输出、继电器等的附加设置。日后,在特定菜单中 再进行上述设置。
- 5. 需要返回测量模式时:按下按键, **ESC** 并至少保持 1 秒。
	- 控制器即可按照基本设置工作。连接的传感器使用传感器类型的工厂设置和最 近一次保存的标定设置。

如需在 **基本设置**中设置最重要的输入和输出参数:

‣ 使用满足时间设定要求的子菜单设置电流输出、继电器、限位触点、控制器、设备诊 断和清洗周期。

# **10 操作**

# **10.1 显示**

### **10.1.1 测量模式下的操作按键**

在测量显示屏的底行有四个操作按键:

- 按下 MENU、 CAL 和 DIAG, 直接进入特定软件菜单。
- 按下 **HOLD** ,立即开启传感器的常规保持功能。还可以将所有已连接的输出、控制器 和清洗周期程序设置为保持状态。中断当前正在运行的所有传感器清洗程序。但是在 保持模式下仍可启动手动传感器清洗。

### **10.1.2 测量模式**

支持多个显示模式:(旋转飞梭旋钮切换显示模式)

- (1)所有输入和输出信号
- (2)一路输入或一路输出的主要测量值,或继电器状态
- (3)一路传感器输入的主要测量值和第二测量值
- (4)一路传感器输入的所有测量值
- (5)**仅适用界面测量:** 图形化显示分层界面

还可以显示子菜单:

- (6)用户自设定测量菜单(必须事先设定)
	- 选择预先设置的显示界面(→ △ 51)
- (7)心跳诊断信息 快速查看设备健康状况,以及采用心跳技术的连接传感器的健康状况

### **在显示模式(2)至(5)之间切换**

- ‣ 旋转飞梭旋钮。
	- ← 依次切换显示模式。

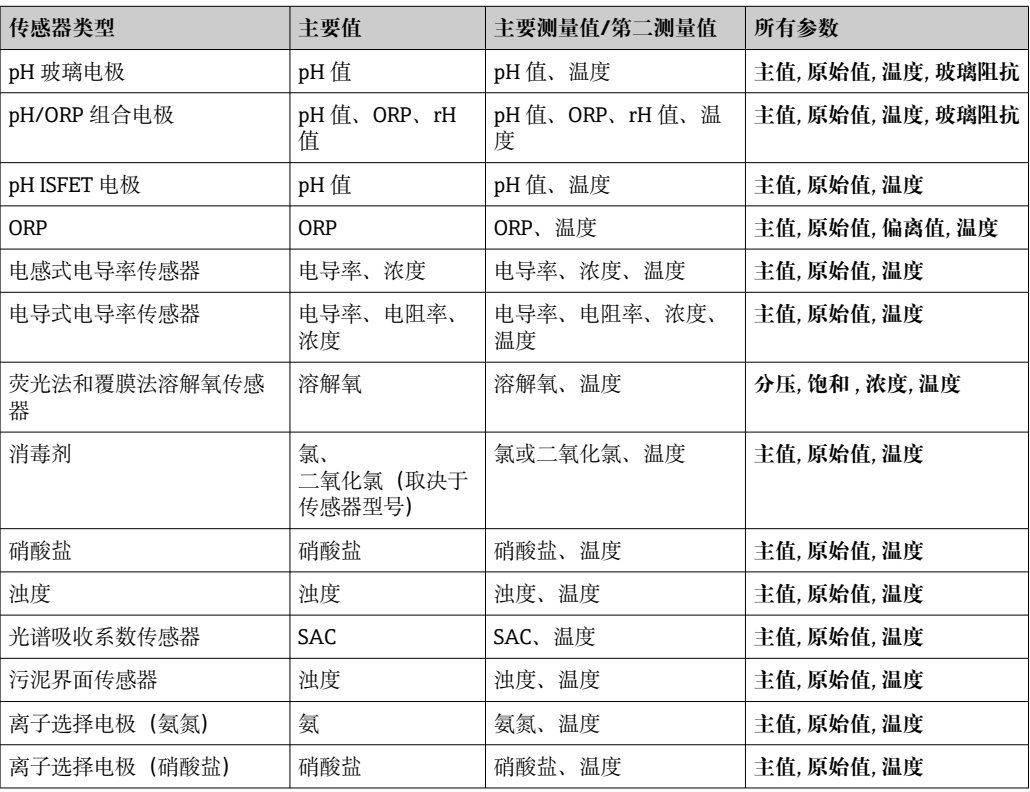

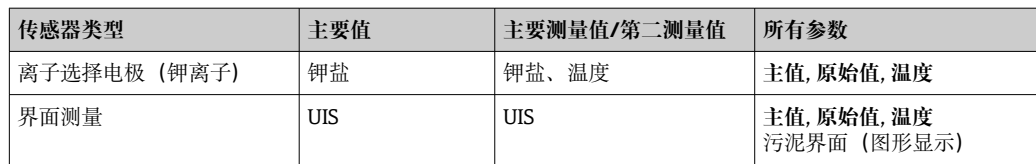

#### **心跳诊断**

(可选订购选项或单独订购激活码)

- 在心跳自诊断界面中, 图标显示设备和传感器健康状况, 并显示维护或 (传感器) 标 定定时器
- 设备健康和传感器状况的心跳信息→ 54
	- ⓒ:传感器和设备状况或维护定时器的数值大于 20 %;无需安排维护
	- ②: 传感器和设备状况或维护定时器的数值在 5...20 %之间; 无需立即安排维护, 但 需要计划维护
	- ②: 传感器和设备状况或维护定时器的数值小于 5 %, 建议立即安排维护
- 通过心跳传感器状况评估标定效果和传感器的诊断功能。

标定结果、测量值状态或超过设定的最大工作小时数都会导致无法令人满意的心跳诊断 结果。在传感器设置菜单中设置限定值,保证心跳诊断能够满足实际应用的要求。

#### **心跳状态与 NAMUR 故障等级**

心跳状态标识传感器或设备状况,NAMUR 故障等级 (F、C、M、S) 评估测量值的可靠 性。两者相互关联,但又并非完全相同。

- **实例 1**
	- 传感器的剩余清洗次数低于最大设定值的 20%。心跳图标从 ①切换至 ②。此时, 测 量值仍可靠, NAMUR 状态信号不改变。
	- 如果清洗次数超过最大设定值, 心跳图标从 ①切换至 ②。此时, 测量值仍可靠, NAMUR 状态信号切换至 M(需要维护)。
- **实例 2**

传感器断路。心跳状态立即从 ②切换至 ②, 且 NAMUR 状态信号立即切换至 F(故 障)。

### **10.1.3 设备状态**

显示屏上的显示图标提醒用户注意特殊设备状况。

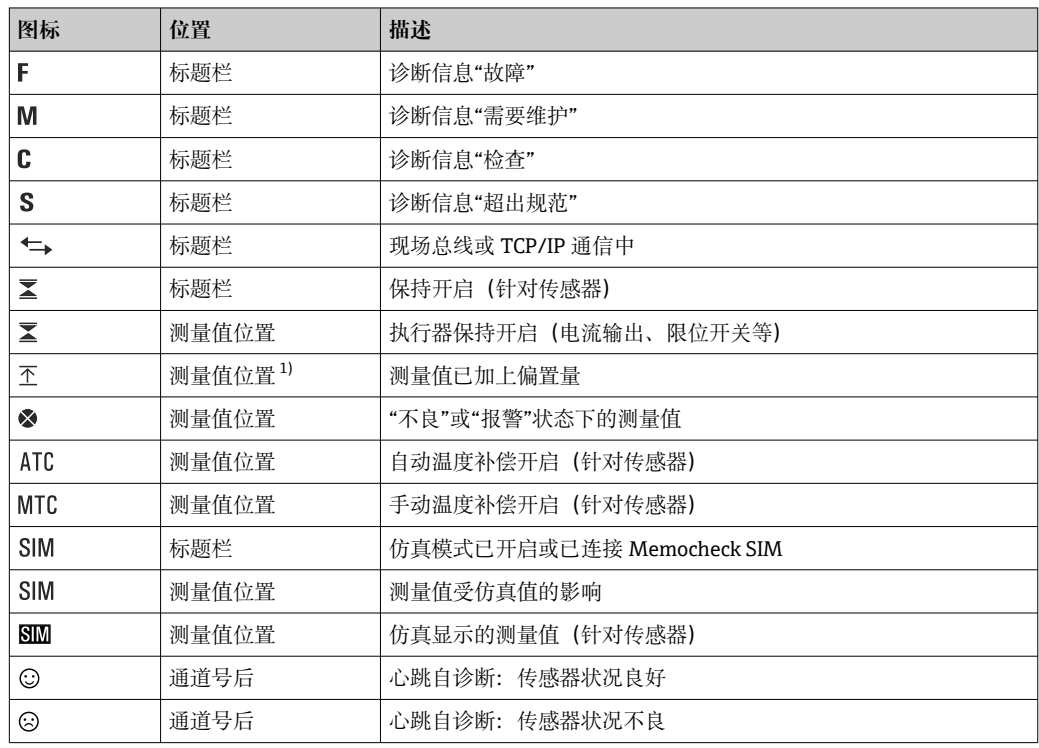

<span id="page-54-0"></span>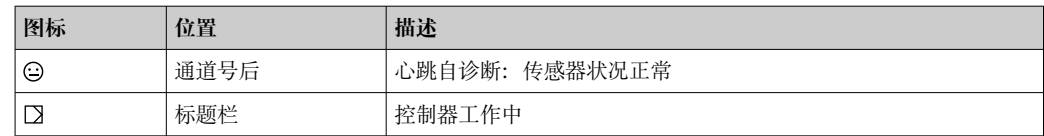

1) 仅针对 pH 或 ORP 测量

1 如果同时出现两条或多条诊断信息,显示屏上仅显示优先级最高的诊断信息的图标 (优先级符合 NAMUR 标准, → ■ 111)。

### **10.1.4 分配视图**

分配视图(例如 **查看通道分配**),显示菜单多个部分的最后功能参数。通过此功能参数 查看连接至输入或输出的动作器或功能参数。按顺序显示分配。

# **10.2 常规设置**

### **10.2.1 基本设置**

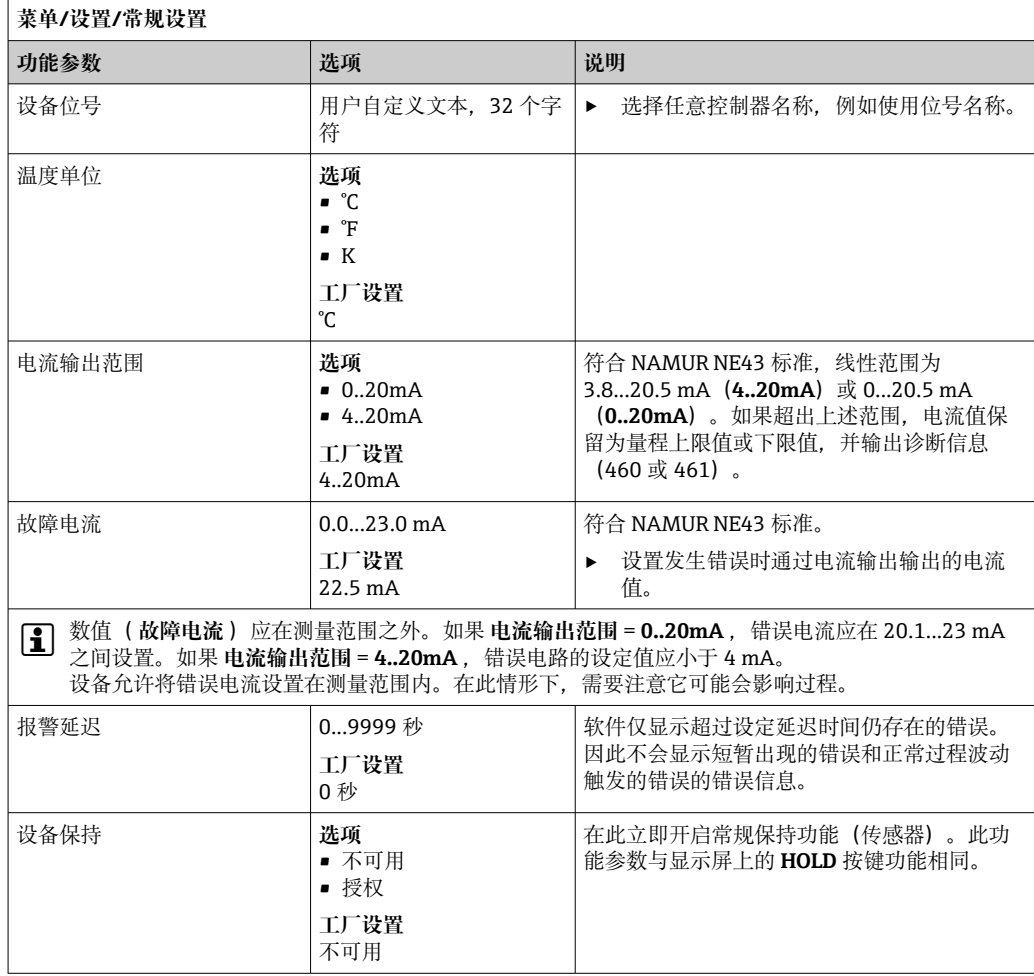

# **10.2.2 日期和时间**

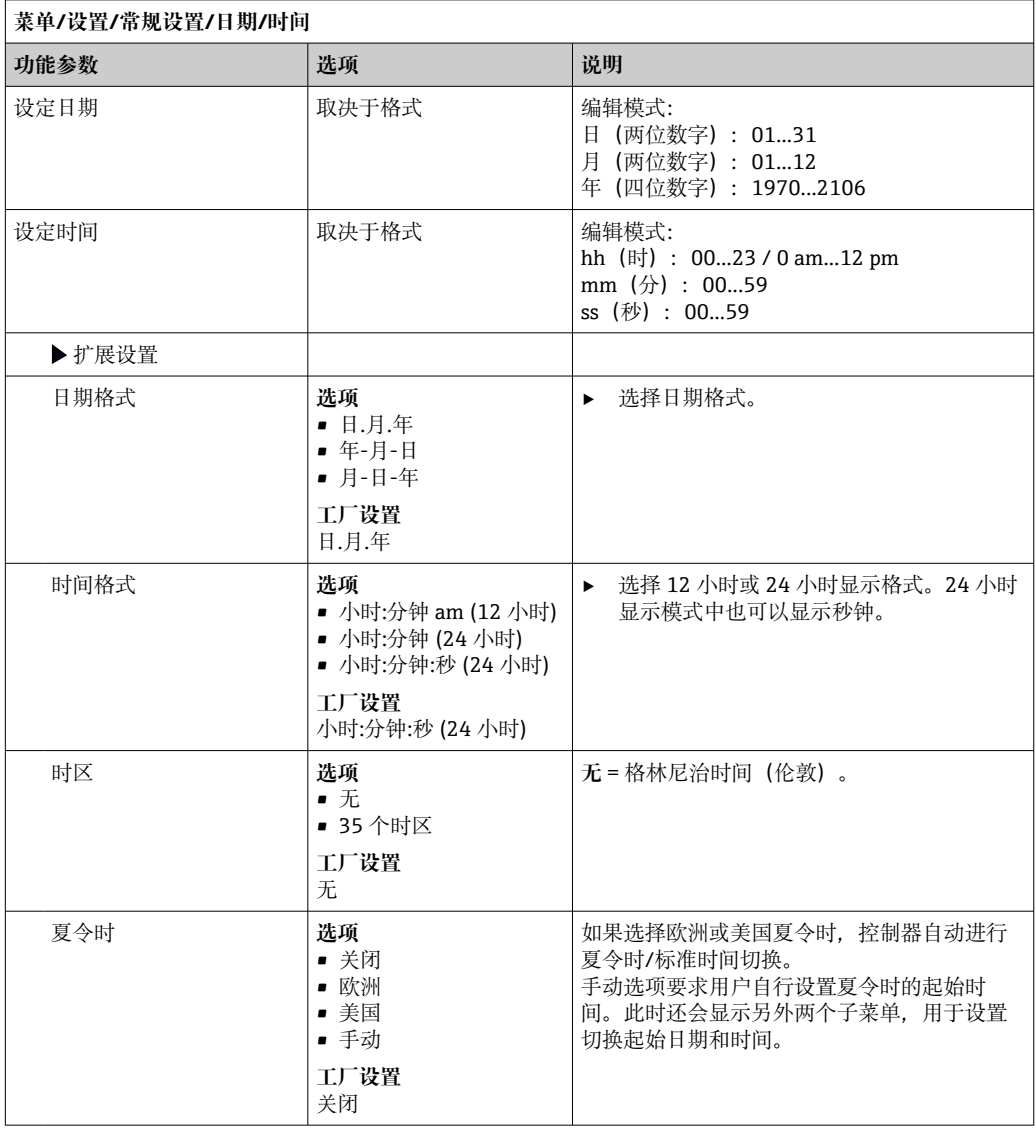

# **10.2.3 保持设置**

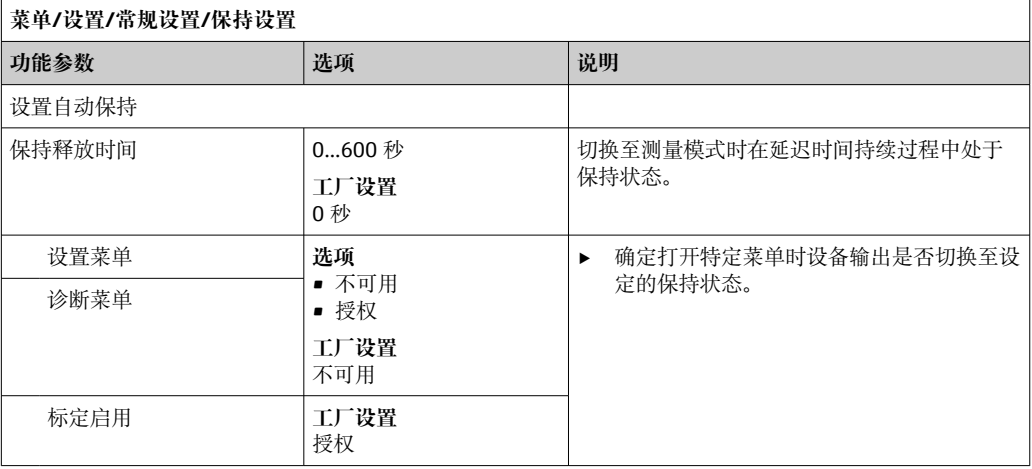

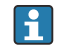

如果已打开设备指定保持状态,所有先前启动的清洗程序均中断。如果保持已开 启,仅可启动手动清洗。

# **10.2.4 日志**

日志中记录下列事件:

- 标定/调节事件
- 操作事件
- 诊断事件

可以确定日志中的数据储存方式。

此外还可以分别设置各个的数据日志。

1. 分配日志名称。

2. 选择记录的测量值。

3. 设置扫描时间(**扫描时间**)。

可以分别设置每条数据日志的扫描时间。

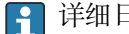

1 详细日志信息: → ■ 117。

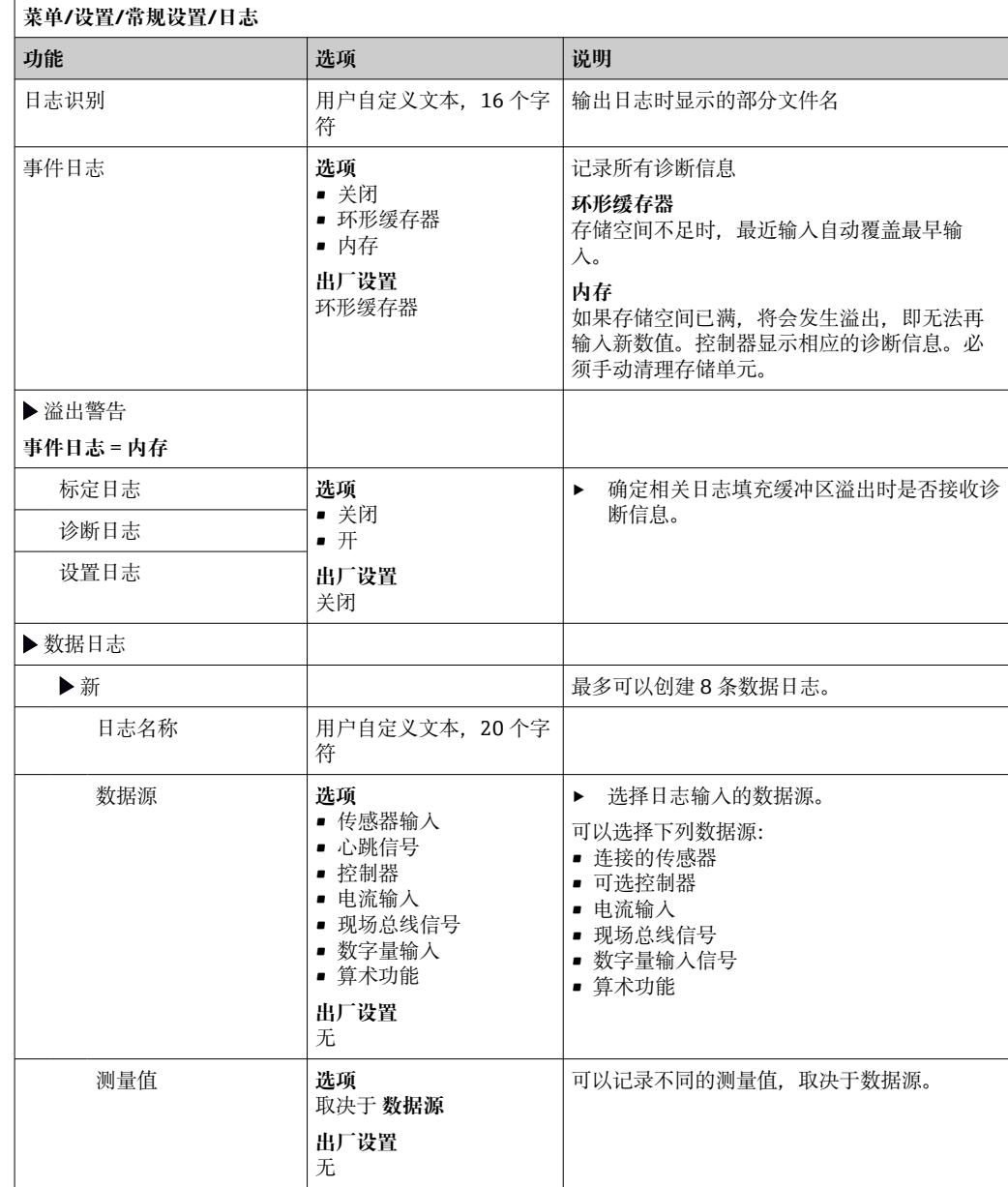

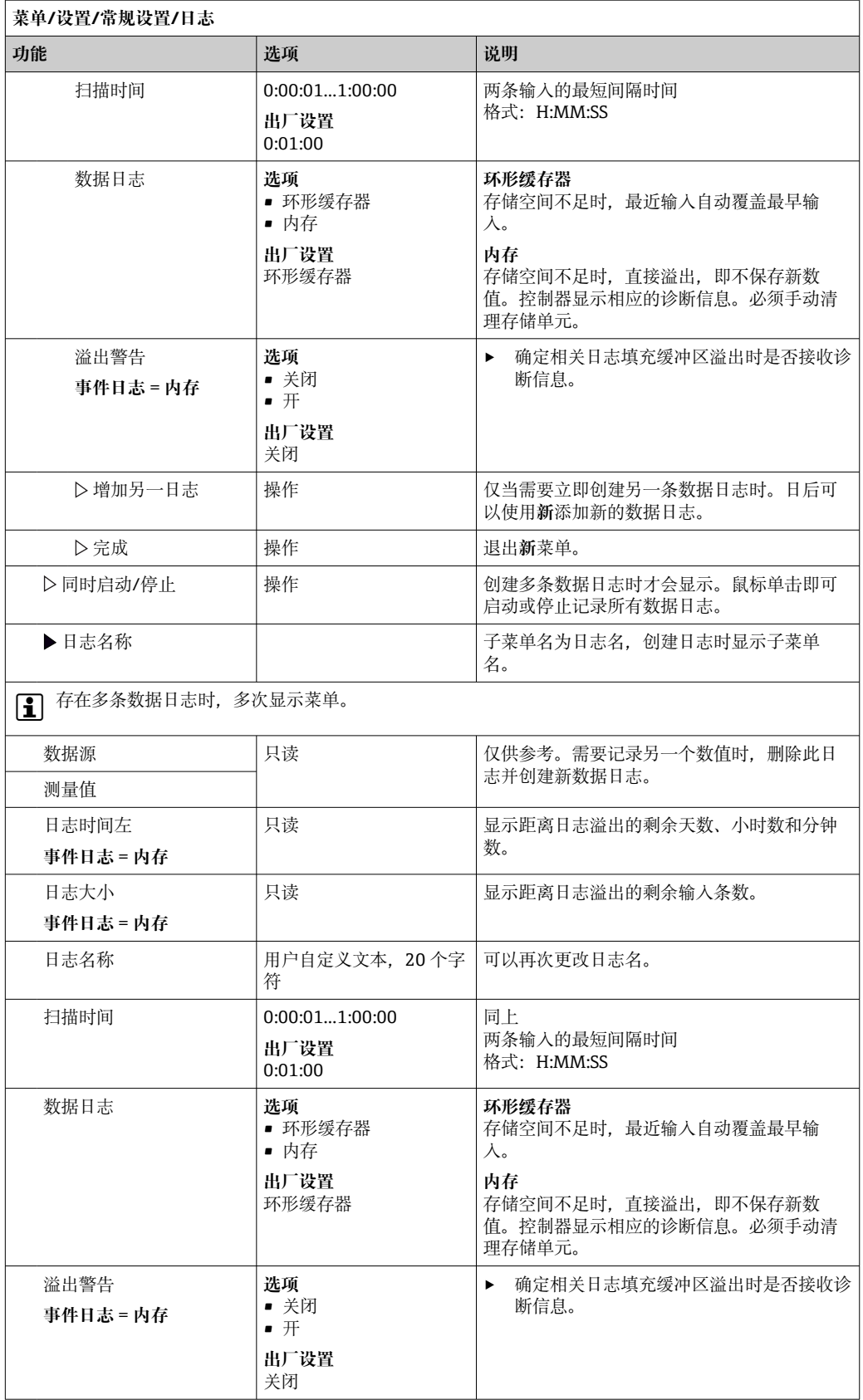

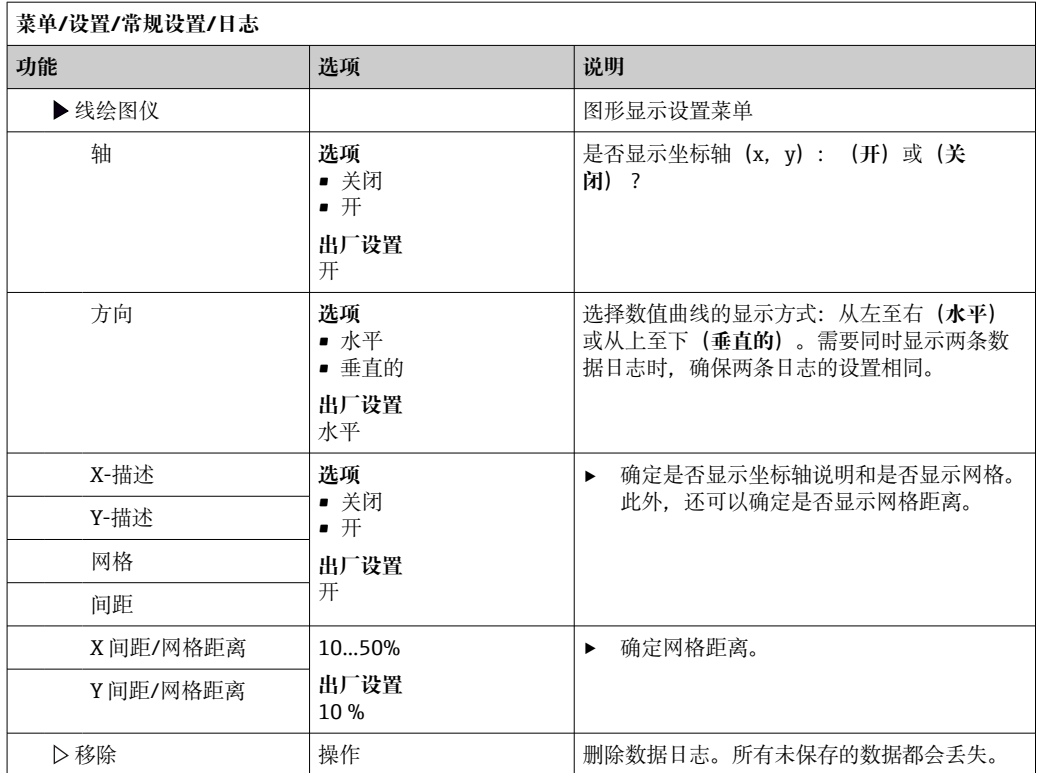

### **实例:新数据日志(设置/常规设置/日志/数据日志/新)**

1. 进行设置:

- 日志名称
- 分配名称。实例:"01"。 • 数据源
	- 选择数据源。实例:连接至通道 1 的传感器(CH1)。
- 测量值
- 选择记录的测量值。实例:pH 值。
- 扫描时间 设置两条日志输入的间隔时间。
- 数据日志 打开日志: 设置数据存储方式。
- 2. ../完成: 执行操作。
	- 设备显示数据包日志列表中的新日志。
- 3. 选择数据日志"01"。

其他显示:**日志时间左**。

- 4. 仅适用**内存**:
	- 将**溢出警告**设置为:**开**或**关闭**。
	- **开**:设备显示存储单元溢出时的诊断信息。
- 5. 线绘图仪子菜单: 设置图形显示方式。

# **10.2.5 高级设置**

### **诊断设置**

显示的诊断信息列表与当前菜单位置相关。提供设备指定信息和与连接传感器相关的信 息。

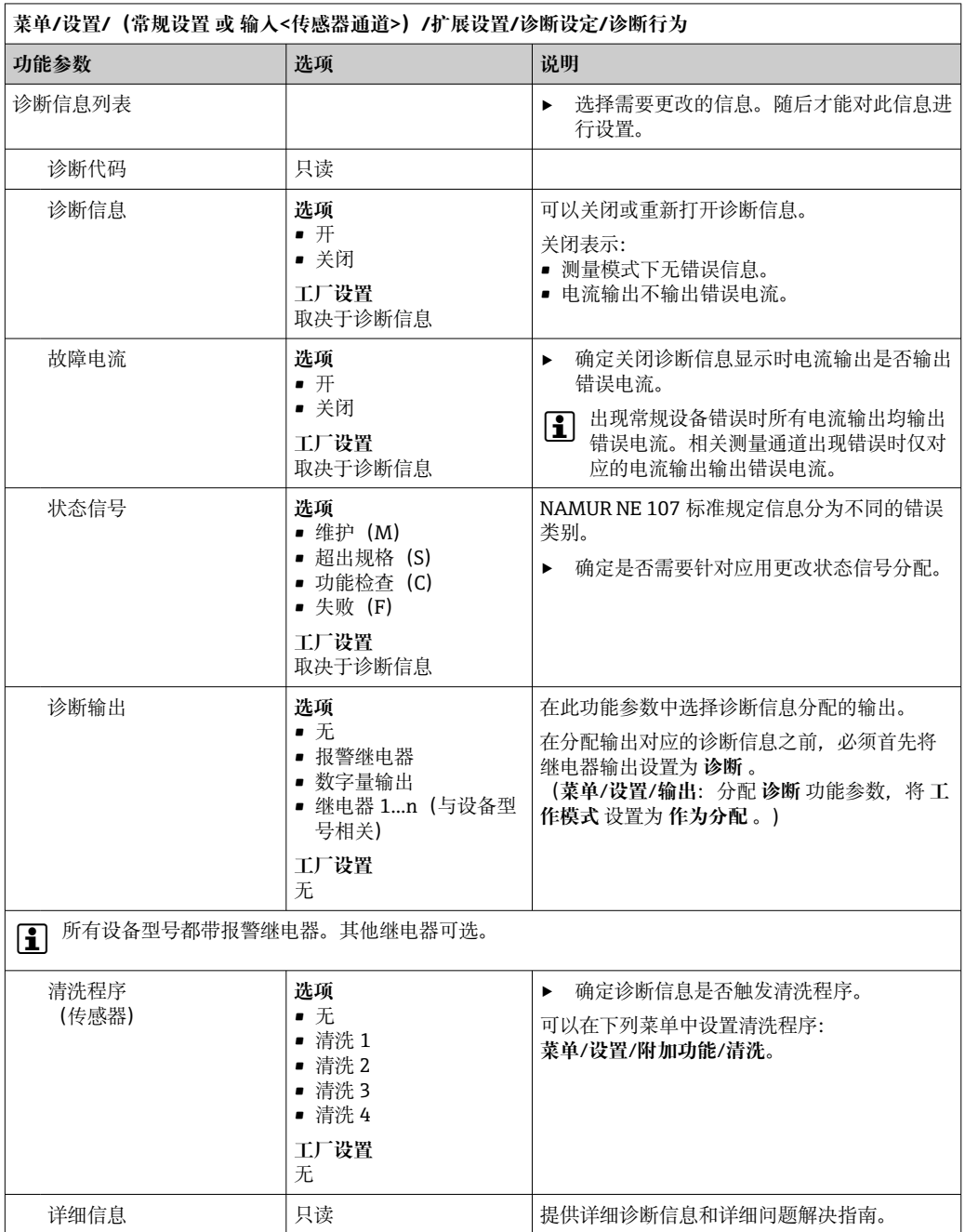

### **HART 总线地址**

显示的诊断信息列表与当前菜单位置相关。提供设备指定信息和与连接传感器相关的信 息。

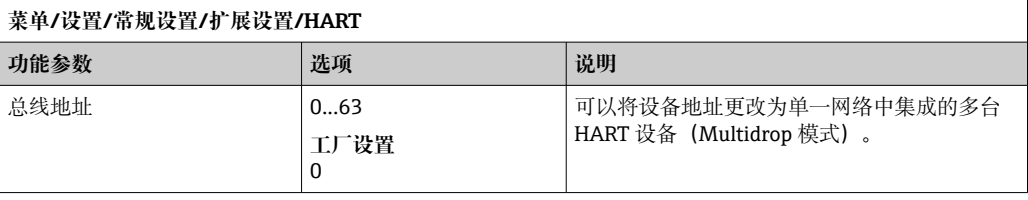

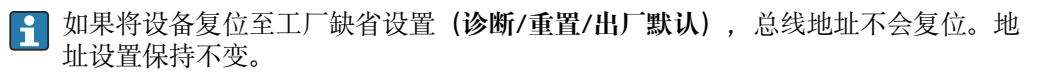

#### **PROFIBUS DP**

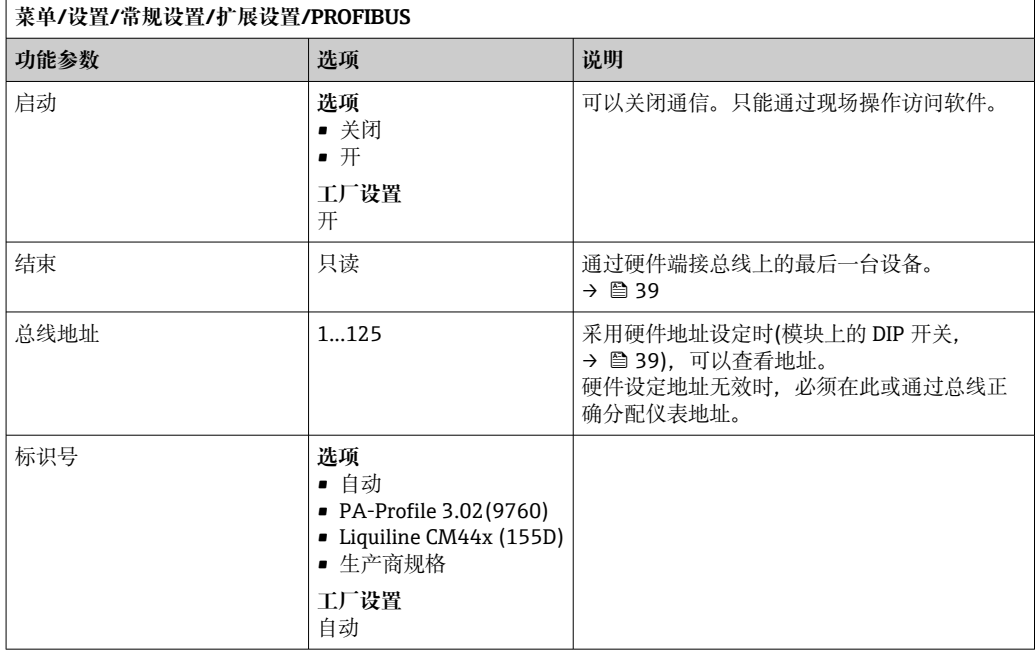

### **Modbus**

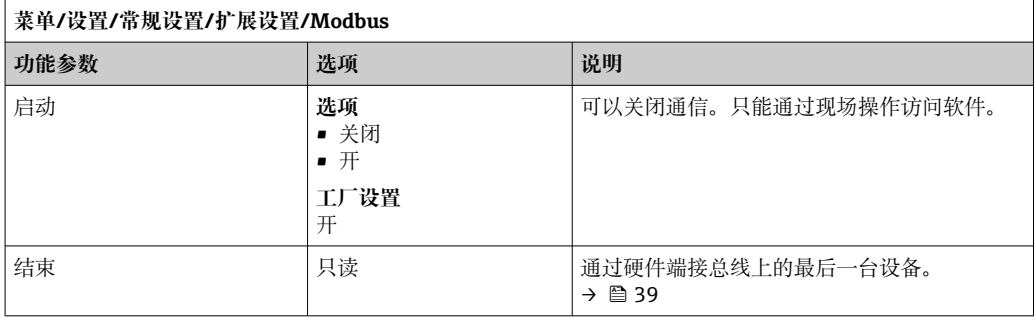

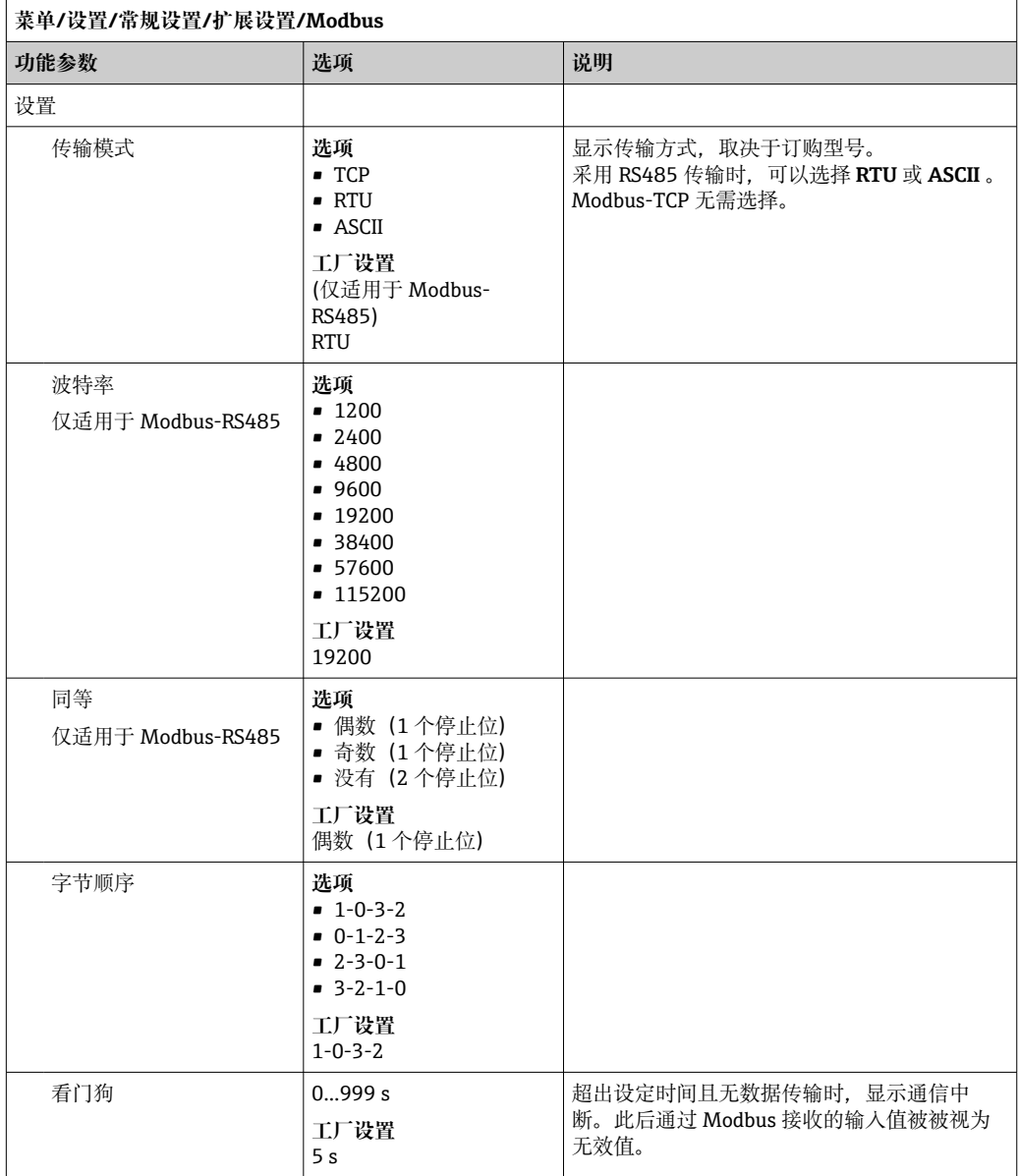

### **网页服务器**

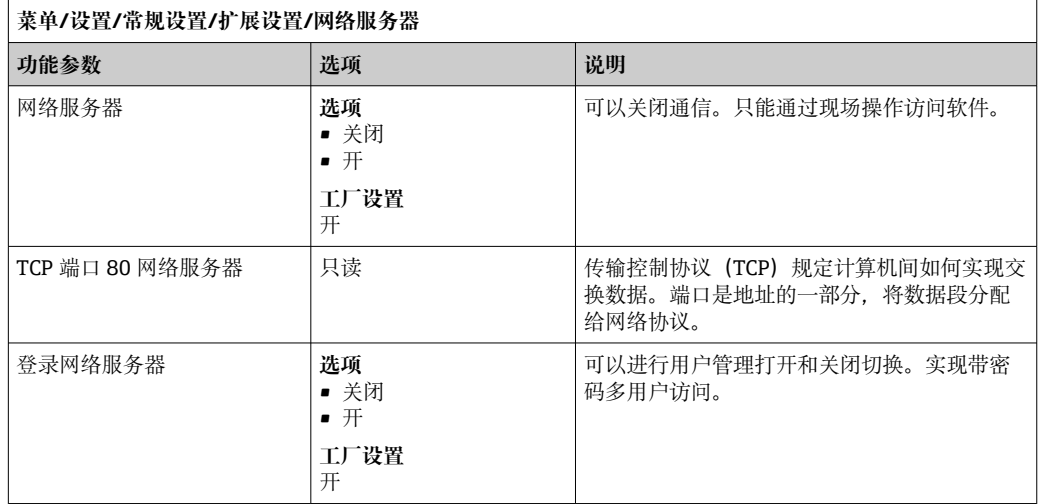

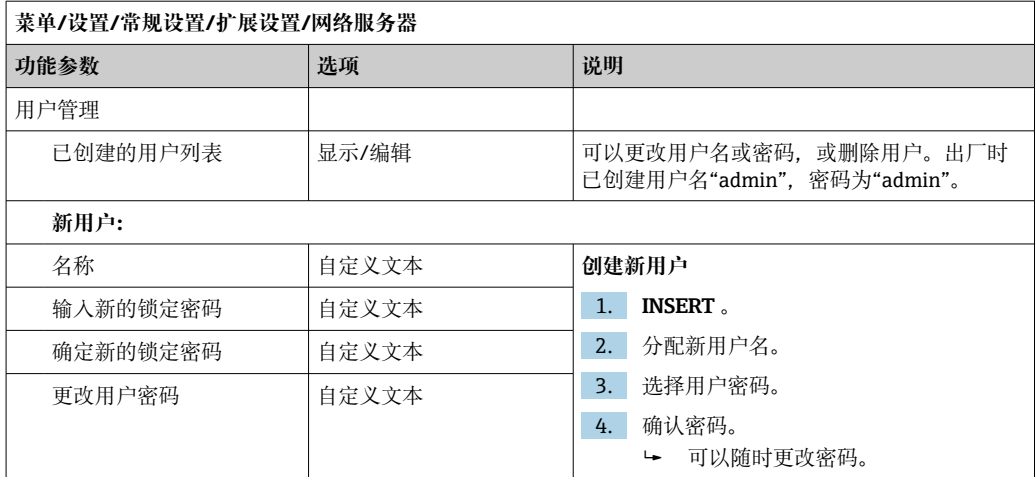

### **PROFINET**

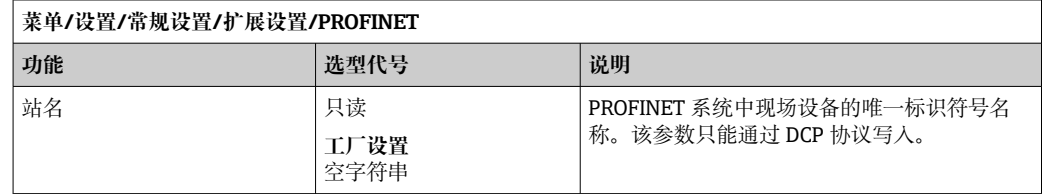

### **Ethernet/IP 或以太网(取决于通信协议)**

如果使用 PROFINET,则该菜单中的设置为只读设置。网络设置通过 PROFINET-DCP 协议完成。

PROFINET 通信的详细信息参见网站上的产品主页(→ SD02490C)。

‣ 下表中列出的所有功能和配置选项不适用于 PROFINET。

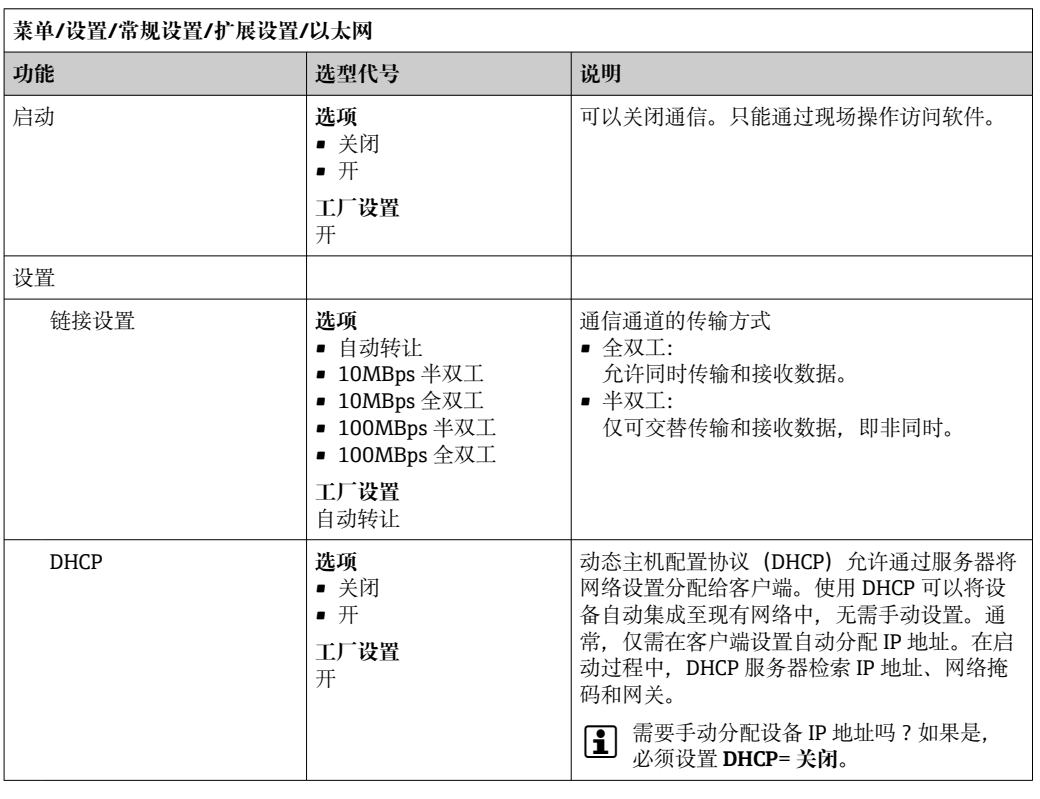

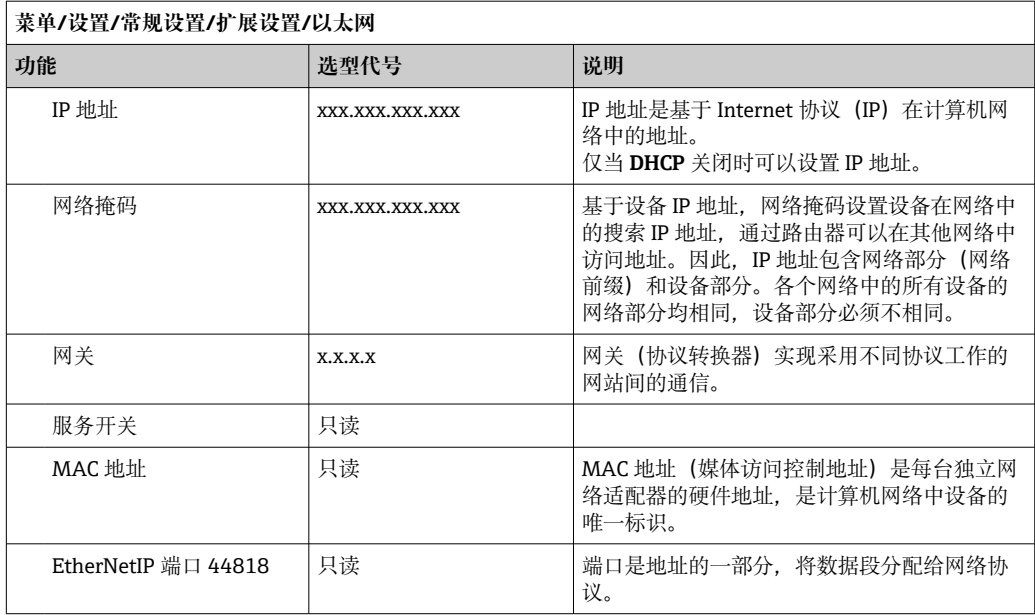

### **接受设置**

您是否已经手动更改设置,例如 IP 地址?

- ‣ 在退出**以太网**菜单之前:
	- SAVE, 选择此选项接受设置。
	- 在**诊断**/**系统信息**菜单中可以检查是否已使用新设置。

### **数据管理**

**固件更新**

■ 控制器支持的固件升级版本和老型号产品的兼容固件版本请咨询当地销售中心。

#### **当前固件版本** : **菜单**/**诊断**/**系统信息**/.

‣ 将当前设备设置和日志备份保存在 SD 卡中。

升级设备固件时,必须将待升级的固件版本保存在 SD 卡中。

- 1. 将 SD 卡插入至控制器的 SD 卡槽中。
- 2. 进入菜单:**菜单**/**设置**/**常规设置**/**扩展设置**/**数据管理**/**固件更新** . 显示 SD 卡保存的固件升级文件。
- 3. 选择需要更新的固件版本,出现下列问题时选择是:
	- 当前固件将被改写, 然后设备将重启。 您要继续进行吗?
	- 将新固件安装在设备中,随后重启设备。

### **保存设置**

保存设置具有以下优点: :

- 为其他设备中备份设置
- 快速简便地切换不同设置,例 如不同用户组或多次更改传感器类型
- 恢复经验证的设置,例 如更改许多设置后遗忘初始设置
- 1. 将 SD 卡插入控制器的读卡器中。
- 2. 进入 **菜单**/**设置**/**常规设置**/**扩展设置**/**数据管理**/**保存设置** 。
- 3. **名称**:分配文件名。
- 4. 随后选择 **保存** 。
	- 如果已分配文件名,询问是否覆盖现有设置。
- 5. 选择好的,确认或取消,并分配新文件名。
	- 设置储存在 SD 卡中,日后可以快速加载至设备中。

#### **加载设置**

加载设置时,当前设置被覆盖。

- 1. 将 SD 卡插入控制器的读卡器中。SD 卡中必须保存有设置。
- 2. 进入 **菜单**/**设置**/**常规设置**/**扩展设置**/**数据管理**/**装载设置** 。
	- 显示 SD 卡中的所有设置列表。 SD 卡中无有效设置时显示错误信息。
- 3. 选择所需设置。
	- 显示警告:

设备重启后现有参数将被覆盖 当前参数将被改写,设备将重启 警告: 请注意清洗程序和控制器可以运转, 您要继续进行吗?

4. 选择好的,确认或取消。

**► 选择 好的, 确认, 设备以所需设置重启。** 

### **导出设置**

导出设置具有以下优点::

- 在 XML 兼容应用中输出 XML 格式文件, 例如。Microsoft Internet Explorer
- 导入数据(将 XML 文件拖入至浏览器窗口中)

1. 将 SD 卡插入控制器的读卡器中。

- 2. 进入 **菜单**/**设置**/**常规设置**/**扩展设置**/**数据管理**/**导出设置** 。
- 3. **名称**:分配文件名。
- 4. 随后选择 **导出** 。
	- 如果已分配文件名,询问是否覆盖现有设置。
- 5. 选择好的,确认或取消,并分配新文件名。
	- 设置保存在 SD 卡的"Device"文件夹中。

无法将导出设置再次上传至设备中。必须选择 **保存设置** 。这是在 SD 卡中保存设 置、日后重新上传或上传至另一台设备中的唯一方法。

### **激活码**

激活码用于:

- 附加功能,例如现场总线通信
- 固件升级
- 改装设备,例如关闭现场总线通信

● 如果初始订购的设备带激活码,激活码标识在内侧铭牌上。设备在出厂时相应功能 均已开启。只有进行设备服务或关闭现场总线通信时才需要激活码。

1. 输入激活码:**菜单**/**设置**/**常规设置**/**扩展设置**/**数据管理**/**激活码**。

2. 确认输入。

开启并设置新硬件或软件功能。

### **通过激活码可以开启的功能参数:**

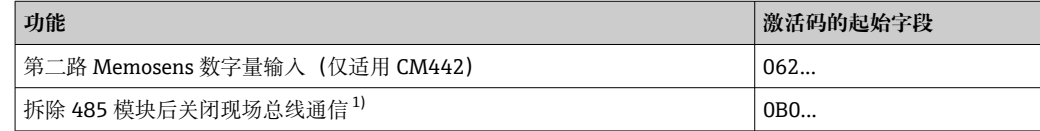

<span id="page-65-0"></span>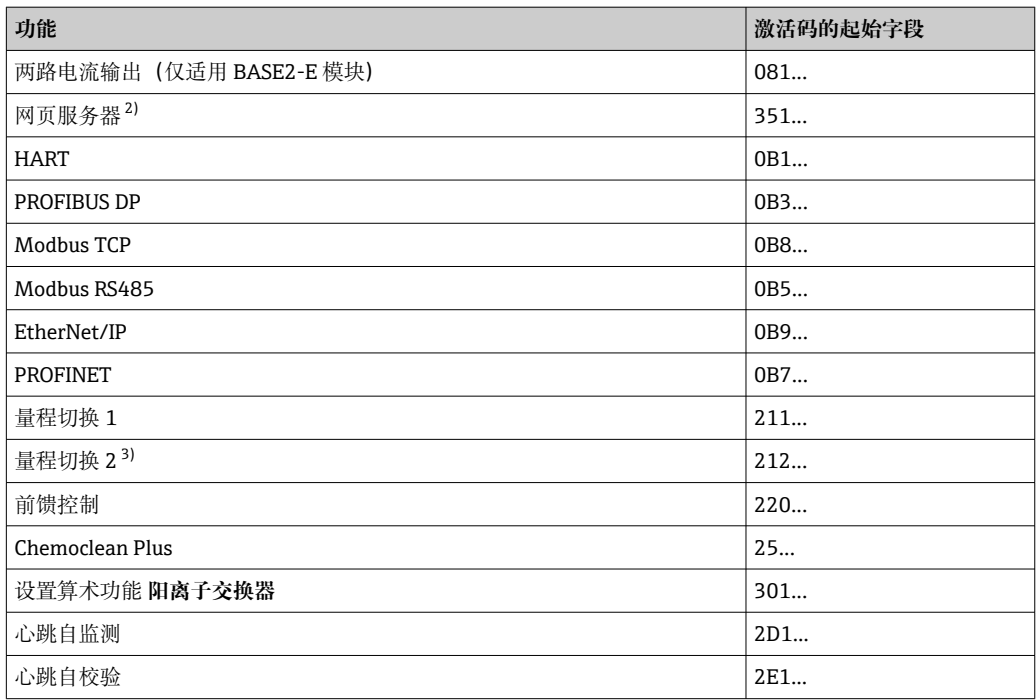

1) 拆除 485 模块,且仍开启现场总线通信,设备会显示错误信息。必须输入内侧铭牌上的激活码。执行此 操作后,现场总线才会关闭。之后,必须正确输入激活码,才能打开基本模块的电流输出。使用相应模 块立即打开附加电流输出(仅适用 CM444R 和 CM448R)。

2) 通过 Base2 模块的以太网插槽,连接不带以太网现场总线的设备

3) 选择"量程切换"选项的用户将收到两个激活码。必须输入两个激活码才能实现量程切换功能。

### **更改密码**

使用密码可以锁定操作按键(长按飞梭旋钮访问文本菜单)。只有正确输入密码后才能 解锁按键。

设置按键锁定密码:**菜单**/**设置**/**常规设置**/**扩展设置**/**数据管理**/**更改锁定密码**。

1. 输入当前密码(工厂设置:0000)。

- 输入新密码
- 2. 输入新密码。
	- 确定新密码

3. 再次输入新密码。

密码修改成功。

长按飞梭旋钮,返回测量模式。

# **10.3 电流输入**

输入可以用作限位开关和日志的数据源。此外,外部值可以用作控制器的设定点。

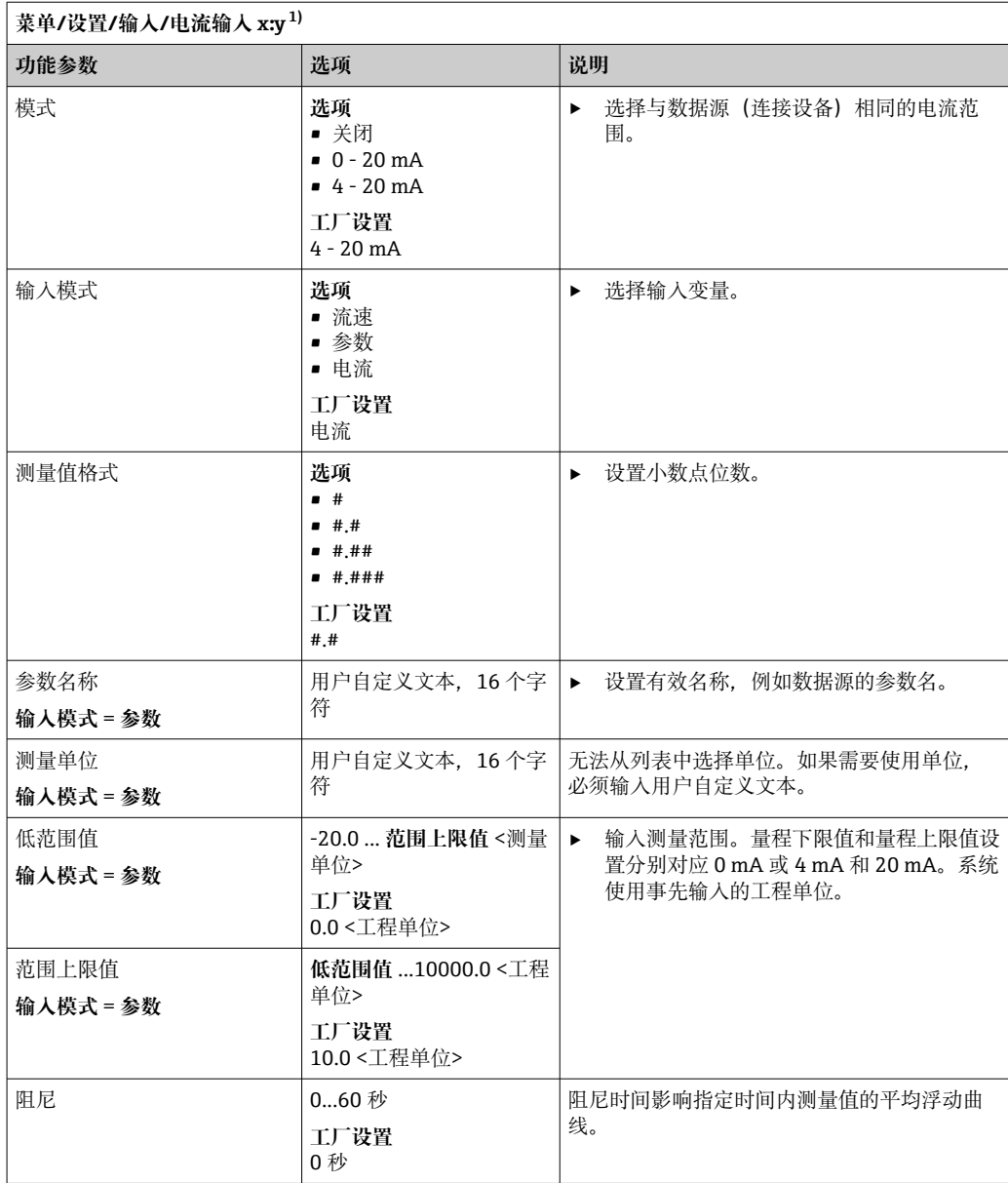

1) x:y =插槽号 : 输入数量

# **10.4 输出**

### **10.4.1 电流输出**

基本型设备始终带两路电流输出。 通过扩展模块可以设置附加电流输出。

### **设置电流输出范围**

▶ 菜单/设置/常规设置: 选择 0..20mA 或 4..20mA。

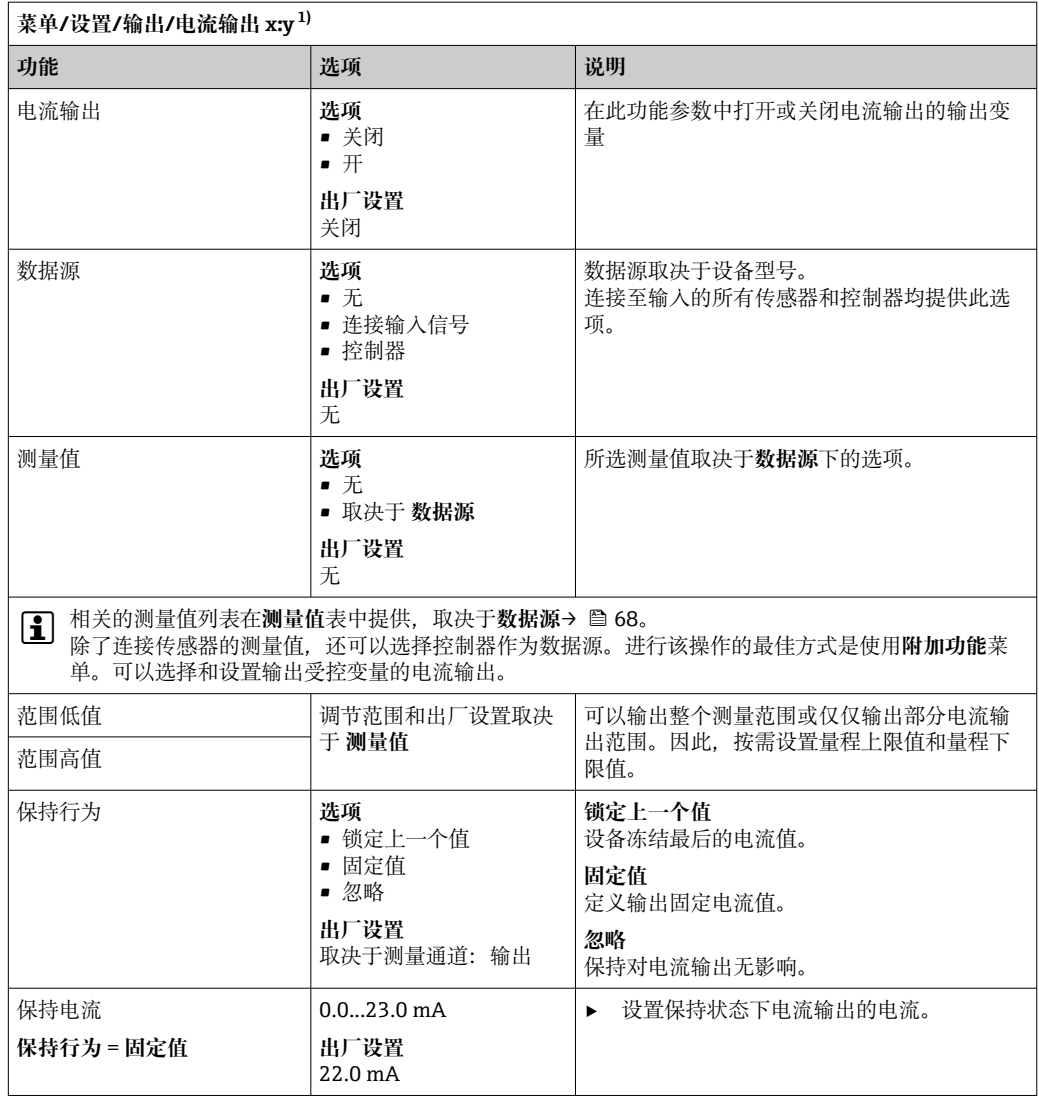

1) x:y = 插槽:输出通道数

# **测量值,取决于数据源**

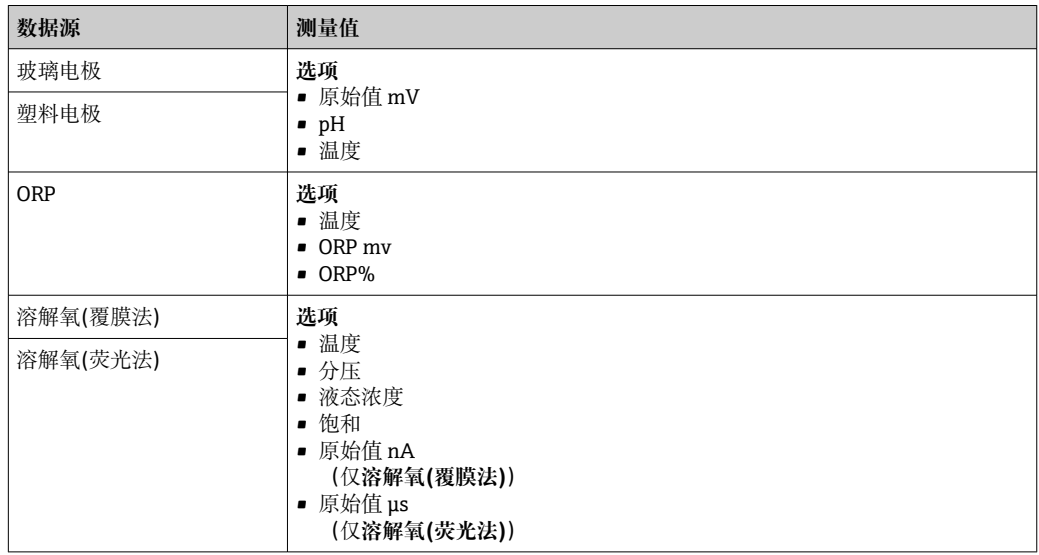

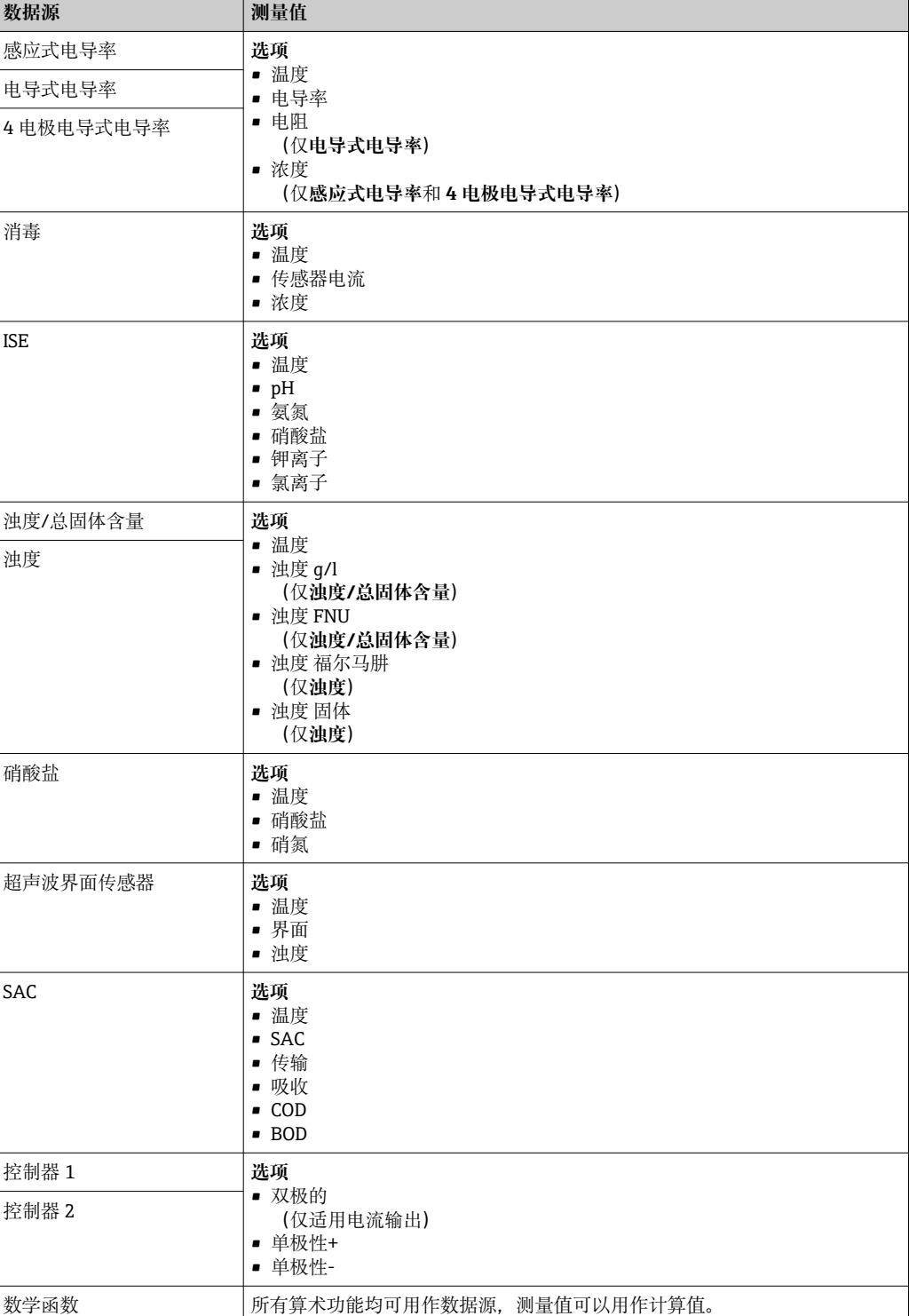

#### **通过电流输出输出控制器控制变量**

**单极性+** 分配给能够增大测量值的连接动作器的输出。**单极性-** 分配给能够减小测量值的 连接动作器的输出。

需要输出双向控制器的控制变量时,通常必须将正控制变量和负控制变量输出至不同的 动作器, 因为大多数控制器只能单向影响过程(非双向)。因此, 仪表将双极性控制变量 y 分成两个单极性变量 y+和 y‐。

仅两个单极性控制变量可选择输出至调制继电器。通过电流输出输出数值时,还可以将 双极性控制变量 y 输出至仅一路电流输出(分段量程)。

## <span id="page-69-0"></span>**10.4.2 报警继电器和可选继电器**

基本型设备始终带一路报警继电器。其他继电器可选,取决于设备型号。

### **继电器输出可以输出下列功能参数:**

- 限位开关状态
- 控制执行器的控制器控制变量
- 诊断信息
- 控制泵或阀门的清洗功能状态

● 可以将继电器分配给多路输入, 例如: 使用一个清洗单元清洗多个传感器。

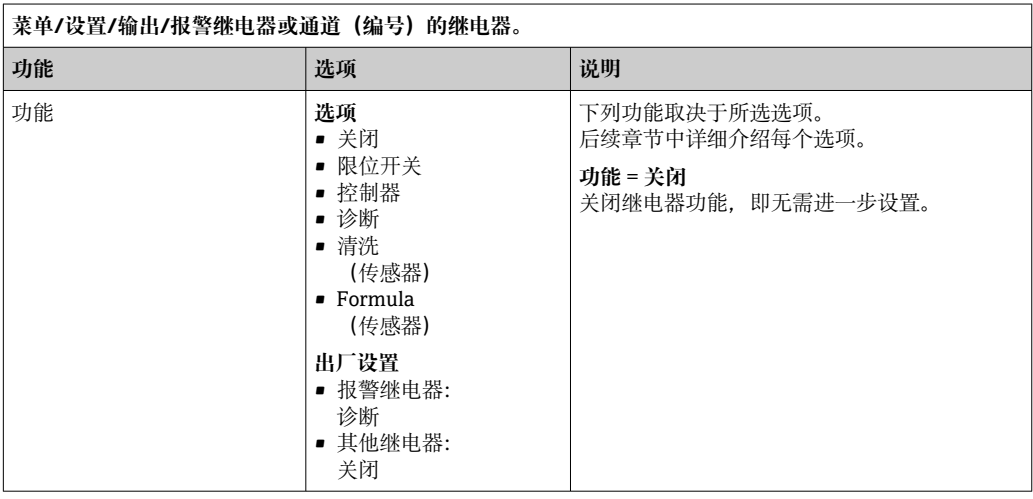

### **输出限位开关状态**

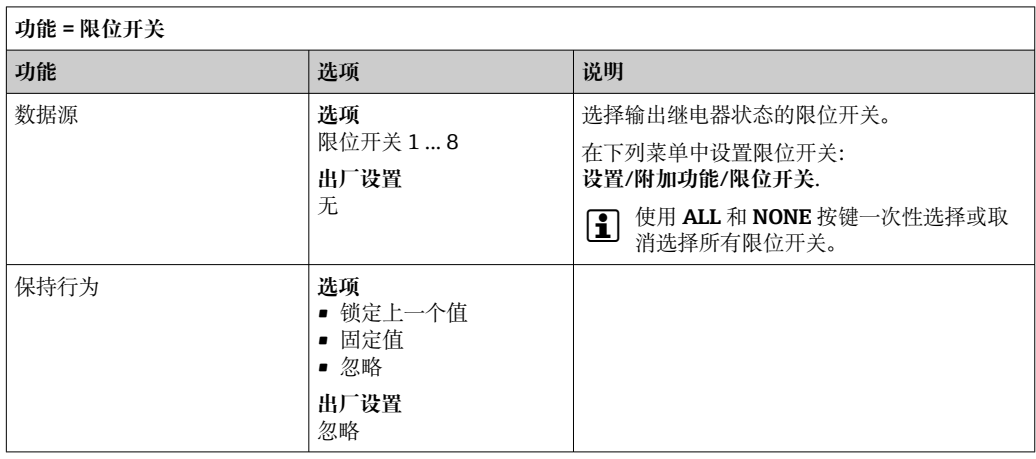

### **输出控制器的控制变量**

通过继电器输出控制器的控制变量时,需要调制继电器。继电器通电(脉冲, t1), 随 后断电 (间隔时间, to)。

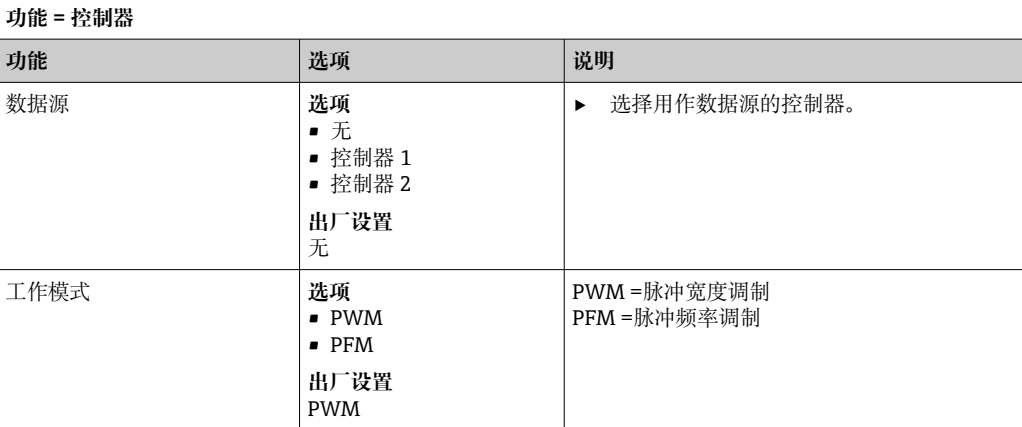

1. **PWM**(脉冲宽度调制): 占空比在周期 T 内变化 (T=t<sub>1</sub>+t<sub>0</sub>) 。周期持续时间保持不变。

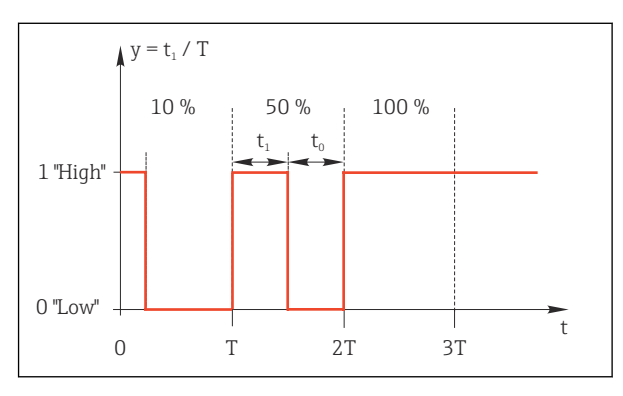

77 常见应用:电磁阀

- 2. **PFM**(脉冲频率调制):
	- 输出恒定脉冲宽度  $(t_1)$ , 脉冲间隔时间变化  $(t_0)$ 。最高频率时  $t_1 = t_0$ 。

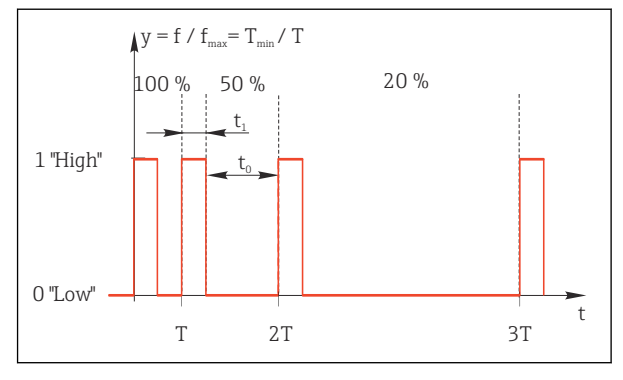

78 常见应用:采样泵

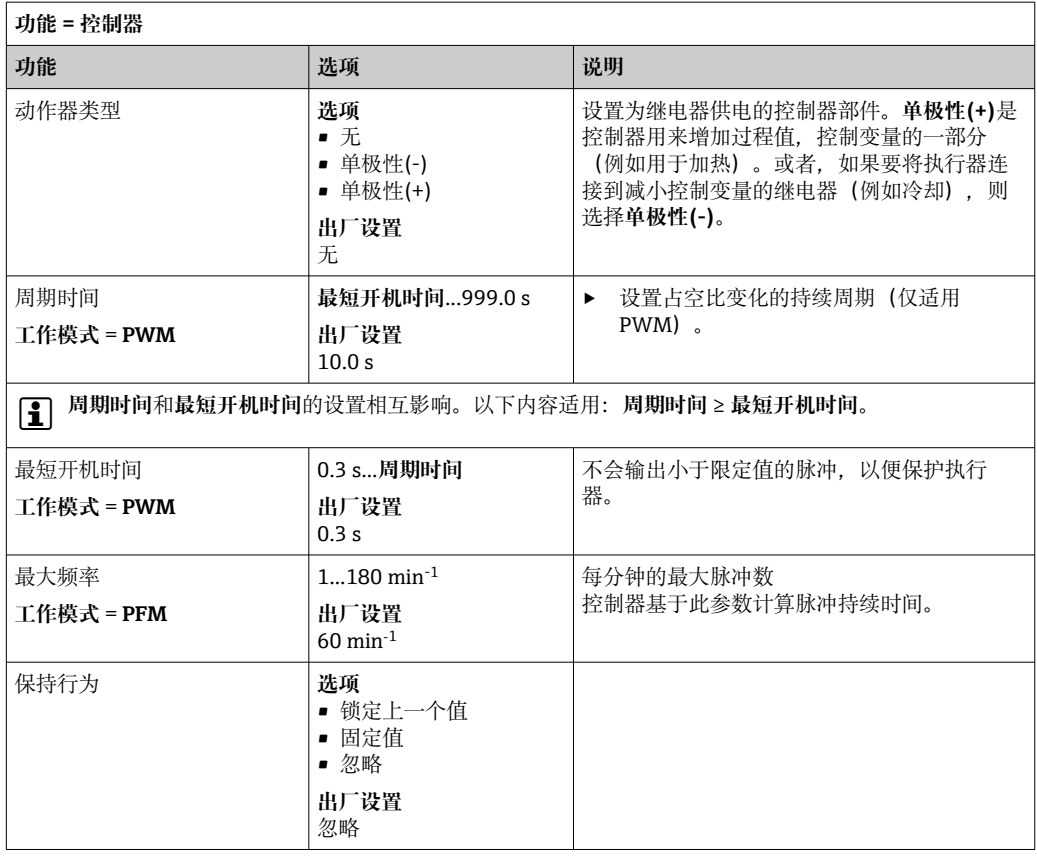

### **通过继电器输出诊断信息**

诊断继电器(**功能** = **诊断**)在**"故障安全模式"**下工作。

在常规状态下,如果无错误发生,继电器触点始终吸合("常闭")。例如通过此方式标 识存在电压降。

报警继电器在故障安全模式下工作。

继电器可以输出两类诊断信息:

- NAMUR 定义的四类诊断信息之[一→ 111](#page-110-0)
- 单独设置继电器输出的诊断信息

通过 2 个专用菜单参数设置继电器输出:

- **菜单**/**设置**/**常规设置**/**扩展设置**/**诊断设置**/**诊断行为** (设备类信息)
- **菜单**/**设置**/**输入**/<传感器>/**扩展设置**/**诊断设置**/**诊断行为** (传感器类信息)
- 在**诊断行为** 中将继电器输出分配给特定信息之前,必须首先设置**输出**/继电器 x:y 或/**报警继电器**/**功能** = **诊断** .
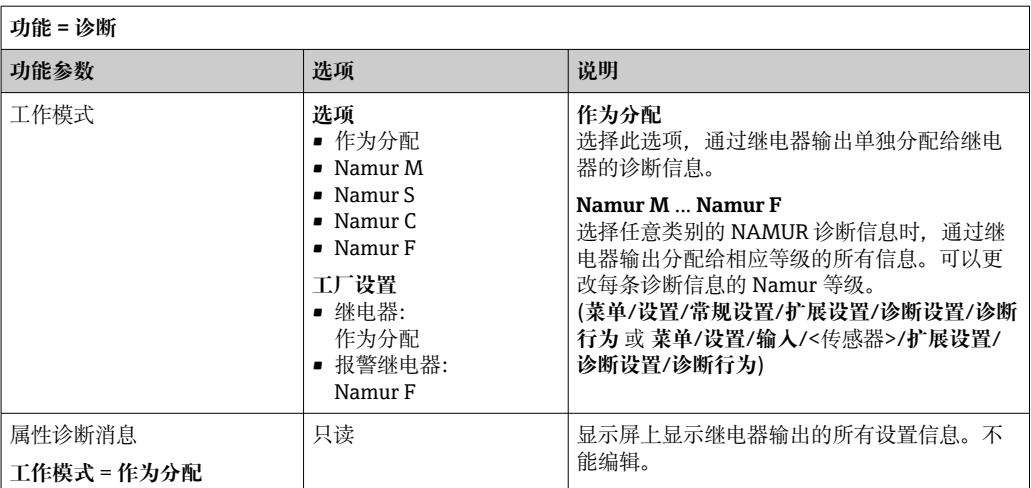

## **输出清洗功能状态**

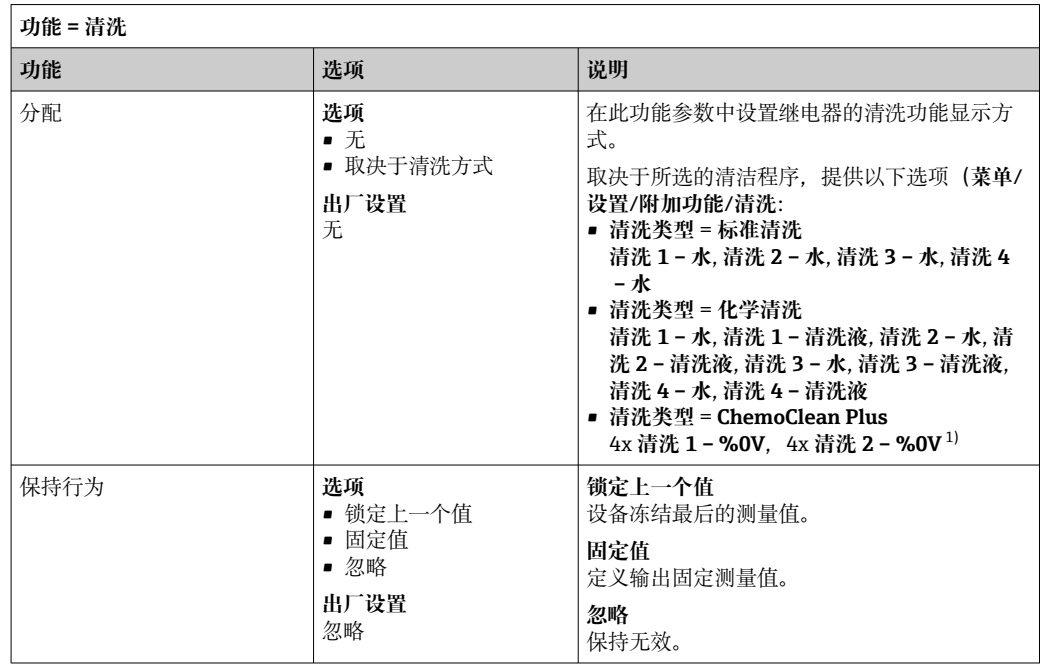

1) %0V 是变量文本,可在**菜单**/**设置**/**附加功能**/**清洗**/**ChemoClean Plus**/**输出标识 1 ... 4** 中分配。

### **计算公式**

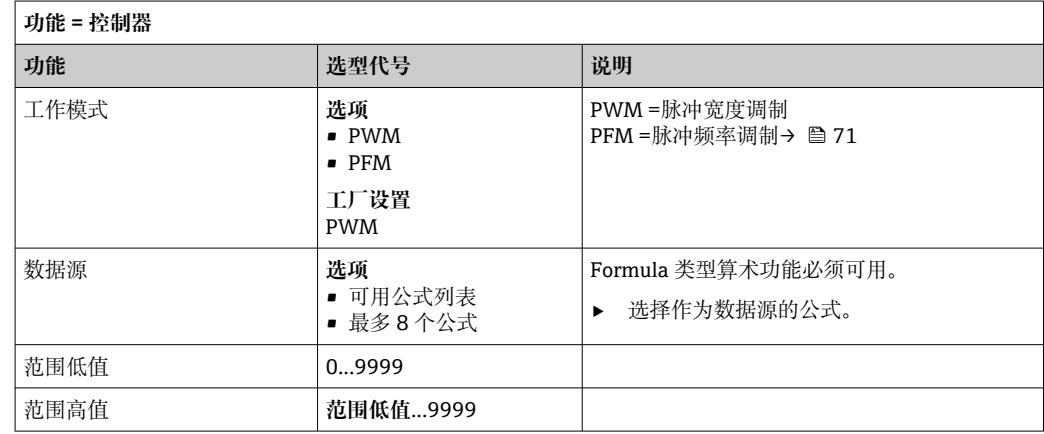

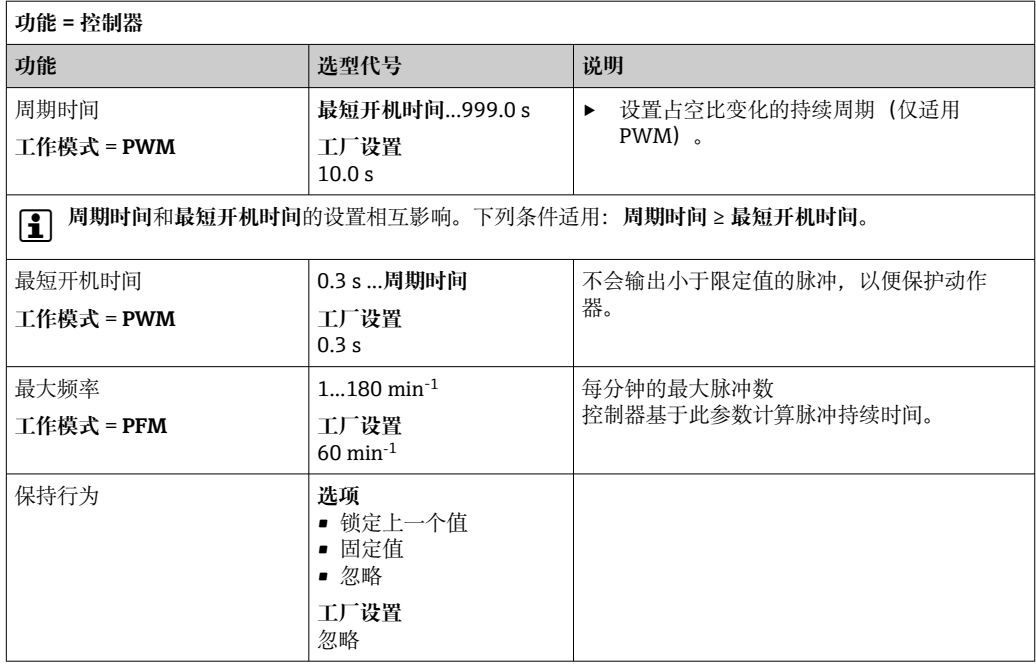

## **10.4.3 HART**

设置 HART 通信输出的设备参数。

最多可以设置 16 个设备参数。

- 1. 设置数据源。
	- 可以选择传感器输入和控制器。
- 2. 选择输出的测量值。

3. 设置"保持"状态下的响应。(数据源、测量值 和 保持行为的设置选项) → <sup>△</sup> 68 请注意:如果选择 **保持行为** = **冻结** ,系统不仅标识状态,而且会"冻结"测量值。

□ 详细信息参见:

《操作手册》(HART 通信):BA00486C

### **10.4.4 PROFIBUS DP 和 PROFINET**

#### **设备参数(设备 → PROFIBUS/PROFINET)**

设置映射至 PROFIBUS 功能块,且能够通过 PROFIBUS 通信传输的过程值。

最多可以设置 16 个设备参数(AI 块)。

- 1. 确定数据源。
	- 可以在传感器输入、电流输入和算术功能参数中选择。
- 2. 选择传输的测量值。
- 3. 确定"保持"状态下的设备响应。(**数据源**的设置选项,**测量值**和**保持行为**)  $\rightarrow$   $\triangleq$  68

请注意,选择**保持行为**=**冻结**时,系统不仅标识状态,而且会"冻结"测量值。

**此外**,可以设置 8 个数字量变量(DI 块):

- 1. 确定数据源。
- 2. 选择传输状态的限位开关或继电器。

#### **PROFIBUS/PROFINET 变量(PROFIBUS/PROFINET → 设备)**

最多 4 个模拟量(AO) 和 8 个数字量(DO) PROFIBUS 变量可以用作控制器、限位开 关或电流输出菜单中的测量值。

实例: 将 AO 或 DO 值用作控制器的设定点

#### **菜单**/**设置**/**附加功能**/**控制器 1**

1. 在上述菜单中将 PROFIBUS 设置为数据源。

2. 将所需模拟量输出(AO)或数字量输出(DO)选择为测量值。

"PROFIBUS"的详细信息参见 PROFIBUS 通信指南 SD01188C  $\boxed{1}$ 

"PROFINET"的详细信息参见 PROFINET 通信指南 SD02490C m

#### **10.4.5 Modbus RS485 和 Modbus TCP**

设置通过 Modbus RS485 通信或通过 Modbus TCP 输出的过程值。 使用 Modbus RS485 时, 可以在 RTU 和 ASCII 协议间切换。

最多可以设置 16 个设备参数。

1. 确定数据源。

- 在传感器输入和控制器间选择。
- 2. 选择输出的测量值。

**3.** 确定"保持"状态下的设备响应。(数据源、测量值和保持行为)→ △ 68 请注意:选择 **保持行为** = **冻结** 时,系统不仅标识状态,而且会"冻结"测量值。

Modbus 的详细信息参见 Modbus 通信的指南 SD01189C

#### **10.4.6 EtherNet/IP**

设置通过 EtherNet/IP 通信输出的过程值。

最多可以设置 16 个模拟量设备参数(AI 块)。

1. 确定数据源。

在传感器输入和控制器间选择。

2. 选择输出的测量值。

**3.** 确定"保持"状态下的设备响应。(数据源、测量值和保持行为)→ △ 68

4. 使用控制器时,同时还需设置控制变量类型。

请注意:选择 **保持行为** = **冻结** 时,系统不仅标识状态,而且会"冻结"测量值。

**此外**,可以设置个数字量设备参数(DI 块):

‣ 确定数据源。

可以在继电器、数字量输入和限位开关中选择。

EtherNet/IP 的详细信息参见 EtherNet/IP 通信指南 SD01293C

## **10.5 数字量输入和输出**

硬件选项(例如带 2 路数字量输入和 2 路数字量输出的 DIO 模块或"485"现场总线模块 能够:

- 通过数字量输入信号
	- 电导率量程切换 (需要升级密码, → 』141)
	- 使用光学传感器时,在不同标定数据组间的切换
	- 的外部保持
	- 触发清洗的间隔时间
	- 打开和关闭 PID 控制器, 例如: 通过 CCA250 的接近开关
	- 将输入用作脉冲频率调制 (PFM) 的"模拟量输入"
- 通过数字量输出信号
	- 静态传输诊断状况、限位开关、 或类似状态(类同于继电器)
	- 动态传输 PFM 信号(类似无损耗"模拟量输出"),例如控制加剂泵

### **10.5.1 应用实例**

**带前馈控制的余氯调节**

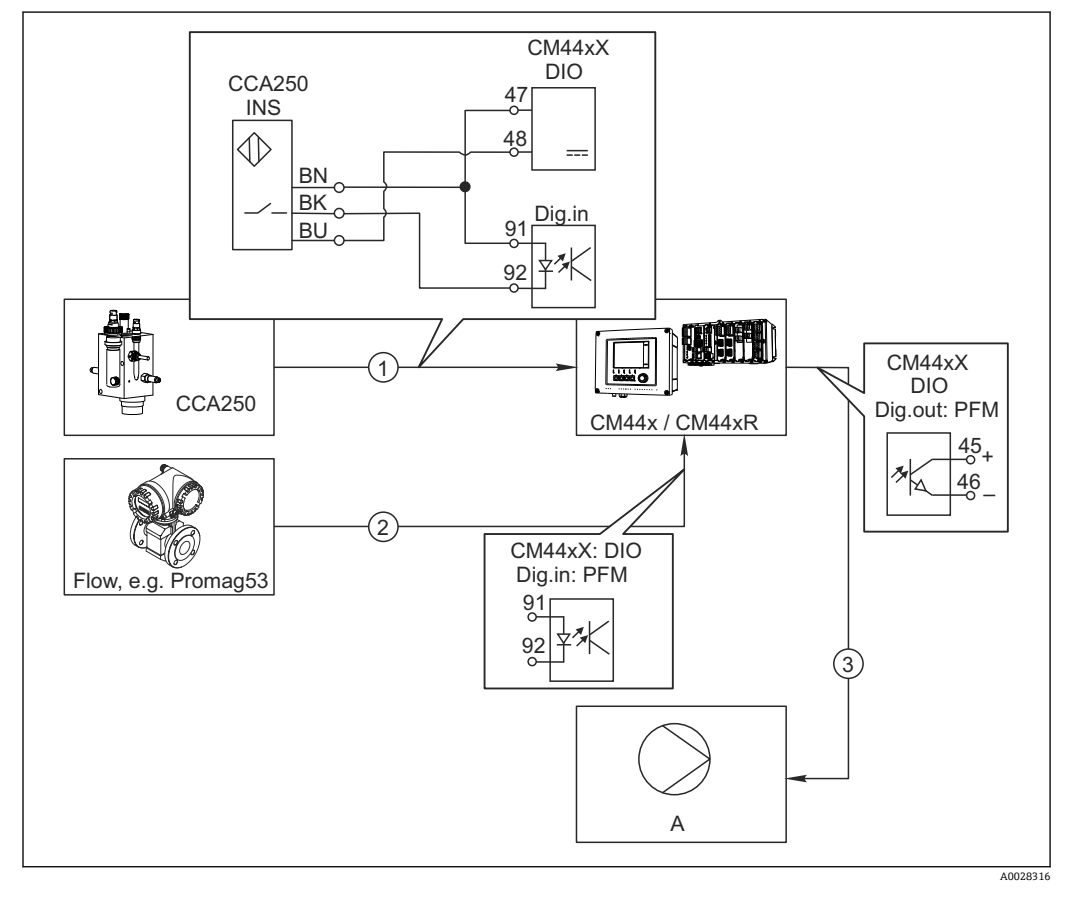

**图 79** 带前馈控制的余氯控制实例

1 将 CCA250 的感应式接近开关 INS 连接至 DIO 模块的数字量输入<br>2 将流量计信号连接至 DIO 模块的数字量输入

- 2 将流量计信号连接至 DIO 模块的数字量输入
- 3 通过 DIO 模块的数字量输出打开(脉冲)采样泵
- A 采样泵

同继电器控制系统相比,数字量输出能够实现高效无损耗控制。使用脉冲频率调制 (PFM))使用更高输入频率的采样泵可以实现几乎连续采样。

- 1. 将 CCA250 安装支架的 INS 接近开关连接至 DIO 模块的数字量输入(例如端口 1 的 插槽 6)。
- 2. 在软件中设置控制器,并选作数字量输入的数据源(例如**二进制输入 1**)。(**菜 单**/**附加功能**/**控制器**/**控制器 1**/**控制器可用** = **二进制输入 1**)
- 3. **信号类型**:输入选择工厂设置(**统计信号**)。
- 4. 将流量计测量值连接至 DIO 模块的第二路输入 (例如插槽 6, 端口 2)。
- 5. **信号类型**:输入选择 **脉冲频率调制** 。(**菜单**/**输入**/**二进制输入 6:2**/**信号类型** = **脉 冲频率调制**)
- 6. **输入模式**选择相应测量值(**流速**)。 ► 可以将设置的输入用作控制器的干扰变量1)。
- 7. **分配变量**:在控制器菜单中选择连接流量测量值的数字量输入。(**菜单**/**附加功能**/ **控制器**/**控制器 1**/**分配变量**/**数据源** = **二进制输入 6:2** 和 **测量值** = **PFM 值**)
- 8. 通过 DIO 模块的数字量输出使用 PFM 可以打开采样泵。 将泵连接至 DIO 模块的输出(例如端口 1 的插槽 6), 并在菜单中选择下列设置: **菜单**/**输出**/**二进制输出 6:1**/**信号类型** = **脉冲频率调制** 和 **数据源** = **控制器 1**。

注意采样方向。正确选择参数(**动作器类型** = **单极性+** 或 **单极性-**)。

必须在控制器菜单中完成其他设置才能实现针对过程条件的用户自定义控制。

#### **CM44x 用作清洗主站**

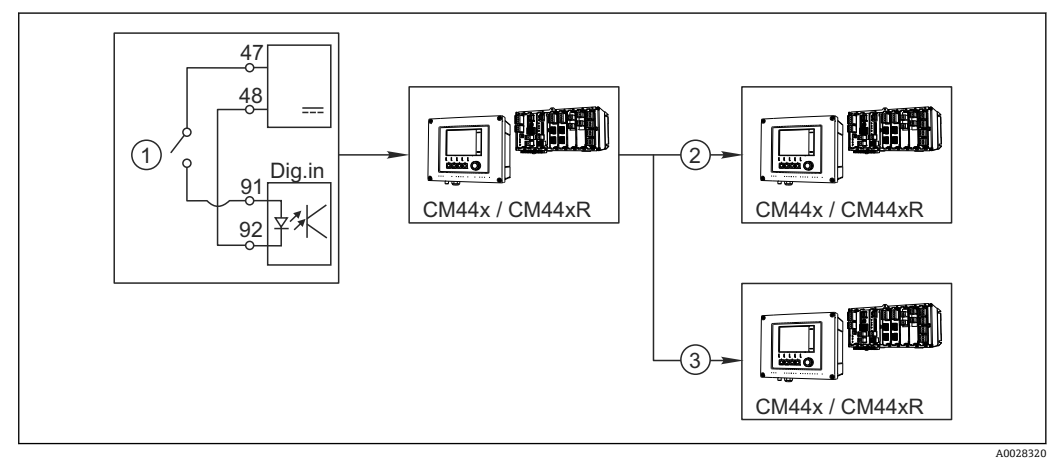

■ 80 中央清洗控制实例

- 1 由数字量输入触发外部清洗<br>2 将数字量输出上的外部保持
- 将数字量输出上的外部保持传输至其他测量仪表, 无需连接清洗功能
- 3 将数字量输出上的清洗触发传输至其他自清洗测量点
- 1. 外部触发打开主站的清洗操作。例如:通过继电器或数字量输出连接清洗单元。
- 2. 通过数字量输出将清洗触发传输至其他仪表。未连接专用清洗单元,但是已放置在 介质中的传感器受清洗主站的影响,由触发设置为保持。
- 3. 通过其他数字量输出将触发传输至另一台设备,设备的传感器自带清洗单元。信号 可以同时打开主站自清洗。

<sup>1) &</sup>quot;前馈控制"功能需要激活码;订货号:71211288。

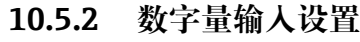

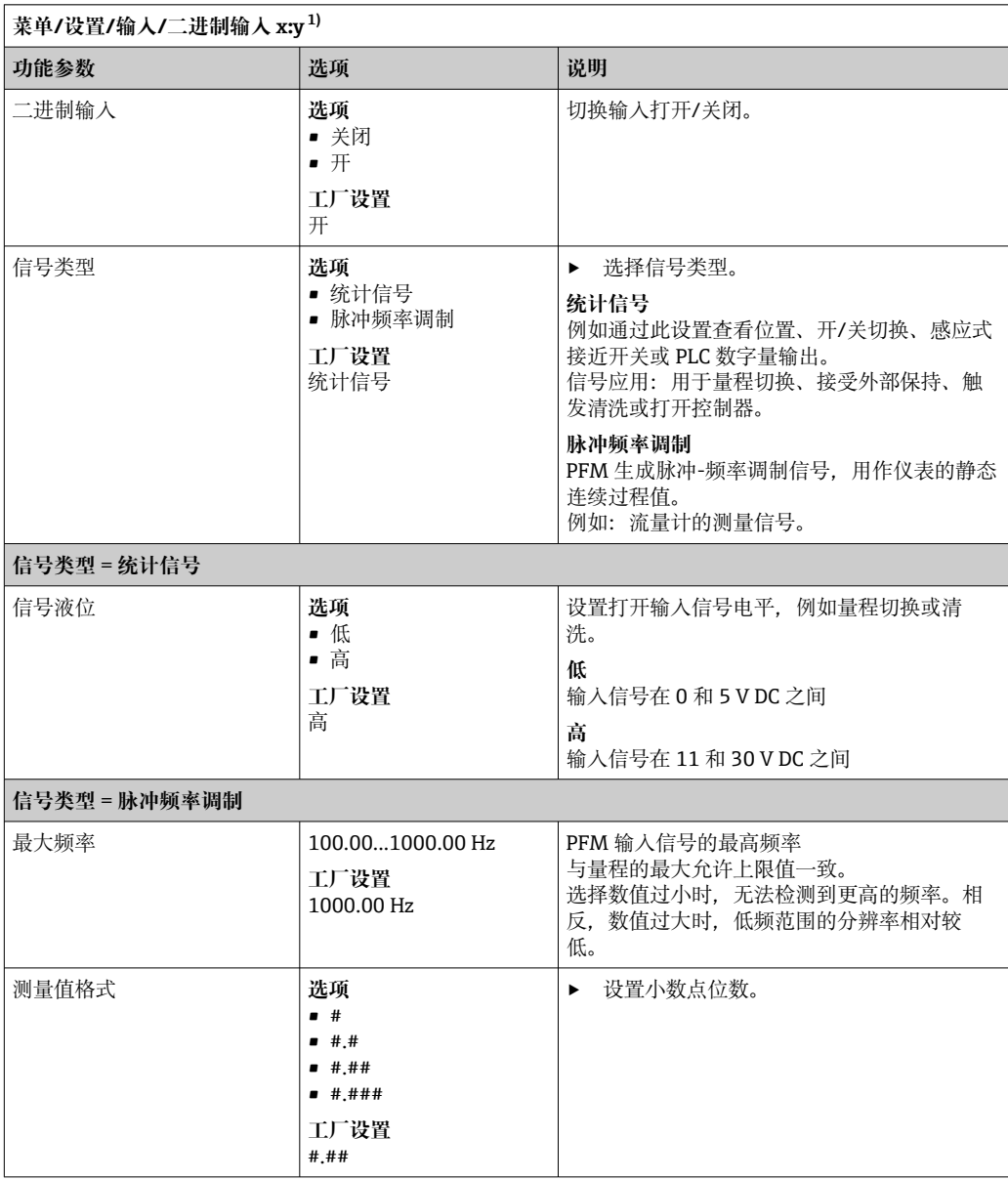

<span id="page-78-0"></span>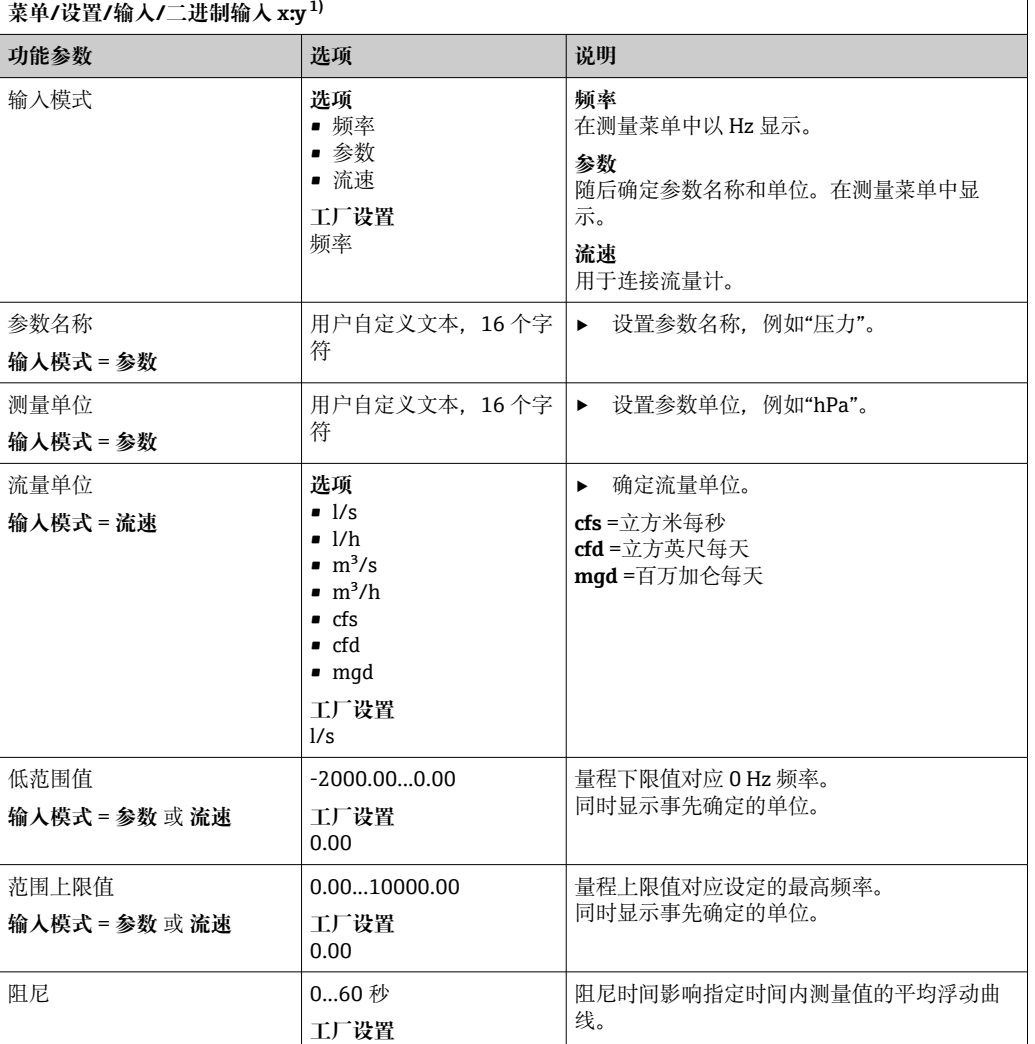

1) x:y =插槽号 : 输入数量

## **10.5.3 设置数字量输出**

0 秒

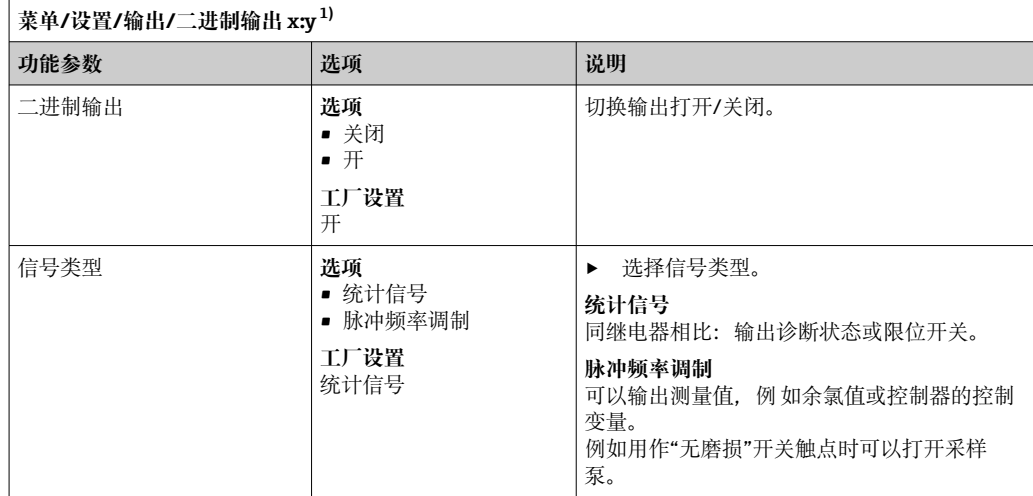

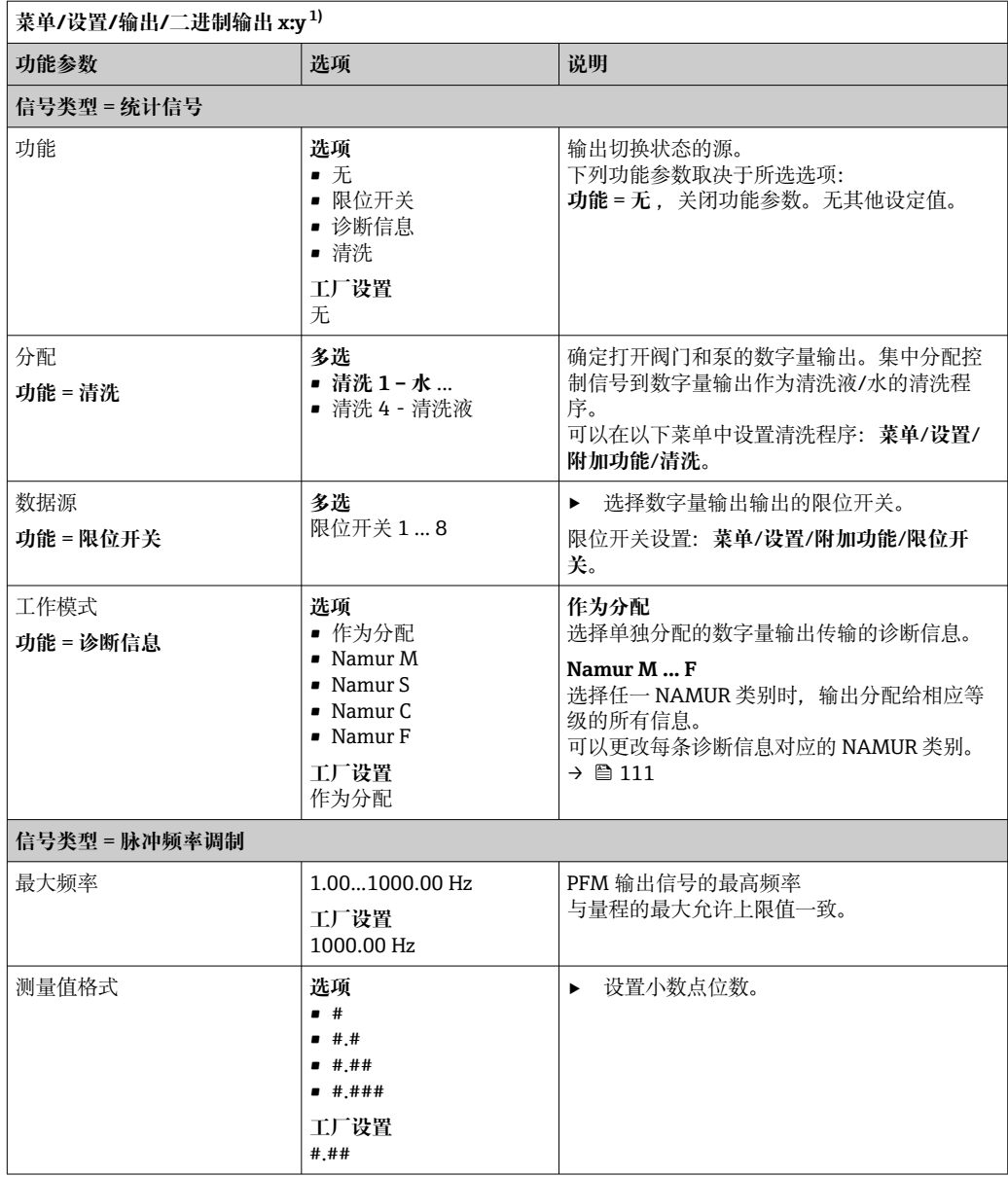

<span id="page-80-0"></span>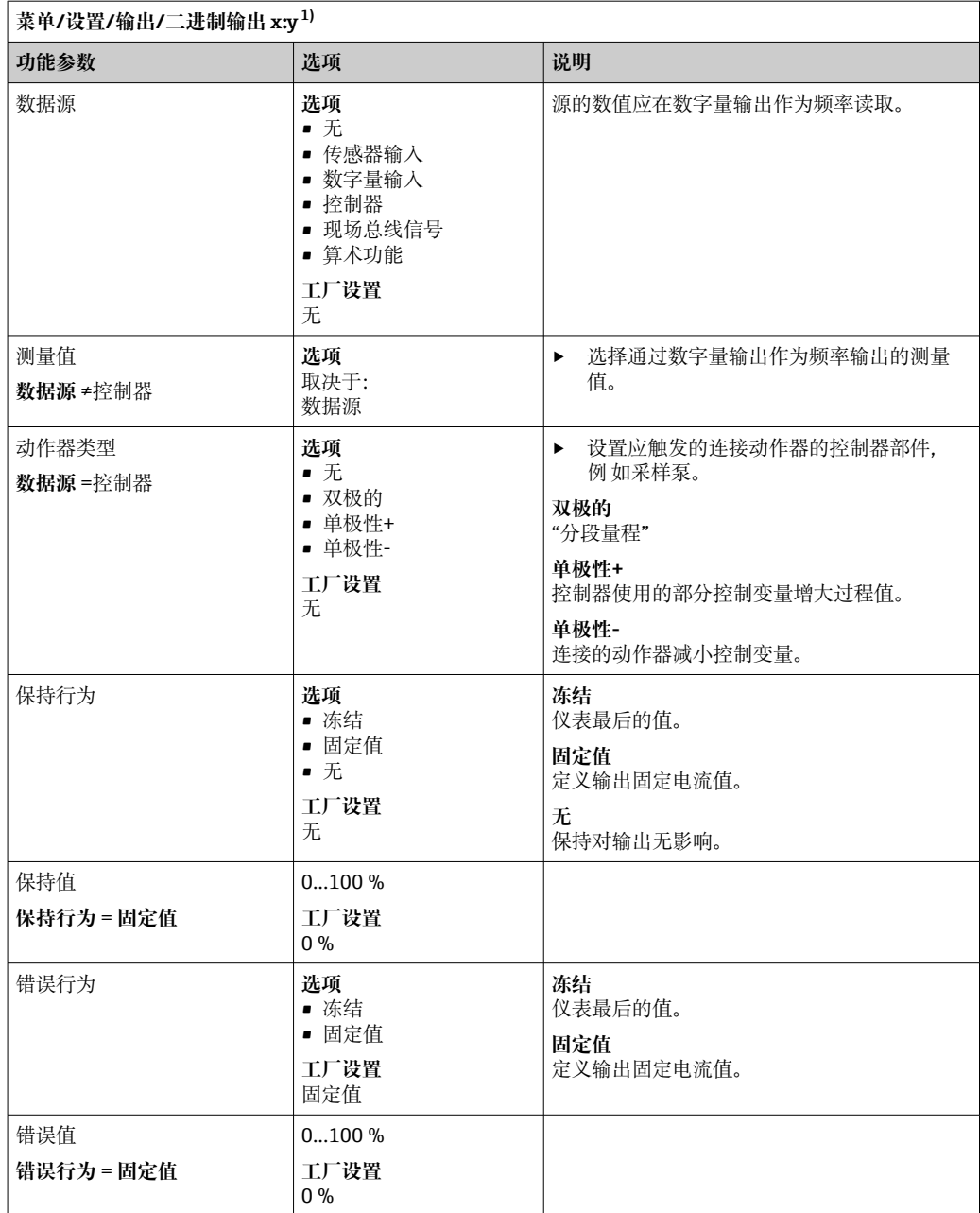

1) x:y =插槽号 : 输入数量

# **10.6 附加功能**

## **10.6.1 限位开关**

提供不同的限位开关设置方式:

- 分配开启点和关闭点
- 分配继电器的开启点和关闭点延迟时间
- 设置报警阈值并输出错误信息
- 启动清洗功能

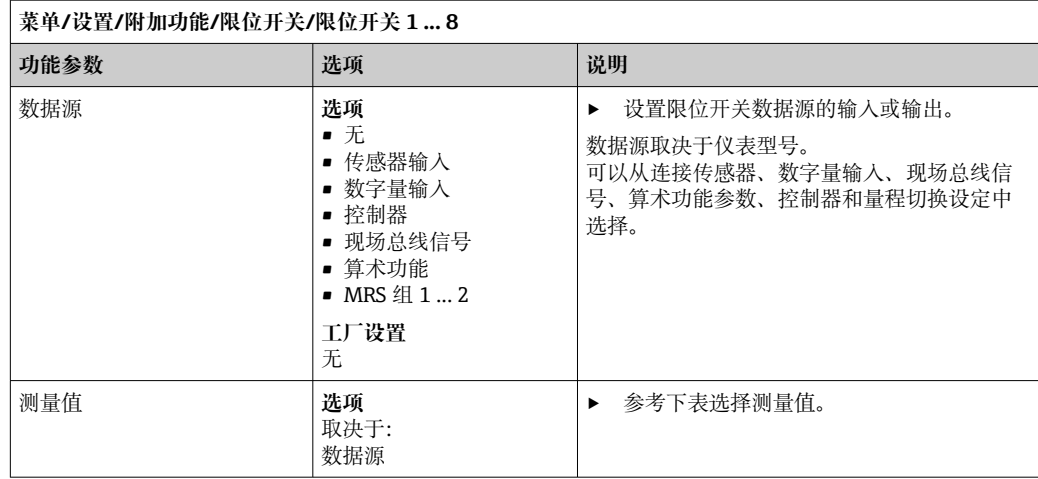

## **测量值,取决于数据源**

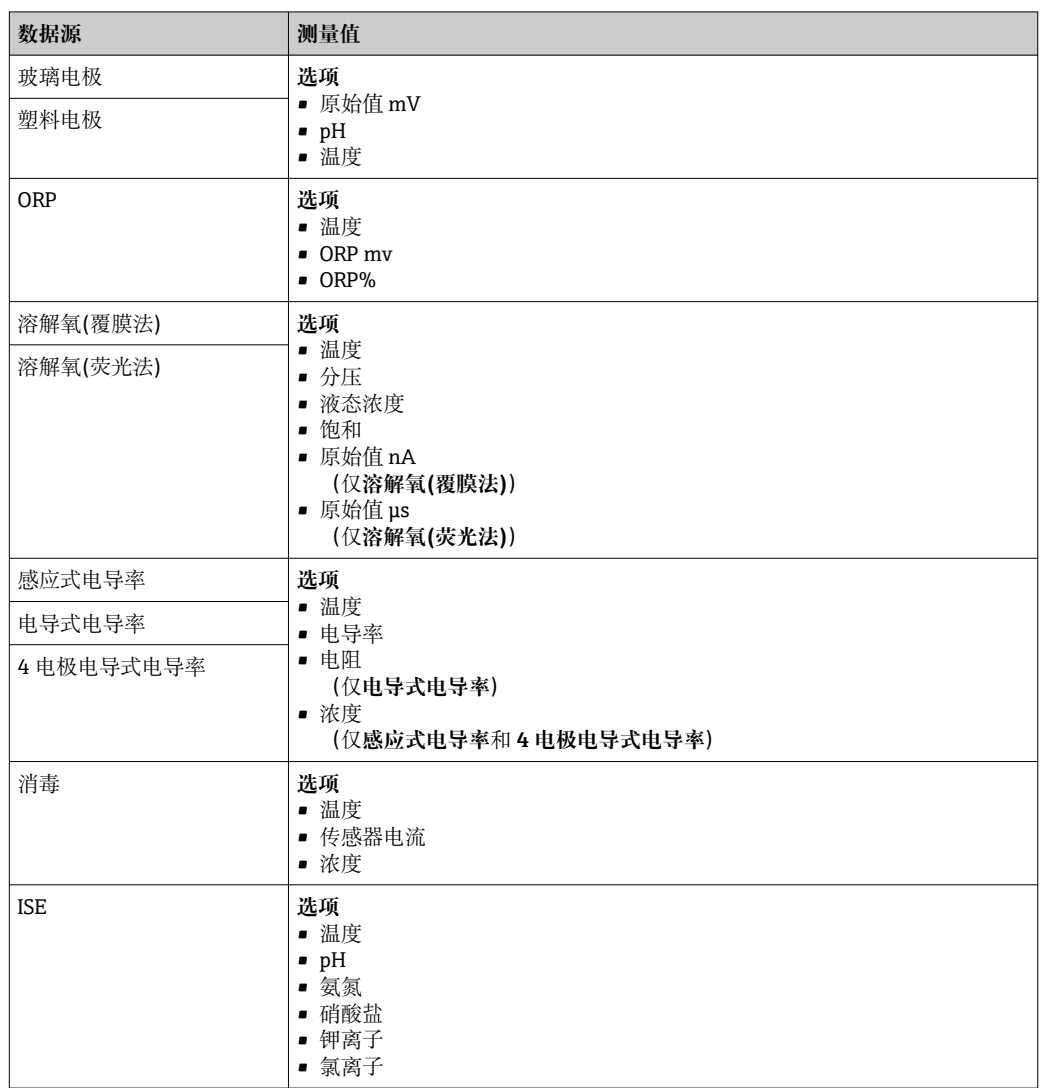

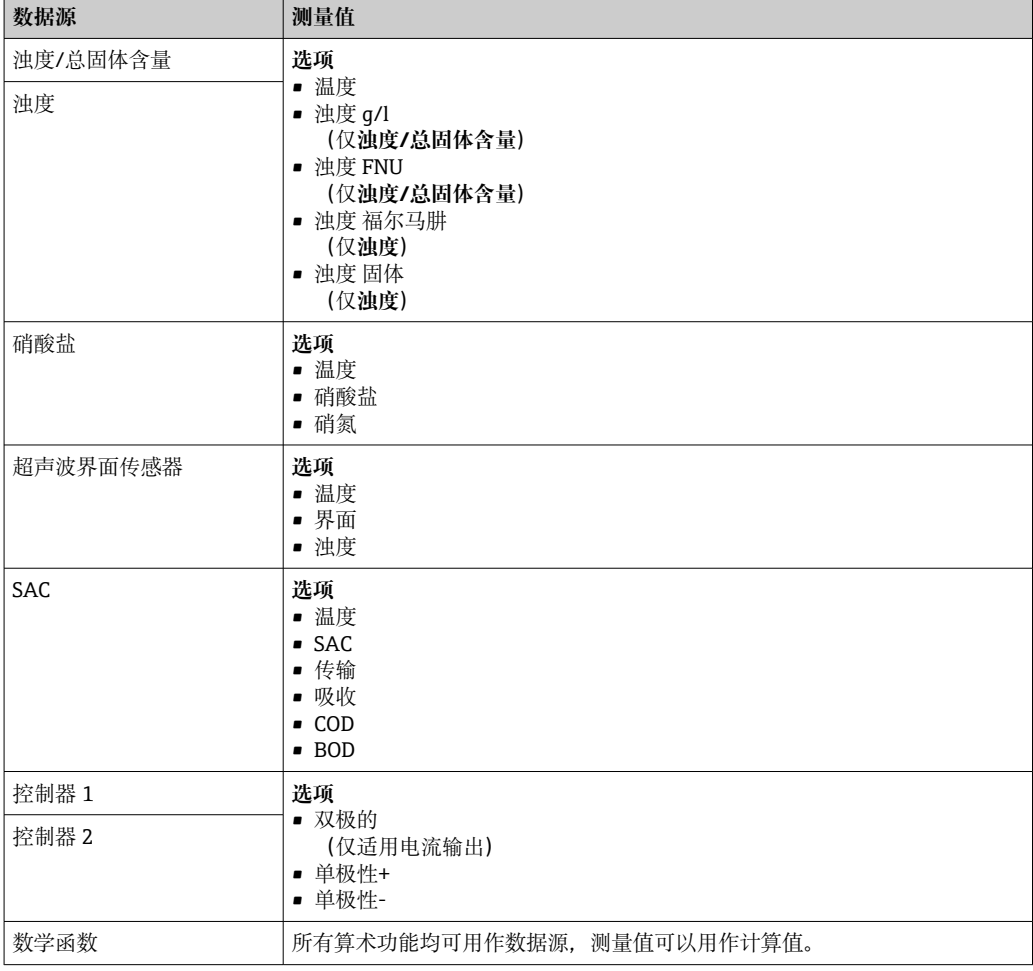

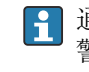

通过将控制器控制变量分配给限位开关可以监控控制变量(例如设置进样时间报 警)。

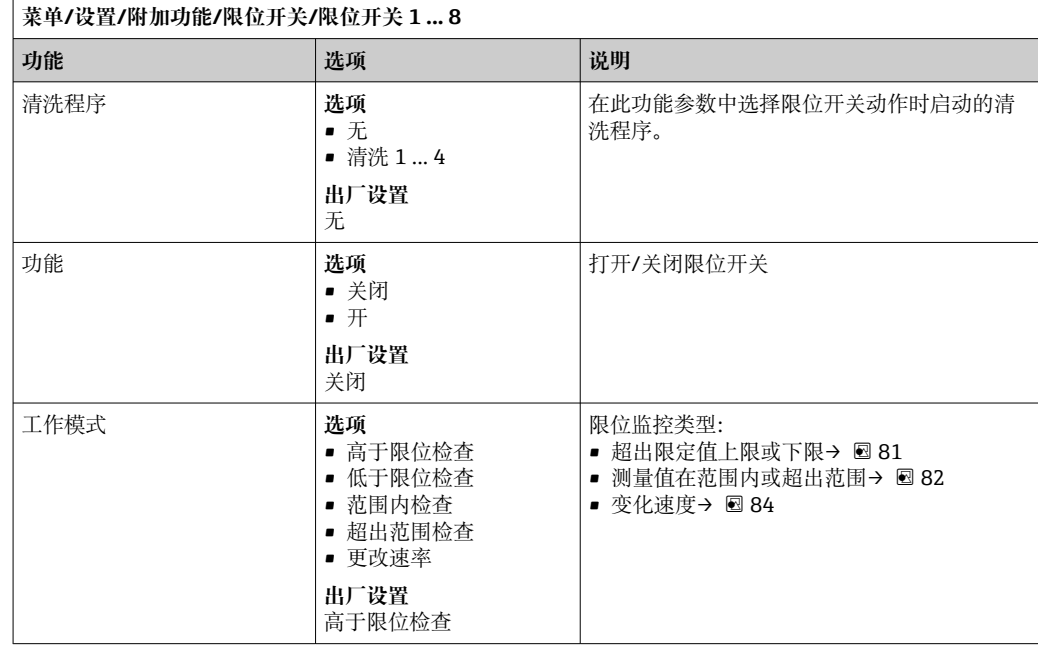

<span id="page-83-0"></span>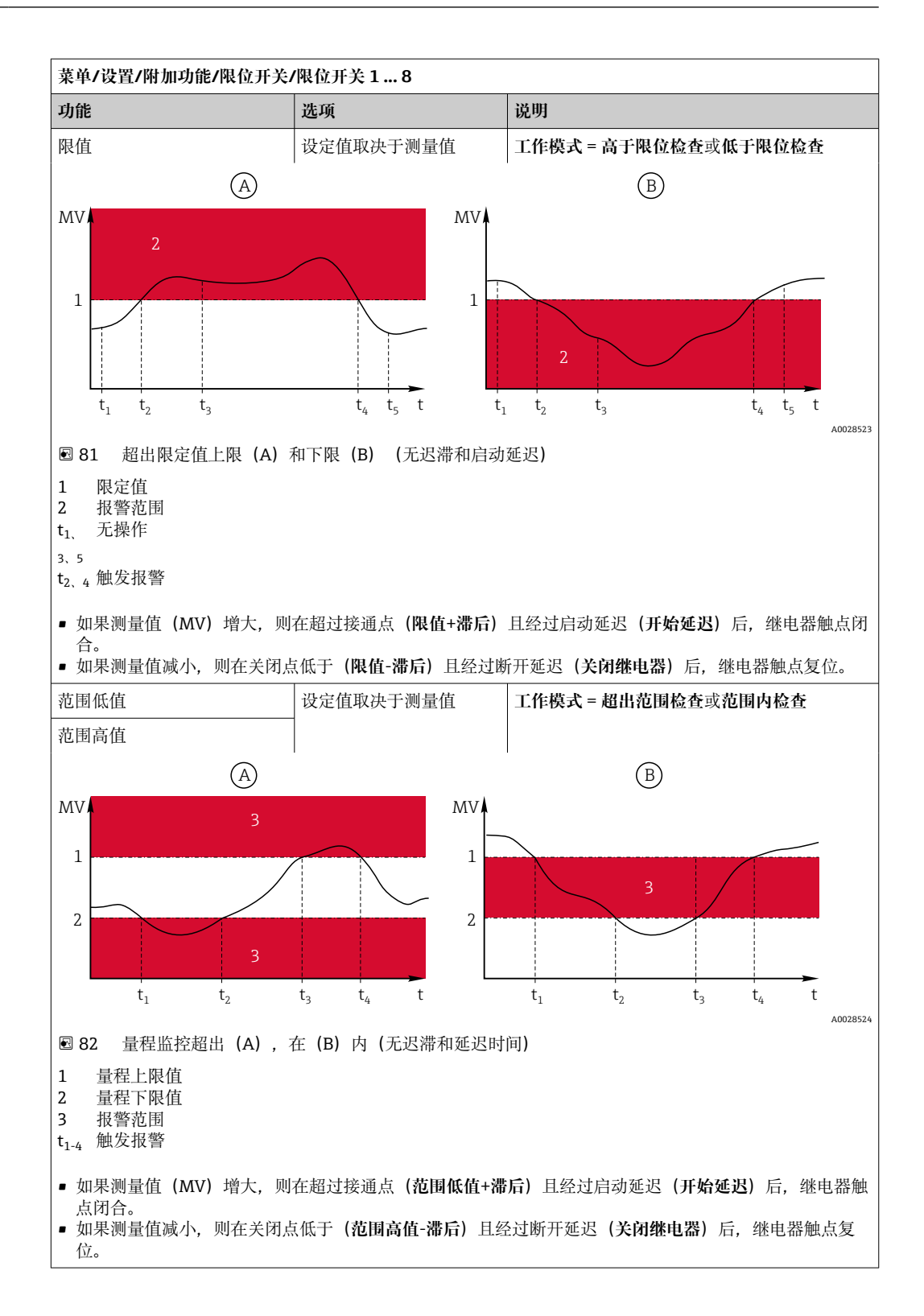

<span id="page-84-0"></span>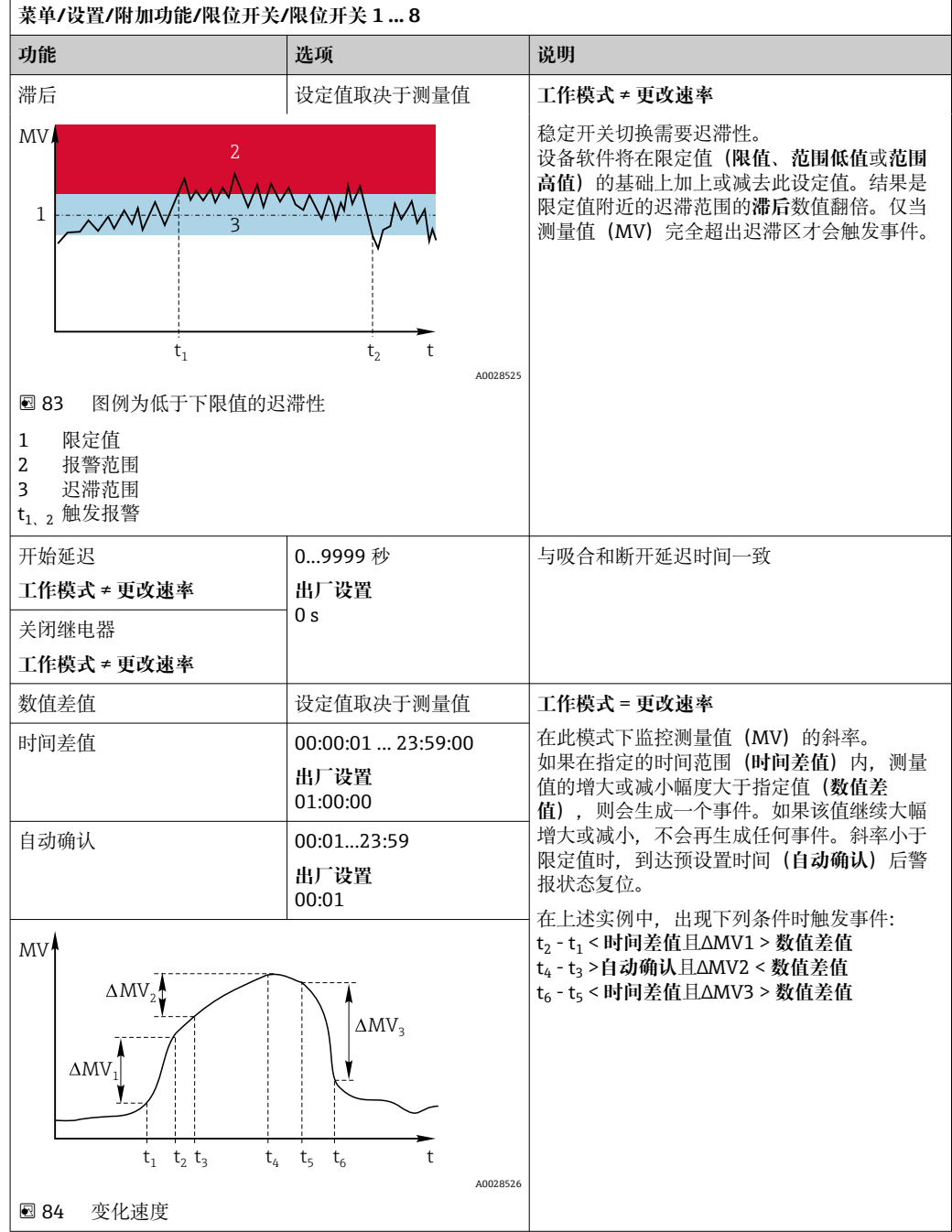

## **10.6.2 时控开关**

时间开关提供时间控制的二进制过程值。这可以作为"公式"算术功能的一个来源。

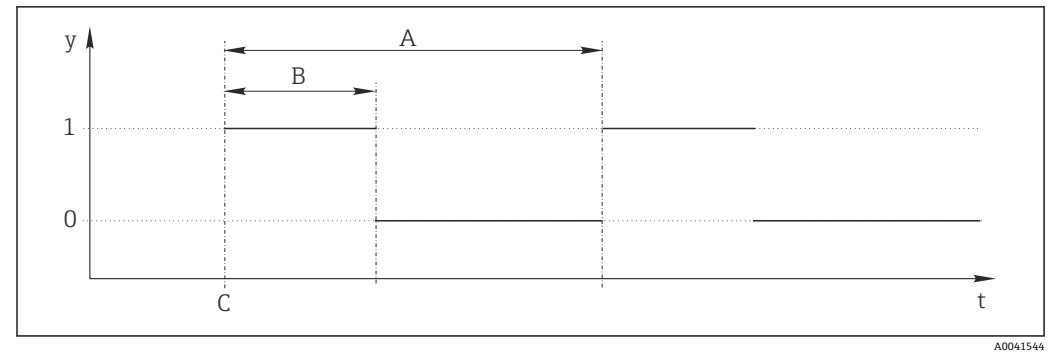

85 时间开关的信号模式

t 时间轴

 $y$  信号电平 (1 = 开, 0 = 关)

A 周期<br>B 信号 B 信号持续时间

C 开始时间(**开始日期**, **开始时间**)

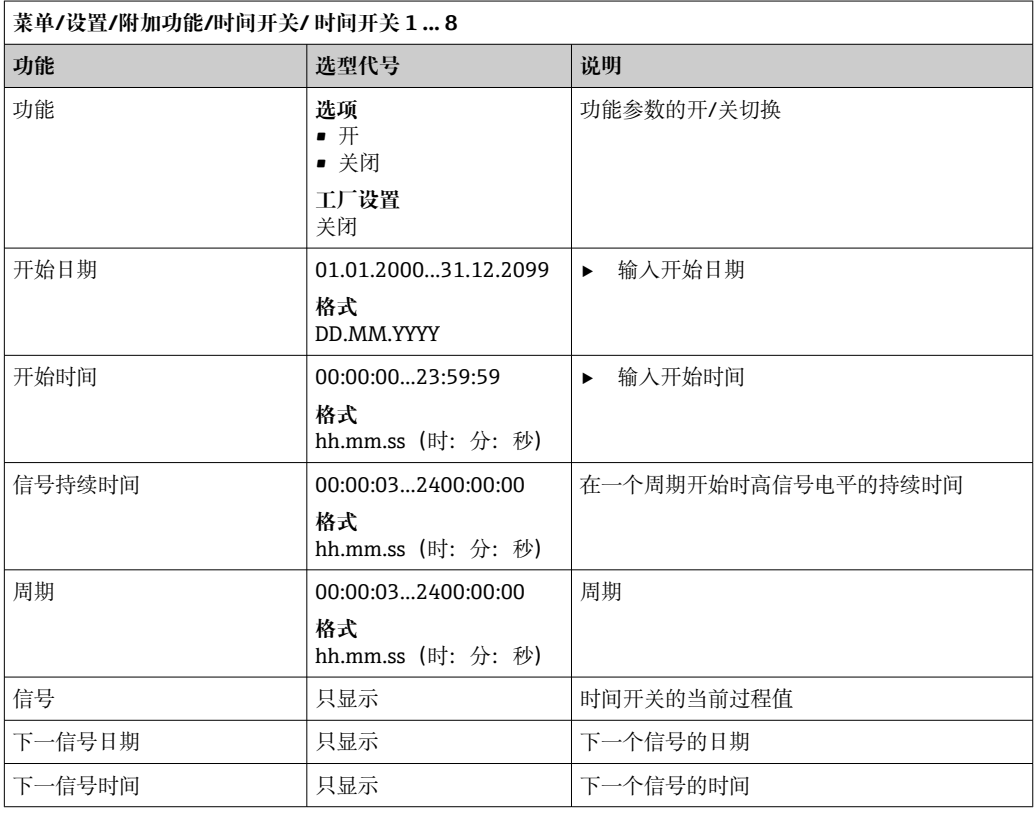

#### **例 1:温度控制器的基于时间的设定值**

每天 08:00 开始, 应升温至 21℃, 12:00 开始升温至 23℃并持续 5 小时。从 17:00 开始 温度应在控制下降低至 18 °C。为此定义了两个时间开关,在 **MF1:公式**算术功能中使 用。使用算术功能则有一个模拟温度设定值可供控制器使用。

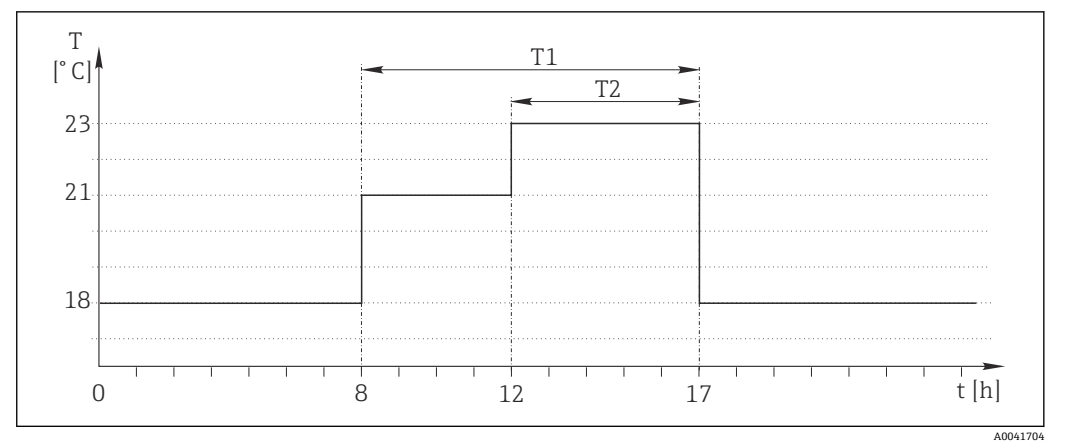

86 基于时间的温度控制

1. 程序**时间开关 1**(T1):

- **开始日期** = 01.01.2020
- **开始时间** = 08:00:00
- **信号持续时间** = 09:00:00
- **周期** = 24:00:00

2. 定义**时间开关 2**(T2):

- **开始日期** = 01.01.2020
- **开始时间** = 12:00:00
- 信号持续时间 = 05:00:00
- **周期** = 24:00:00

3. 创建 **Formula** 算术功能。

**菜单**/**设置**/**附加功能**/**数学函数**

- MF1: 公式
- **追踪** = **开**
- **源 A** = **时间开关 1**
- **源 B** = **时间开关 2**
- **Formula** =  $18.0 + 3*NUM(A) + 2*NUM(B)$

说明: NUM 将逻辑值转换为数值, 从而实现乘法。

- 3\*NUM(A)在 08:00~17:00 期间得出数值 3.0, 在此时间段外为 0.0。
- 2\*NUM(B)在 12:00~17:00 期间得出数值 2.0, 在此时间段外为 0.0。

因此,该公式根据时间 18.0、21.0 或 23.0 产生这些模拟值中的一个。这个模拟值可以 用作温度控制器的设定点。

#### **例 2:基于时间的条件**

泵应每 2 小时(通过继电器)开启 10 分钟。这只适用于 pH 值低于 4.0 的情况。

1. 程序**时间开关 1**:

- **开始日期** = 01.01.2020
- **开始时间** = 00:00:00
- **信号持续时间** = 00:10:00
- **周期** = 02:00:00

2. 创建 **Formula** 算术功能。

**菜单**/**设置**/**附加功能**/**数学函数**

- MF1: 公式
- **追踪** = **开**
- **源 A** = **时间开关 1**
- **源 B** = 一个 Memosens pH 输入的 pH 值
- $\blacksquare$  **Formula** = A AND(B<4.0)

3. 使用该公式作为继电器的数据源。

**菜单**/**设置**/**输出**/**继电器**[x:y]

- **功能** = **Formula**
- **工作模式** = **统计信号**
- **数据源** = **MF1:公式**

该公式产生一个逻辑值(TRUE 或 FALSE), 因此适合在静态工作模式下直接触发继电 器。时间开关1每2小时提供 TRUE 值 10 分钟, 但仅当 pH 值同时降至 4 以下时才会如 此。

**10.6.3 控制器**

**典型 Laplace 控制器结构**

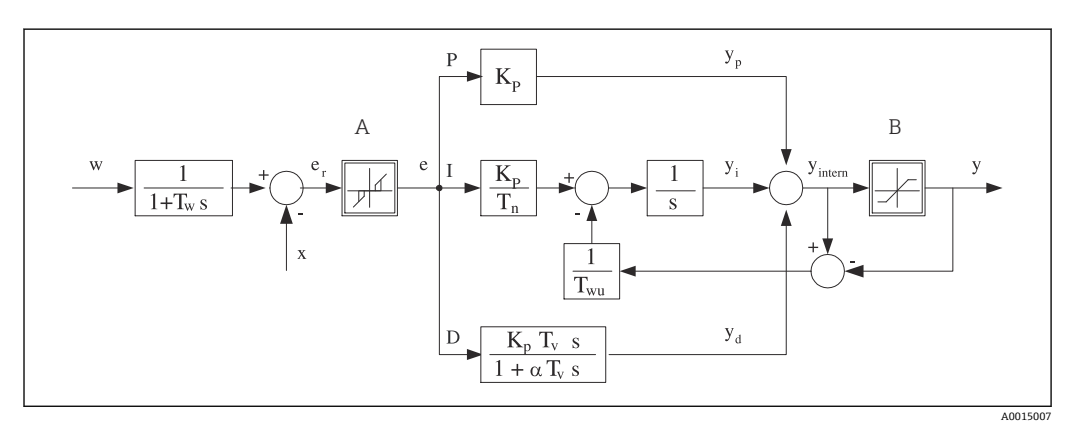

■ 87 控制器结构框图

- A 中和反应区 2000 2000 2000 2000 2000 2000 2000 2000 2000 2000 2000 2000 2000 2000 2000
- B 输出限定值 D 微分值
- 
- T<sub>n</sub> 积分响应时间 (I 值) ) e 控制器偏差
- T<sub>v</sub> 微分响应时间 (D 值) w 设定点
- Tw 设定点阻尼时间常数 x 控制器变量
- Tun 抗饱和前馈的时间常数。 y 文 控制变量
- P 比例值
- 
- 
- $K_p$  增益 (P 值) <br>  $\alpha T_V$  阻尼时间常数,  $\alpha = 0...1$ 
	-
	-
	-
	-

设备的控制器结构包括输入设定点阻尼时间,防止设定点变化时控制变量出现异常变 化。设定点 w 和受控变量(测量值) X 的差值引起控制偏差, 通过中和区滤波得出。

中和区用于抑制过小控制偏差。滤波后的控制偏差反馈至当前 PID 控制器, PID 控制器 分成三部分: P (比例) 、I (积分) 和 D (微分) 值 (从上至下) 。积分部分 (中间) 还包括限定积分器的抗饱和机理。低通滤波器添加至 D 部分,阻尼控制变量。3 部分的 总和使得受限内部控制器操作变量符合设定值(PID‐2s 对应‐100%...+100%)。

图例中无限制控制变量变化的下游过滤器(可以在 **最大 Y 更改速率/s**)。

在菜单中无法设置增益 Kp。只能设置其倒数值,比例波段 Xp (Kp=1/Xp)。

**设置**

设置控制器时确定:

- (1) 分配什么类型的过程?→ **过程类型**
- (2) 能否单向或双向影响测量变量(控制变量)?单向或双向控制器,→ **控制器类型**
- (3) 什么是控制变量(传感器、测量值)?→ **控制变量**
- (4) 控制器输出是否存在有效干扰变量?→ **分配变量**
- (5) 确定控制器参数:
	- 设定点,→ **设置点**
	- 中和区,→ **Xn**
	- 比例区,→ **Xp**
	- 积分响应时间 (I 值), → **Tn**
	- 微分响应时间(D 值), → **Tv**
- (6) 在保持状态下控制器如何动作(测量误差、传感器更换、清洗等) ?
	- 暂停或继续进样?→**保持行为**/**操作变量**
	- 保持结束后,控制回路继续工作或重启(影响 I 值)?→**保持行为**/**状态**
- (7) 执行器如何触发?
	- **单极性+**:分配给增大测量值的执行器输出。
	- **单极性-**:分配给减小测量值的执行器输出。
- **双极的**:选择仅需要通过一路电流输出输出控制变量的设定值(分段量程)。
- (8) 设置输出,打开控制器。

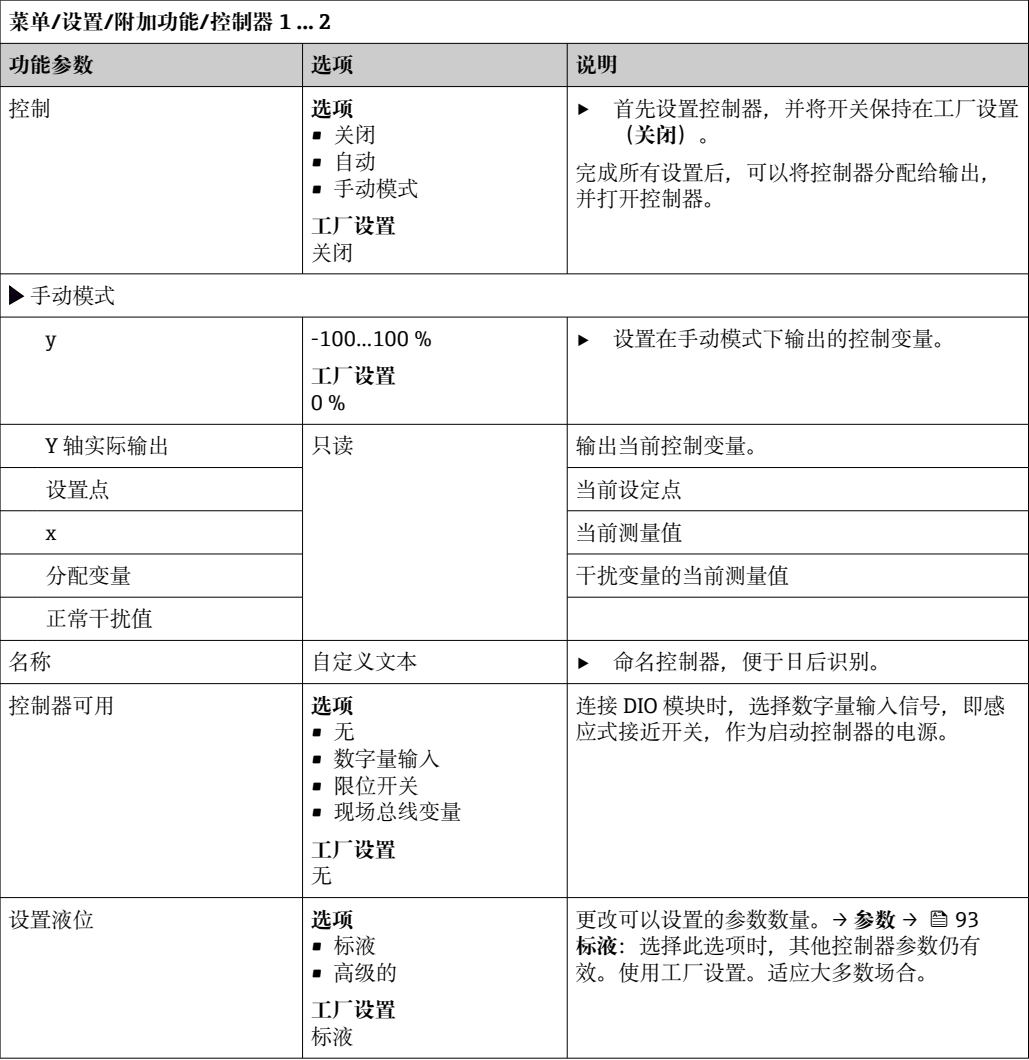

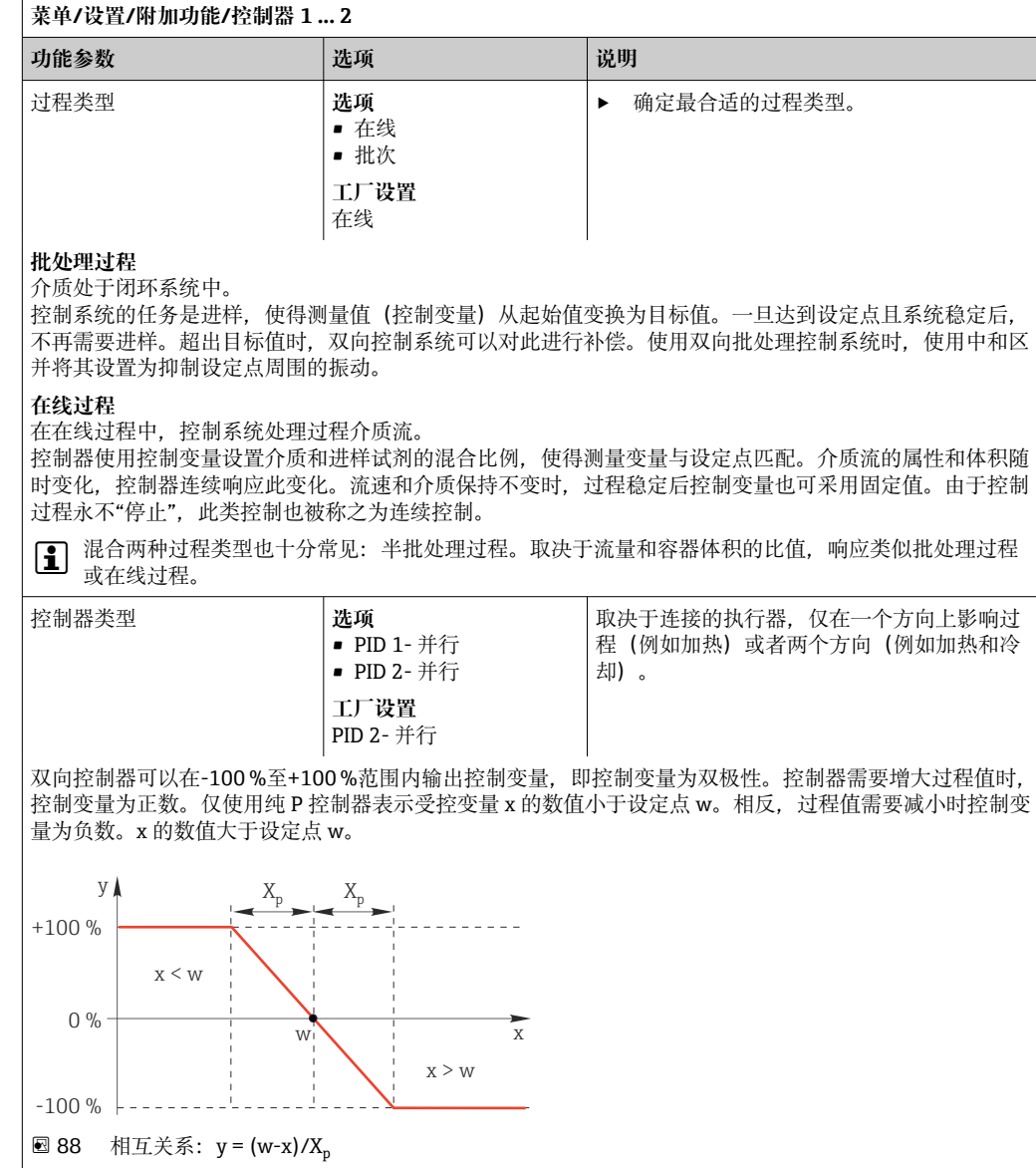

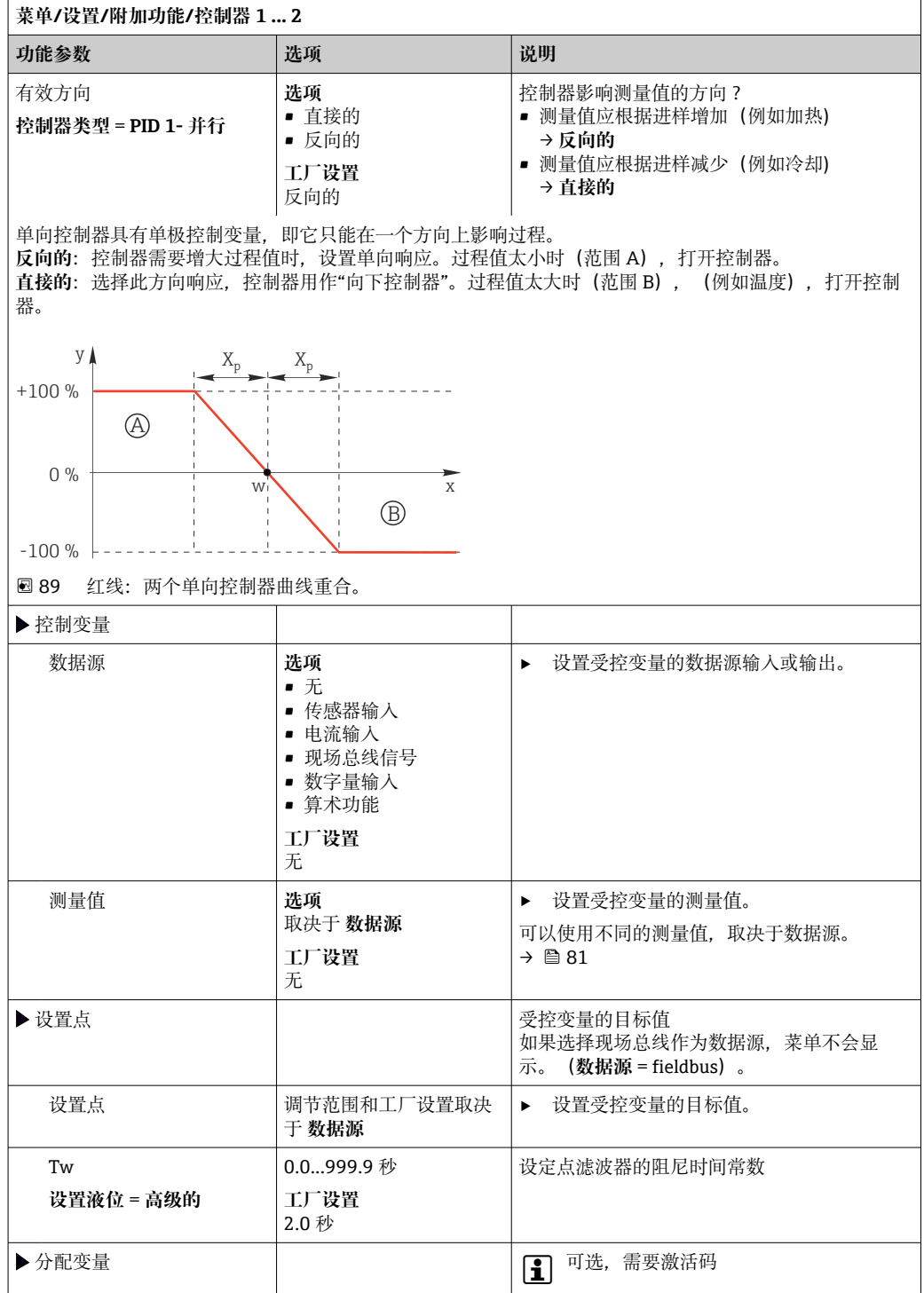

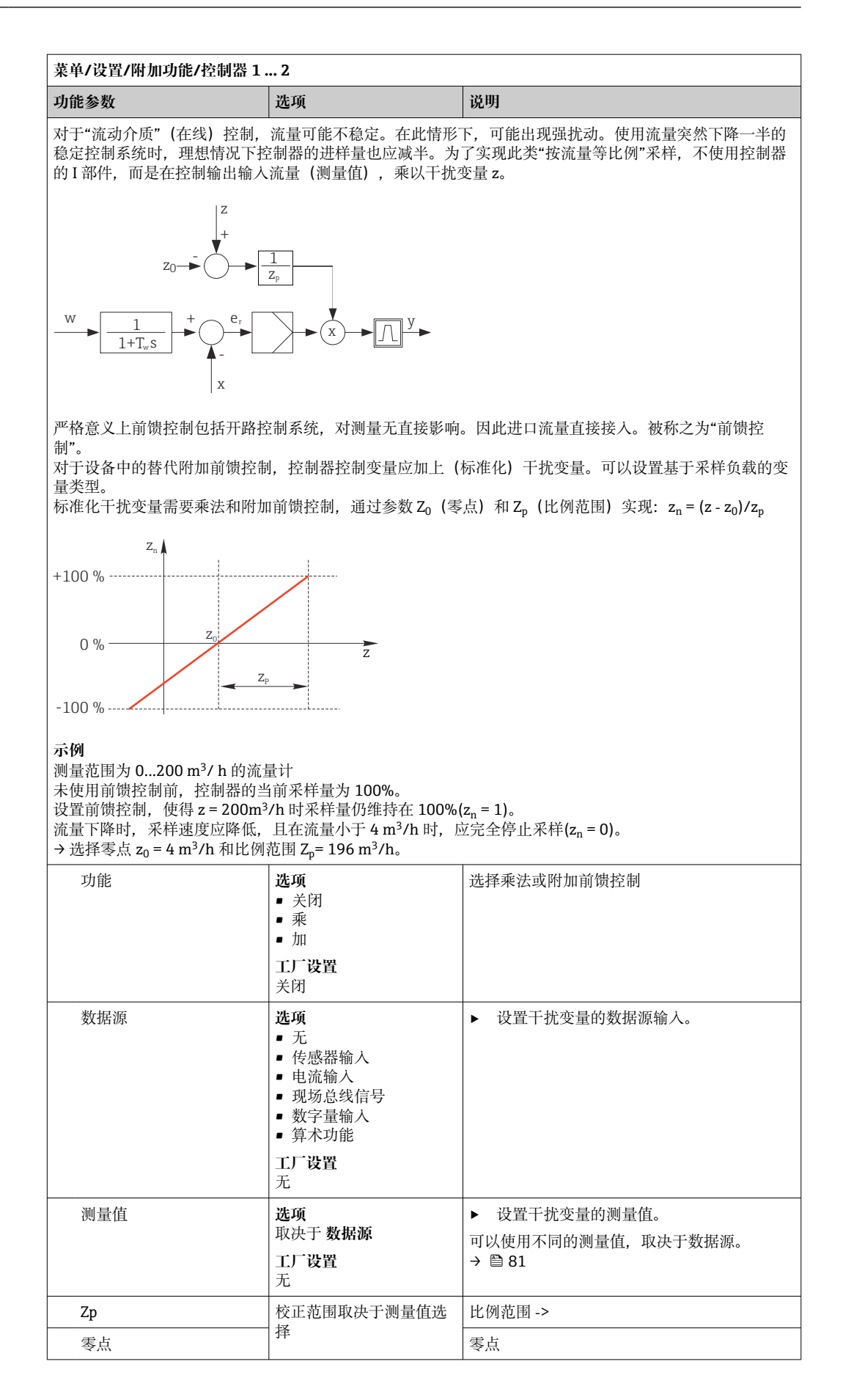

<span id="page-92-0"></span>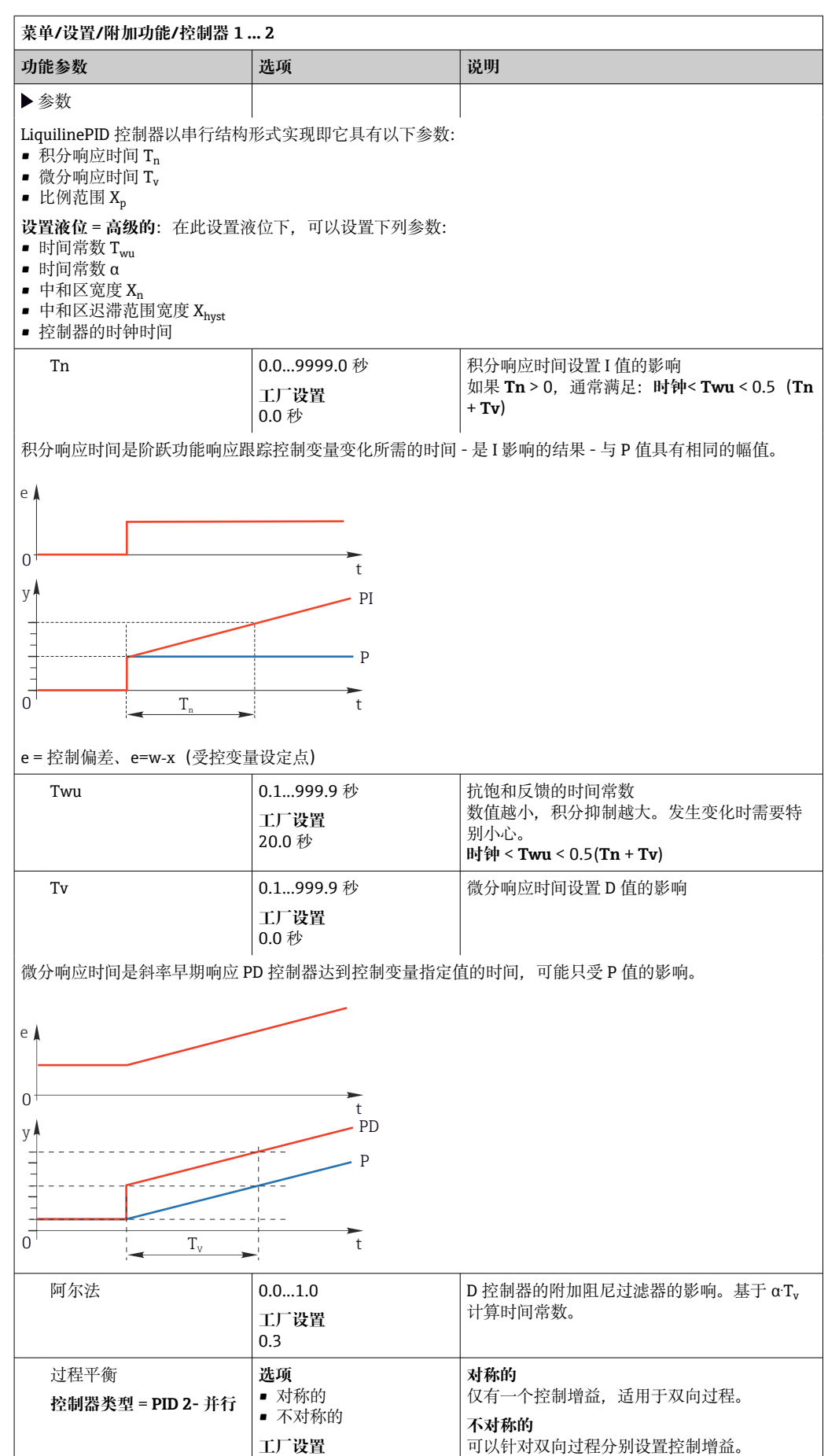

对称的

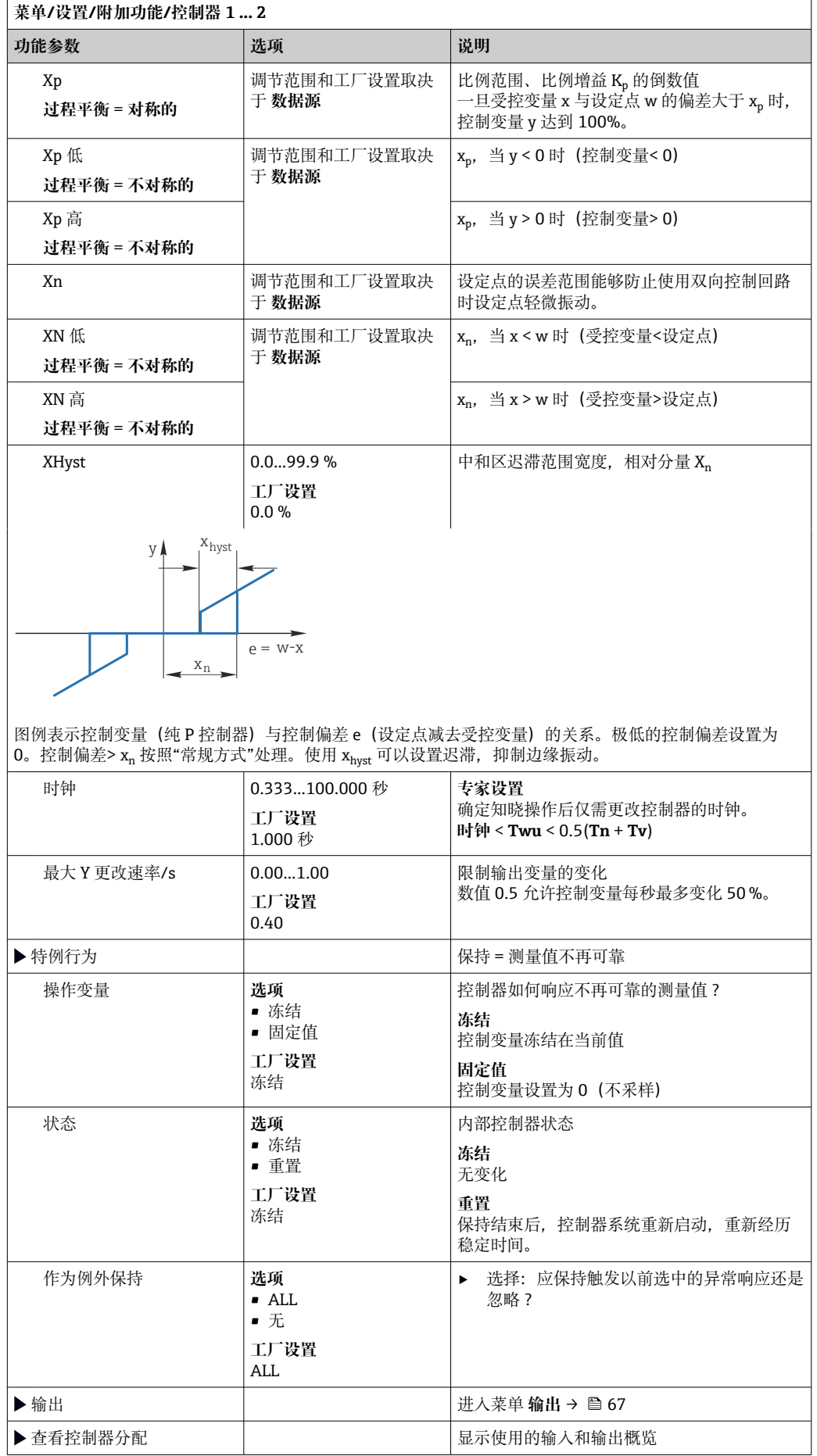

## **10.6.4 清洗程序**

#### **A** 小心

#### **在标定或维护过程中未停止清洗操作**

存在介质或清洗液导致人员受伤的风险

- ‣ 如果已连接清洗系统,应首先关闭清洗系统,再从介质中取出传感器。
- ‣ 如果为了检查清洗功能而不能关闭清洗系统,必须穿着防护服、佩戴护目镜和防护手 套, 或采取其他相应防护措施。

#### **清洗方式**

用户可以选择下列清洗方式:

- 标准清洗
- 化学清洗
- ChemoClean Plus

**[ ] 清洗状态**: 标识是否使用清洗程序。提示信息。

#### **选择清洗方式**

1. **菜单**/**设置**/**附加功能**/**清洗**:选择清洗程序。

可以为输入分别分配 4 种不同清洗方式。

2. **清洗类型**:每个清洗程序确定执行的清洗方式。

#### **标准清洗**

标准清洗包含压缩空气清洗传感器,参照离子选择电极 CAS40D (连接[→ 35](#page-34-0)CAS40D 的清洗单元)

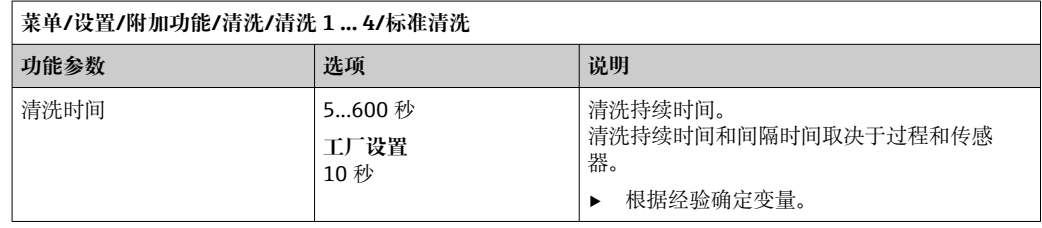

▶ 确定清洗周期→ 97。

#### **Chemoclean**

以使用 CYR10 注射器单元清洗 pH 玻璃电极为例。 (CYR10 连接→ ■ 35)

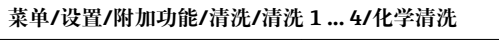

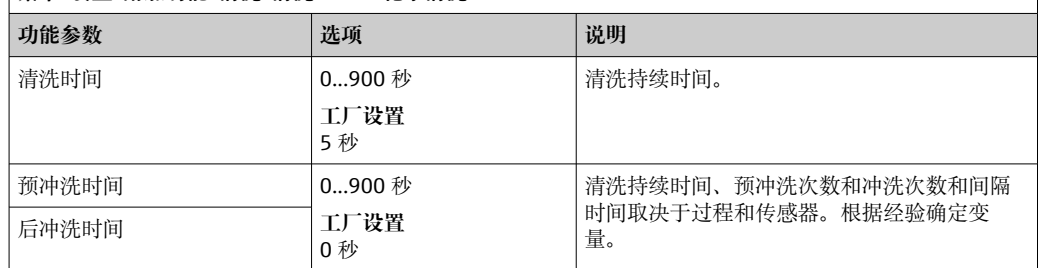

## **Chemoclean Plus**

以使用 CYR10 注射器单元清洗 pH 玻璃电极为例。 (CYR10 连接→ ■ 35)

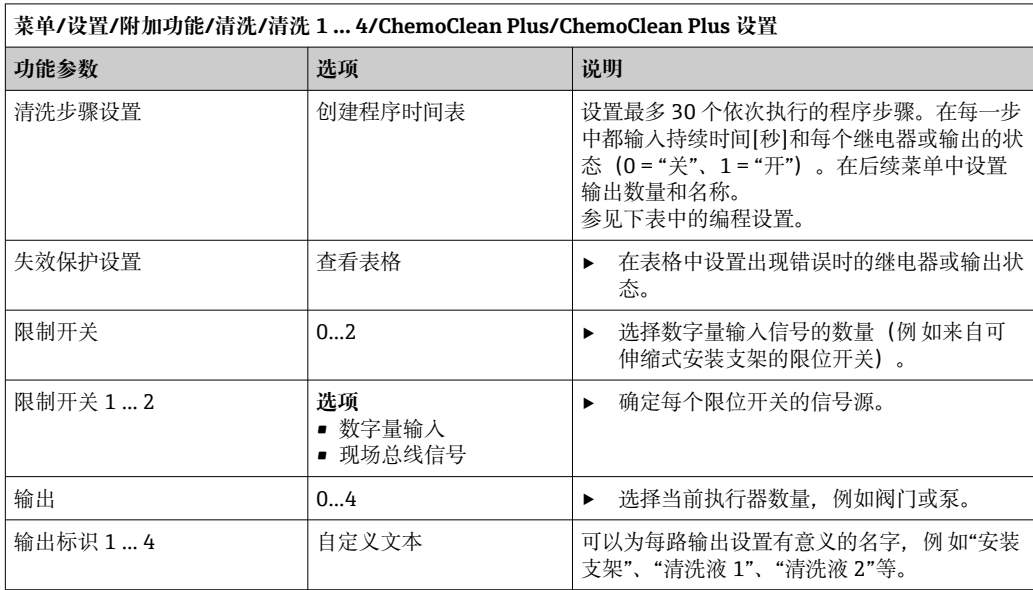

#### **设置实例:使用水和 2 中清洗液定期清洗**

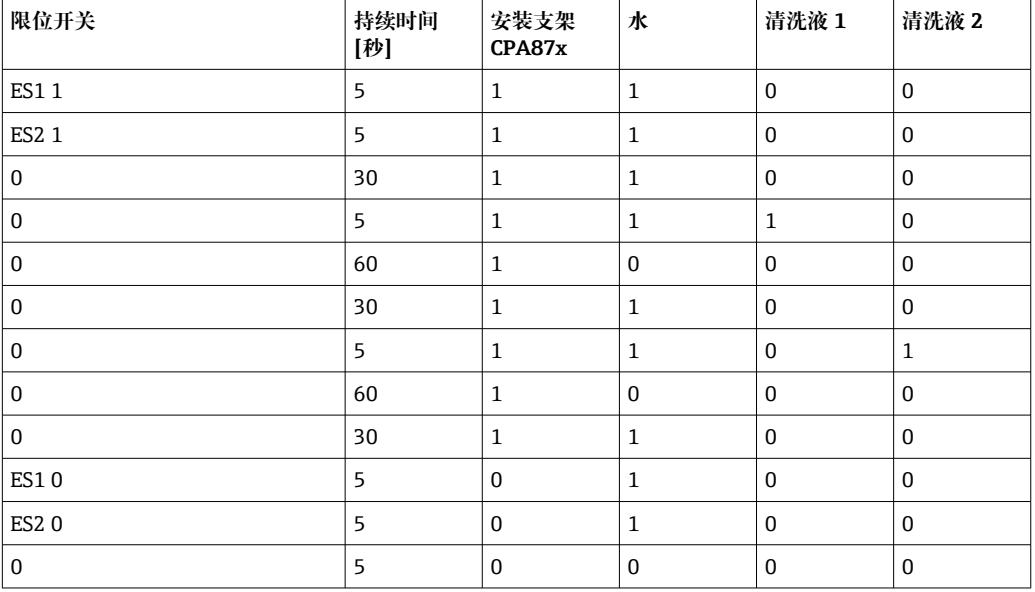

通过双向阀驱动气动可伸缩式安装支架,例如 CPA87x。因此,安装支架只能处于位置 ("测量" ‐ 传感器安装在介质中)或位置("服务" ‐ 传感器处于冲洗腔室中)。通过阀门 或泵接入介质,例如:水或清洗液。存在两种状态: 0 ("关"或"闭合") 和 1 ("开"或"断 开")。

"Chemoclean Plus"所需硬件必须由用户自备,例如控制阀门、泵、压缩空气供给、  $\mathsf{F}$ 介质等。

### <span id="page-96-0"></span>**设置清洗周期**

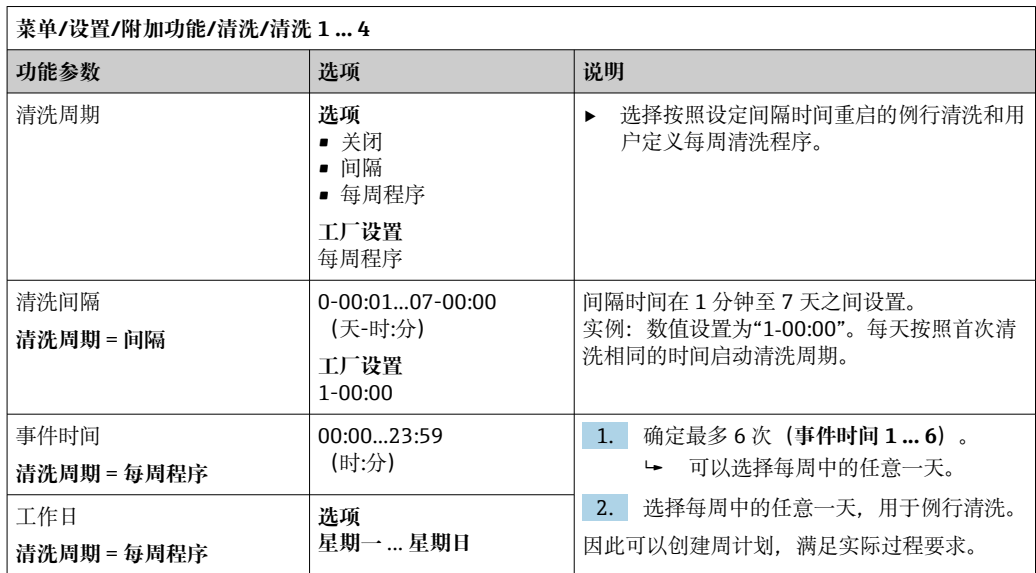

#### **其他设置和手动清洗**

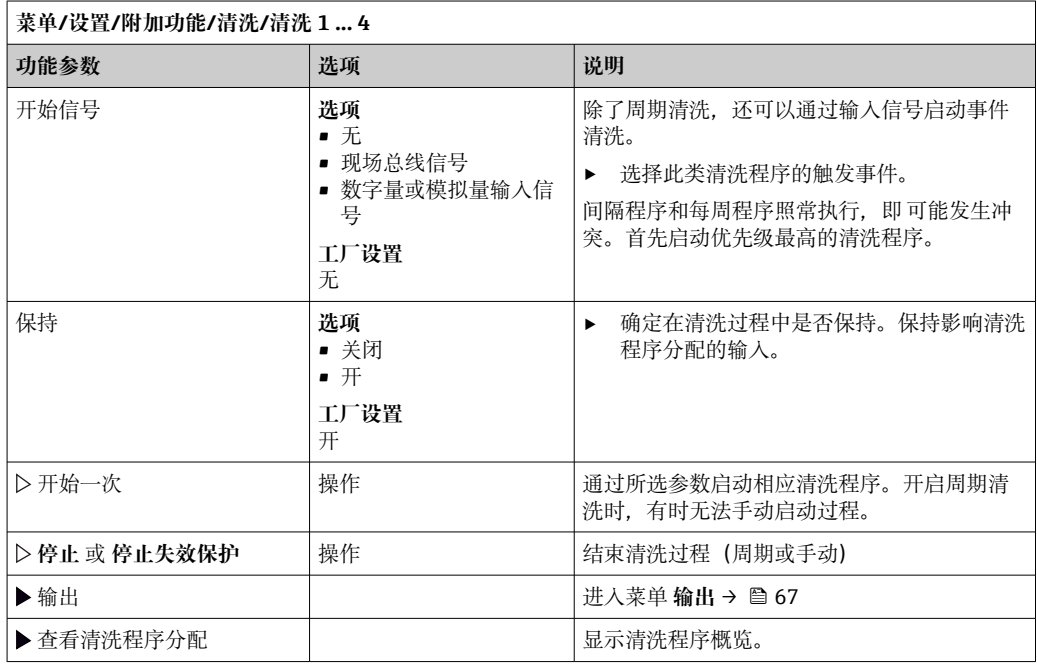

## **10.6.5 算术功能**

"实际"过程值是实际连接传感器或模拟量输入的数值, "虚拟"过程值是基于算术功能计 算得到的数值,最多可以计算 8 个"虚拟"过程值。

"虚拟"过程值可以是:

- 电流输出或现场总线的输出值
- 用作控制变量
- 分配给限位开关的测量变量
- 用作触发清洗功能的测量变量
- 显示在用户自定义测量菜单中

#### **差值**

例如两个传感器的测量值相减,基于所得到的差值检测错误测量。

计算差值时必须使用工程单位相同的两个测量值。

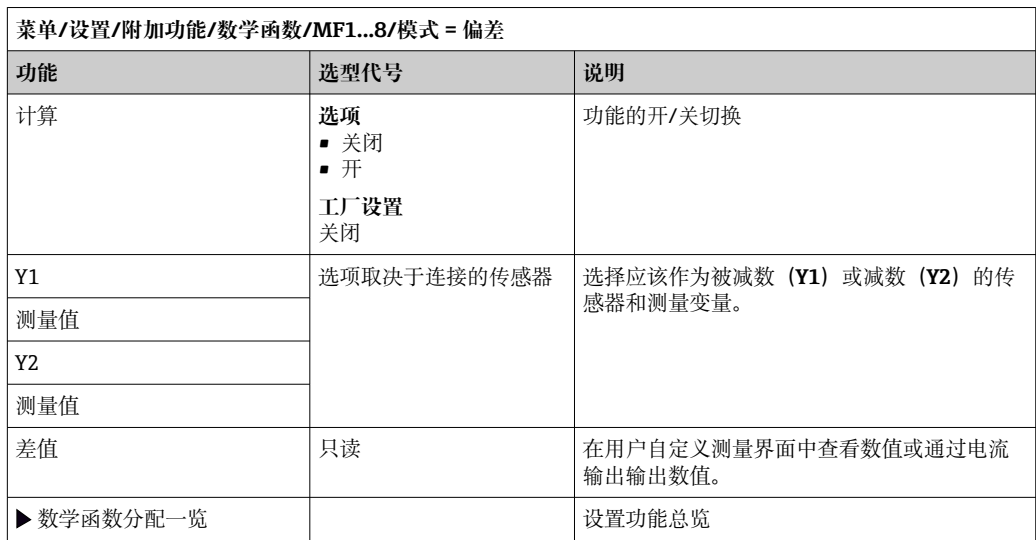

## **冗余**

在此功能参数中监控两个或三个传感器,进行冗余测量。计算两个最接近的测量值的平 均值,作为冗余值输出。

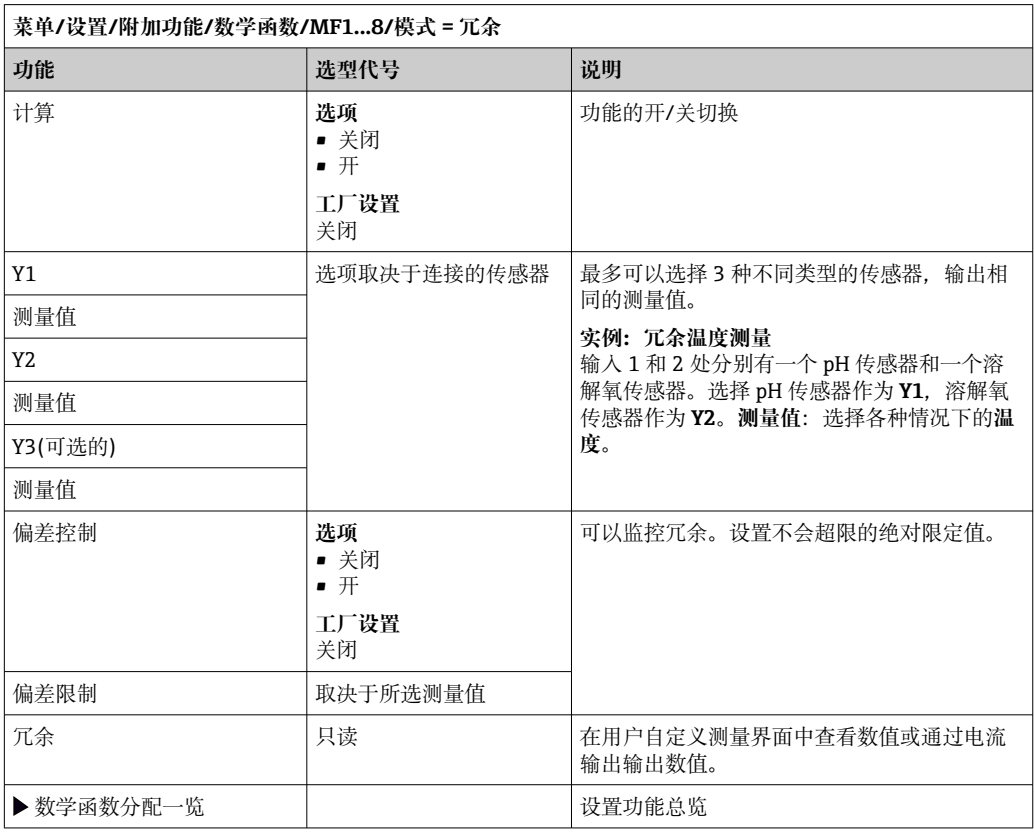

## **rH 值**

计算 rH 值时必须连接 pH 电极和 ORP 电极。可以使用 pH 玻璃电极、ISFET 电极或 ISE 传感器的 pH 电极。

除了算术功能,还可以连接 pH/ORP 组合电极。

‣ 将主要测量值便捷地设置为 rH(**设置**/)。

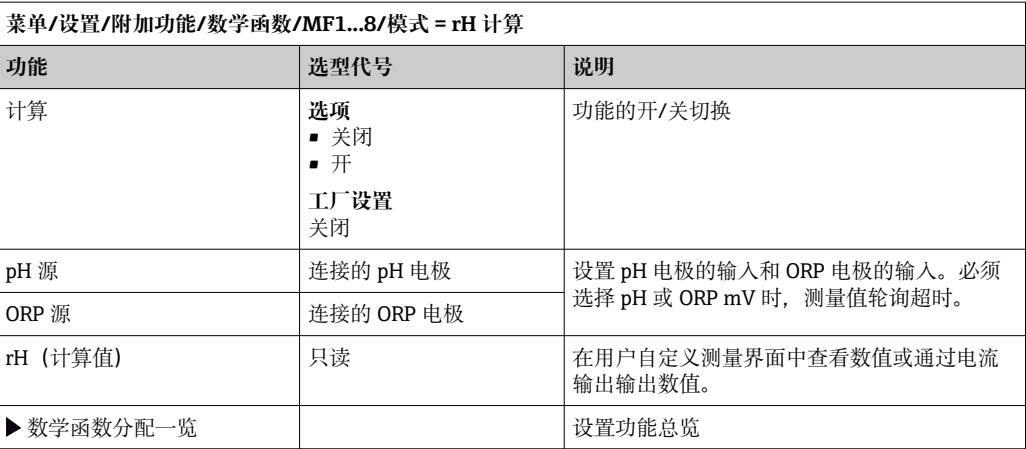

#### **脱气电导率**

空气中的二氧化碳是生成介质电导率的重要因素。脱气电导率是指除去二氧化碳产生的 电导率之后的介质电导率。

以电厂为例,使用脱气电导率的优点如下:

- 汽轮机启动后立即确定腐蚀性介质或进水中的污染物产生的电导率。系统排除空气侵 入产生的初始高电导率值。
- 认为二氧化碳不具有腐蚀性时,在汽轮机启动阶段即可尽早直接接入蒸汽。
- 在正常工作过程中电导率值增大时,通过计算脱气电导率可以立即确定冷却液或空气 侵入。

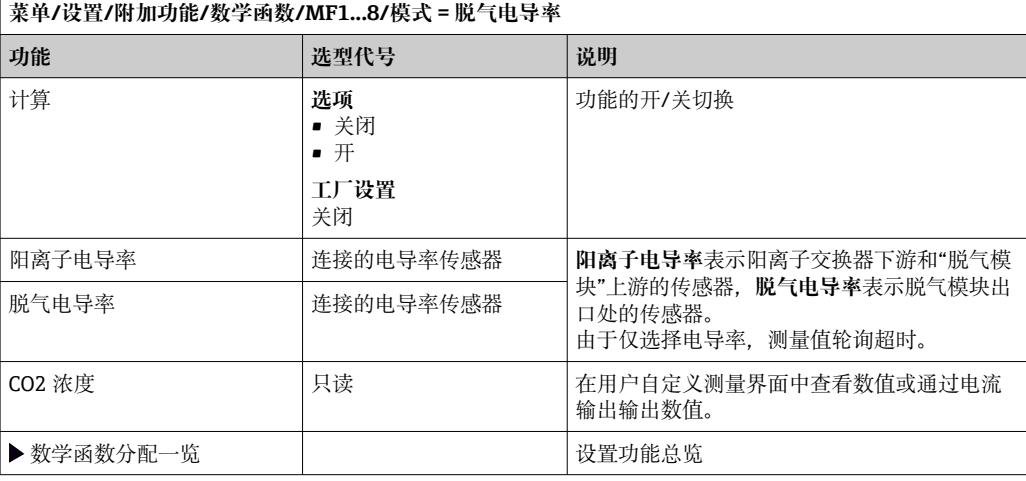

## **双电导率**

例如,两个电导率值相减,并基于差值监测离子交换器的效率。

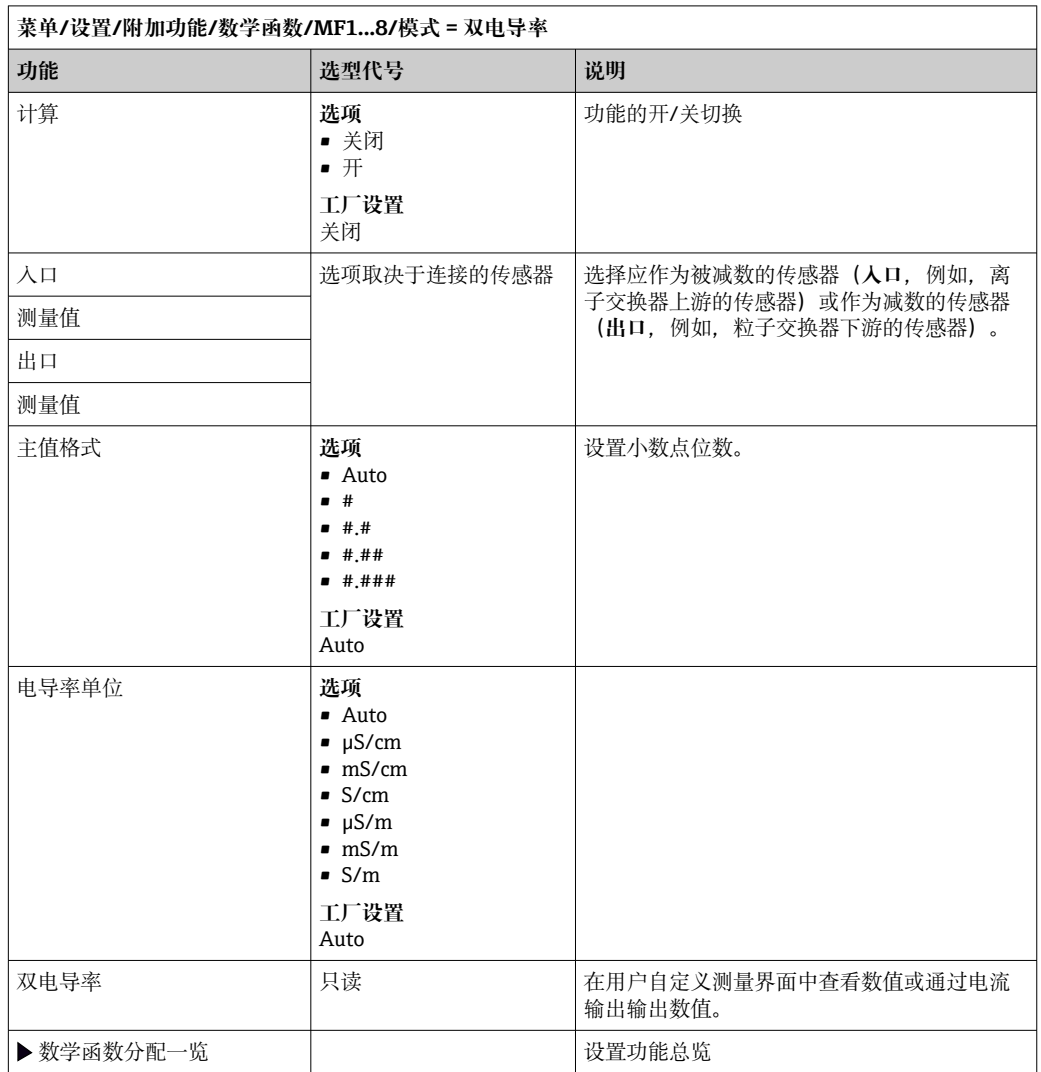

## **pH 计算值**

在特定条件下,基于两个电导率传感器的测量值可以计算 pH 值。应用范围包括电厂、 蒸汽发电机和锅炉给水。

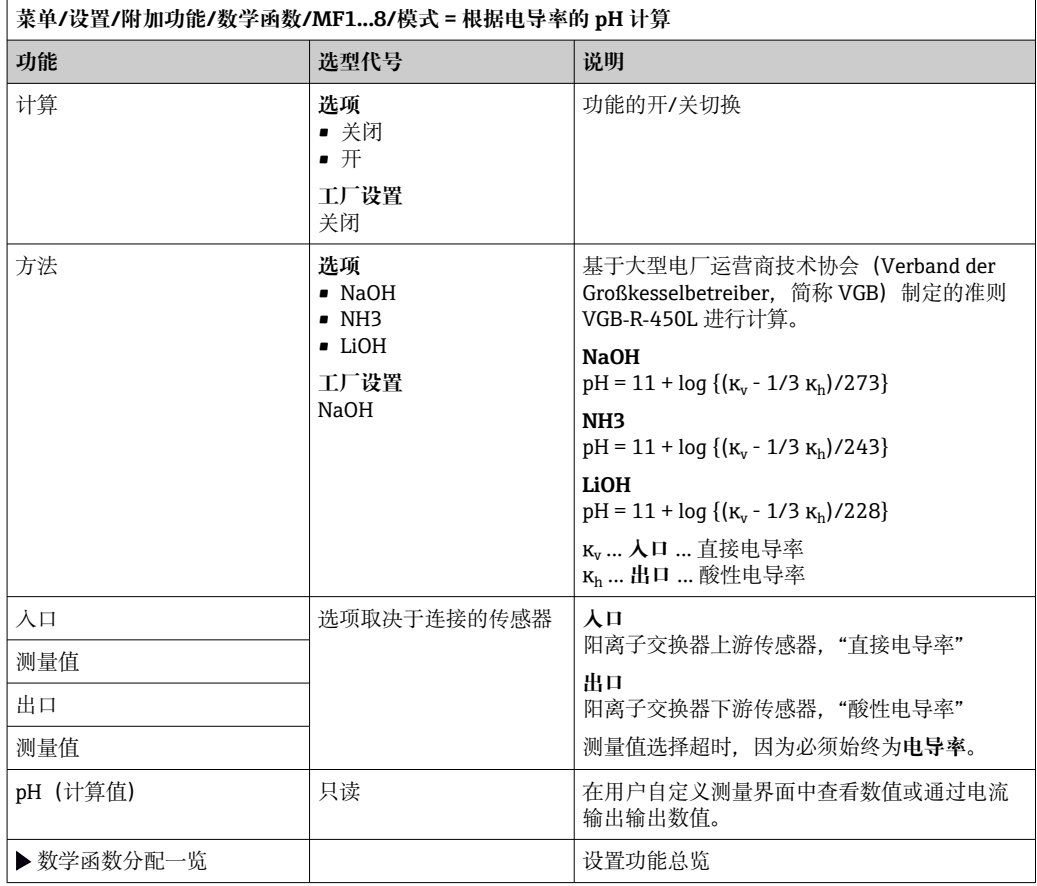

#### **阳离子交换器(可选,需要激活码)**

使用阳离子交换器监测水/蒸汽回路的无机物污染。阳离子交换器消除进入锅炉给水的碱 化剂的破坏性干扰,例如氢氧化钠或苛性钠。

阳离子交换器的使用寿命取决于:

- 碱化剂类型
- 碱化剂浓度
- 介质中的污染物数量
- 阳离子交换器容量(树脂效率)

为了确保电厂正常运行,连续监测交换性负荷十分重要。达到用户自定义剩余容量时, 变送器显示诊断信息,便于适时更换或重新生成离子交换器容量。

剩余容量计算取决于下列因素:

- 流速
- 交换器体积
- 交换器进水口的水盐度
- 总树脂体积
- 交换器效率水平

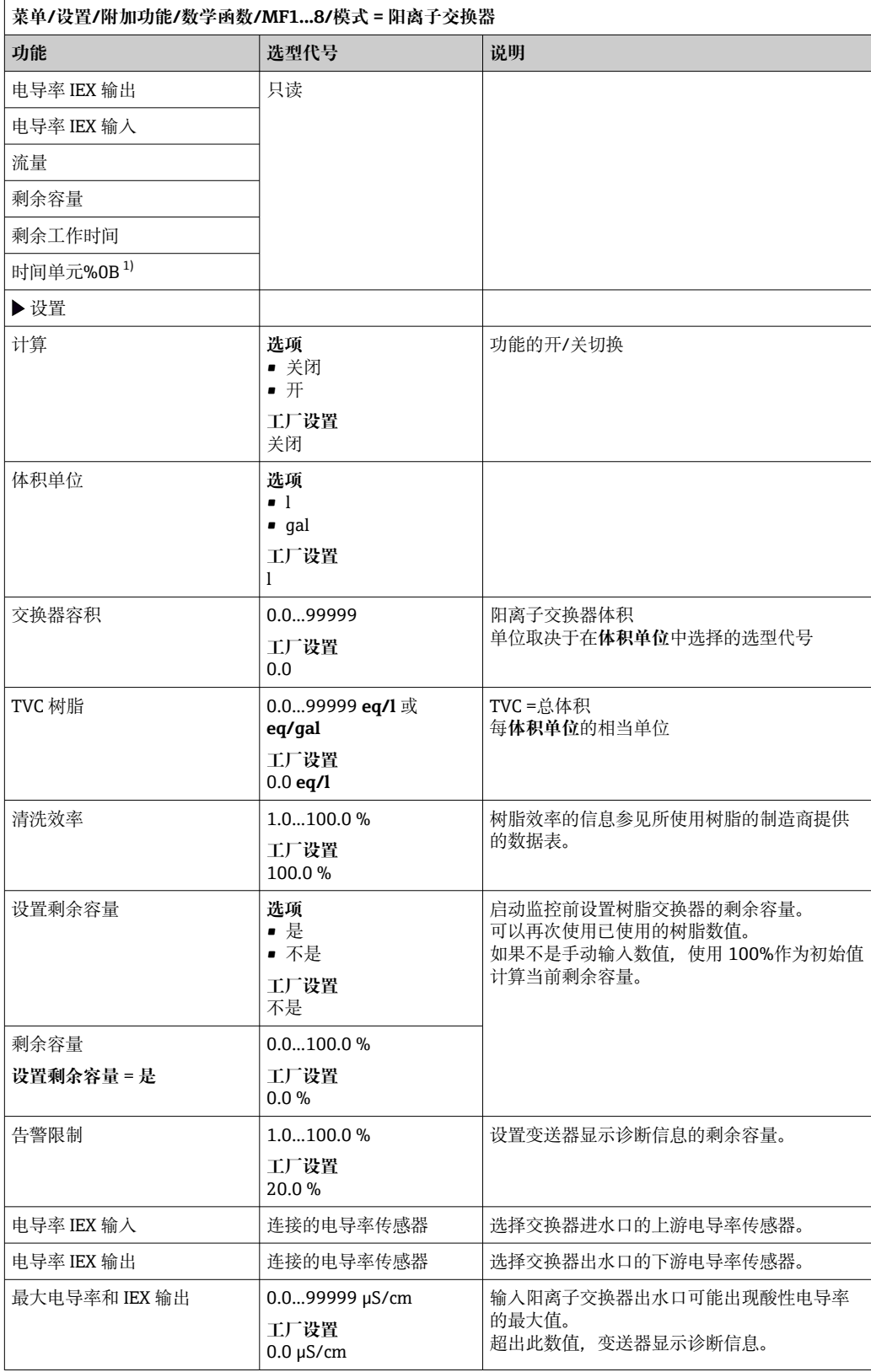

<span id="page-102-0"></span>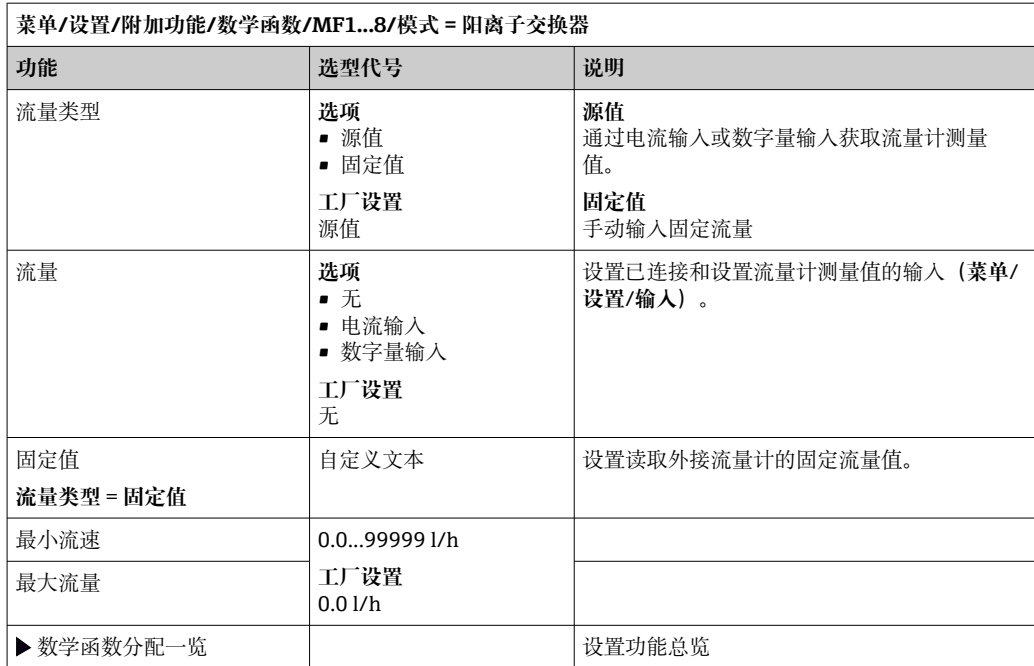

1) %0B 是变量,数值取决于设置。显示设置值,例如 20%。

#### **Formula(可选,需要激活码)**

使用公式编辑器时,可以基于 3 个测量值计算新数值。提供多种算术和逻辑(布尔)运 算。

Liquiline 固件提供强大的算术功能,带公式编辑器。用户只需负责公式的可行性和 公式计算结果。

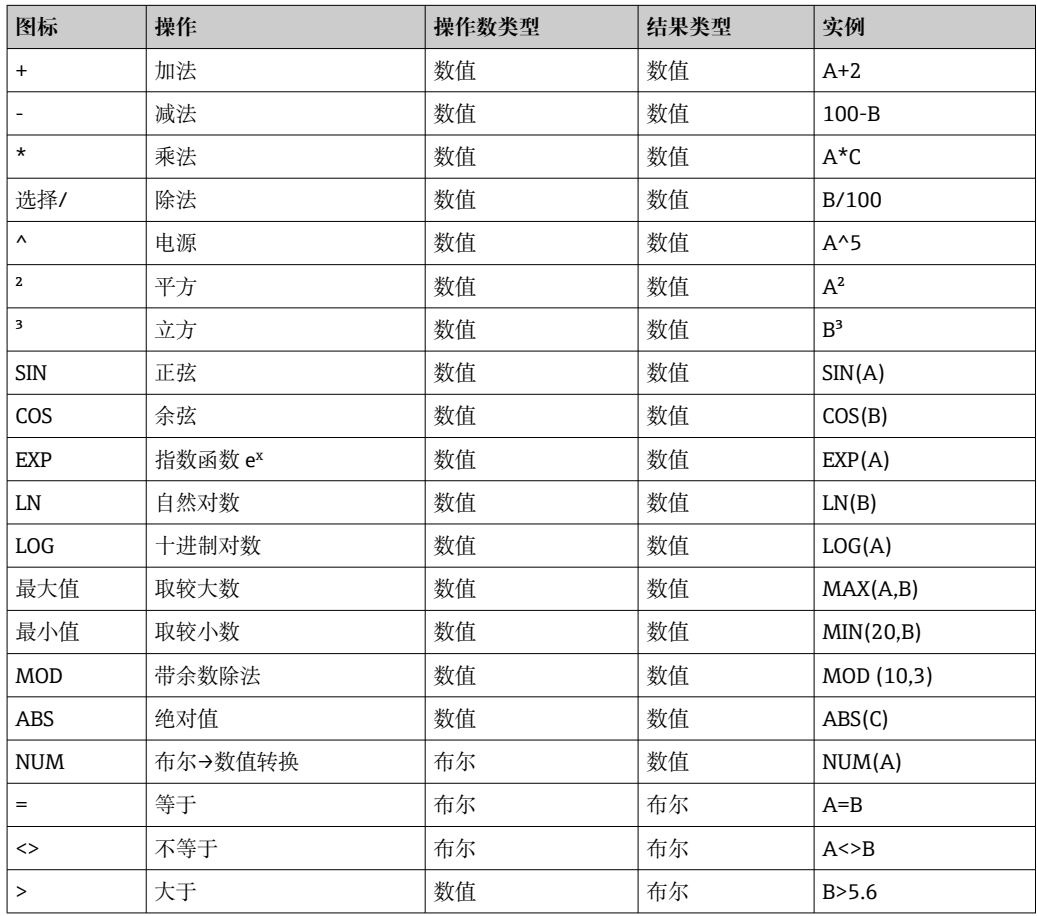

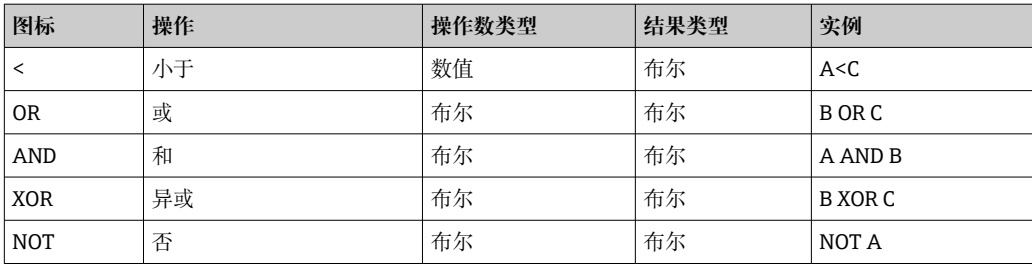

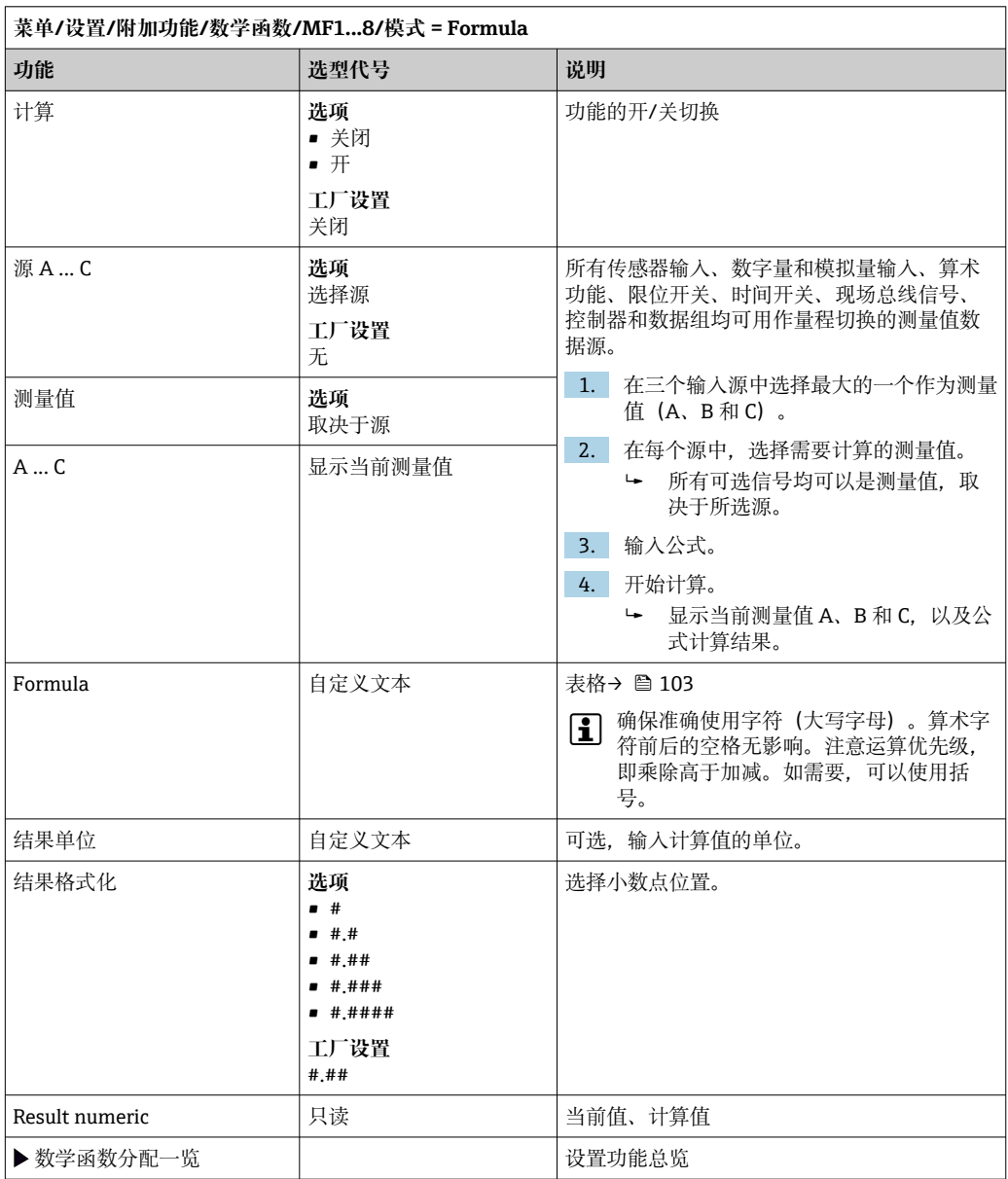

### **实例:两点余氯调节器,带体积流量监测功能**

继电器输出驱动加剂泵动作。满足以下3个条件时,泵工作:

- (1) 存在流量
- (2) 体积流量大于设定值
- (3) 余氯浓度下降至低于设定值
- 1. 连接 CCA250 安装支架"INS"液位开关"的数字量输入信号和 DIO 块。
- 2. 连接体积流量计的模拟量输入信号和 AI 块。
- 3. 连接余氯传感器。

4. 设置 **Formula** 算术功能:**源 A** = 二进制输入 DIO,**源 B** = 电流输入 AI,**源 C** = 输 入**消毒**。

← 公式:

**A AND (B > 3) AND (C < 0.9)**

(其中 3 是最小体积流量值,0.9 是最小余氯浓度值)

5. 使用 **Formula** 算术功能设置继电器输出,并将加剂泵连接到相应的继电器上。

满足上述所有 3 个条件时,泵工作。如果任一条件不再满足,泵再次关闭。

除了公式计算结果直接输出至继电器,还可以依次连接限位开关,通过开启和关闭继 电器衰减输出信号。

### **实例:基于负载控制**

需要基于负载进行沉淀剂添加控制,即产品浓度和体积流量。

- 1. 连接磷酸盐分析仪的输入信号和 AI 块。
- 2. 连接体积流量计的模拟量输入信号和 AI 块。
- 3. 设置 **Formula** 算术功能:**源 A** = 磷酸输入信号和**源 B** = 体积流量输入信号。

#### ← 公式: **A\*B\*x**

(其中 x 是应用比例系数)

- 4. 选择公式为源,例如电流输出或调试后的数字量输出。
- 5. 连接阀或泵。

### **10.6.6 量程切换**

量程切换(MRS)设置包含下列四路数字量输入状况之一的选项:

- 工作模式(电导率或浓度)
- 浓度表
- 温度补偿
- 电流输出量程比
- 限位开关范围

MRS 设置并打开分配通道。通过数字量输入选择的测量范围设置生效,取代链接传感器 通道的常规设置。对于受 MRS 控制的电流输出和限位开关,必须链接至 MRS 设置,而 不是测量通道。

电流输出和限位开关可以链接至 MRS 设置。MRS 设置提供测量值和相应量程比(电流 输出)或限定值监测范围。

MRS 设置连接的限位开关始终使用 **超出范围检查**模式。因此数值超出设置范围时切换。 如果电流输出或限位开关连接至 MRS 设置,量程比、监测范围和限位开关模式不再需要 手动设置。因此,菜单中隐藏显示这些选项(电流输出和限位开关)。

氢氧化钠 0...15%

线性 |-

用户自定义表 格 1

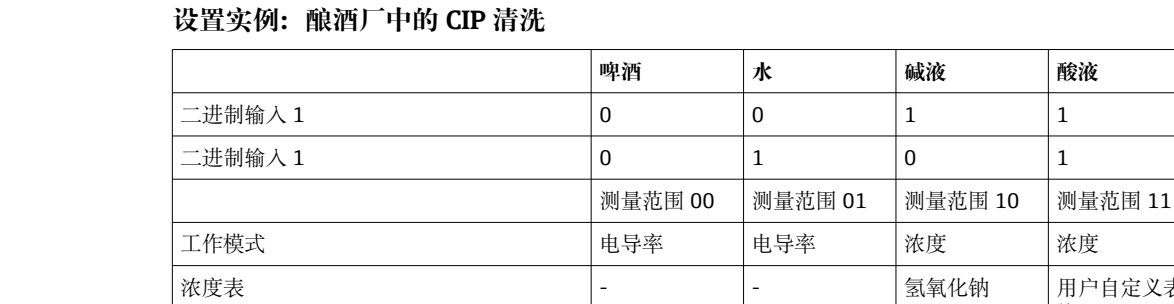

补偿 用户自定义表

电流输出

限位开关

格 1

范围低值 1.00 mS/cm 0.1 mS/cm 0.50 % 0.50 % 范围高值 3.00 mS/cm 0.8 mS/cm 5.00 % 1.50 %

范围低值 2.3 mS/cm 0.5 mS/cm 2.00 % 1.30 % 范围高值 2.5 mS/cm  $\Big| 2.5 \text{ mS/cm}$   $\Big| 0.7 \text{ mS/cm}$   $\Big| 2.10 \text{ %}$   $\Big| 1.40 \text{ %}$ 

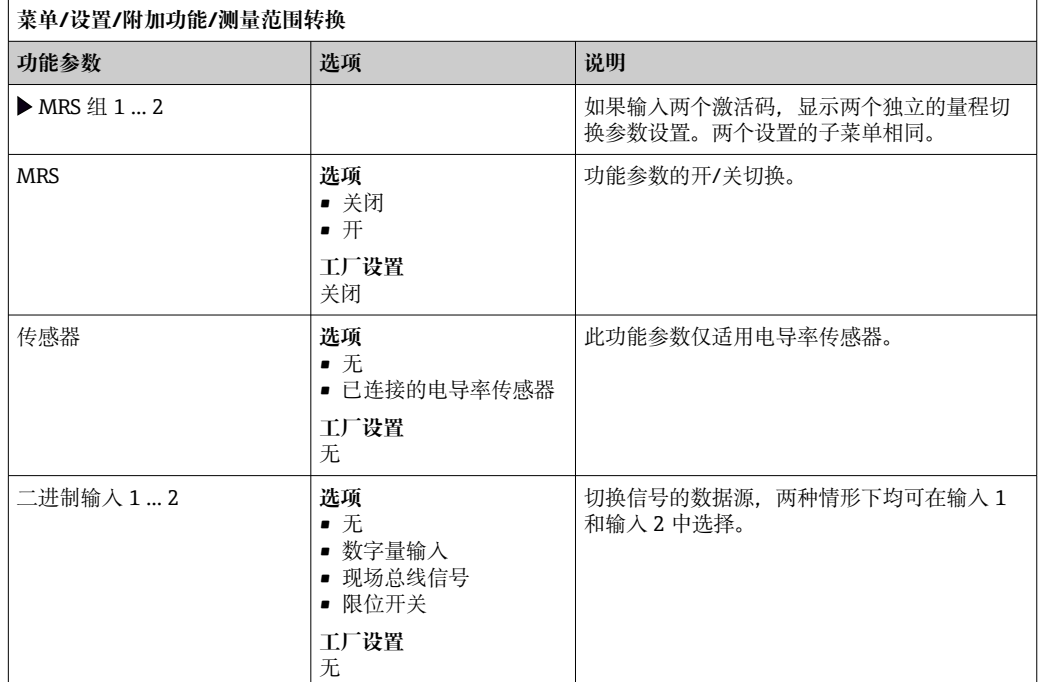

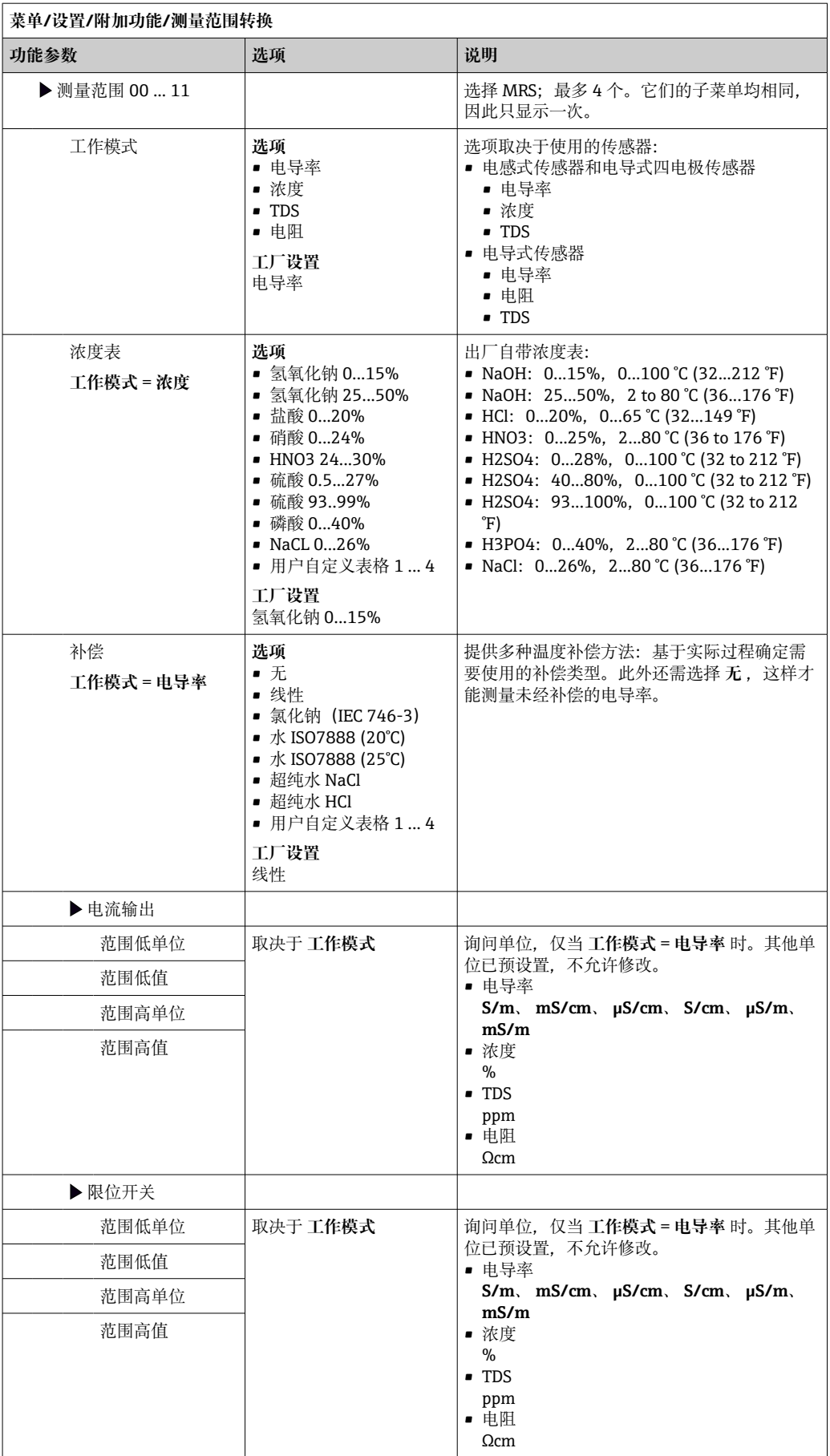

## **10.6.7 诊断模块**

最多可以设置 8 条独立诊断信息。

诊断模块具有下列属性:

- 输入数据源可以被设置为诸如数字量输出(继电器、数字量输出)。
- 可以选择输出的诊断信息为高电平或低电平。
- 确定诊断信息对应的错误类别(NAMUR)。
- 可以设置自定义文本信息,用作诊断信息。

还可以关闭限位开关的工厂诊断代码。实现:

- 限位开关只用作纯功能性开关(无诊断信息)
- 设置特定应用信息文本
- 通过数字量信号或限位开关输出控制诊断模块(例如启用开启/关闭延迟时间)。

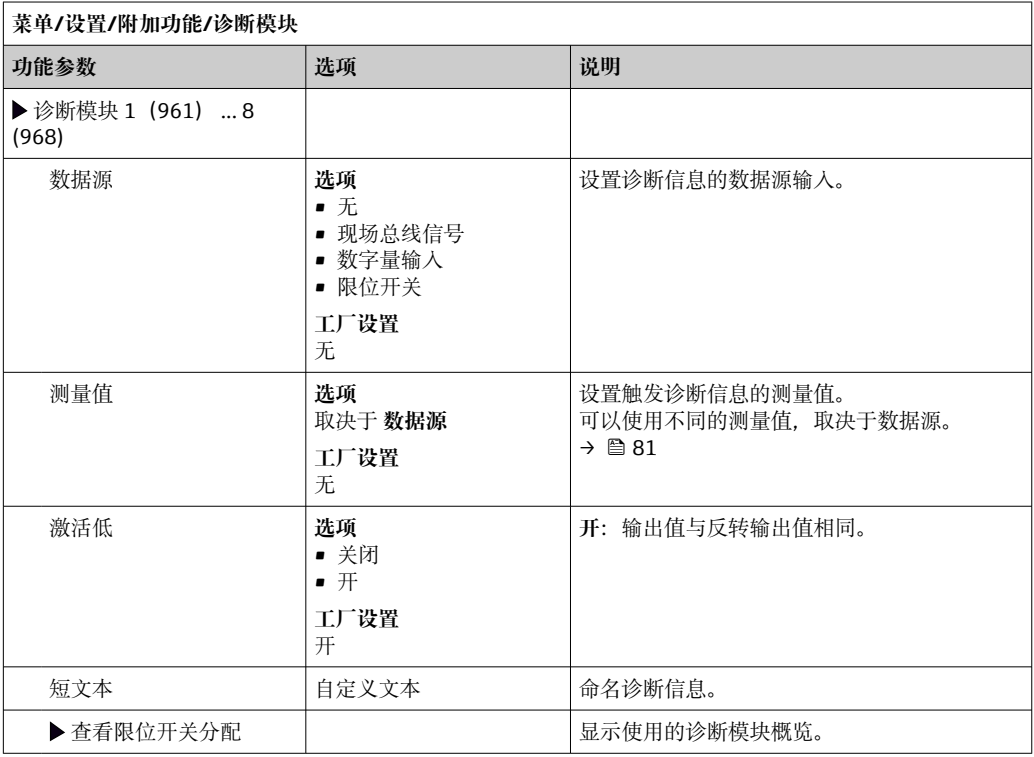
# **11 标定**

- Memosens 数字式传感器出厂时已完成标定。
- 用户必须确定首次调试过程中是否需要预设置过程条件。
- 在许多标准应用场合中不再需要进行其他标定。
- 根据实际过程条件按照指定时间间隔时间标定传感器。

"Memosens"的《操作手册》:BA01245C $\boxed{1}$ 

# **12 诊断和故障排除**

## **12.1 常见故障排除**

变送器配备连续自监控功能。

出现诊断信息时,在测量模式下交替显示诊断信息和测量值。 出现"故障(F)"类错误诊断信息时,切换至红色背景显示。

### **12.1.1 故障排除**

出现不合理的测量值或者发现故障时,显示屏或现场总线()上显示诊断信息。

- 1. 详细诊断信息参见诊断菜单。
	- 遵守补救措施指南操作。
- 2. 无效: 在本《操作手册》的"诊断信息概述"章节中(→ △ 112)搜索诊断信息。基于 诊断代码搜索。去掉标识 NAMUR 错误类别的字母。
	- 参见错误列表最右列中的故障排除指南。
- 3. 出现不合理测量值、现场显示故障或发生其他问题时,在"无信息的过程错误" (参 见 Memosens《操作手册》BA01245C) 或"设备错误 (→ △ 110) 中搜索故障代 号。
	- 采用推荐措施。
- 4. 如无法自行修复错误,请联系服务部门。

### **12.1.2 无显示信息的过程错误**

"Memosens"的《操作手册》:BA01245C m

### **12.1.3 设备错误**

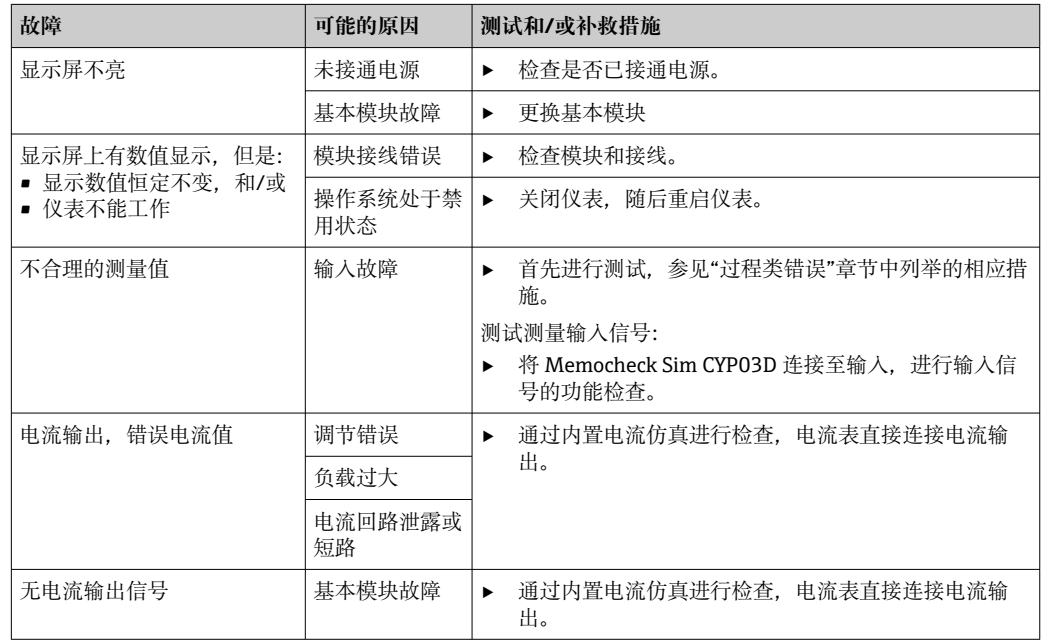

## **12.2 现场显示单元上的诊断信息**

显示最新诊断事件及其状态类型、诊断代码和简要文本说明。点击飞梭旋钮可以获取更 多信息和补救措施提示。

## **12.3 通过网页浏览器查看诊断信息**

Web 服务器上显示的诊断信息与现场显示上显示的诊断信息完全相同。

## **12.4 通过现场总线查看诊断信息**

按照各个现场总线系统的定义和技术能力传输诊断事件、状态信号和详细信息。

## **12.5 接收诊断信息**

#### **12.5.1 诊断信息分类**

在 **DIAG**/**诊断列表** 菜单中可以查看当前诊断信息的详细说明。

NAMUR NE 107 标准规定诊断信息应包括:

- 信息代码
- 错误类别(信息代码前的字母)
	- **F** = (故障) 检测到故障 相关测量通道中的测量值不再可靠。可以在测量点查找故障原因。所有相连控制系 统均应设置为手动模式。
	- C =(功能检查)、(无错误)
	- 正在进行仪表维护。等待维护完成。
	- **S** =(超出规范),测量点在规格参数允许范围之外工作。 仍可继续进行测量。但是存在磨损增大、使用寿命缩短或测量精度降低的风险。可 以在测量点之外查找故障原因。
	- **M** =(需要维护),应尽可能迅速采取措施。
- 仪表仍正确测量。无需立即采取措施。但是正确维护可以防止仪表日后发生故障。 • 信息文本

● 需要联系服务部门时, 仅需提供信息代码。用户可以自行设定错误类别, 服务部门 无法正确使用此信息。

#### **12.5.2 设置诊断响应**

出厂时,所有诊断信息均被分配给指定错误类别。由于其他设置可能与应用、错误类别 和错误对测量点的影响相关,可以单独设置。此外,每条诊断信息均可关闭。

#### **实例**

显示屏上显示诊断信息 531 **日志存储已满**。例如:需要更改此条信息,使其不显示错 误。

1. **菜单**/**设置**/**常规设置**/**扩展设置**/**诊断设置**/**诊断行为** 。

- 2. 选择诊断信息,并按下飞梭旋钮。
- 3. 确认:(a) 关闭信息显示?(**诊断信息** = **关闭**) (b) 需要更改错误类别?(**状态信号**)(c) 需要输出错误电流?(**故障电流** = **开**) (d) 需要触发清洗程序?(**清洗程序**)
- 4. 实例:关闭信息显示。

不再显示信息。在 **DIAG** 菜单中,信息显示为 **过去的信息**。

#### **允许设置**

诊断信息列表显示与当前菜单路径相关。提供仪表专用信息与连接的传感器类型相关的 信息。

<span id="page-111-0"></span>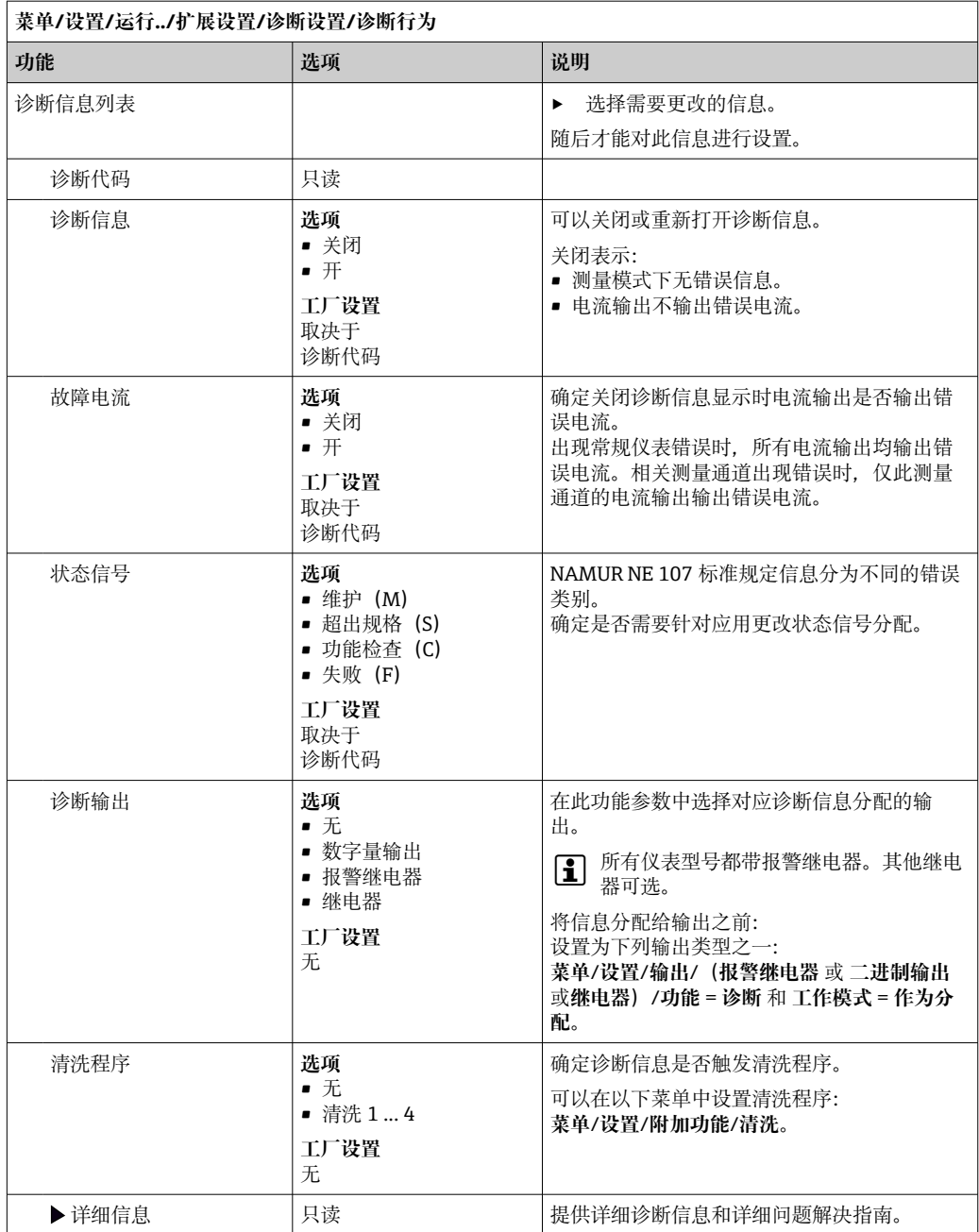

# **12.6 诊断信息概述**

## **12.6.1 常见设备诊断信息**

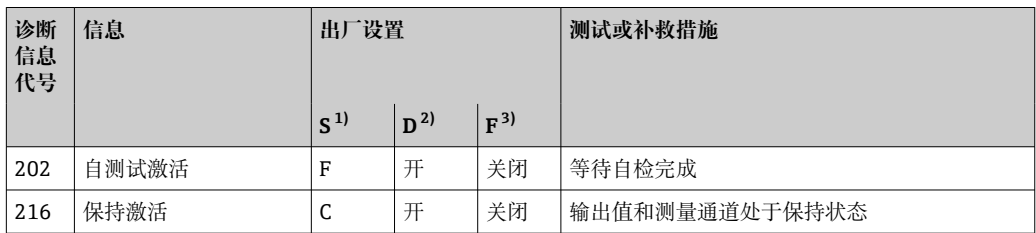

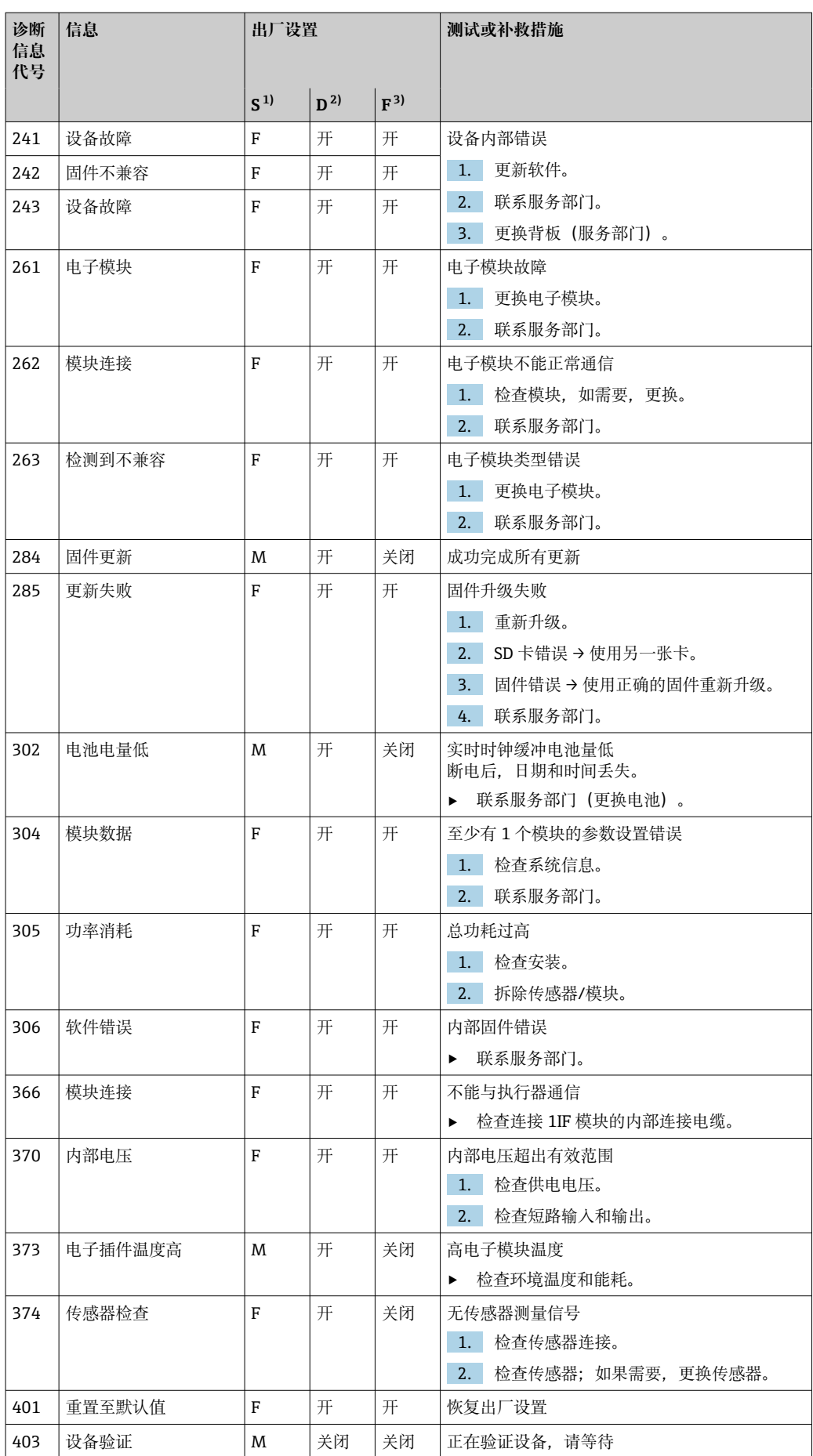

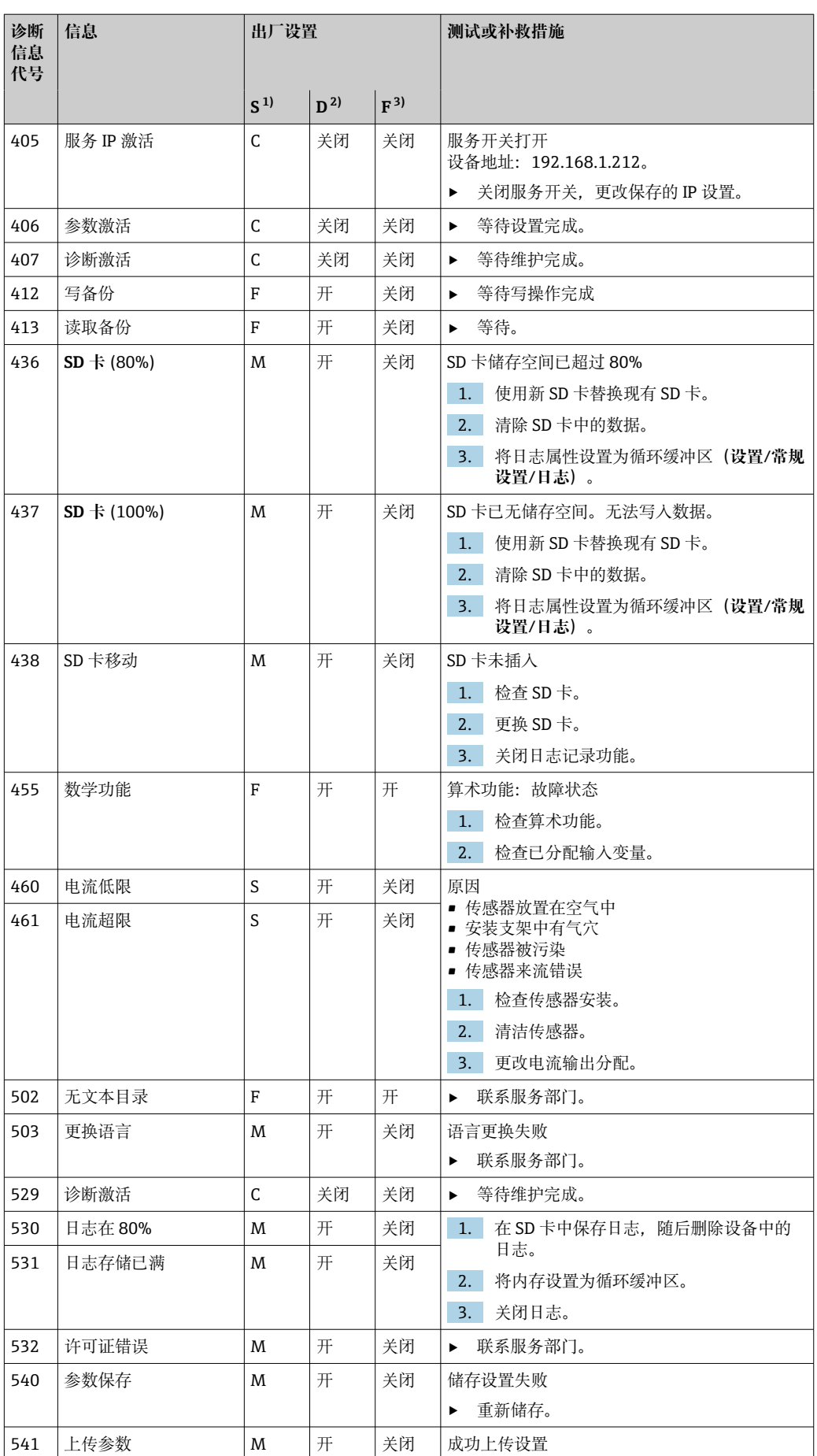

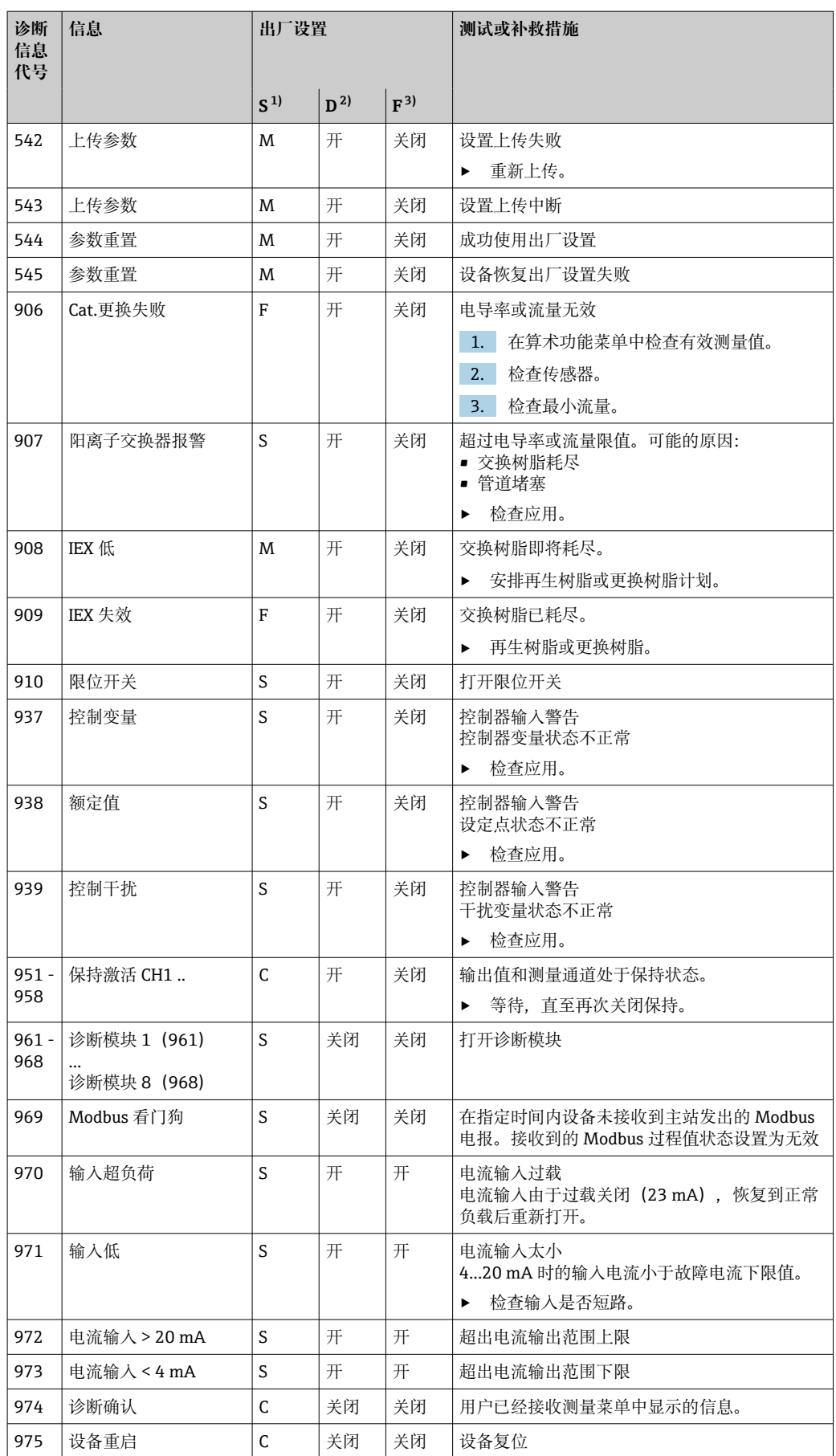

<span id="page-115-0"></span>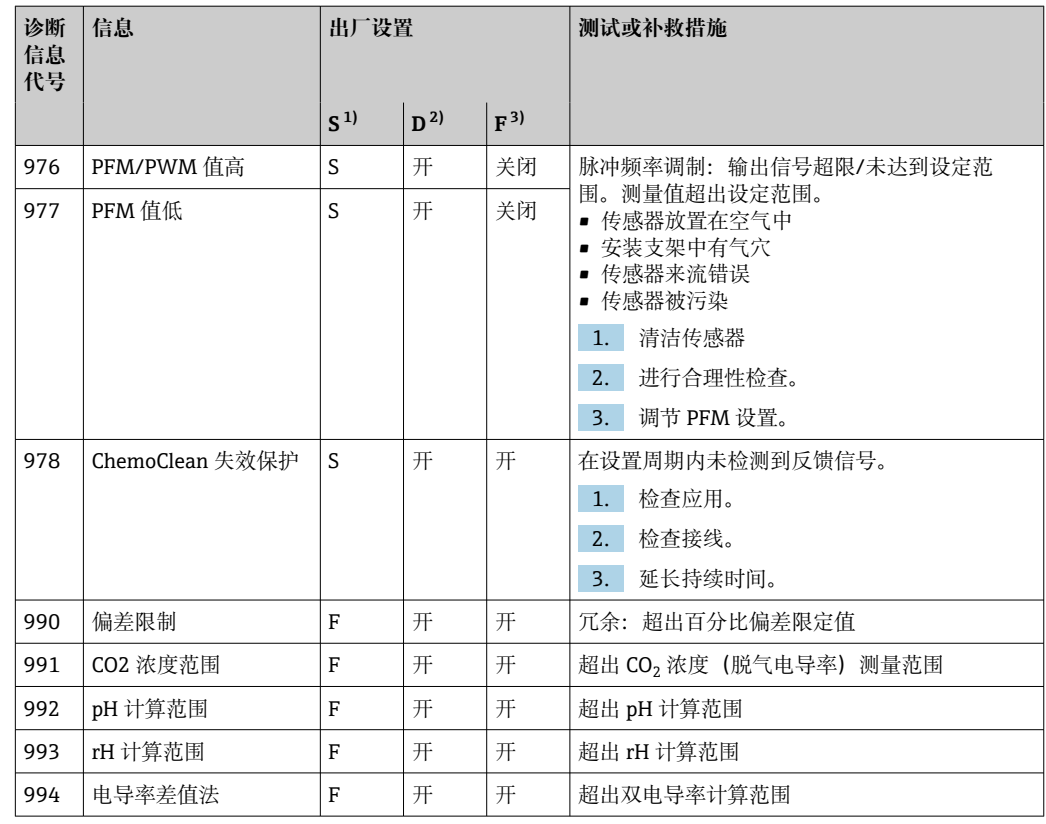

1) **状态信号**

2) **诊断信息** 3) **故障电流**

## **12.6.2 传感器诊断信息**

"Memosens"的《操作手册》:BA01245C

## **12.7 待解决诊断信息**

诊断菜单中包含所有设备状态信息。

此外,还提供多项服务功能。

每次进入菜单都会直接显示下列信息:

- **最重要信息**
	- 最高优先级的诊断信息
- **过去的信息**
- 不再出现的诊断信息

诊断菜单中的所有其他功能参数在后续章节中介绍。

## **12.8 诊断列表**

本章节列举了所有当前诊断信息。

每条诊断信息都带时间戳。此外,用户还可以参考 **菜单**/**设置**/**常规设置**/**扩展设置**/**诊断 设置**/**诊断行为** 中保存的设置和信息说明。

## **12.9 事件日志**

## **12.9.1 当前日志**

日志类型

- 物理日志(除完整日志外)
- 所有日志数据库概述(完整日志)

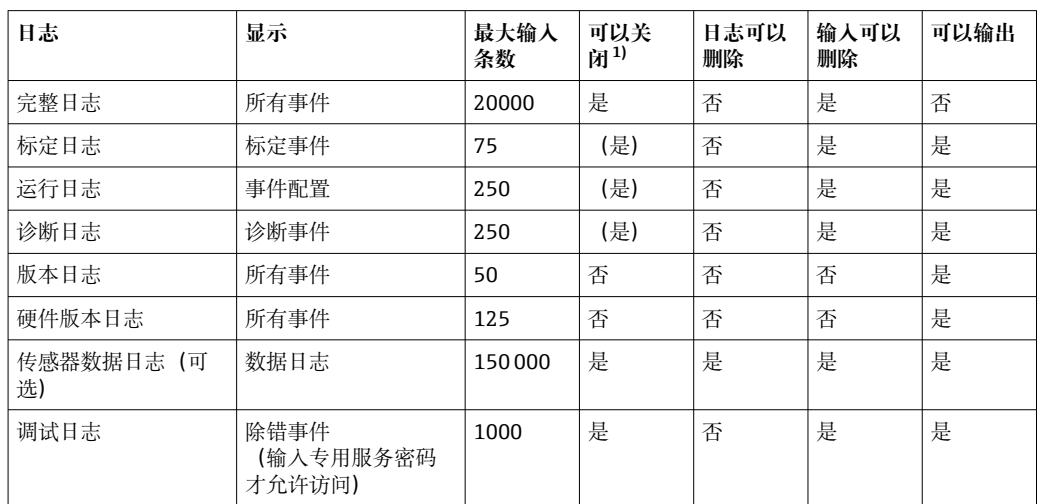

1) 括号中的数据表示取决于完整日志

## **12.9.2 日志菜单**

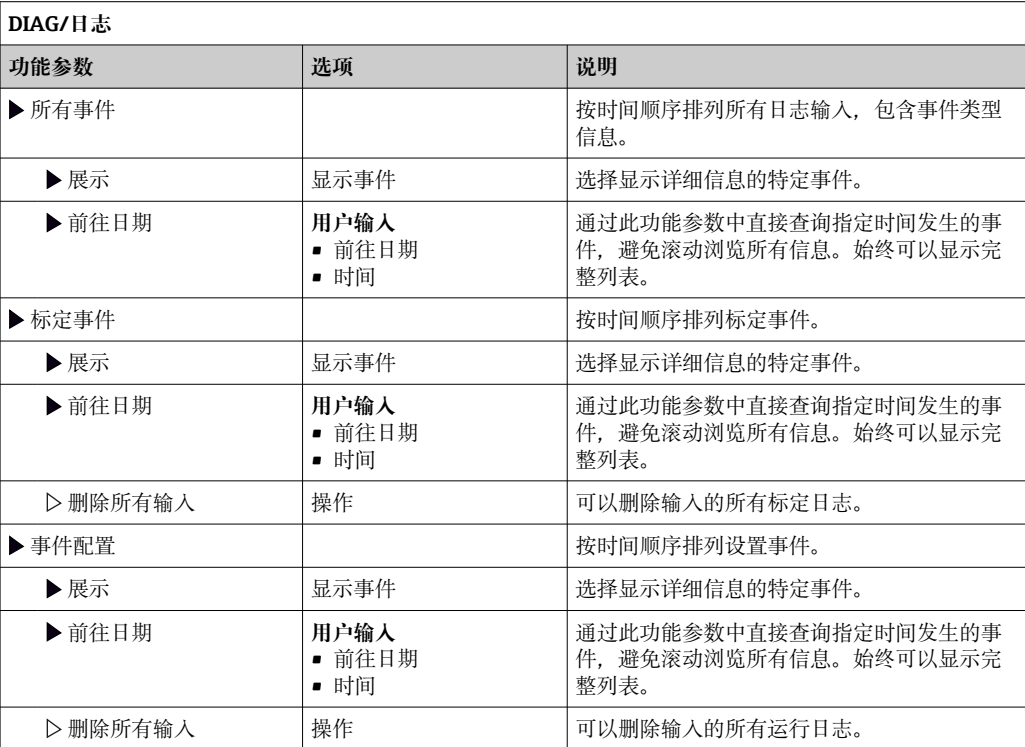

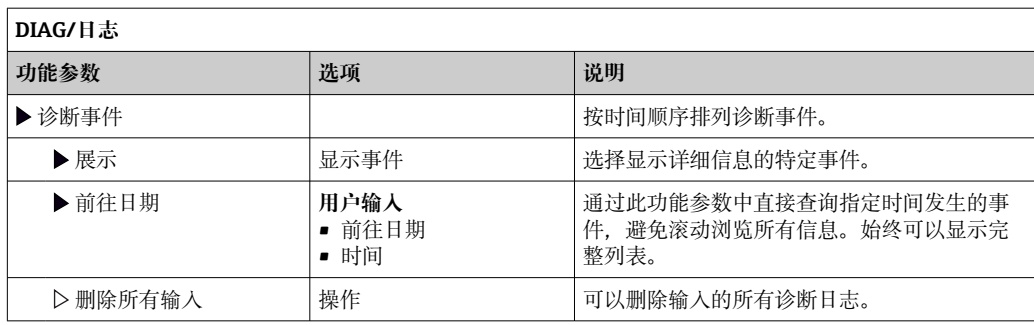

显示屏上可以图形化显示输入数据日志(**展示图**)。

可以按照用户个人喜好调节显示。

- 在图形显示界面上按下飞梭旋钮: 显示其他选项 (例如: 缩放功能和在 x/y 轴上移动 图形)。
- 确定光标:选择此选项时,使用飞梭旋钮沿图形移动,并查看图形上每个点的文本格 式的输入日志(数据桢/测量值)。
- 同时显示两个日志:**选择第二个图** 和 **展示图**
	- 小十字叉标识当前选择的图形,例 如可以更改缩放或使用光标。
	- 在文本菜单中(按下飞梭旋钮),可以选择其他图形。可以使用缩放功能、移动图 形或光标。
	- 使用文本菜单可以同时选择两个图形。例如 可以同时在两个图形上使用缩放功能。

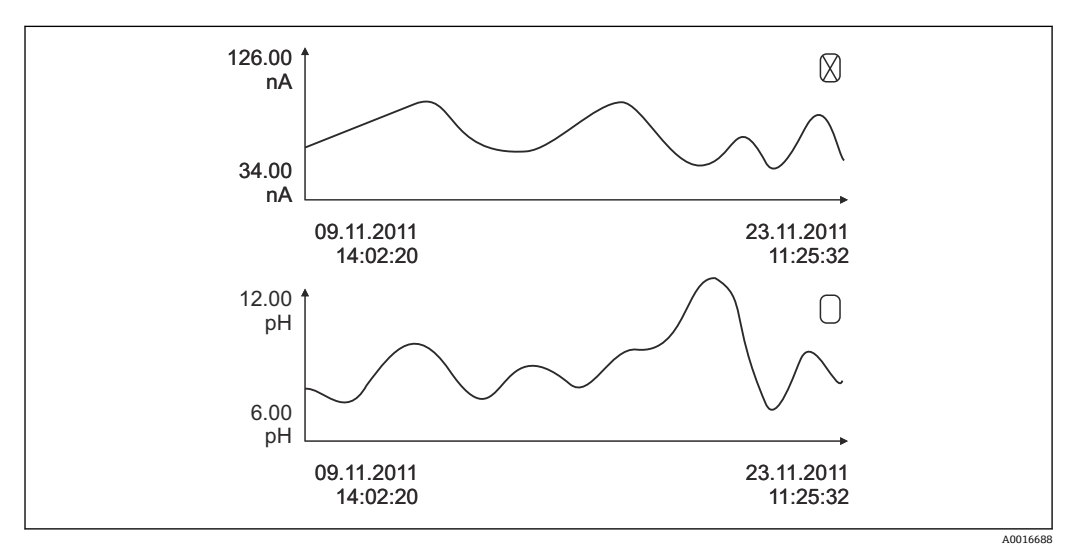

90 同时显示两个图形,上图为"当前"图形

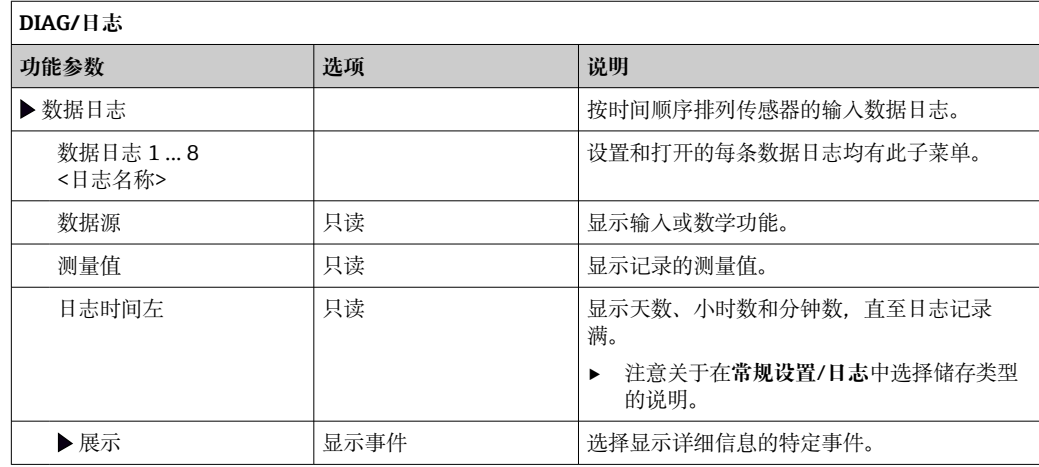

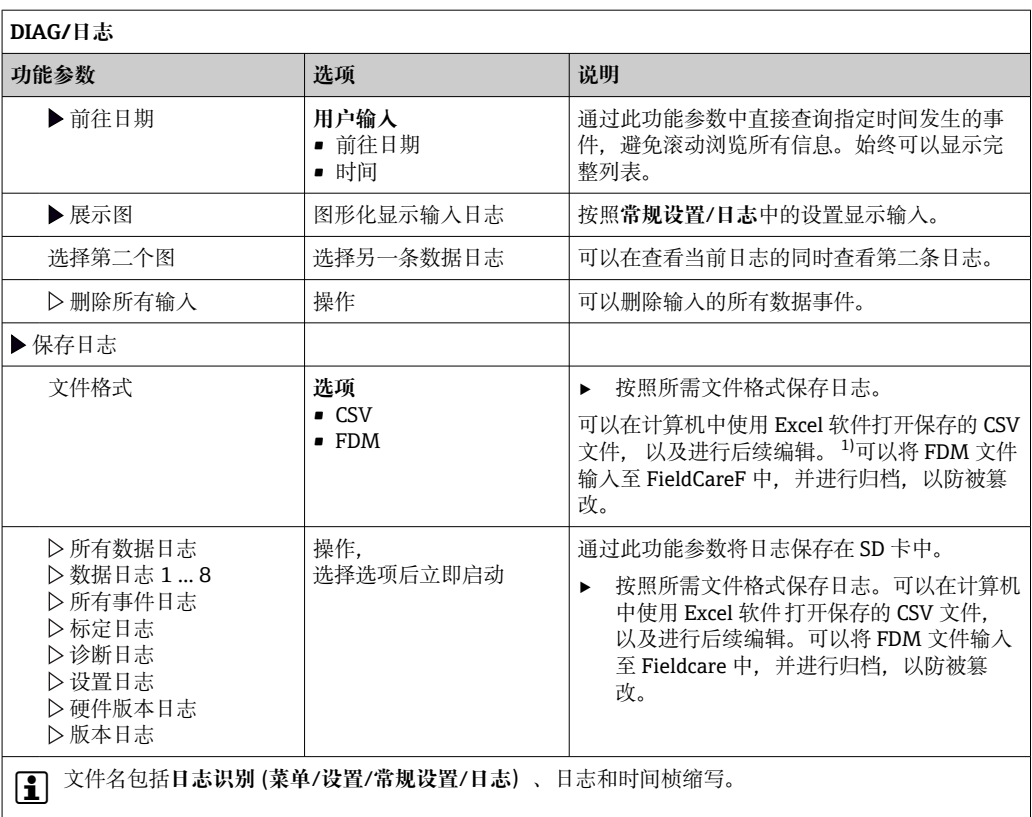

1) CSV 文件使用国际字符格式和分隔符。因此,必须以正确格式设定作为外部数据输入至 MS Excel 中。 双击并打开文件,仅当 MS Excel 按照美国设置安装时才会正确显示数据。

## **12.10 仿真**

进行测试时,可以仿真输入值和输出值:

- 当前电流输出值
- 输入测量值
- 继电器触点打开或关闭

● 仅仿真电流值。通过仿真功能无法计算流量或雨水的累积量。

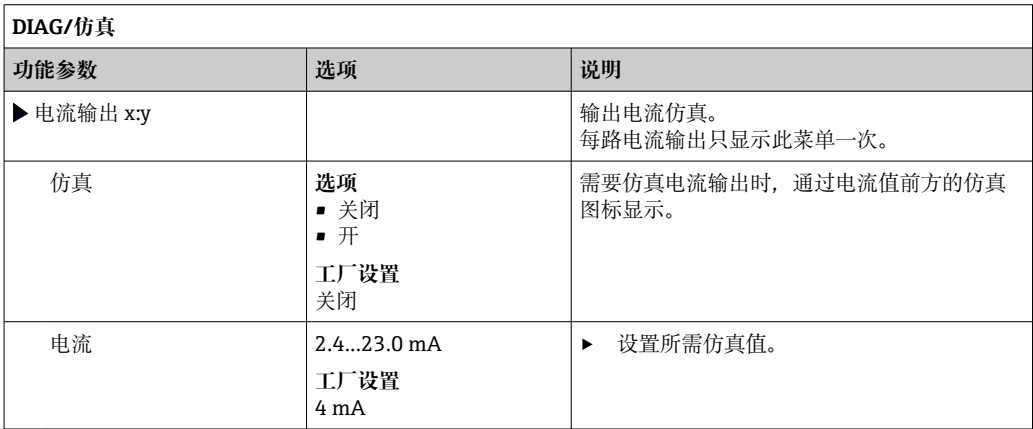

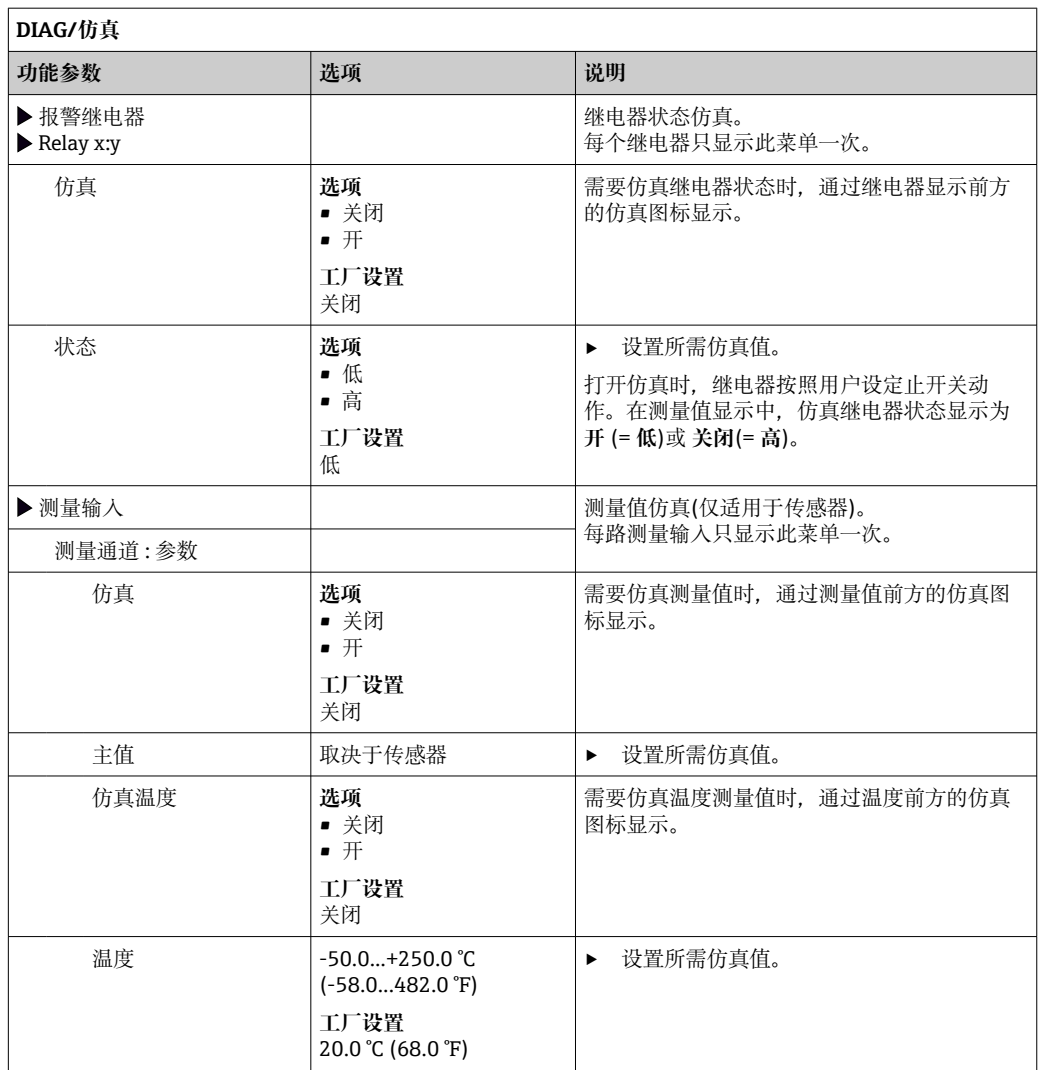

# **12.11 设备测试**

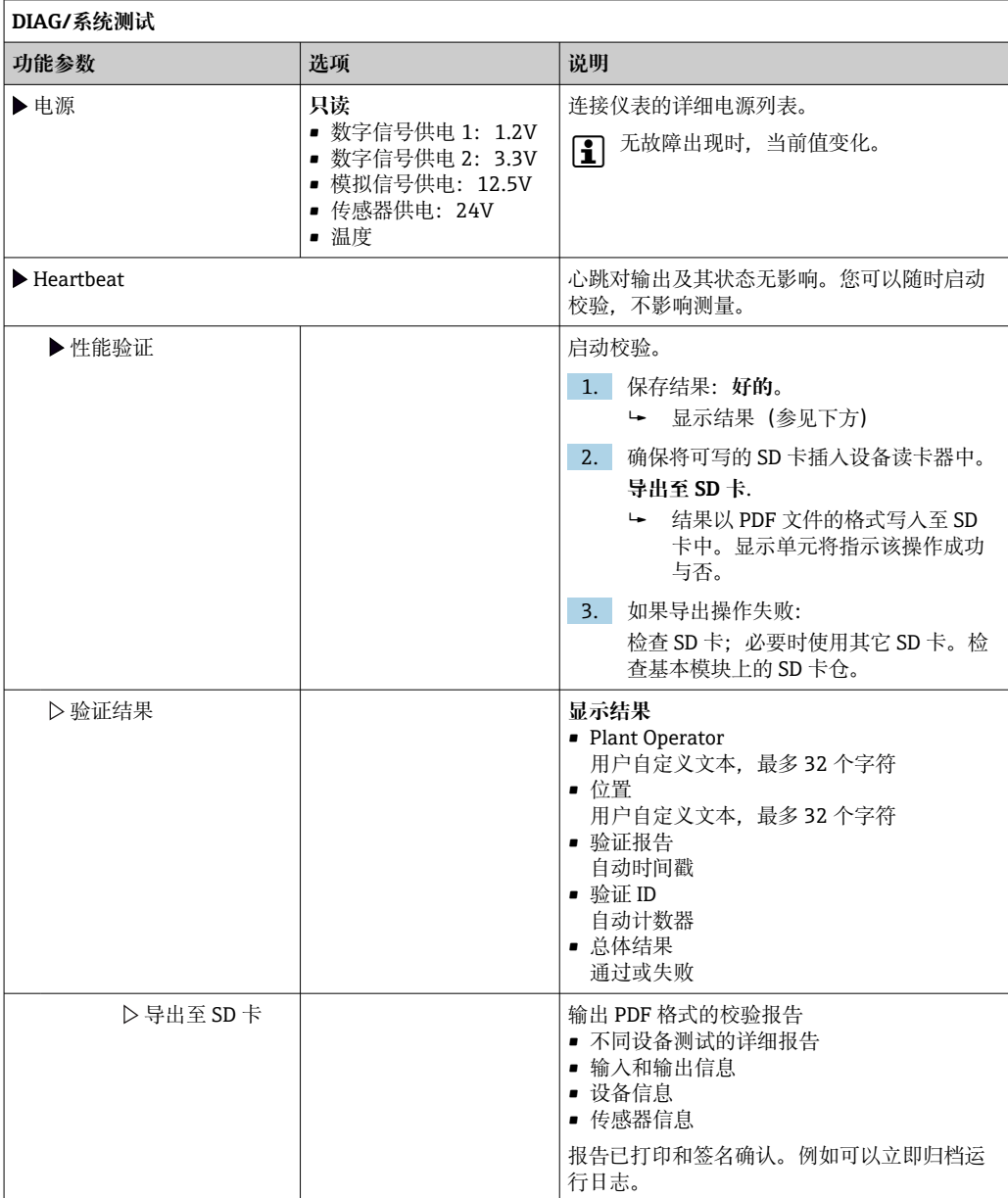

# **12.12 复位测量设备**

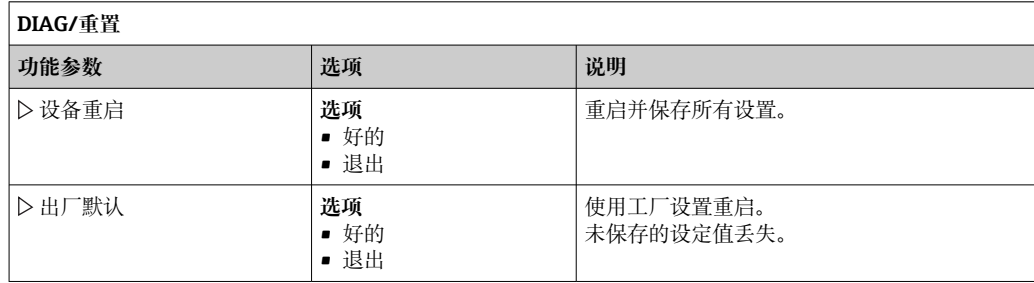

# **12.13 设备信息**

## **12.13.1 系统信息**

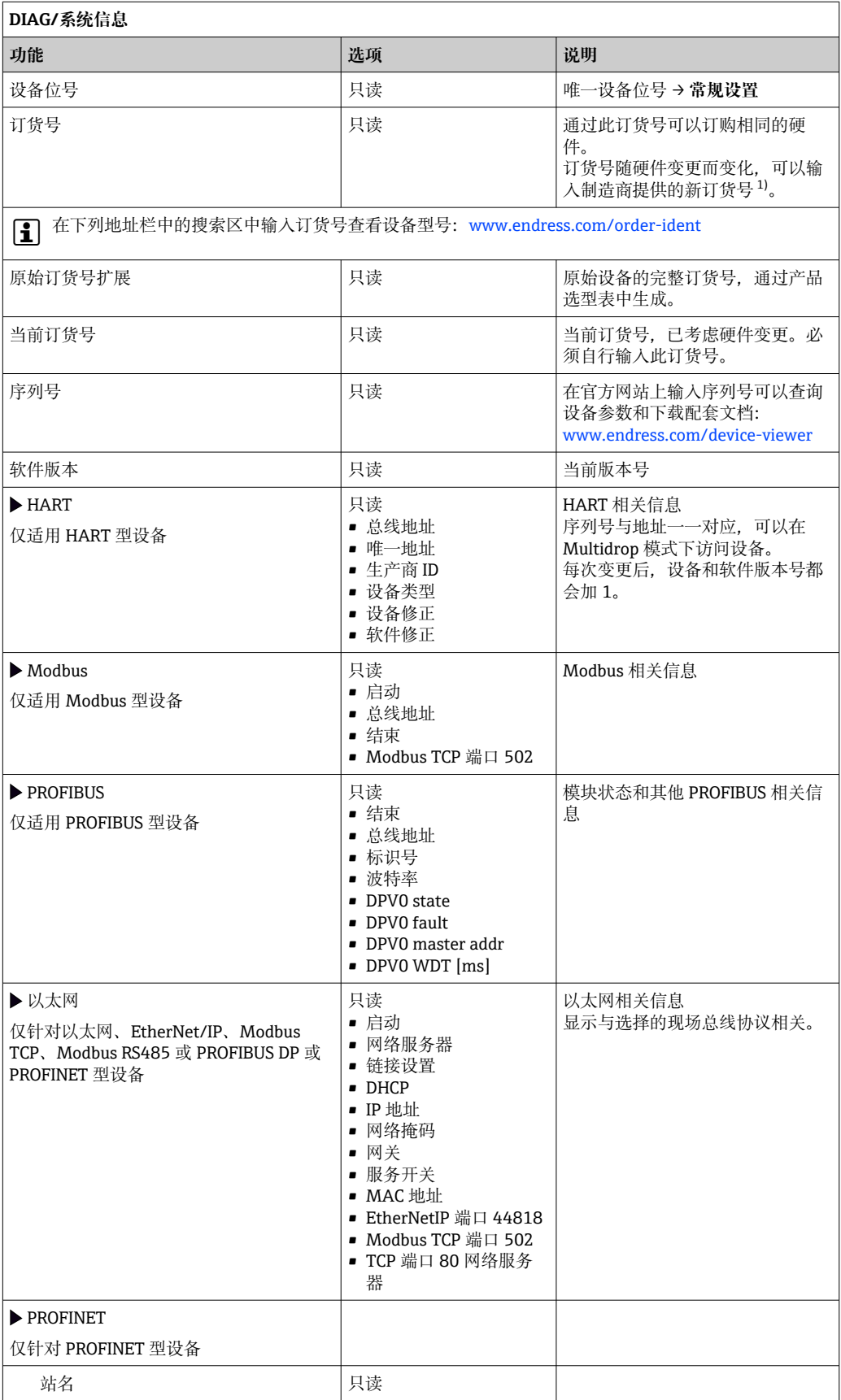

<span id="page-122-0"></span>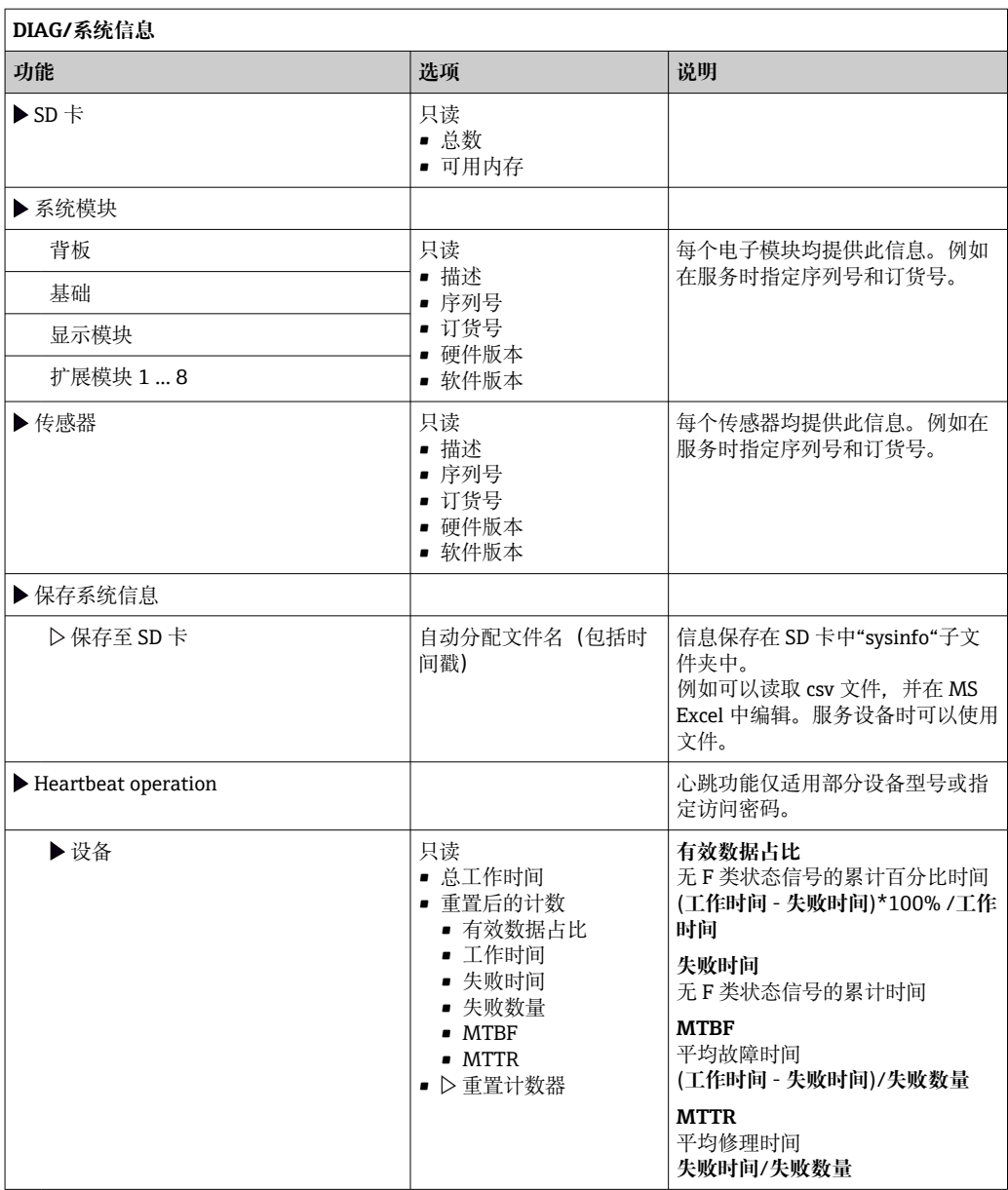

1) 前提是已经向制造商提供所有硬件变更信息。

## **12.13.2 传感器信息**

‣ 在测量通道列表中选择所需通道。

显示下列信息:

- **极值**
	- 传感器先前处于的极端工况, 例 如最低/最高温度<sup>2)</sup>
- **工作时间**
	- 设定极端工况下的传感器工作时间
- **标定信息**
	- 最近一次标定参数
- **传感器规格**
- 主要测量值和温度的测量范围限定值 • **基本信息**
- 传感器的标识信息

<sup>2)</sup> 不一定适用所有传感器型号。

显示的特定参数取决于连接的传感器

# **12.14 固件更新历史**

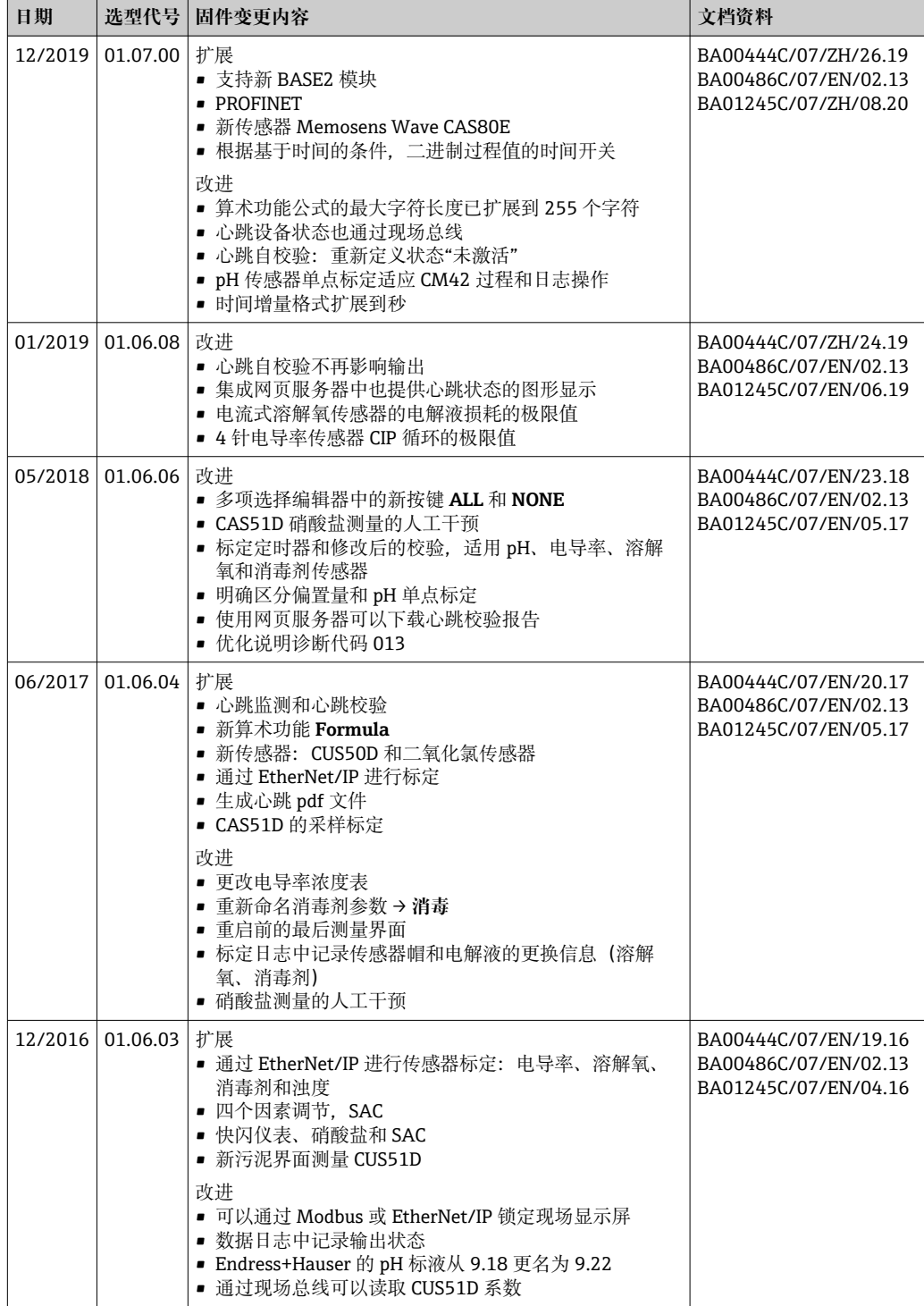

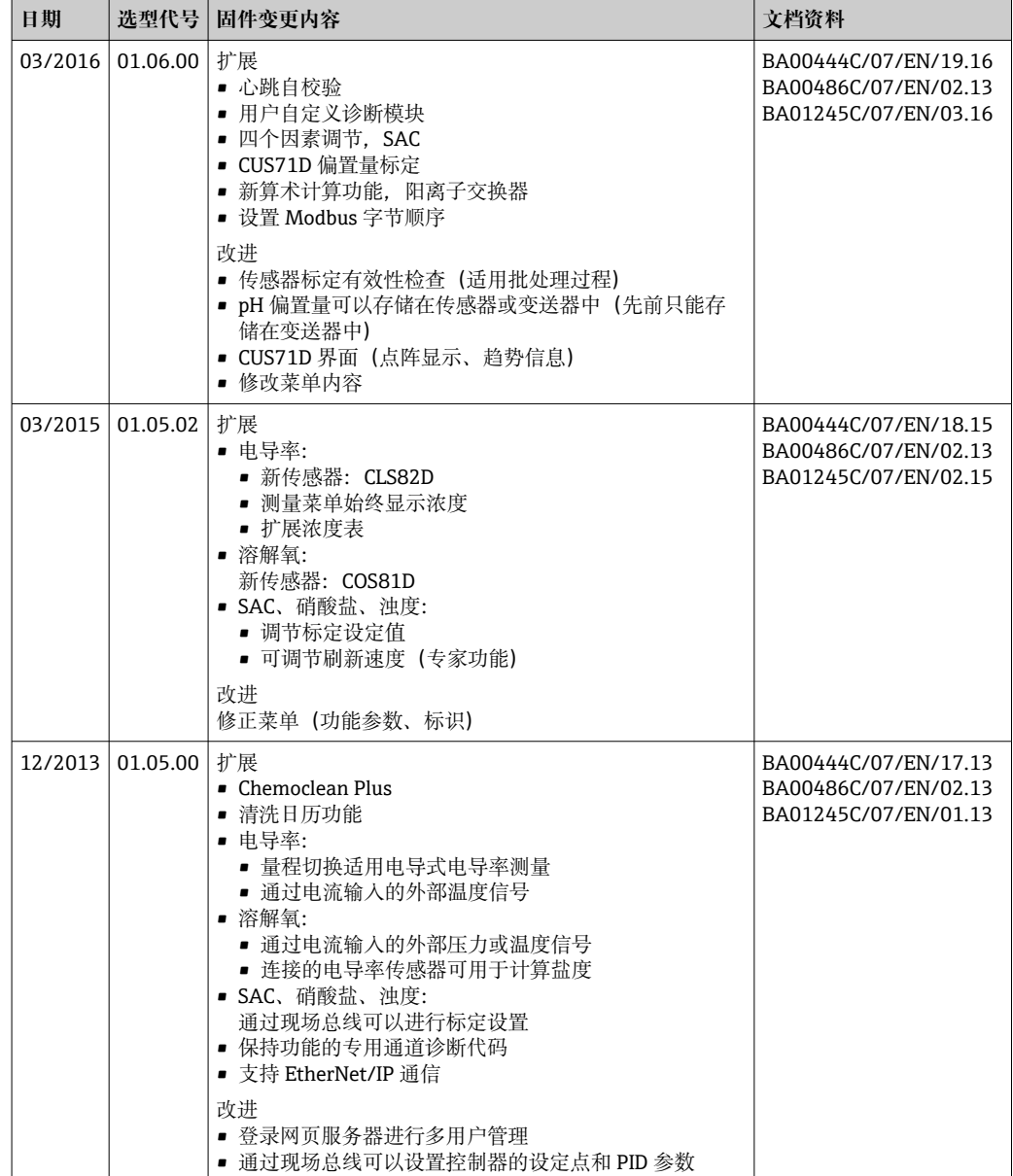

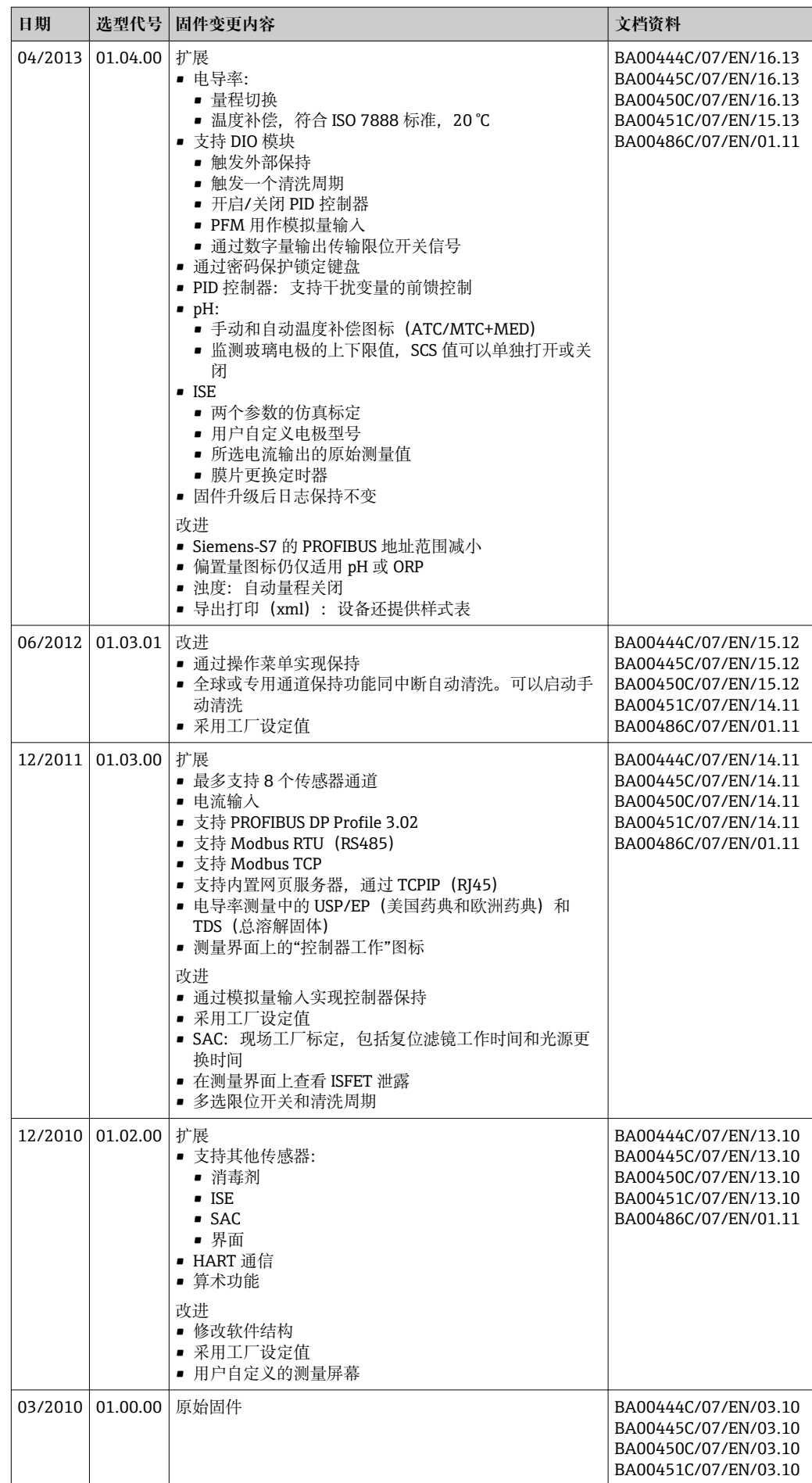

LZ4 Library

Copyright (c) 2011-2016, Yann Collet

All rights reserved.

Redistribution and use in source and binary forms, with or without modification, are permitted provided that the following conditions are met:

\* Redistributions of source code must retain the above copyright notice, this list of conditions and the following disclaimer.

\* Redistributions in binary form must reproduce the above copyright notice, this list of conditions and the following disclaimer in the documentation and/or other materials provided with the distribution.

THIS SOFTWARE IS PROVIDED BY THE COPYRIGHT HOLDERS AND CONTRIBUTORS "AS IS" AND ANY EXPRESS OR IMPLIED WARRANTIES, INCLUDING, BUT NOT LIMITED TO, THE IMPLIED WARRANTIES OF MERCHANTABILITY AND FITNESS FOR A PARTICULAR PURPOSE ARE DISCLAIMED. IN NO EVENT SHALL THE COPYRIGHT HOLDER OR CONTRIBUTORS BE LIABLE FOR ANY DIRECT, INDIRECT, INCIDENTAL, SPECIAL, EXEMPLARY, OR CONSEQUENTIAL DAMAGES (INCLUDING, BUT NOT LIMITED TO, PROCUREMENT OF SUBSTITUTE GOODS OR SERVICES; LOSS OF USE, DATA, OR PROFITS; OR BUSINESS INTERRUPTION) HOWEVER CAUSED AND ON ANY THEORY OF LIABILITY, WHETHER IN CONTRACT, STRICT LIABILITY, OR TORT (INCLUDING NEGLIGENCE OR OTHERWISE) ARISING IN ANY WAY OUT OF THE USE OF THIS SOFTWARE, EVEN IF ADVISED OF THE POSSIBILITY OF SUCH DAMAGE.

# **13 维护**

对过程的影响和过程控制

‣ 及时采取所有必要预防措施,确保整个测量点的操作安全性和可靠性。

测量点维护包括:

- 标定
- 清洁控制器、安装支架和传感器
- 检查电缆和连接头

## **A** 警告

#### **过程压力和过程温度、污染和电压**

存在人员严重或致命伤害的风险

- ▶ 如果在维护过程中必须拆除传感器, 应避免压力、温度和污染导致的危险。
- ‣ 打开设备前确保已断电。
- ▶ 开关触点由单独回路供电。进行端子接线操作时必须断电。

## **注意**

**静电释放(ESD)**

存在损坏电子部件的风险

- ▶ 采取人员防护措施避免静电释放 (ESD), 例如事前通过等电势端 (PE) 放电或通过 端子接线排固定接地。
- ▶ 基于用户自身安全考虑, 仅允许使用原装备件。原装部件能够保证维护后的功能、测 量精度和可靠性。

## **13.1 清洗**

### **13.1.1 控制器**

‣ 仅允许使用常用清洁剂清洁外壳前部。

DIN 42 115 标准规定清洁外壳前部可以使用下列清洁剂:

- 酒精(短时间内)
- 稀酸 (最高浓度 2% HCl)
- 稀碱 (最高浓度 3% NaOH)
- 家用肥皂清洗剂

## **注意**

#### **禁用清洗液**

损坏外壳表面或外壳密封圈

- ‣ 禁止使用浓酸或浓碱清洗。
- ‣ 禁止使用有机清洗液清洗,例如丙酮、苯甲醇、甲烷、二氯甲烷、二甲苯或浓缩甘油 清洗液。
- ‣ 禁止使用高压蒸汽清洗。

### **13.1.2 数字式传感器**

## **A** 小心

#### **在标定或维护过程中未停止清洗操作**

存在介质或清洗液导致人员受伤的风险

- ▶ 如果已连接清洗系统, 应首先关闭清洗系统, 再从介质中取出传感器。
- ‣ 如果为了检查清洗功能而不能关闭清洗系统,必须穿着防护服、佩戴护目镜和防护手 套, 或采取其他相应防护措施。

#### **在保证测量点稳定性的前提下更换传感器**

如果发生故障或达到维护计划设定的传感器更换时间,使用新传感器或实验室预标定传 感器。

- 传感器在实验室最佳外部条件下进行标定,因此具有更好的测量性能。
- 如果使用未进行预标定的传感器,必须进行现场标定。
- 1. 拆除需要维护的传感器。
- 2. 安装新传感器。
	- 传感器参数自动传输至变送器中。无需密码。 测量继续。
- 3. 将已使用的传感器送回实验室。
	- 在实验室中,在保证测量点稳定性的前提下可以再生传感器。

#### **准备再生传感器**

- 1. 清洁传感器。
	- 必须使用传感器手册中规定的清洗液清洗。
- 2. 检查传感器是否破裂或已损坏。
- 3. 如果传感器完好无损,再生传感器。如需要,将传感器放置在再生溶液中保存(参 见传感器手册)。
- 4. 重新标定再生后的传感器。

#### **13.1.3 安装支架**

安装支架的服务和故障排除信息参见安装支架的《操作手册》。《操作手册》中介绍了 安装支架的安装和拆卸步骤、传感器和密封圈的更换、材料耐腐蚀性,以及备件和附件 信息。

# **14 维修**

## **14.1 备件**

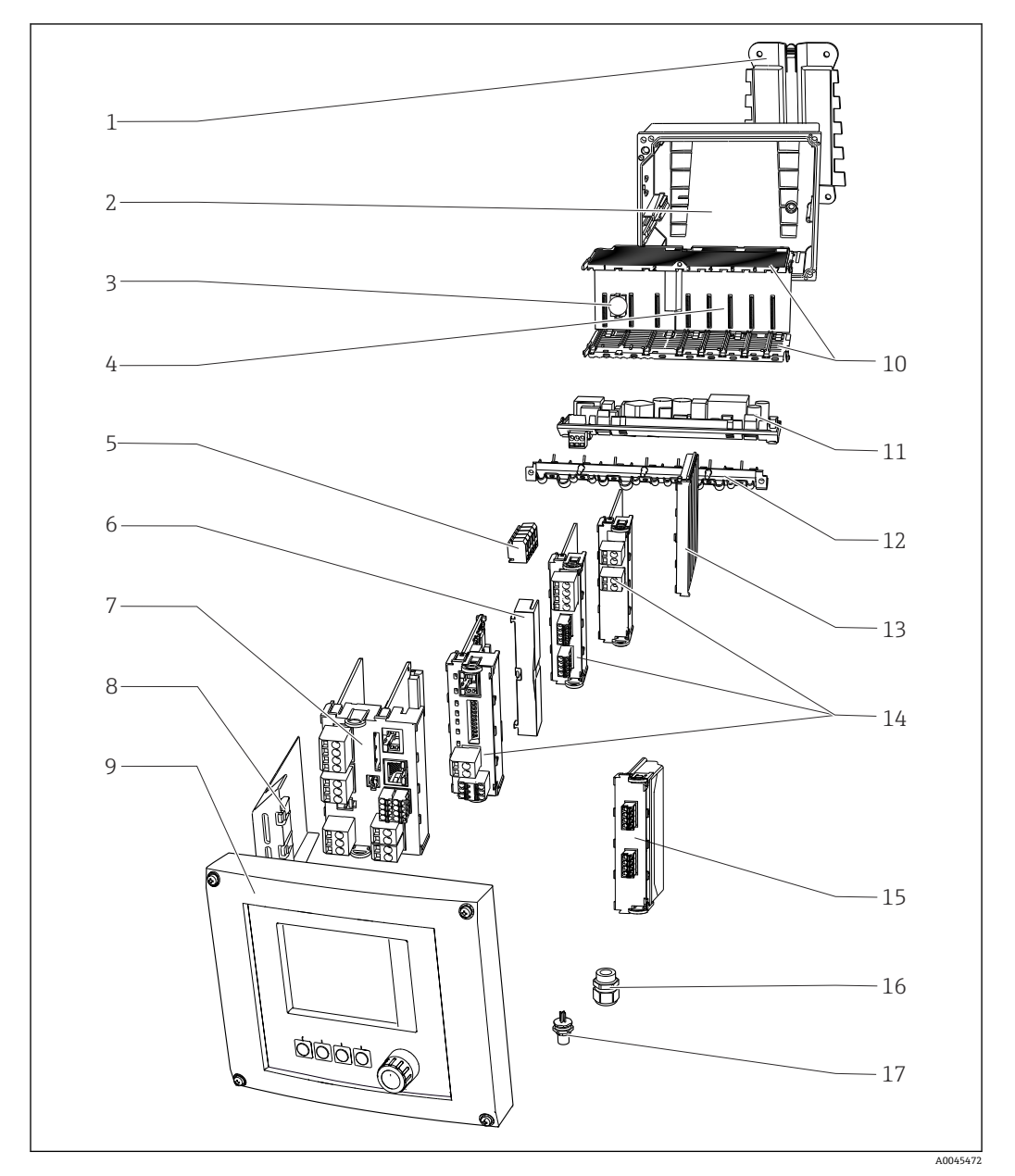

■ 91 备件: 参见下表查询备件名称及其订货号。

 $\left\lceil \frac{1}{2} \right\rceil$ 如果变送器中安装有传感器通信模块 2DS Ex-i, 必须由经制造商授权的专业人员更 换此类模块。

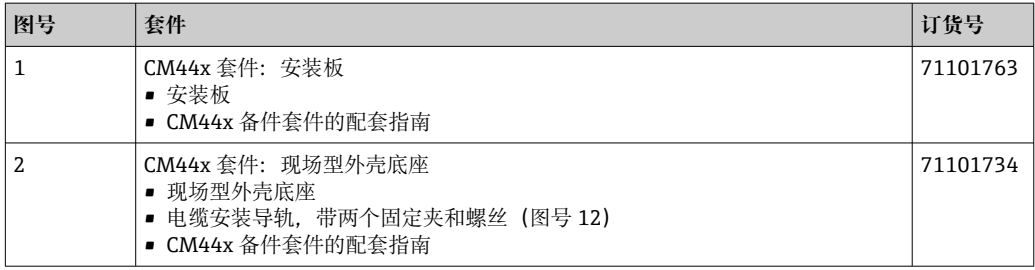

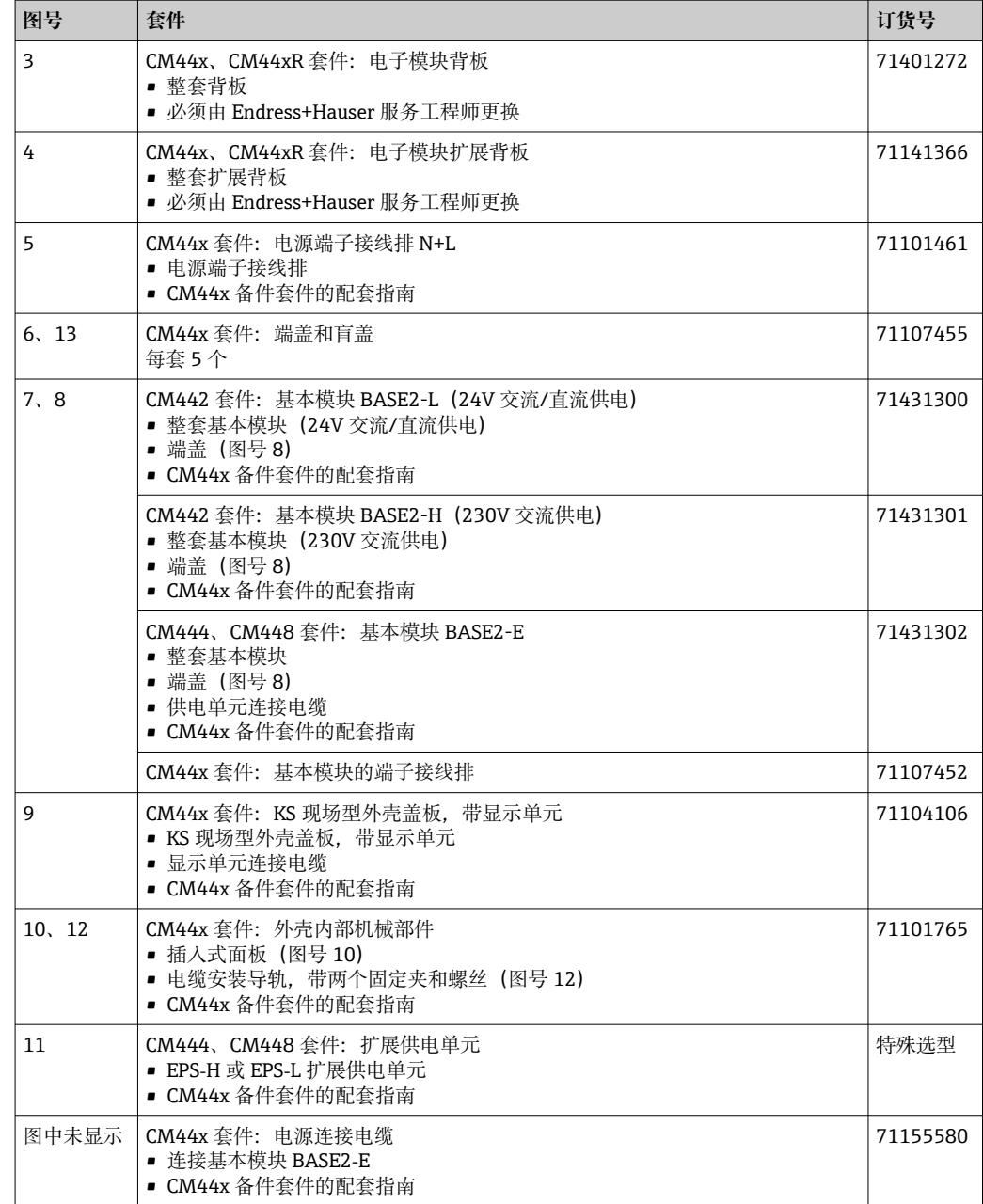

 $\overline{ }$ 

 $\mathsf{r}$ 

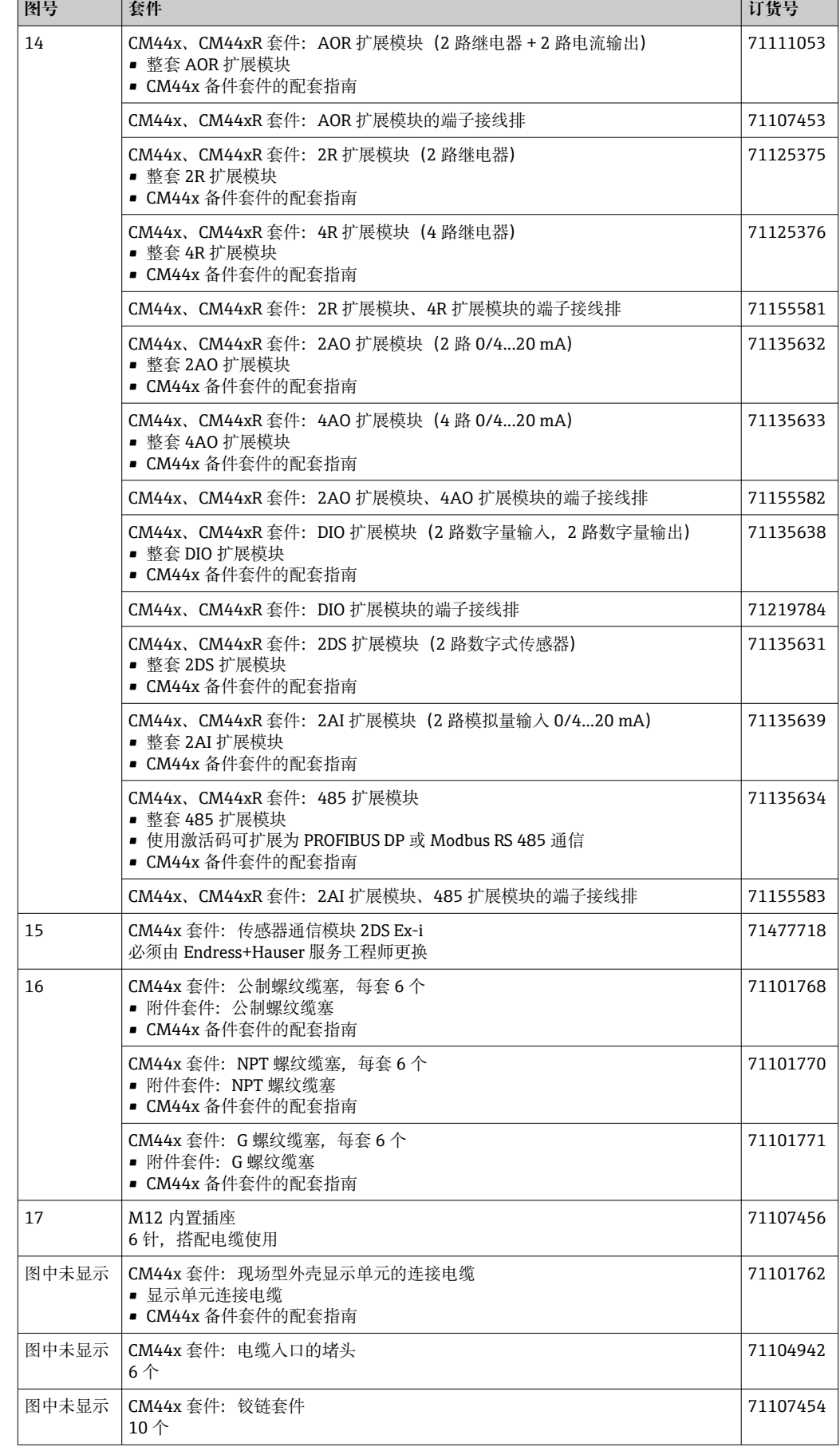

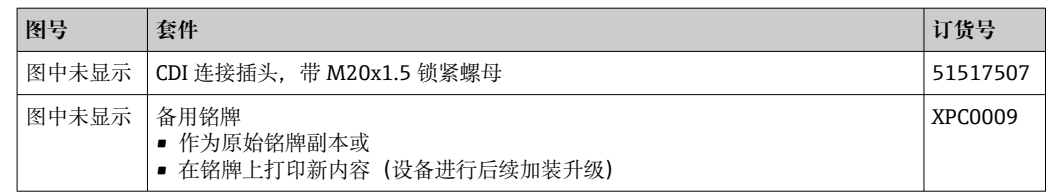

## **14.2 返厂**

产品需维修或进行工厂标定、订购型号错误或发货错误时,必须返厂。Endress+Hauser 是 ISO 认证企业, 依据相关法规规定的特定程序进行接液产品的处置。

为了能够快速、安全且专业地进行设备返厂:

▶ 参照网站 [www.endress.com/support/return-material](http://www.endress.com/support/return-material) 上提供的设备返厂步骤和条件 说明。

## **14.3 废弃**

设备内含电子部件。必须作为电子垃圾进行废弃处理。

- ‣ 严格遵守当地法规。
- 2 必须按照当地电池废弃法规进行电池废弃处理。

## **15 附件**

以下为本文档发布时可提供的重要附件。

‣ 未列举附件的详细信息请联系 Endress+Hauser 当地销售中心。

## **15.1 设备专用附件**

## **15.1.1 防护罩**

### **CYY101**

- 防护罩,适用于现场设备
- 现场安装时必须安装
- 材料: 不锈钢 1.4301 (AISI 304)
- 订货号:CYY101-A

## **15.1.2 管装套件**

### **CM44x 的柱式安装套件**

- 用于将现场外壳固定在水平管道和立柱上
- ■订货号: 71096920

## **15.1.3 测量电缆**

### **Memosens 电缆 CYK10**

- 连接 Memosens 数字式传感器
- ■产品主页上的 Configurator 产品选型软件: www.endress.com/cyk10

《技术资料》TI00118C m

## **Memosens 电缆 CYK11**

- 延长电缆,适用于 Memosens 数字式传感器
- 产品主页上的 Configurator 产品选型软件[: www.endress.com/cyk11](http://www.endress.com/cyk11)

《技术资料》TI00118C m

## **15.1.4 传感器**

### **玻璃电极**

### **Memosens CPS11E**

- pH 电极, 适用过程测量和环境过程领域中的标准应用
- 采用 Memosens 2.0 数字技术
- 产品主页上的 Configurator 产品选型软件: www.endress.com/cps11e

《技术资料》TI01493C m

## **Memosens CPS41E**

- pH 电极,用于过程测量
- 带陶瓷隔膜和液态 KCl 电解液
- 采用 Memosens 2.0 数字技术
- 产品主页上的 Configurator 产品选型软件 [www.endress.com/cps41e](https://www.endress.com/cps41e)

《技术资料》TI01495Cm

#### **Memosens CPS71E**

- 数字式 pH 电极,适用于化工行业应用
- 抗毒性参比离子捕捉阱
- 采用 Memosens 2.0 数字技术
- 产品主页上的 Configurator 产品选型软件: www.endress.com/cps71e

《技术资料》TI01496C 网

#### **Memosens CPS91E**

- pH 电极, 适用重度污染介质测量
- 带开孔隔膜
- 采用 Memosens 2.0 数字技术
- 产品主页上的 Configurator 产品选型软件: www.endress.com/cps91e

《技术资料》TI01497C  $\sqrt{1}$ 

#### **Orbisint CPS11D**

- pH 电极,用于过程测量
- 带抗污型 PTFE 隔膜
- ■产品主页上的 Configurator 产品选型软件: www.endress.com/cps11d

《技术资料》TI00028C m

#### **Memosens CPS31D**

- pH 电极, 带凝胶参比系统, 带陶瓷隔膜
- 产品选型表: www.endress.com/cps31d
- 《技术资料》TI00030C  $|\mathbb{R}|$

#### **Ceraliquid CPS41D**

- pH 电极, 带陶瓷隔膜和液态 KCl 电解液
- ■产品主页上的 Configurator 产品选型软件: www.endress.com/cps41d

《技术资料》TI00079C  $\sqrt{1}$ 

#### **Ceragel CPS71D**

- pH 电极,带参比系统,含离子捕捉阱
- ■产品主页上的 Configurator 产品选型软件: www.endress.com/cps71d

《技术资料》TI00245C  $\sqrt{1}$ 

#### **Memosens CPS171D**

- Memosens 数字式 pH 电极,用于生物发酵罐
- 产品主页上的 Configurator 产品选型软件: www.endress.com/cps171d

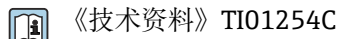

#### **Orbipore CPS91D**

- pH 电极,带开放式隔膜,用于重度污染介质测量
- 产品主页上的 Configurator 产品选型软件: www.endress.com/cps91d

《技术资料》TI00375C m

#### **Orbipac CPF81D**

- 一体式 pH 电极, 浸入式安装在
- 工业水和污水中测量
- 产品选型表: www.endress.com/cpf81d

m

《技术资料》TI00191C

#### **搪瓷 pH 电极**

#### **Ceramax CPS341D**

- pH 电极, 带 pH 敏感搪瓷
- 满足最高测量精度、压力、温度、消毒和耐久性要求
- 产品选型表: www.endress.com/cps341d

《技术资料》TI00468C  $|\mathbf{r}|$ 

#### **ORP 电极**

#### **Memosens CPS12E**

- ORP 电极, 适用过程测量和环境过程领域中的标准应用
- 采用 Memosens 2.0 数字技术
- ■产品主页上的 Configurator 产品选型软件: www.endress.com/cps12e

《技术资料》TI01494C

#### **Orbisint CPS12D**

- ORP 电极,用于过程测量
- 产品主页上的 Configurator 产品选型软件: www.endress.com/cps12d

《技术资料》TI00367C  $|\mathbb{m}|$ 

#### **Ceraliquid CPS42D**

- ORP 电极,带陶瓷隔膜和液态 KCl 电解液
- ■产品主页上的 Configurator 产品选型软件: www.endress.com/cps42d

```
《技术资料》TI00373C
\sqrt{1}
```
#### **Ceragel CPS72D**

- ORP 电极,带参比系统,含离子捕捉阱
- 产品主页上的 Configurator 产品选型软件: www.endress.com/cps72d
- 《技术资料》TI00374C  $|\mathbb{T}$

#### **Orbipac CPF82D**

- 一体式 ORP 电极,浸入式安装在过程水和污水中测量
- 产品主页上的 Configurator 产品选型软件: www.endress.com/cpf82d

《技术资料》TI00191C m

#### **Orbipore CPS92D**

- ORP 电极,带开放式隔膜,适用于重度污染介质
- ■产品主页上的 Configurator 产品选型软件: www.endress.com/cps92d

《技术资料》TI00435C m

#### **pH ISFET 电极**

#### **Memosens CPS47D**

- ISFET pH 电极, 适用蒸汽消毒和高温灭菌应用
- 允许充注 KCl 电解液
- 产品主页上的 Configurator 产品选型软件: www.endress.com/cps47d

 $\sqrt{1}$ 《技术资料》TI01412C

#### **Memosens CPS77D**

- ISFET pH 电极, 适用蒸汽消毒和高温灭菌应用
- 产品主页上的 Configurator 产品选型软件:www.endress.com/cps77d

《技术资料》TI01396 $\sqrt{1}$ 

#### **Memosens CPS97D**

- ISFET pH 电极,适用重度污染介质测量,长期稳定性高
- 产品主页上的 Configurator 产品选型软件: www.endress.com/cps97d

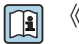

《技术资料》TI01405C

#### **pH/ORP 组合电极**

#### **Memosens CPS16D**

- pH/ORP 组合电极, 适用于过程测量
- 带抗污型 PTFE 隔膜
- Memosens 数字式传感器
- 产品主页上的 Configurator 产品选型软件: www.endress.com/cps16D

《技术资料》TI00503C m

#### **Memosens CPS76D**

- pH/ORP 组合电极,适用于过程测量
- 卫生型和消毒应用
- Memosens 技术
- ■产品主页上的 Configurator 产品选型软件: www.endress.com/cps76d
- 《技术资料》TI00506C  $\sqrt{1}$

#### **Memosens CPS96D**

- pH/ORP 组合电极,适用于化工过程
- 带抗毒性的参比离子捕捉肼
- Memosens 数字式传感器
- 产品主页上的 Configurator 产品选型软件: www.endress.com/cps96d

《技术资料》TI00507C m

#### **电感式电导率传感器**

#### **Indumax CLS50D**

- 高稳定性电感式电导率传感器,
- 适用标准和危险区应用场合
- 采用 Memosens 数字式技术
- 产品主页上的 Configurator 产品选型软件: www.endress.com/cls50d

《技术资料》TI00182C  $\sqrt{1}$ 

#### **Indumax H CLS54D**

- 电感式电导率传感器
- 卫生型认证传感器,适用于食品、饮料、制药和生物技术
- 产品主页上的 Configurator 产品选型软件[:www.endress.com/cls54d](http://www.endress.com/cls54d)

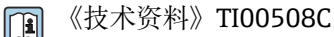

#### **电导式电导率传感器**

#### **Condumax CLS15D**

- 电导式电导率传感器
- 适用纯水和超纯水应用,可以在危险区中测量
- 产品主页上的 Confiqurator 产品选型软件: www.endress.com/CLS15d

 $\sqrt{1}$ 

《技术资料》TI00109C

#### **Condumax CLS16D**

- 卫生型电导式电导率传感器
- 适用于纯水和超纯水应用,可以在防爆区中测量
- 通过 EHEDG 测试和 3A 认证
- ■产品主页上的 Confiqurator 产品选型软件: www.endress.com/CLS16d

《技术资料》TI00227C  $\boxed{1}$ 

#### **Condumax CLS21D**

- 双电极传感器,插头连接型型
- 产品主页上的 Configurator 产品选型软件: www.endress.com/CLS21d

```
《技术资料》TI00085C
\lceil \mathbf{r} \rceil
```
#### **Memosens CLS82D**

- 四电极传感器
- Memosens 数字式传感器
- 产品主页上的 Configurator 产品选型软件: www.endress.com/cls82d

《技术资料》TI01188C m

#### **溶解氧传感器**

#### **Oxymax COS22D**

- 溶解氧传感器,适用蒸汽消毒应用
- Memosens 数字技术
- ■产品主页上的 Configurator 产品选型软件: www.endress.com/cos22d

《技术资料》TI00446C  $\boxed{1}$ 

#### **Oxymax COS51D**

- 覆膜法溶解氧传感器
- Memosens 数字式传感器
- 产品选型表: www.endress.com/cos51d

m 《技术资料》TI00413C

#### **Oxymax COS61D**

- 荧光法传感器,用于饮用水和工业水测量
- 测量原理:荧光法
- Memosens 数字式传感器
- 产品选型表:www.endress.com/cos61d

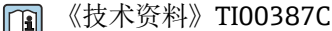

#### **Memosens COS81D**

- 光学溶解氧传感器,可消毒
- Memosens 数字式传感器
- 产品主页上的 Configurator 产品选型软件: www.endress.com/cos81d

《技术资料》TI01201C m

#### **消毒剂传感器**

#### **CCS142D**

- 覆膜法余氯传感器
- 测量范围:0.01...20 mg/l
- Memosens 数字式传感器
- ■产品选型表: www.endress.com/ccs142d

《技术资料》TI00419Cm

#### **离子选择电极**

#### **ISEmax CAS40D**

- 离子选择传感器
- ■产品选型表: www.endress.com/cas40d

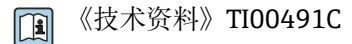

#### **浊度传感器**

#### **Turbimax CUS51D**

- 用于污水的浊度和悬浮固体浓度测量
- 四脉冲光束测量原理
- Memosens 数字式传感器
- ■产品选型表: www.endress.com/cus51d
- 《技术资料》TI00461C m

#### **Turbimax CUS52D**

- 卫生型 Memosens 传感器, 用于饮用水、过程水和市政水中的浊度测量
- Memosens 数字式传感器
- 产品选型表: www.endress.com/cus52d

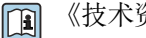

《技术资料》TI01136C

#### **光谱吸收系数(SAC)和硝酸盐传感器**

#### **Viomax CAS51D**

- 饮用水和污水的光谱吸收系数(SAC)和硝酸盐测量
- Memosens 数字式传感器
- ■产品洗型表: www.endress.com/cas51d

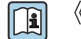

《技术资料》TI00459C

#### **污泥界面测量**

#### **Turbimax CUS71D**

- 浸入式传感器,用于污泥界面测量
- 超声波污泥界面测量传感器
- 产品选型表:www.endress.com/cus71d

m 《技术资料》TI00490C

## **15.2 通信专用附件**

#### **DeviceCare SFE100**

- Endress+Hauser 设备的组态设置
- 安装快速简便,支持在线应用程序更新,一键连接设备
- 自动识别硬件和更新驱动程序
- 通过 DTM 文件进行设备设置

**Tal** DeviceCare SFE100 的《技术资料》TI01134S

#### **Commubox FXA195**

通过 USB 端口与 FieldCare 进行本安 HART 通信

《技术资料》TI00404Fm

#### **Commubox FXA291**

将测量设备的 CDI 接口连接至计算机或笔记本电脑的 USB 端口

```
《技术资料》TI00405C
m
```
#### **无线 HART 适配器 SWA70**

- 无线设备连接
- 简单集成, 具有数据保护功能, 能够安全传输, 可以与其他无线网络配套使用, 最大 限度地降低布线复杂性

《技术资料》TI00061S m

#### **现场数据管理软件 MS20/21**

- 个人计算机软件,进行集中数据管理
- 显示多个测量结果和事件日志
- SQL 数据库, 安全存储数据

#### **FieldCare SFE500**

- 通用工具,用于现场设备的组态配置和管理
- 提供完整的认证 DTM (设备类型管理器) 库, 用于操作 Endress+Hauser 现场设备
- 订购信息参见产品选型表
- www.endress.com/sfe500

#### **Memobase Plus CYZ71D**

- 个人计算机软件,支持实验室标定
- 对传感器进行可视化和文档化的管理
- 传感器标定储存在数据库中
- 产品主页上的 Configurator 产品选型软件: www.endress.com/cyz71d

 $\sqrt{1}$ 《技术资料》TI00502C

## **15.3 服务专用附件**

### **15.3.1 附加功能**

#### **硬件扩展模块**

- **套件:AOR 扩展模块**
- 2 路继电器, 2 路 0/4 ... 20 mA 模拟量输出
- 订货号: 71111053

#### **套件:2R 扩展模块**

#### • 2 路继电器

■ 订货号: 71125375

#### **套件:4R 扩展模块**

- 4 路继电器
- 订货号: 71125376

#### **套件:2AO 扩展模块**

- 2 路 0/4 ... 20 mA 模拟量输出
- 订货号: 71135632

#### **套件:4AO 扩展模块**

- 4 路 0/4 ... 20 mA 模拟量输出
- 订货号: 71135633

#### **套件:2DS 扩展模块**

- 2 路 Memosens 数字式传感器
- 订货号: 71135631

#### **套件:2AI 扩展模块**

- 2 路 0/4...20 mA 模拟量输入
- 订货号: 71135639

#### **套件:DIO 扩展模块**

- 2 路数字量输入
- 2 路数字量输出
- 为数字量输出提供外接电源
- 订货号: 71135638

#### **套件:485 扩展模块**

- 可以扩展为 PROFIBUS DP 或 Modbus RS 485 通信。需要单独订购附加激活码。
- 订货号: 71135634

#### **升级套件:485 扩展模块,带 PROFIBUS DP 通信**

- 485 扩展模块
- PROFIBUS DP 通信(+以太网设置)
- 订货号: 71140888

#### **升级套件:485 扩展模块,带 Modbus RS485 通信**

- 485 扩展模块
- Modbus RS485 通信 (+以太网设置)
- 订货号: 71140889

#### **CM442 套件:升级至 CM444/CM448**

- 扩展供电单元 (100...230 V AC) 和扩展背板
- 基本模块 BASE2-E
- 订购套件时必须提供设备序列号。
- 订货号:71470973

#### **CM442 套件:升级至 CM444/CM448**

- ■扩展供电单元 (24 V DC) 和扩展背板
- 基本模块 BASE2-E
- 订购套件时必须提供设备序列号。
- 订货号: 71470975

#### **固件和激活码**

#### **SD 卡,安装有 Liquiline 固件**

- 工业闪存卡,1 GB
- 订货号: 71127100

■ 订购激活码时必须输入设备的序列号。

#### **数字 HART 通信激活码**

订货号:71128428

#### **PROFIBUS DP 通信激活码** 订货号:71135635

#### **Modbus RS485 通信激活码** 订货号:71135636

**PROFINET + BASE2 以太网服务器激活码** 订货号:71449901

**Ethernet/IP + BASE2 以太网服务器激活码** 订货号:71449914

**Modbus TCP + BASE2 以太网服务器激活码** 订货号:71449915

**BASE2 以太网服务器激活码** 订货号:71449918

**CM442 套件:第 2 路数字式传感器输入激活码** 订货号:71114663

**CM444/CM448 套件:BASE2-E 模块的 2 路 0/4...20 mA 模拟量输入的升级码** 特殊选型

#### **前馈控制激活码**

- 需要电流输入或现场总线通信
- 订货号: 71211288

#### **量程切换开关功能激活码**

- 需要数字量输入或现场总线通信
- 订货号: 71211289

#### **ChemocleanPlus 激活码**

- 需要数字量输入、数字量输出或现场总线通信和可选数字量输入
- 订货号:71239104

## **心跳自校验和心跳自监测激活码**

订货号:71367524

#### **离子交换系统操作时间激活码**

- 设置算术功能
- 订货号:71367531

#### **运算功能激活码**

- 公式编辑器
- 订货号: 71367541

## **15.4 系统组件**

#### **RIA14、RIA16**

- 现场显示单元,用于集成至 4...20 mA 回路中
- RIA14 带隔爆型金属外壳

《技术资料》TI00143R 和 TI00144R m

#### **RIA15**

- 过程显示单元,数字式显示单元,用于集成至 4...20 mA 回路中
- 盘式安装
- 带可选 HART 通信

《技术资料》TI01043K m

## **15.5 其他附件**

### **15.5.1 SD 卡**

- 工业闪存卡,1 GB
- 订货号: 71110815

#### **15.5.2 缆塞**

**CM44x 套件:M 缆塞**

#### • 一套 6 个

■ 订货号: 71101768

#### **CM44x 套件:NPT 缆塞**

- 一套 6 个
- 订货号: 71101770

#### **CM44x 套件:G 缆塞**

- 一套 6 个
- 订货号:71101771

#### **CM44x 套件:缆塞堵头**

• 一套 6 个

■ 订货号: 71104942

#### **15.5.3 M12 内置插座和带 Velcro 尼龙魔术搭扣的电缆接线盒**

**CM42/CM442/CM444/CM448 套件:外接 CDI 插座**

- 带预接端子的连接电缆和对接螺母的插座
- 订货号: 51517507

#### **CM442/CM444/CM448/CSF48 套件:M12 内置插座,适用于安装数字式传感器**

- 预接端子
- 订货号:71107456

#### **CM442/CM444/CM448/CSF48 套件:M12 内置插座,适用于 PROFIBUS DP/Modbus RS485**

- B 码, 预接端子
- 订货号: 71140892

#### **CM442/CM444/CM448/CSF48 套件:M12 内置插座,适用于以太网**

- D 码, 预接端子
- 订货号: 71140893

#### **套件:外接 CDI 插座,整套**

- CDI 接口的更换套件,带端接连接电缆
- 订货号: 51517507

#### **电缆接线盒,带 Velcro 尼龙魔术搭扣**

- 4 个,连接传感器电缆
- 订货号:71092051

# **16 技术参数**

# **16.1 输入**

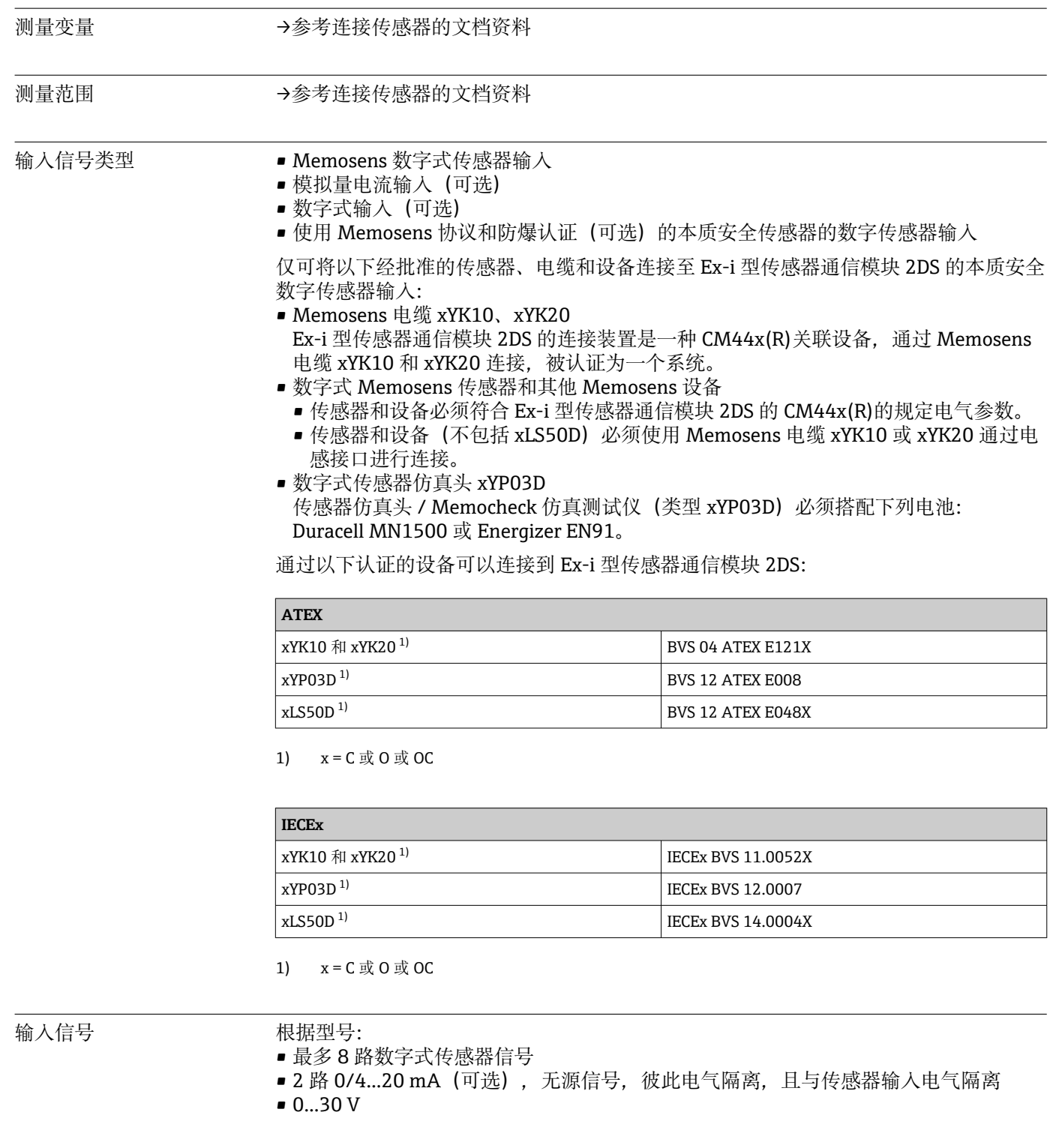
## <span id="page-144-0"></span>电缆规格 **电缆类型**

Memosens 电缆 CYK10 或传感器整体电缆, 电缆末端均带线鼻子或 M12 圆针连接头 (可选)

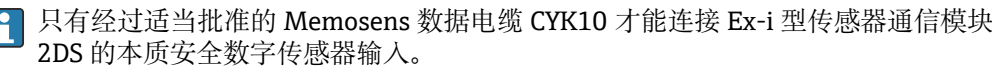

## **电缆长度**

最大 100 m (330 ft)

## **16.2 无源数字量输入**

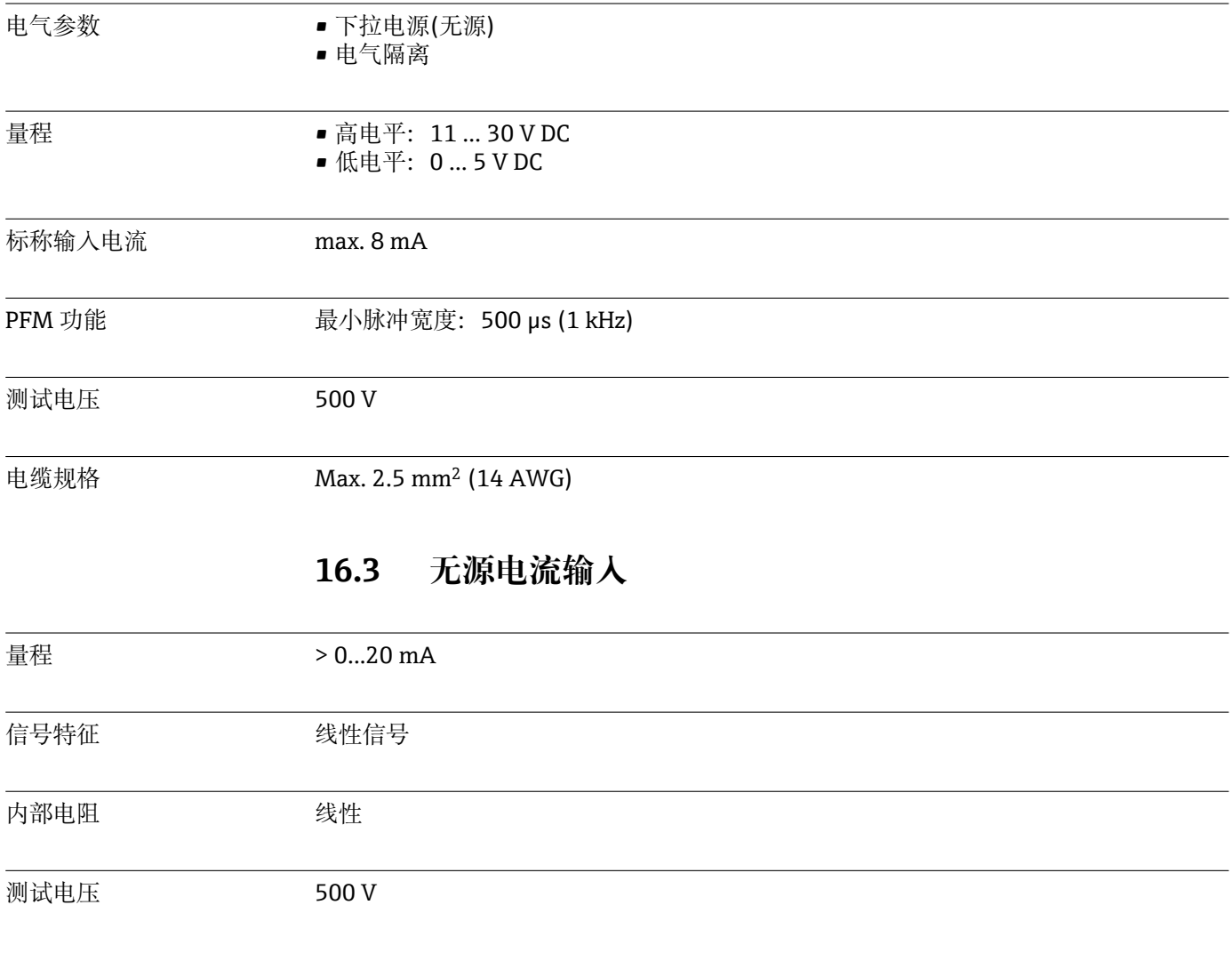

## **16.4 输出**

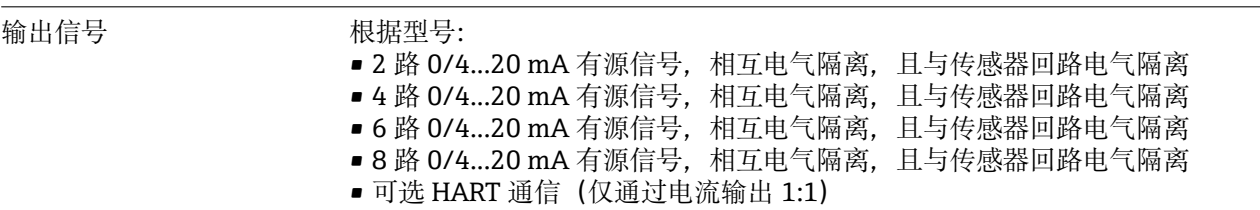

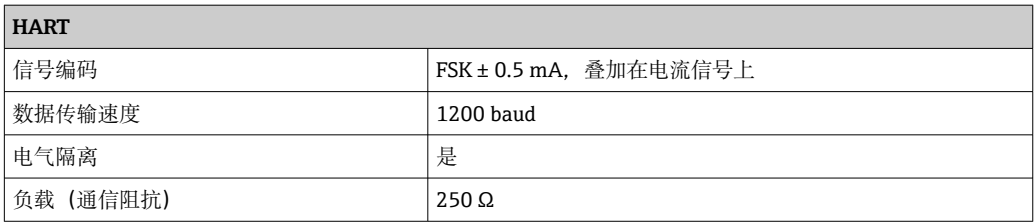

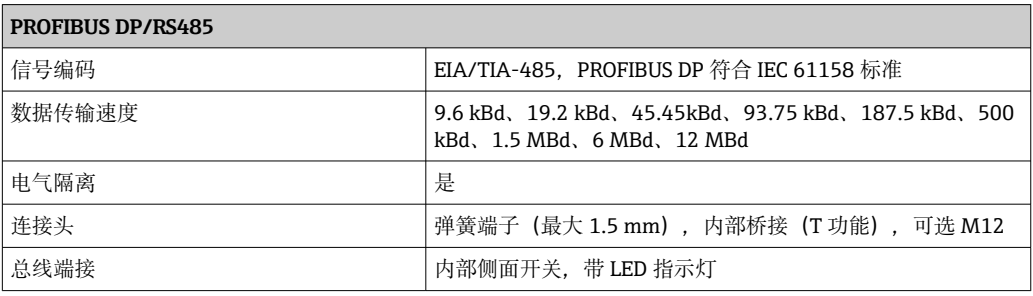

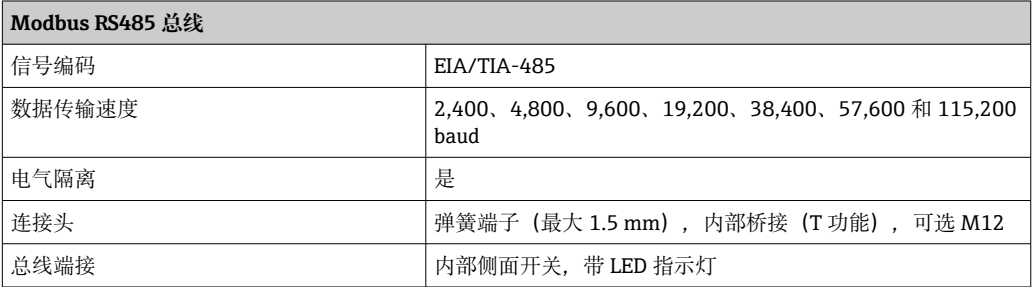

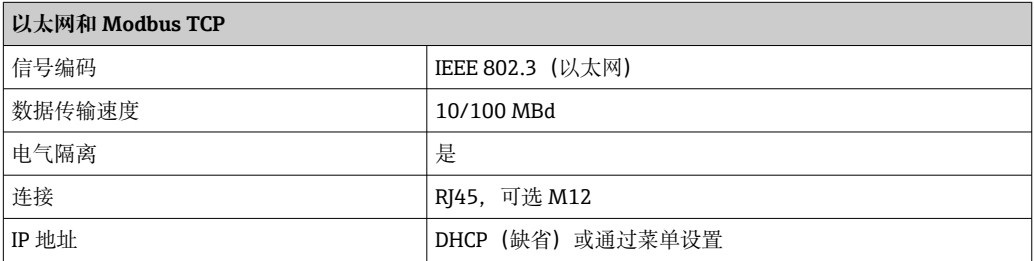

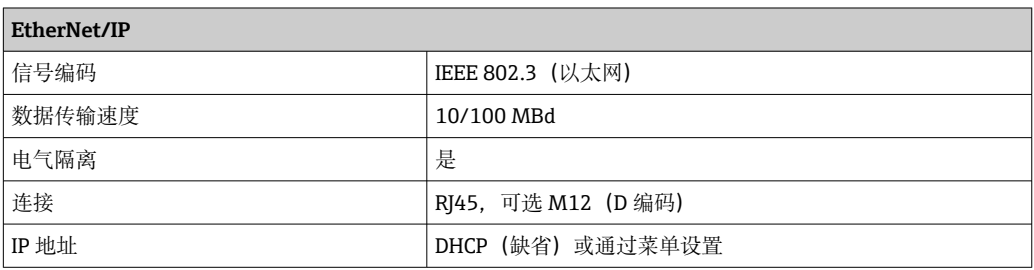

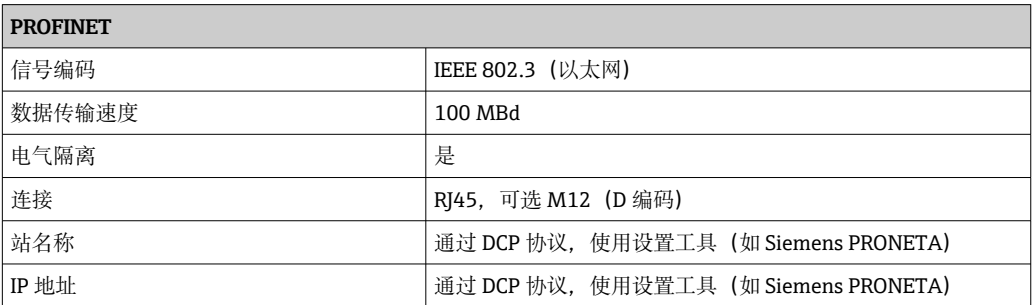

<span id="page-146-0"></span>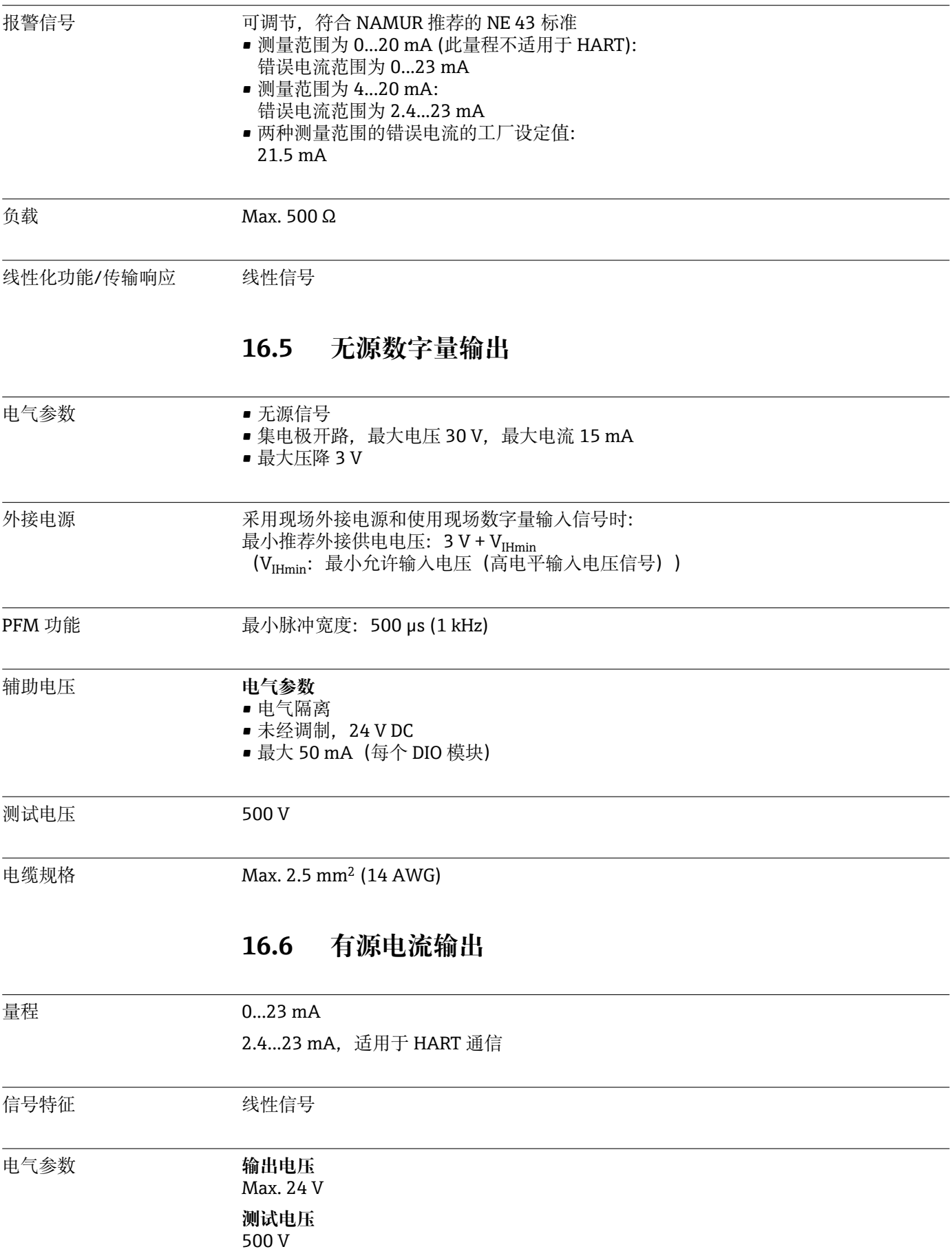

### <span id="page-147-0"></span>电缆规格 **电缆类型**

建议使用屏蔽电缆

## **电缆规格**

Max. 2.5 mm<sup>2</sup> (14 AWG)

## **16.7 继电器输出**

## 电气参数 **继电器类型**

- 1 个单针可切换触点(报警继电器)
- 2 或 4 个单针可切换触点(可选带扩展模块)

## **最大负载**

- 报警继电器:0.5 A
- 其他继电器: 2.0 A

**继电器开关容量**

### **基本模块(报警继电器)**

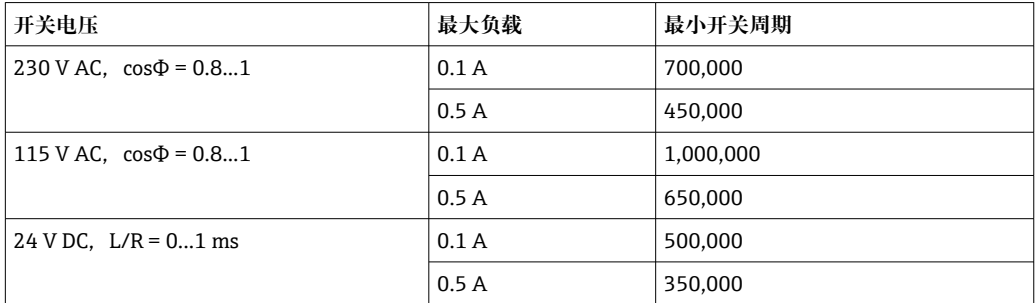

### **扩展模块**

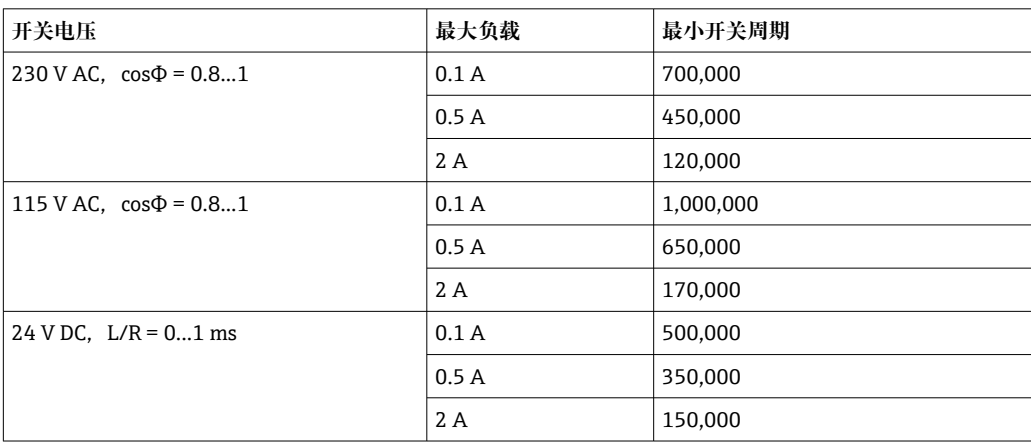

电缆规格 Max. 2.5 mm2 (14 AWG)

# **16.8 通信规范参数**

<span id="page-148-0"></span>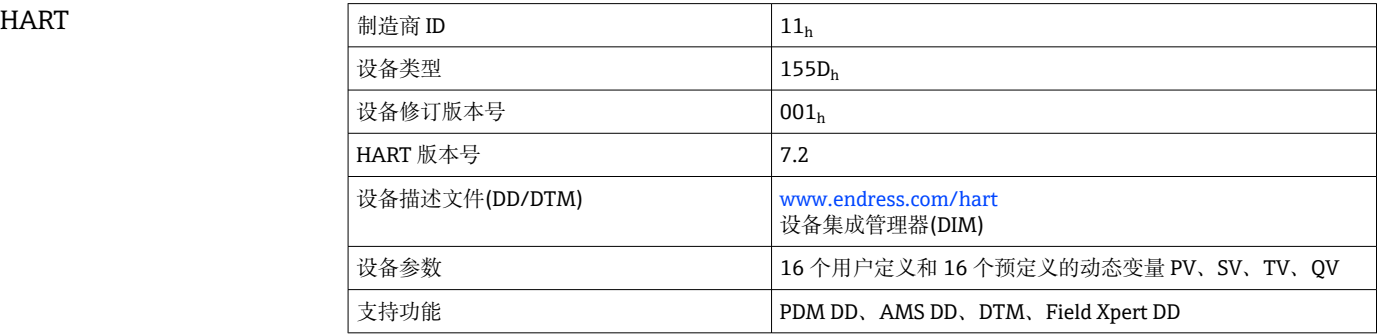

## PROFIBUS DP

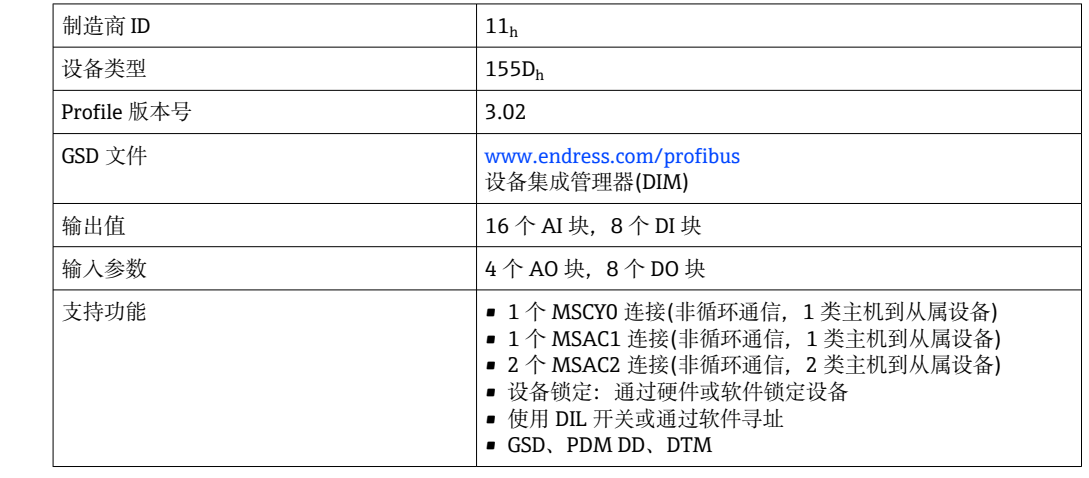

### Modbus RS485

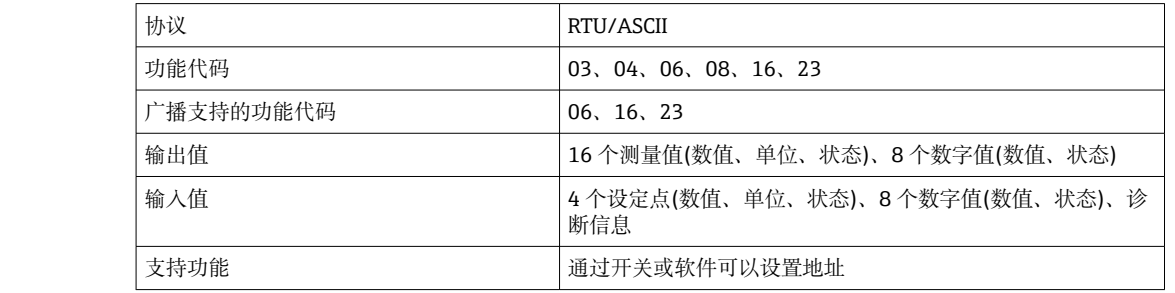

## Modbus TCP

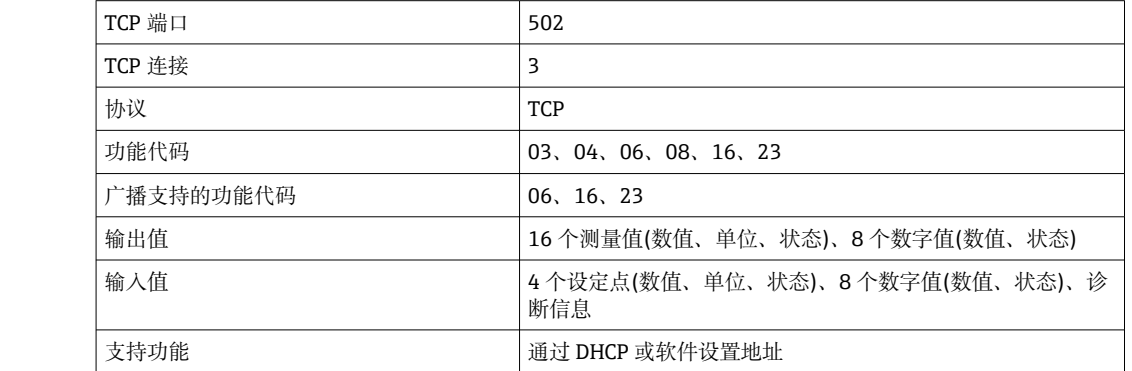

<span id="page-149-0"></span>EtherNet/IP

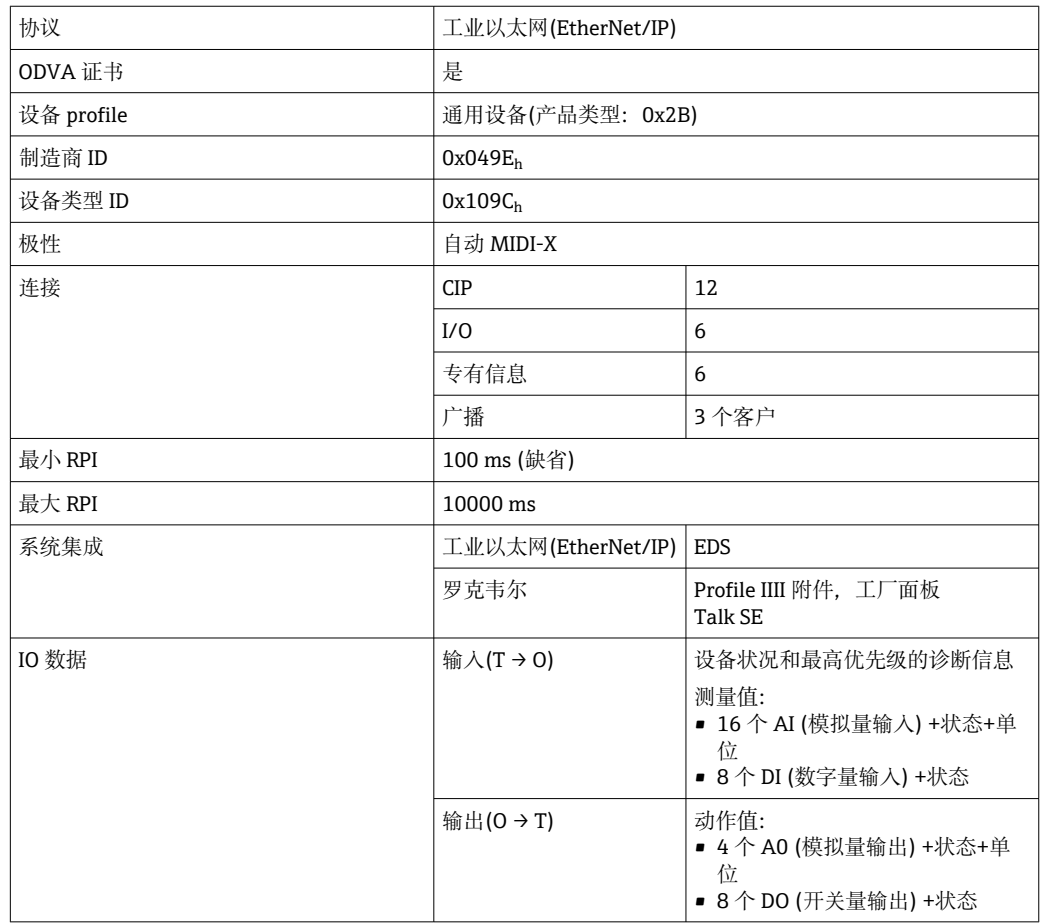

<span id="page-150-0"></span>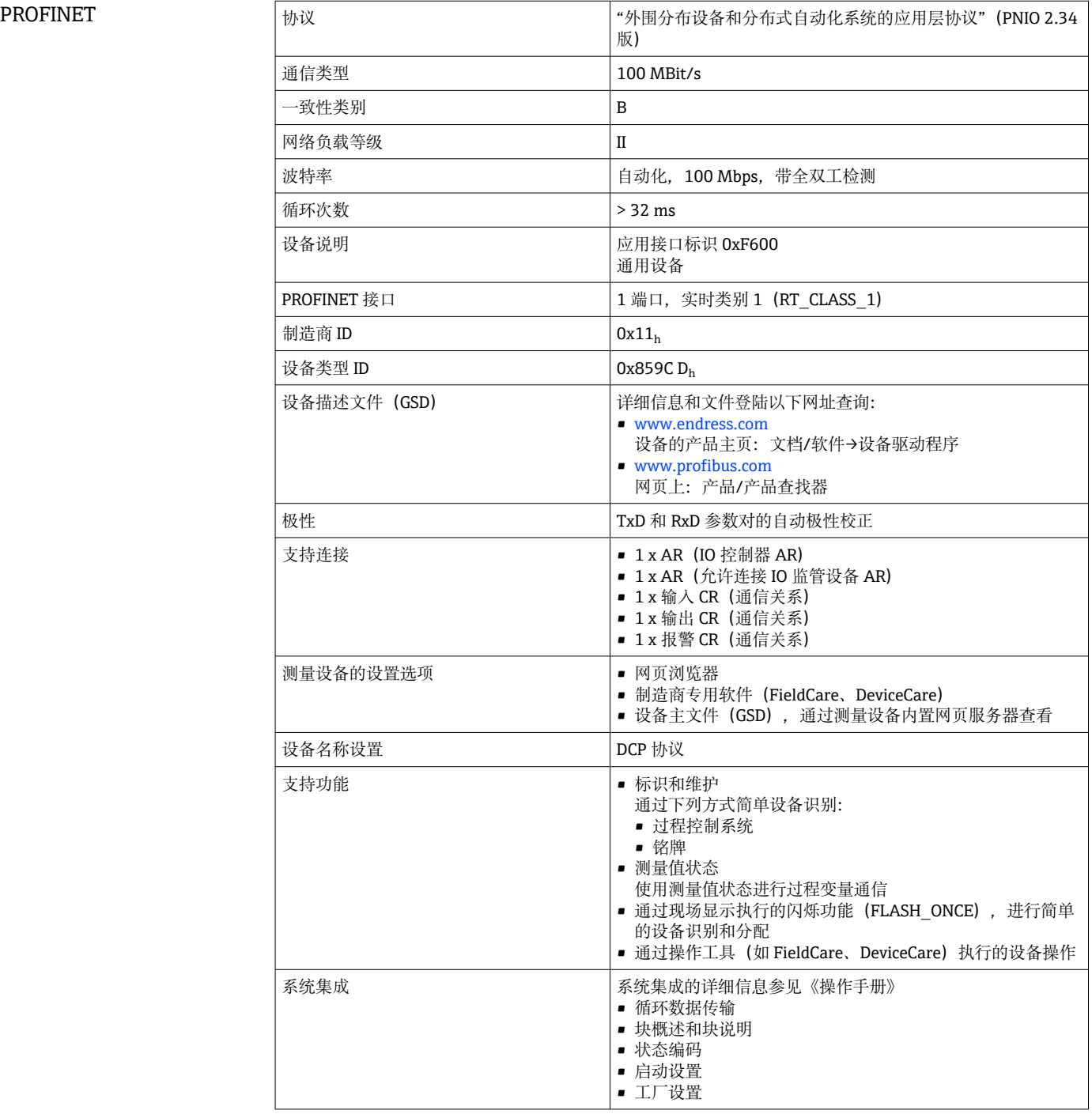

网页服务器 网页服务器通过标准 WiFi、WLAN、LAN、GSM 或带用户自定义 IP 地址的 3G 路由器 可以访问所有设备组态设置、测量值、诊断信息、日志和服务参数。

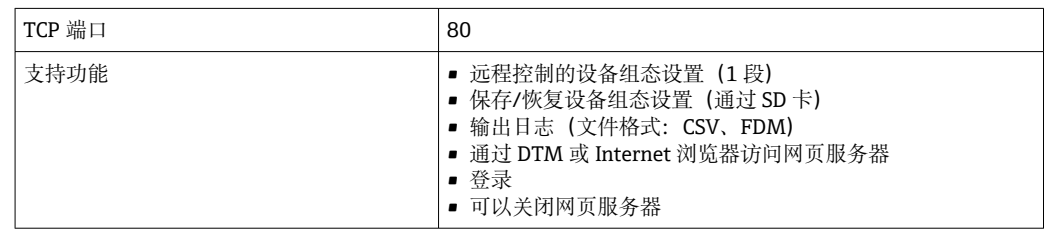

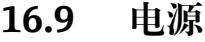

<span id="page-151-0"></span>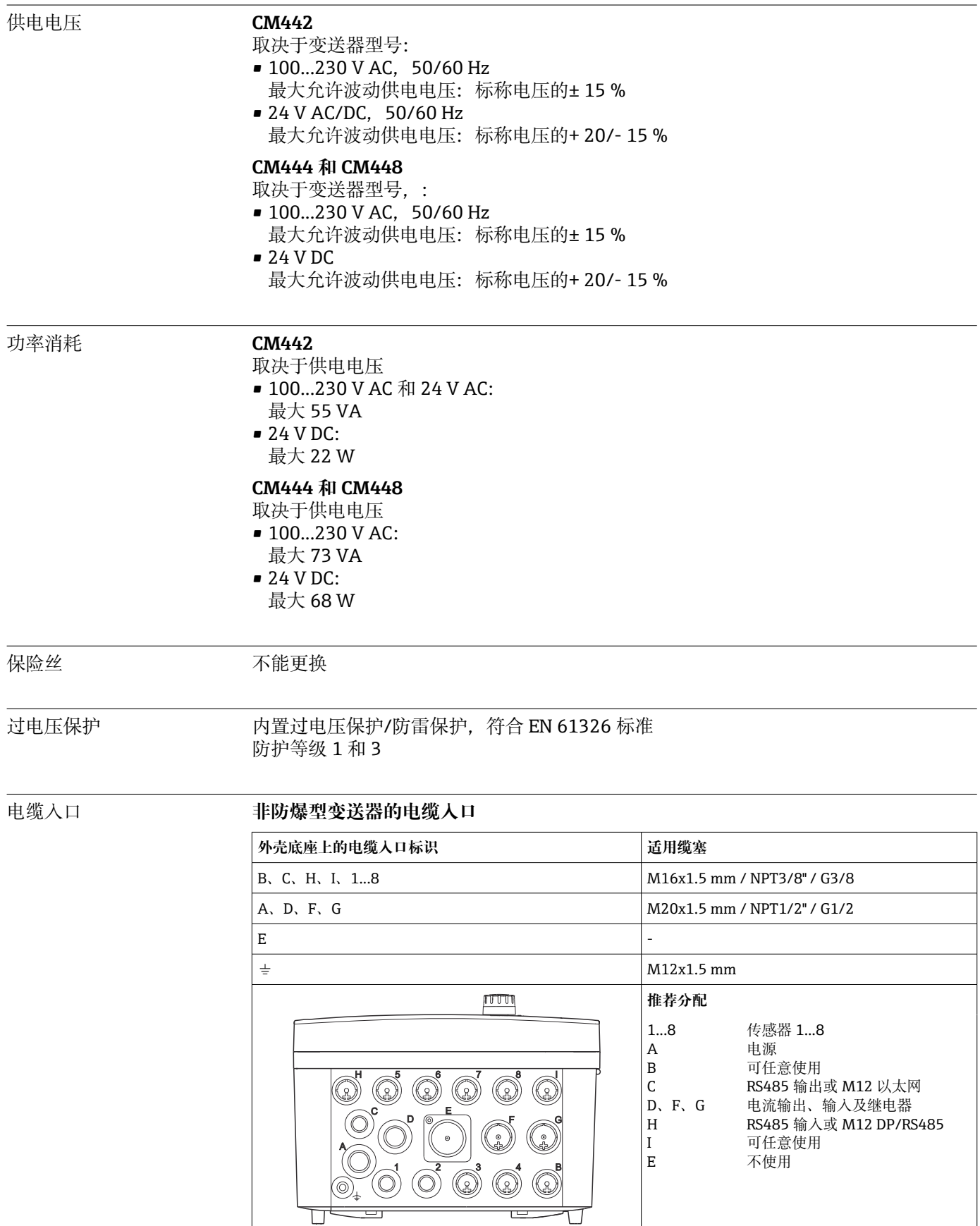

A0018025

### 外壳底座上的电缆人口标识  **适用缆塞** B、C、H、I、1...8 M16x1.5 mm / NPT3/8" / G3/8 A、D、F、G M20x1.5 mm / NPT1/2" / G1/2  $E$  -  $\vert$  -  $\vert$  -  $\vert$  -  $\vert$  -  $\vert$  -  $\vert$  -  $\vert$  -  $\vert$  -  $\vert$  -  $\vert$  -  $\vert$  - $\pm$  M12x1.5 mm  $H \sim 5 \sim 6 \sim 7$   $\sim 8 \sim$  $F \frown G$ E D C A 1  $2^{\frac{1}{2}}$   $3^{\frac{1}{2}}$   $4$   $-8$ A BELLEVILLE A0045661 **23 A: 非危险区, B: 危险区 推荐分配** 1、2、3 5、6、7 不使用 4、8 B、F、G、I 本安型传感器 A 电源 C RS485 输出或 M12 以太网 D 电流输出、输入及继电器 H RS485 输入或 M12 DP/RS485 E 不使用

### <span id="page-152-0"></span>**防爆型变送器的电缆入口**

■ 禁止在外壳中交叉敷设非防爆型和防爆型电缆。接入电缆时选择合适的电缆入口。

## 连接电缆规格

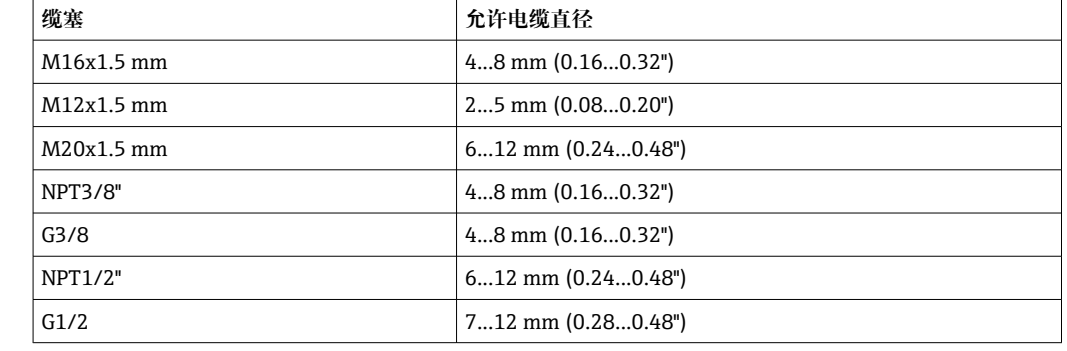

■ 仪表出厂时, 缆塞已安装并使用 2 Nm 扭矩扳手拧紧。

## **16.10 性能参数**

响应时间 **电流输出**  $t_{90}$  = max. 500 ms, 电流从 0 mA 上升至 20 mA **电流输入**  $t_{90}$  = max. 330 ms, 电流从 0 mA 上升至 20 mA **数字量输入和输出**  $t_{90}$  = max. 330 ms, 从低电平上升至高电平

参考温度 25 °C (77 °F)

<span id="page-153-0"></span>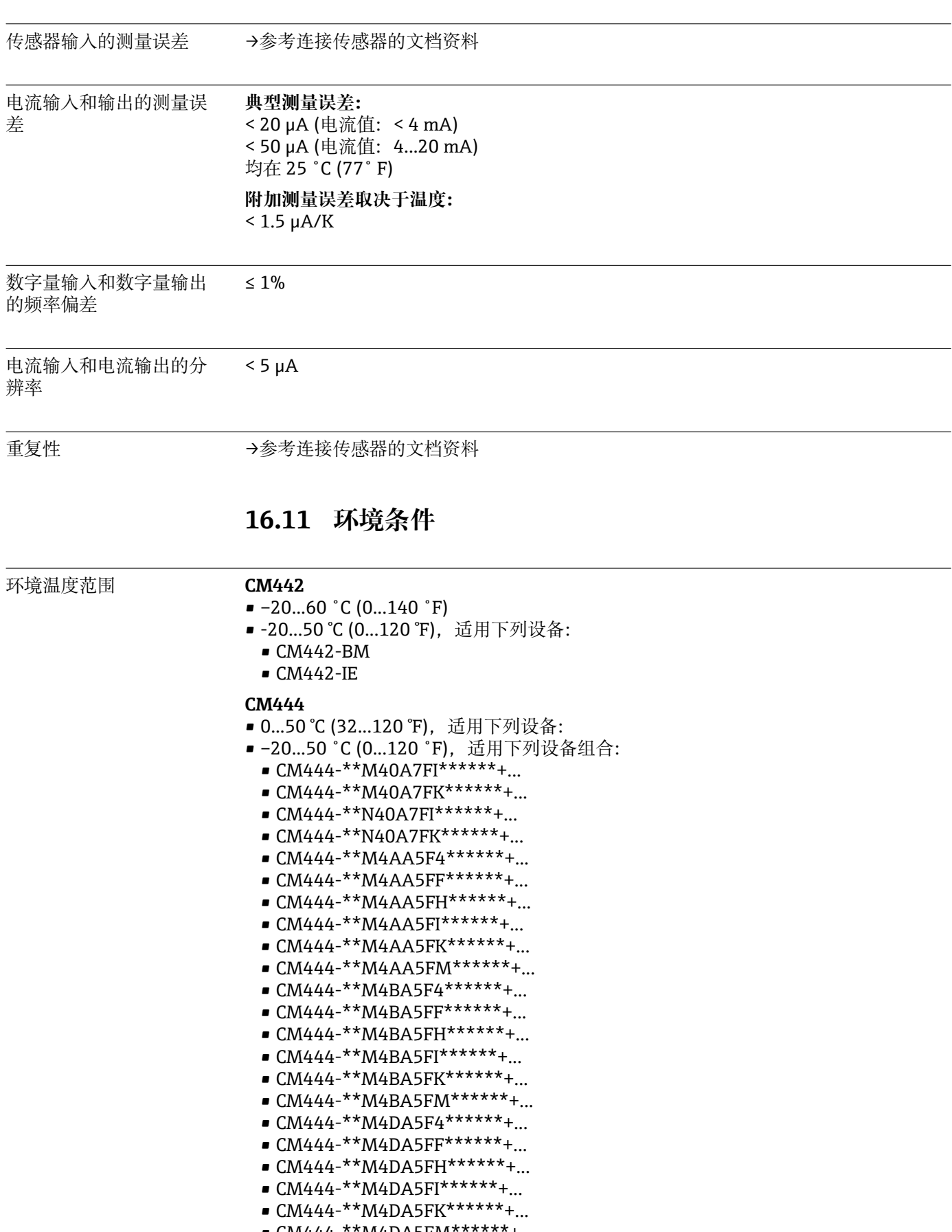

• CM444R-IE

### <span id="page-154-0"></span>**CM448**

- 通常为-20...55 ℃ (0...130 °F), 第二列中列举的设备组合除外
- -20...50 °C (0...120 °F), 适用下列设备组合:
	- $\bullet$  CM448-\*\*\*\*6AA\*\*\*\*\*\*+...
	- $\bullet$  CM448-\*\*\*8A4\*\*\*\*\*\*+...
	- $\bullet$  CM448-\*\*\*8A5\*\*\*\*\*\*+...
	- $\bullet$  CM448-\*\*28A3\*\*\*\*\*\*+...
	- $\bullet$  CM448-\*\*38A3\*\*\*\*\*\*+...  $\bullet$  CM448-\*\*48A3\*\*\*\*\*\*+...
	- $\bullet$  CM448-\*\*58A3\*\*\*\*\*\*\*+...
	- $\bullet$  CM448-\*\*68A3\*\*\*\*\*\*+...
	- $\bullet$  CM448-\*\*26A5\*\*\*\*\*\*+...
	- $\bullet$  CM448-\*\*36A5\*\*\*\*\*\*+...
	- $\bullet$  CM448-\*\*46A5\*\*\*\*\*\*+...
	- $\bullet$  CM448-\*\*56A5\*\*\*\*\*\*+...
	- $\bullet$  CM448-\*\*66A5\*\*\*\*\*\*+...
	- $\bullet$  CM448-\*\*22A7\*\*\*\*\*\*+...
	- $\bullet$  CM448-\*\*32A7\*\*\*\*\*\*+...
	- $\bullet$  CM448-\*\*42A7\*\*\*\*\*\*+...
	- $\bullet$  CM448-\*\*52A7\*\*\*\*\*\*+...
	- $\bullet$  CM448-\*\*62A7\*\*\*\*\*\*+...  $\bullet$  CM448-\*\*A6A5\*\*\*\*\*\*+...
	- $\bullet$  CM448-\*\*A6A7\*\*\*\*\*\*+...
	- $\bullet$  CM448-\*\*B6A5\*\*\*\*\*\*+...
	- $\bullet$  CM448-\*\*B6A7\*\*\*\*\*\*+...
	- $\bullet$  CM448-\*\*C6A5\*\*\*\*\*\*+...
	- $\bullet$  CM448-\*\*C6A7\*\*\*\*\*\*+...
	- CM448-\*\*D6A5\*\*\*\*\*\*+...
	- $\bullet$  CM448-\*\*D6A7\*\*\*\*\*\*+...
	- CM448-BM
	- CM448-IE

储存温度范围 -40...+80 ℃ (-40...175 °F) 湿度 10...95%,无冷凝 防护等级 IP 66/67,气密性和耐腐蚀性符合 NEMA TYPE 4X 标准 抗振性 **环境测试** 基于 DIN EN 60068‐2 的振动测试,2008 年 10 月

基于 DIN EN 60654-3 的振动测试, 1998 年 10 月

<span id="page-155-0"></span>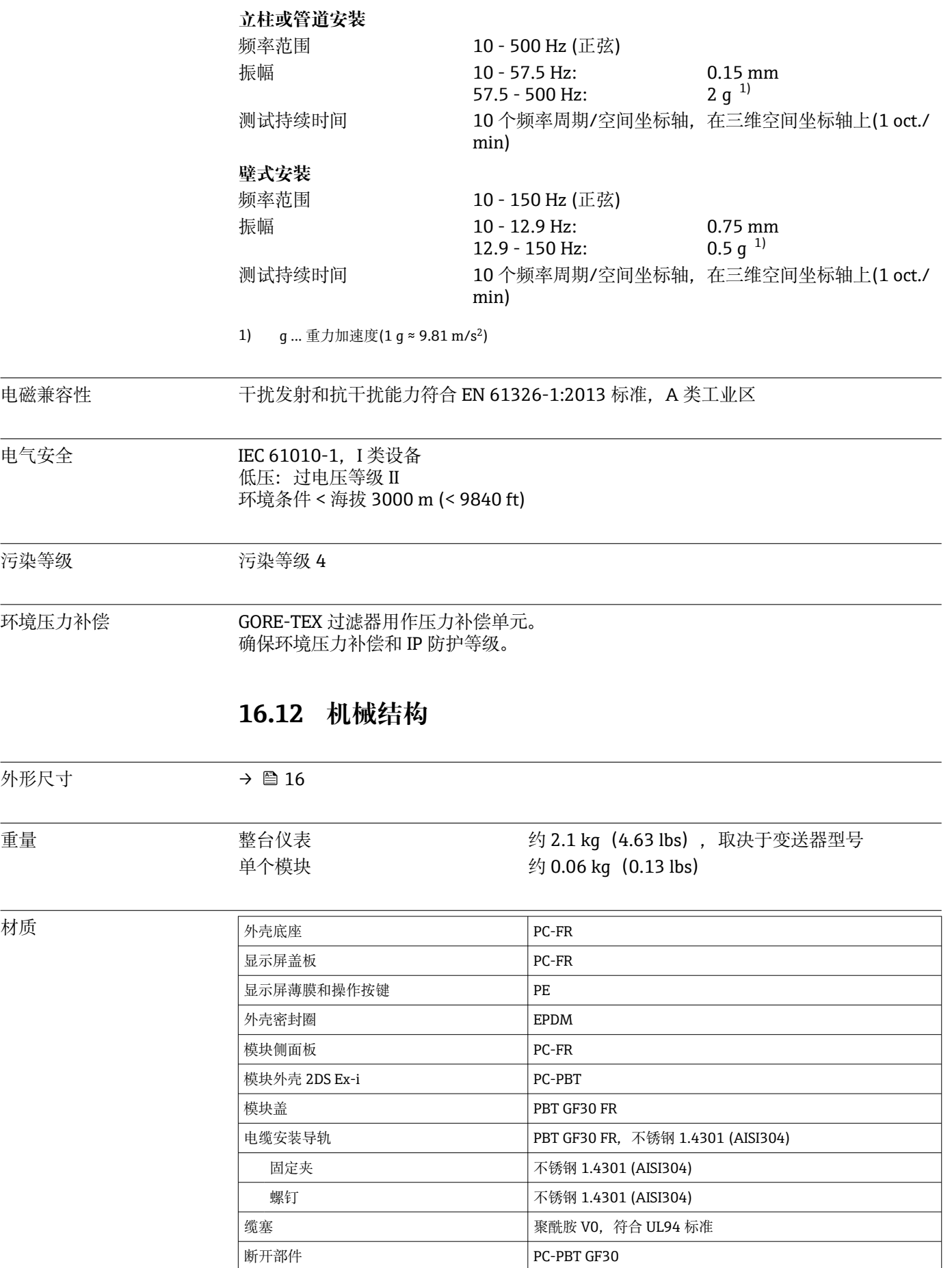

# **17 在 Cl. I Div. 2 防爆区中安装和使用传感器**

无火花型仪表,在特定防爆区中使用,符合:

- Cl.I Div.2
- A、B、C、D 组气体
- 温度等级 T4A:
	- CM442: 0 °C (32 °F)  $\langle T_a \rangle$  < 60 °C (140 °F)
	- CM444/8: 0℃(32 ℉)<T<sub>a</sub><55 ℃(131 ℉)或 50 ℃(110 ℉),适用特定型号  $(\rightarrow \text{ } \text{ } \text{ } 154)$
- 控制图示:401204
- 适用室内和室外使用, 符合 NEMA 4X 标准, IP66/67

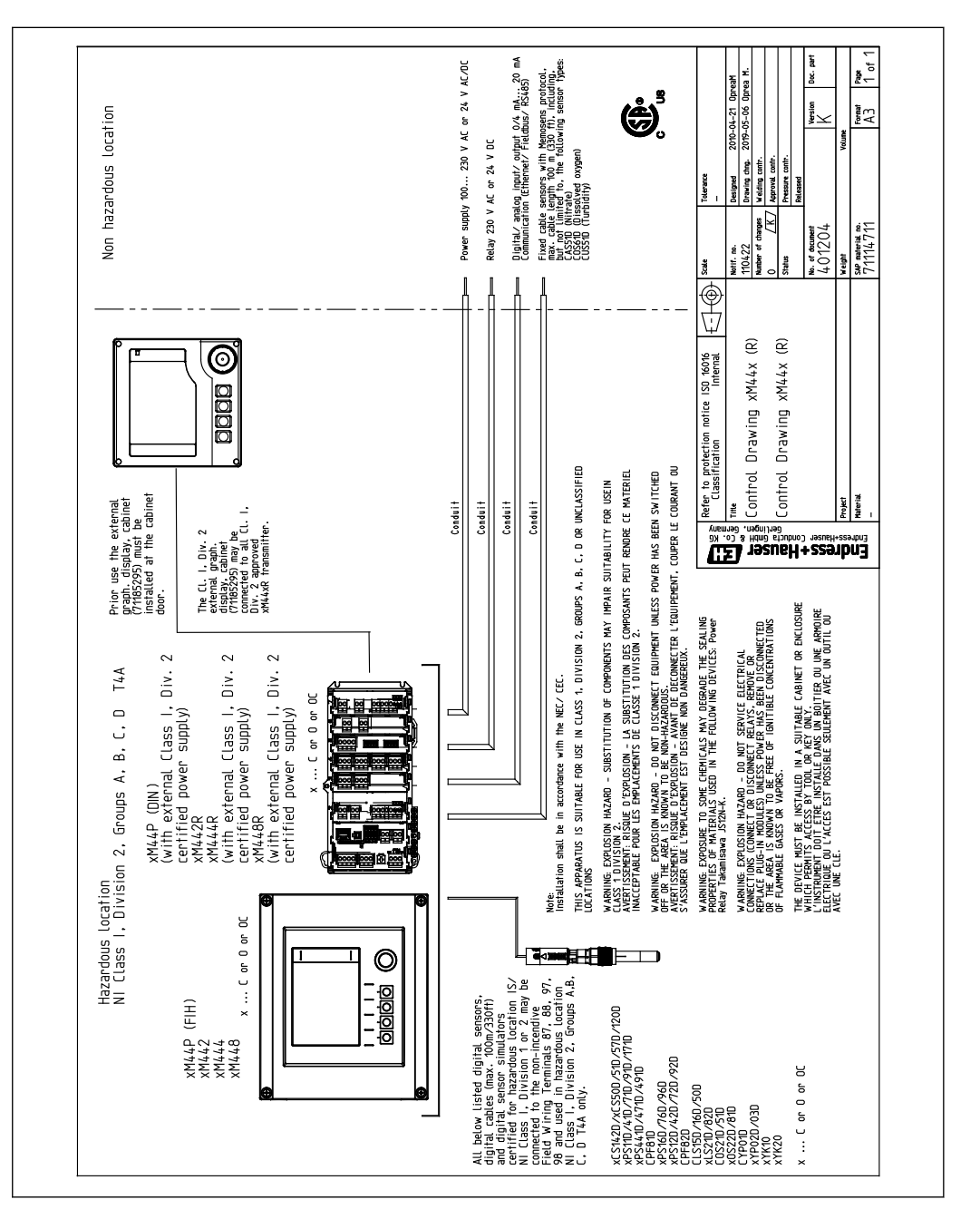

# 索引

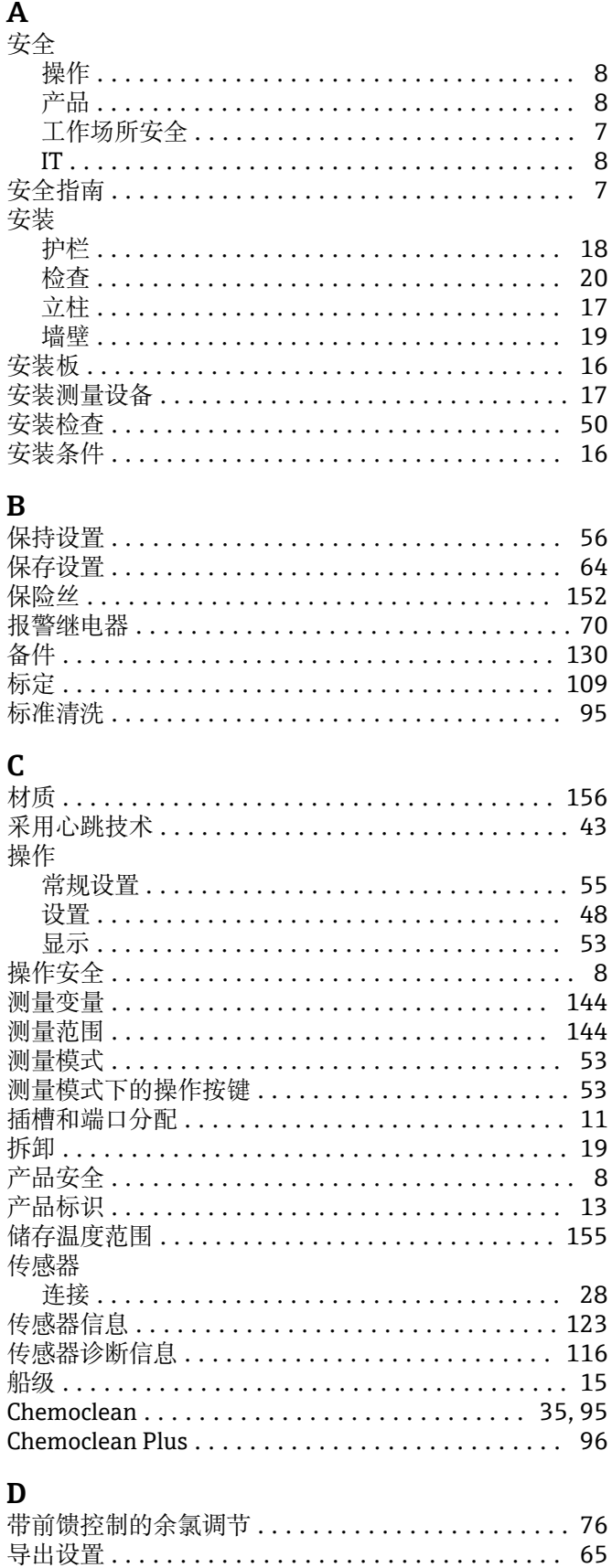

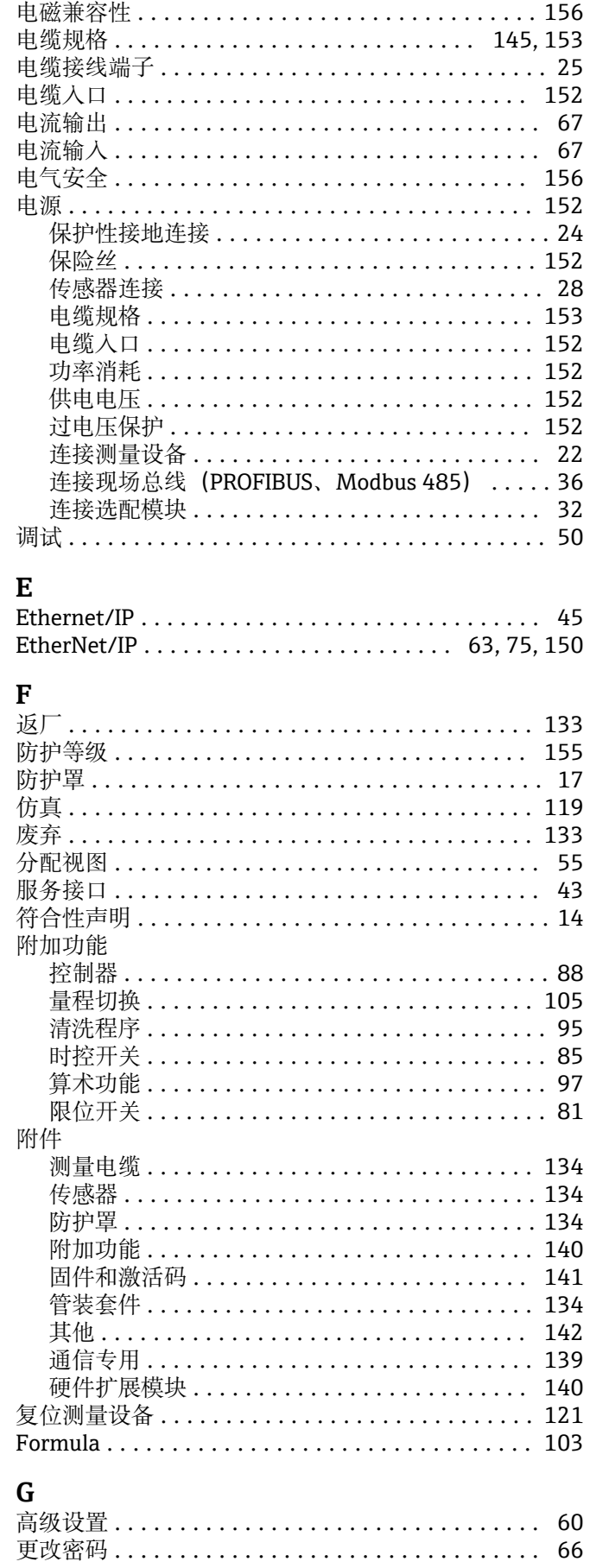

Endress+Hauser

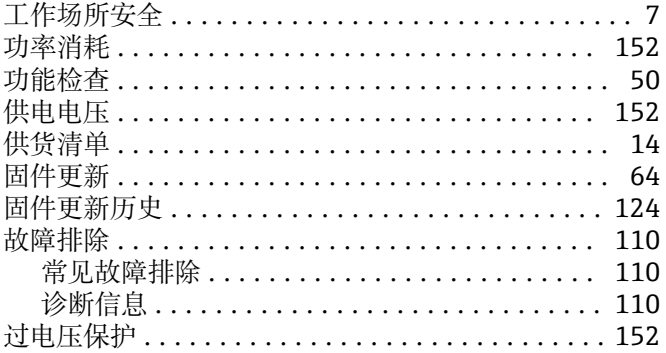

## $\mathbf H$

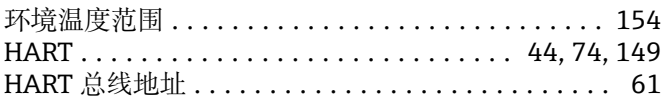

# $\int_{\pm\pm\frac{1}{2}}$

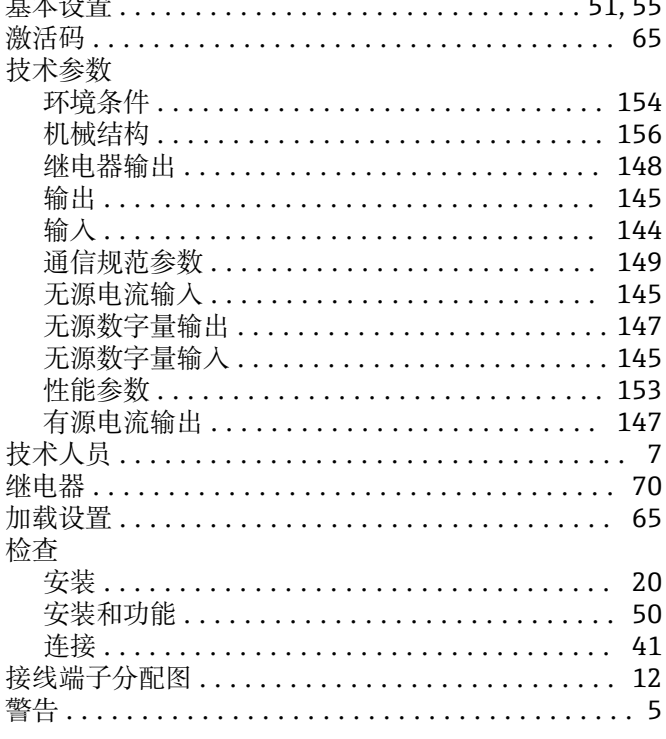

## $\mathbf K$

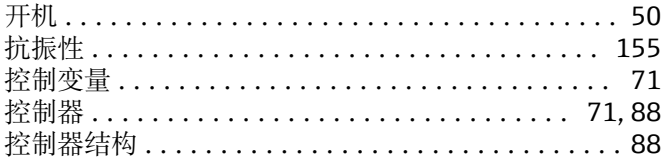

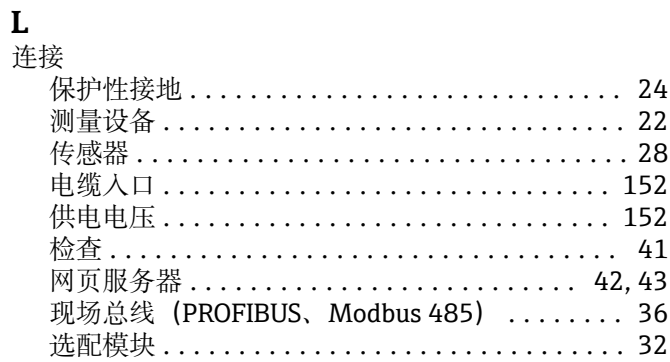

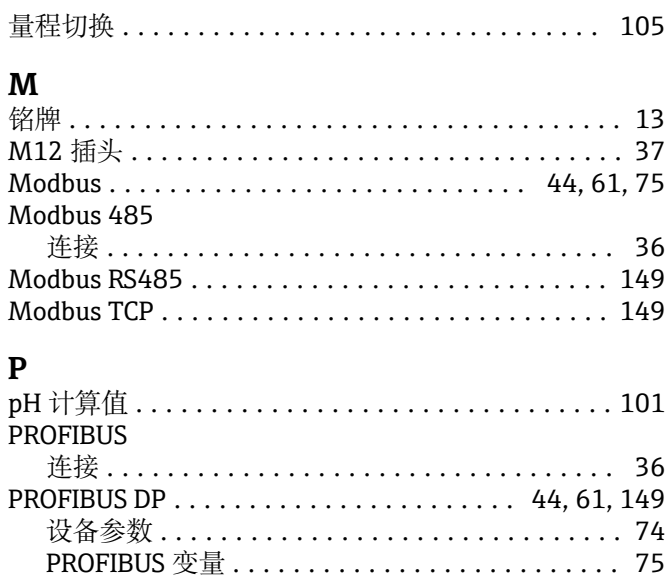

# Q

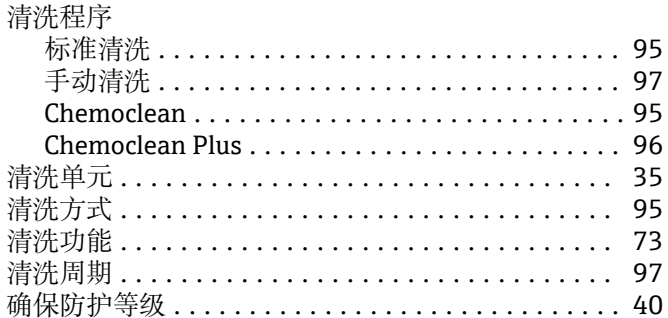

设备参数 .................................. 74 

## $\mathbf R$

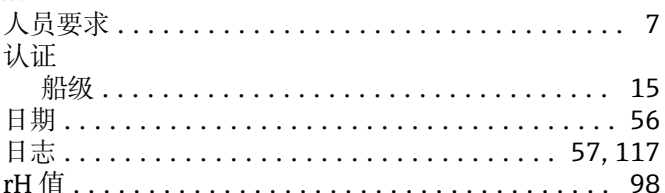

## S

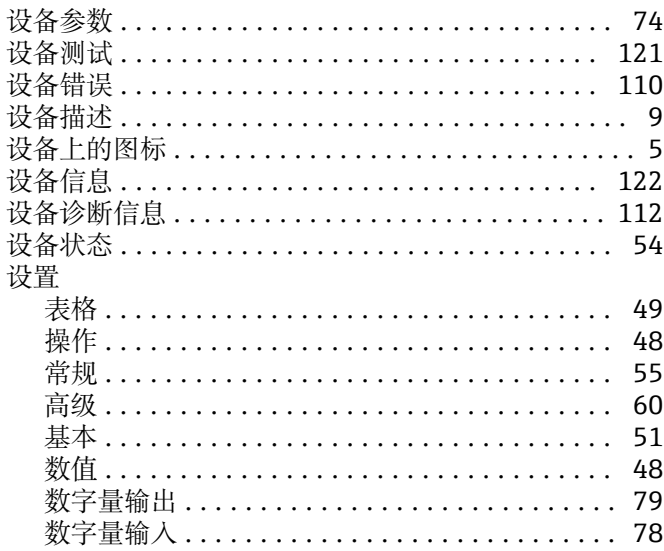

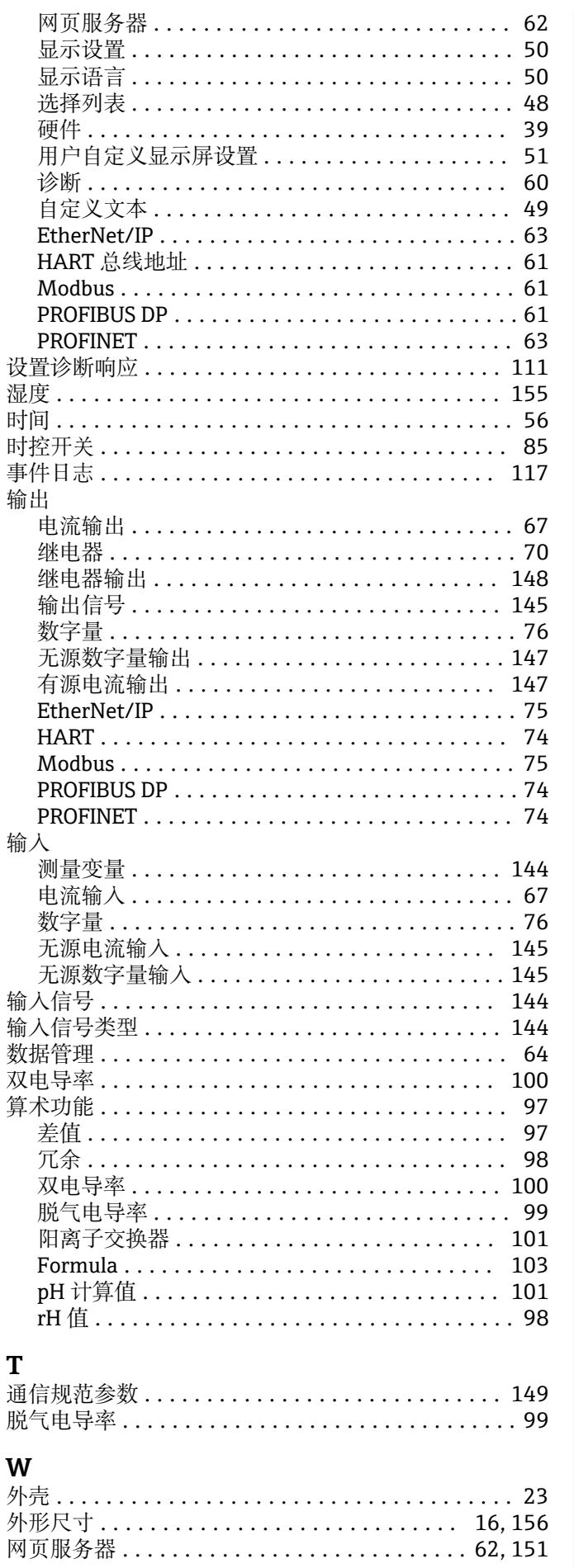

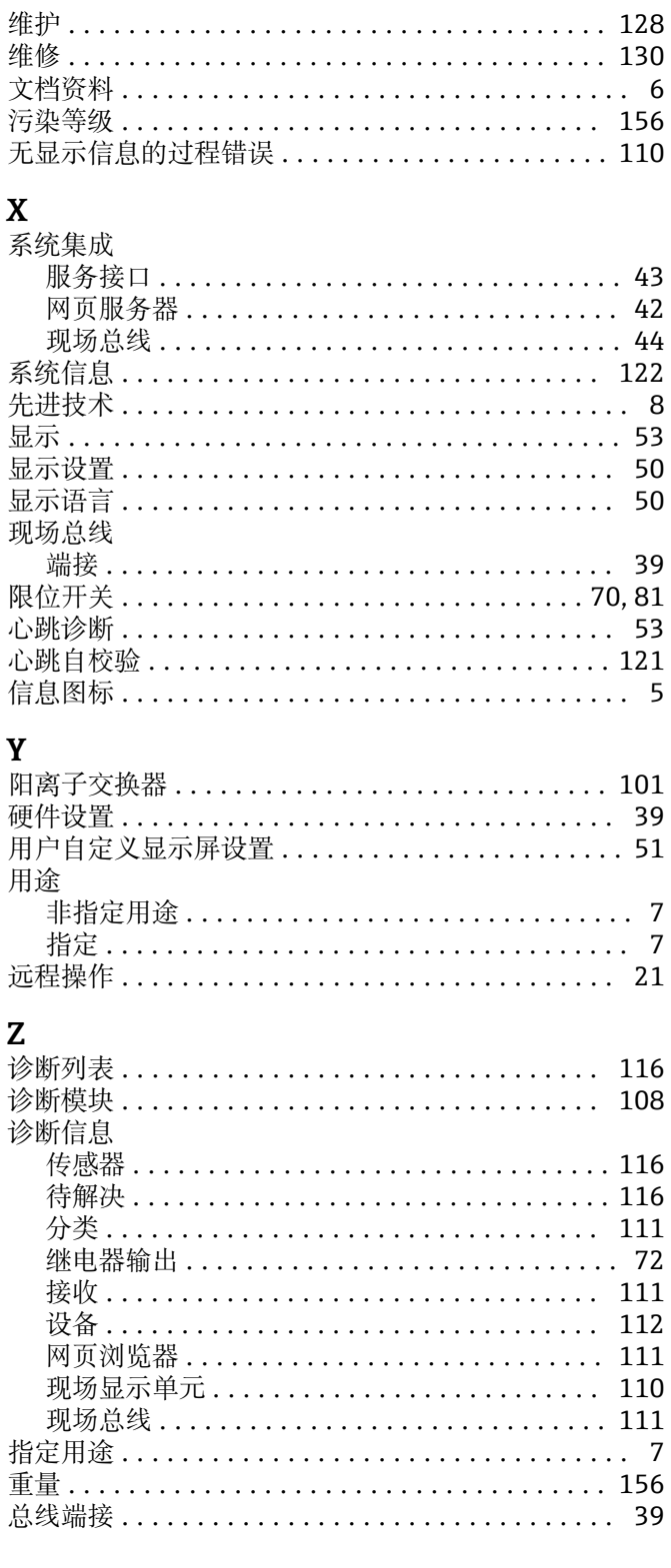

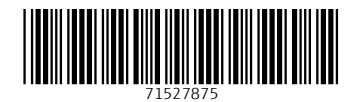

www.addresses.endress.com

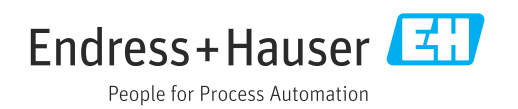